# Multiple-Protocol IoT Gateway BL110

Modbus RTU, PLC, BACnet MS/TP, Modbus TCP, BACnet IP, MQTT, OPC UA

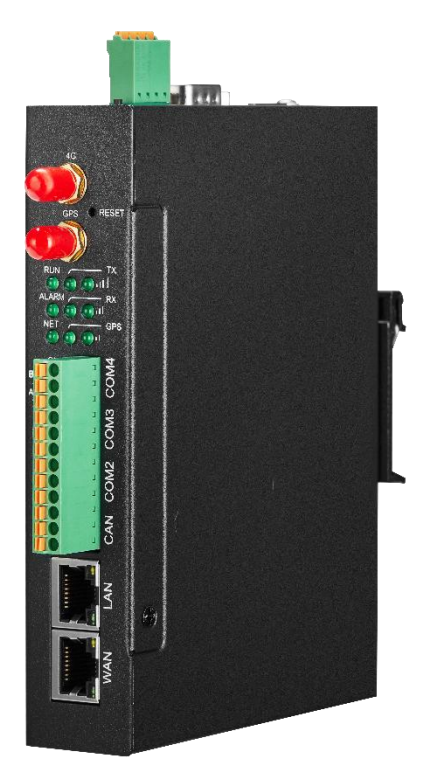

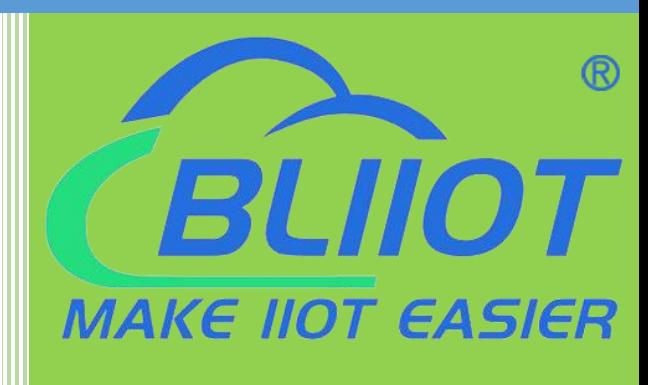

# **BL110** User Manual

Version: V1.1

Date: 2022-9-22

**Shenzhen Beilai Technology Co., Ltd**

**Website: https://www.bliiot.com**

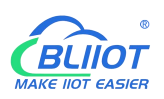

#### **Preface**

Thanks for choosing BLIIoT Multiple-Protocol IOT Gateway BL110. Reading this manual with full attention will help you quickly learn device functions and operation methods.

#### **Copyright**

This user manual is owned by Beilai Technology Co., Ltd. No one is authorized to copy, distribute or forward any part of this document without written approval of Beilai Technology. Any violation will be subject to legal liability.

#### **Disclaimer**

This document is designed for assisting user to better understand the device. As the described device BL110 is under continuous improvement, this manual may be updated or revised from time to time without prior notice. This Multiple-Protocol Gateway is mainly used for industrial data transmission over Ethernet or 4G network. Please follow the instructions in the manual. Any damages caused by wrong operation will be beyond warranty.

#### **Revision History**

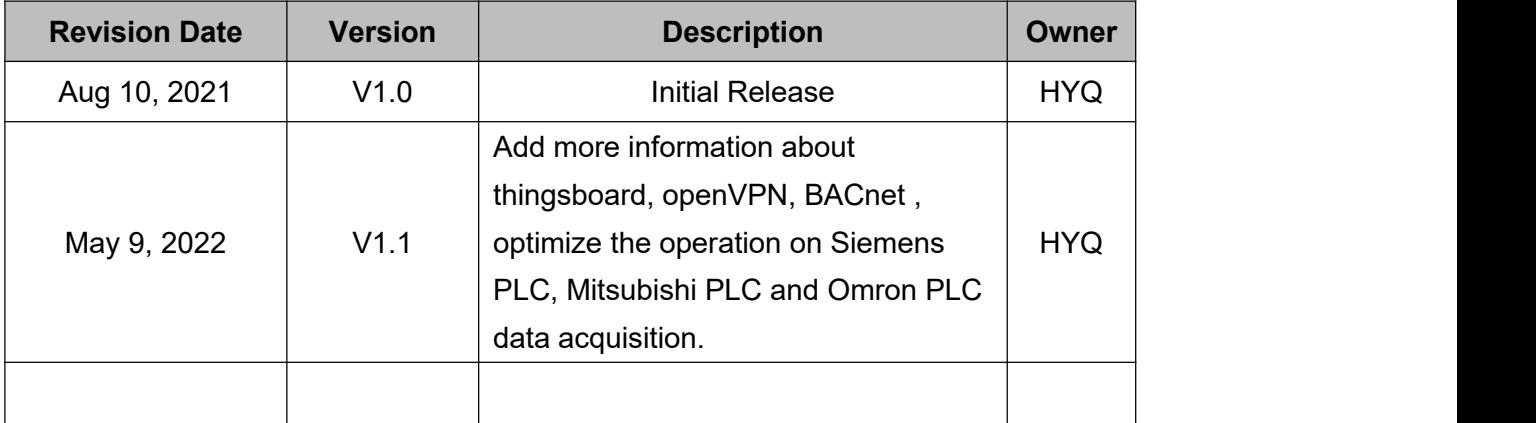

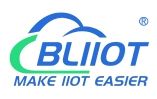

# **Content**

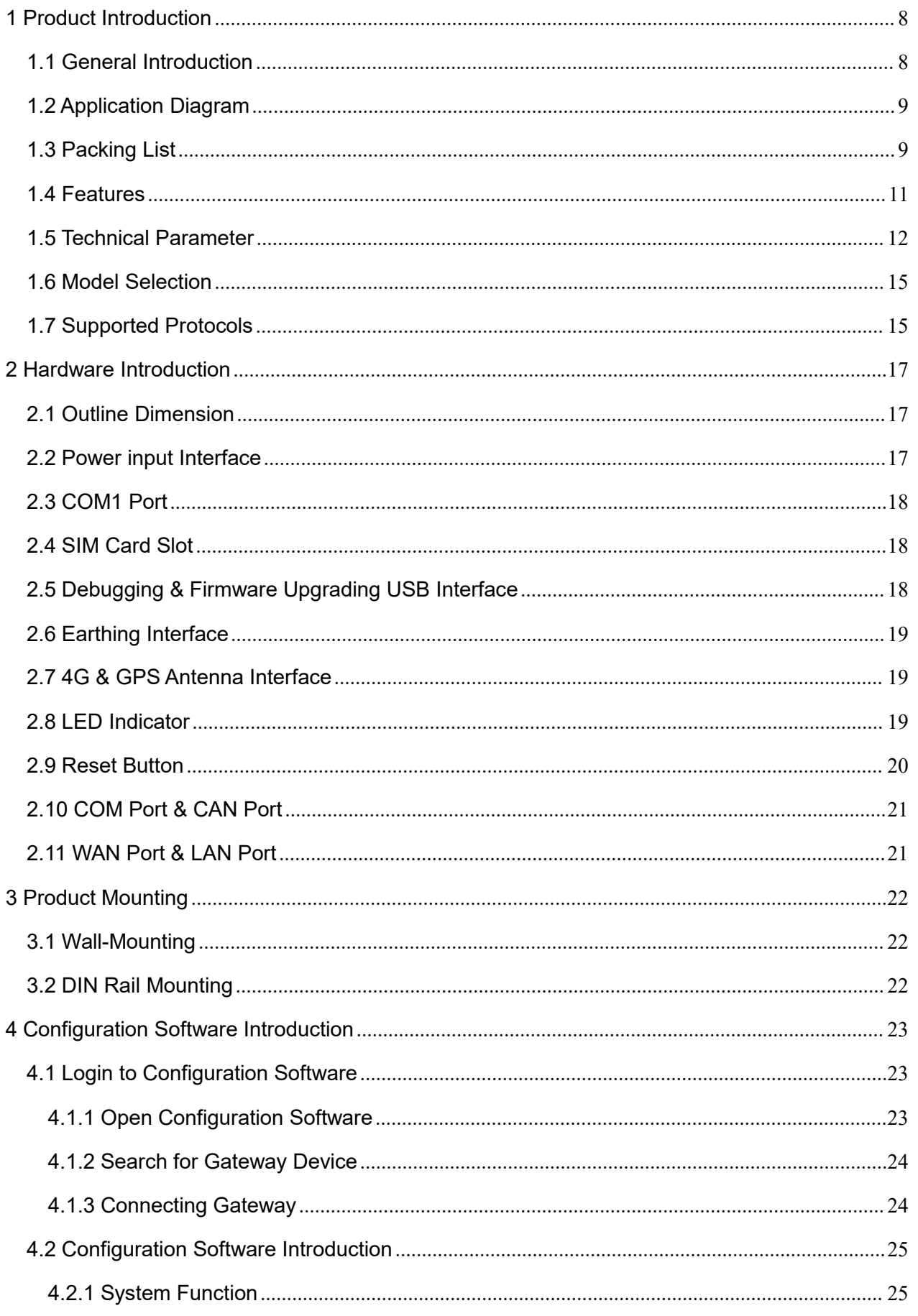

# Modbus, PLC, BACnet, MQTT, OPC UA IoT Gateway --- BL110

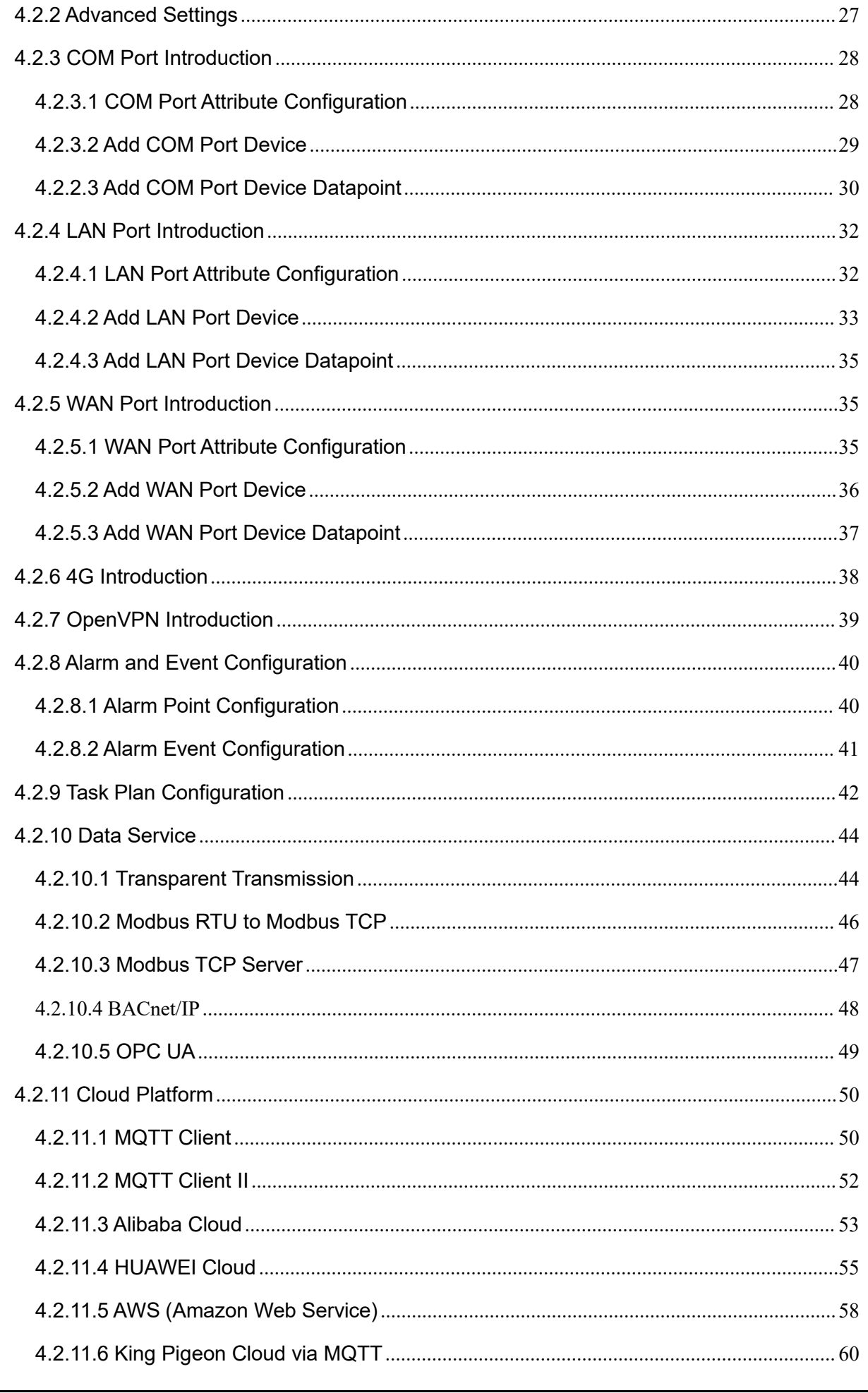

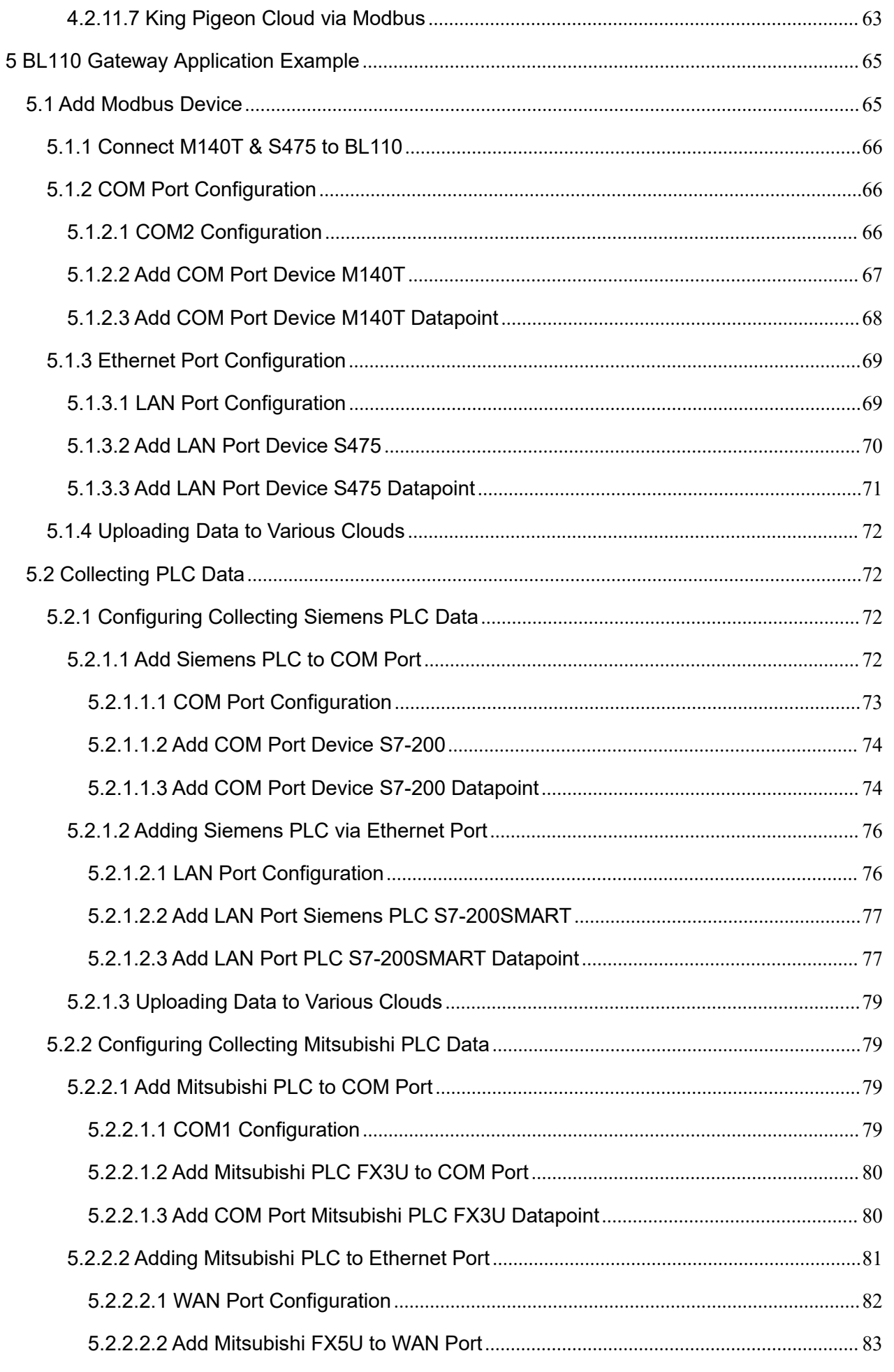

Modbus, PLC, BACnet, MQTT, OPC UA IoT Gateway --- BL110

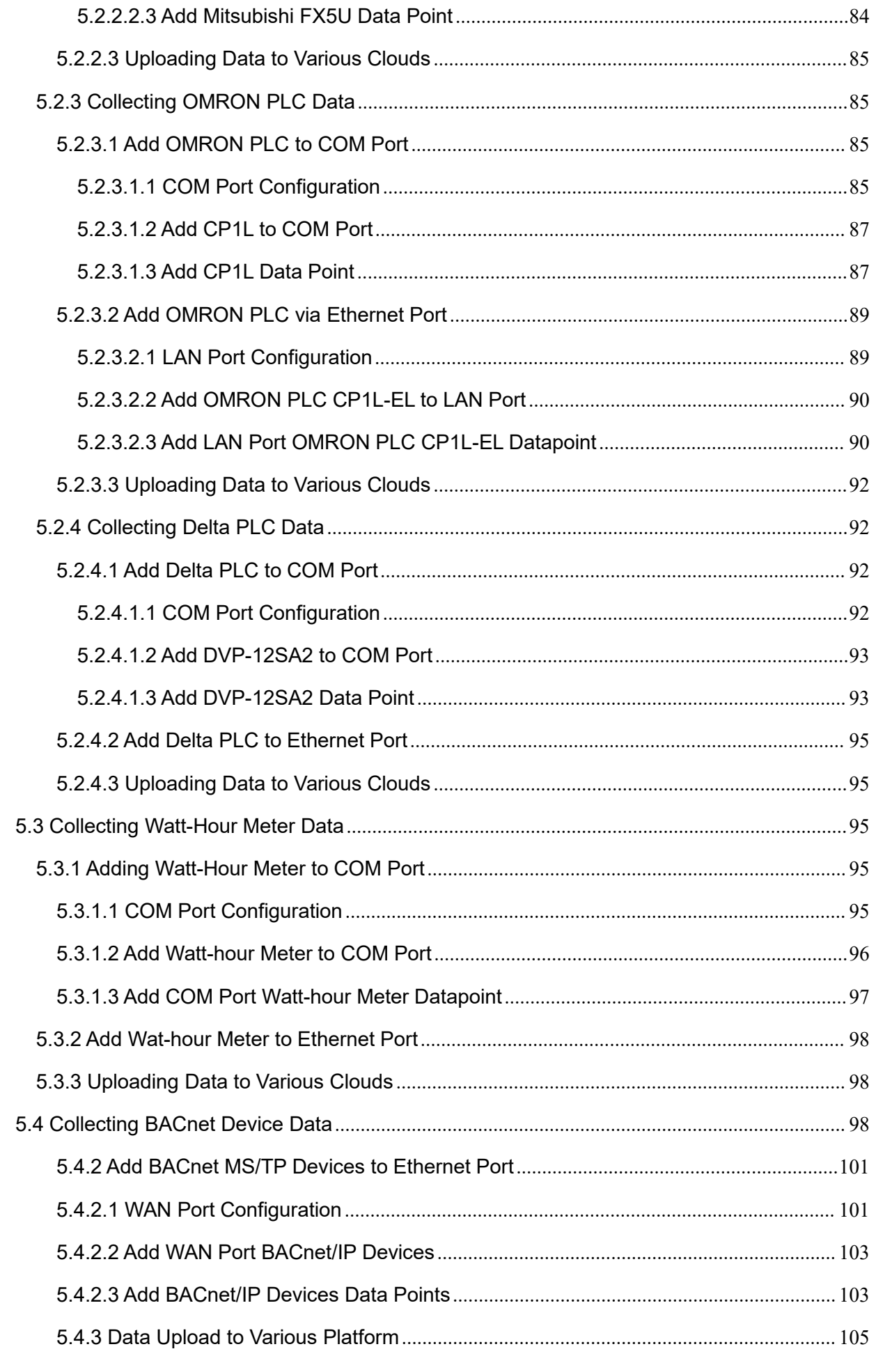

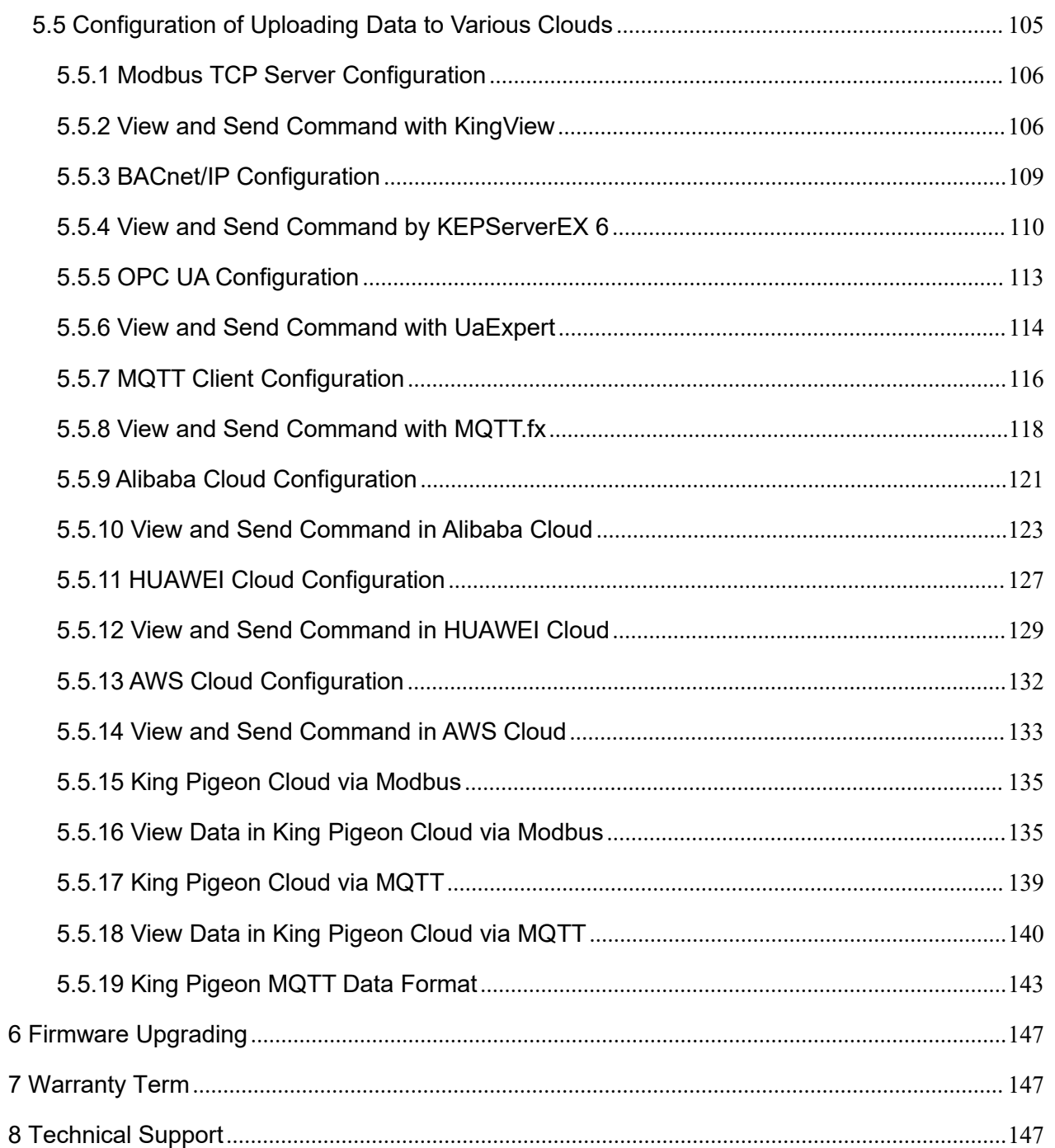

## <span id="page-7-0"></span>**1** Product Introduction

## <span id="page-7-1"></span>1.1 **General Introduction**

Developed on Linux system, BL110 is a robust and cost-effective Multiple-Protocol IOT gateway with high stability. It has 1 RS232, 3 RS485, 1 CAN, 2 RJ45 (1WAN & 1LAN), 2 USB, 2 Power Input interfaces and 1 SIM Card Slot. Network can be connected via 4G or Ethernet to achieve high speed and low latency of data transmission.

In downlink, it supports various PLC protocols, Modbus RTU Master, Modbus TCP Master, DL/T645, IEC101, IEC104, BACnet IP and BACnet MS/TP protocols

In uplink, it supports Modbus TCP, MQTT, OPC UA, BACnet IP, HUAWEI Cloud, Alibaba Cloud, AWS Cloud, ThingsBoard Cloud, Sparkplug B, and King Pigeon Cloud. Users can connect it to various clouds as well as SCADA, OPC UA, MES, BAS and other master computers for data processing.It can be online in different clouds and master systems simultaneously.

With TSL/SSL data encryption and routing function, it can be used to provide internet access for other devices with cyber security. More devices can be connected to it with cascaded switch for data processing. Due to complete functions and industrial grade quality, it can be used in many application areas.

BL110 supports remote management or configuration through OpenVPN tunnels.

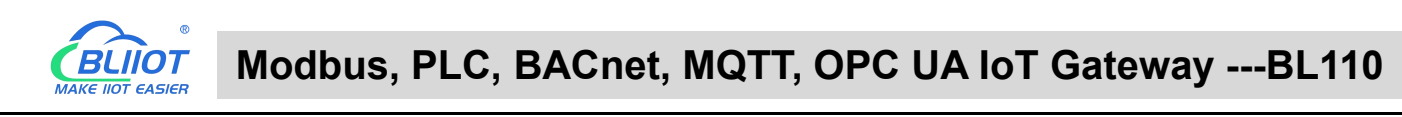

# <span id="page-8-0"></span>1.2 **Application Diagram**

# **BL110 Application Diagram**

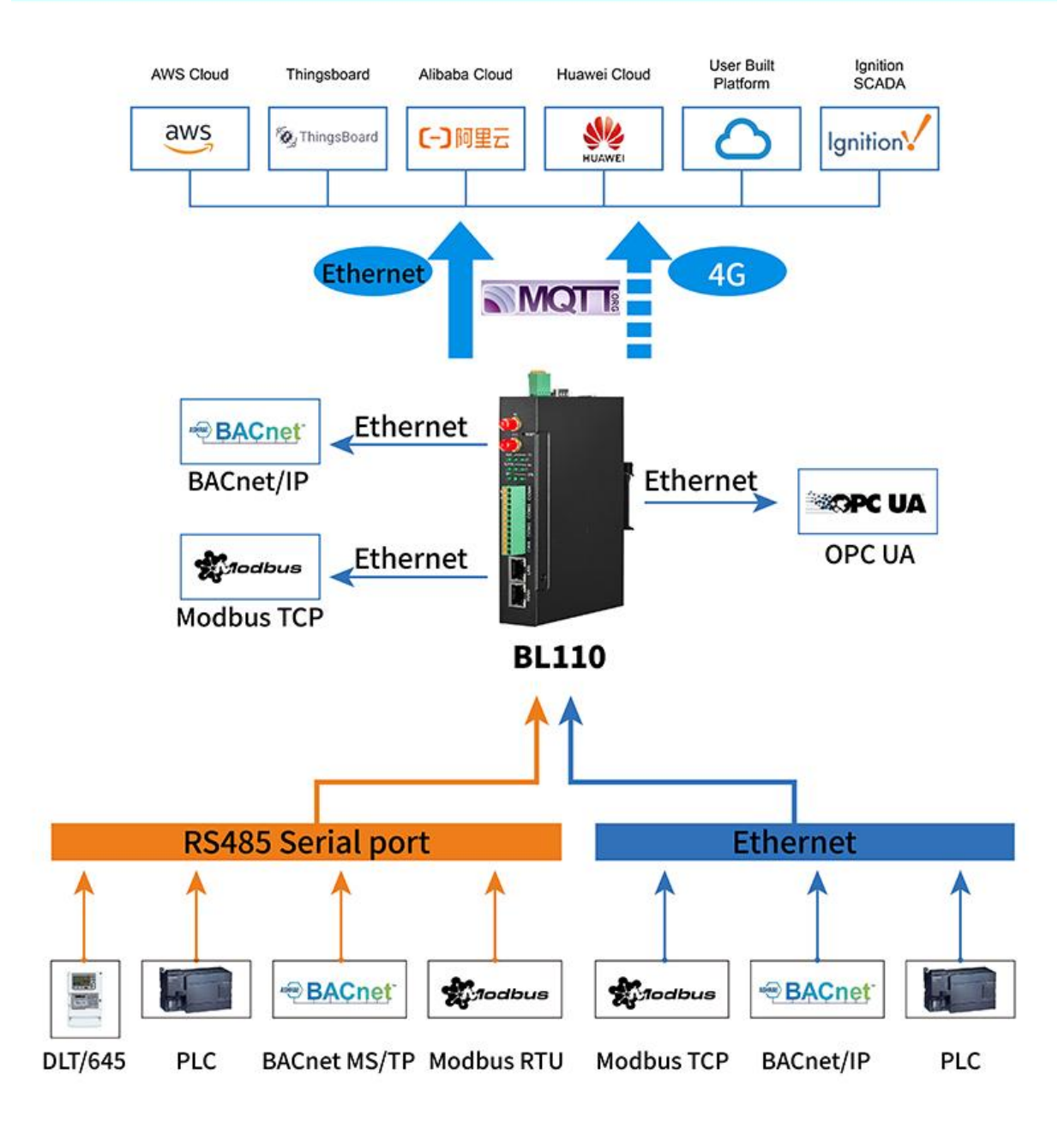

# <span id="page-8-1"></span>1.3 **Packing List**

Before connecting BL110 gateway, please make sure below items are included in the package: (Pictures are for reference only. Follow actual items.)

1XBL110 Gateway

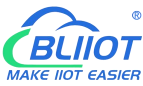

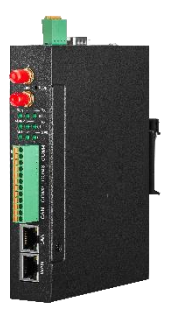

1x 4PIN 3.5mm wiring terminal for power input

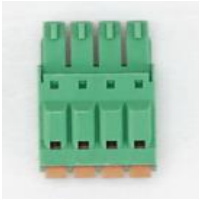

1x 485 or 232 12PIN 3.5mm wiring terminal

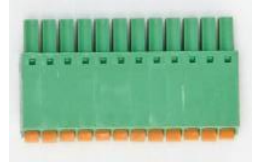

1 x 4G SMA cellular network antenna

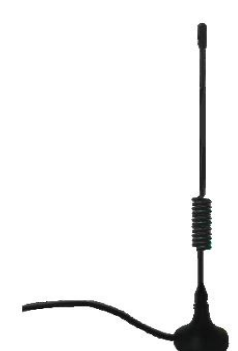

2 x wall-mounting clip kit(Optional accessories)

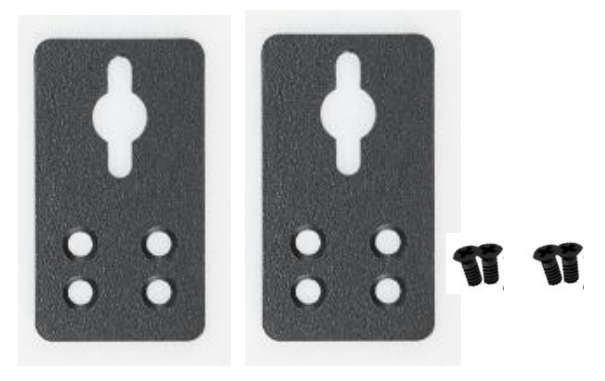

1 x DIN-Rail mounting clip kit(Optional accessories)

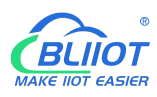

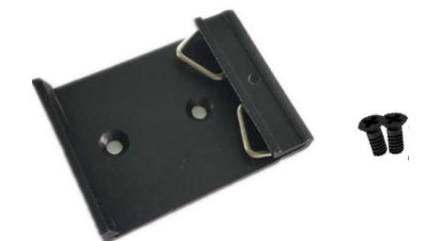

- 1 x User Manual (PDF Soft copy)
- 1 x SIM Card Picking PIN

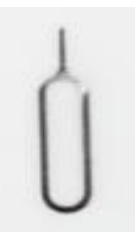

1 x Product Qualification Certificate

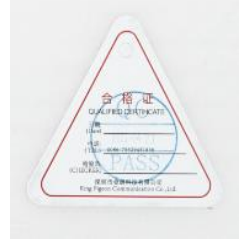

1 x Warranty Card

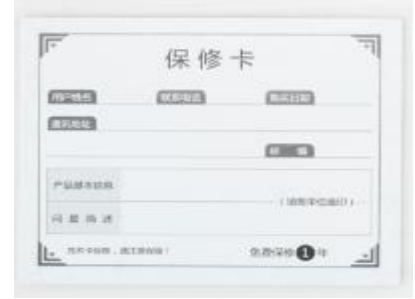

Note: If any of above items are missing, please contact BLIIoT Sales team.

#### <span id="page-10-0"></span>1.4 **Features**

- Downlink supports: various PLC protocols, Modbus RTU Master, Modbus TCP Master, DL/T645, IEC101, IEC104, BACnet IP, BACnet MS/TP, etc.
- Uplink supports: Modbus TCP, MQTT, OPC UA, BACnet IP, HUAWEI Cloud, Alibaba Cloud, AWS Cloud, ThingsBoard Cloud, Sparkplug B, King Pigeon Cloud, etc.
- $\triangleright$  DC 9-36V power supply with terminal wiring. 2 channels of redundancy power input with reverse wiring prevention protection design, either channel can be used.
- $\triangleright$  1 RS232, 3 RS485 (Can be RS232 if required).

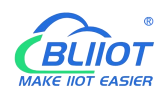

- $\triangleright$  Serial port baud rate supports 2400bps-115200bps; Stop bit supports 1, 2; Data bit supports 7, 8; Parity bit supports None, Odd, Even.
- 2 RJ45 Ethernet ports, 1WAN+1LAN. Data of equipment connected to LAN, WAN or cascade switch can be collected. Both network link and rate indicators are available. Built-in isolation transformer for up to 2KV electromagnetic insulation.
- $\triangleright$  Support TSL\SSL data encryption for security.
- $\triangleright$  Support routing function.
- $\triangleright$  Support 4G network with APN setting; Ethernet network will be firstly used if it's available, if Ethernet is disconnected, it will shift to 4G network automatically.
- $\triangleright$  Support remote management or configuration through OpenVPN tunnels
- $\triangleright$  Support sending configuration files and change the configuration remotely through MQTT
- $\triangleright$  Support Modbus RTU to Modbus TCP, transparent transmission.
- $\triangleright$  Support RESET button with function of returning to factory setting to prevent wrong parameter setting (long press RESET until RUN indicator is off).
- $\triangleright$  Support hardware and software watchdog with high reliability.
- $\triangleright$  Support restart the device at a scheduled time
- Metal case with IP30 protection grade, safely isolated from inner system, especially suitable for industrial control application.
- Compact size: 109mm\*31mm\*145mm, support wall-mounting and DIN Rail mounting.

#### <span id="page-11-0"></span>1.5 **Technical Parameter**

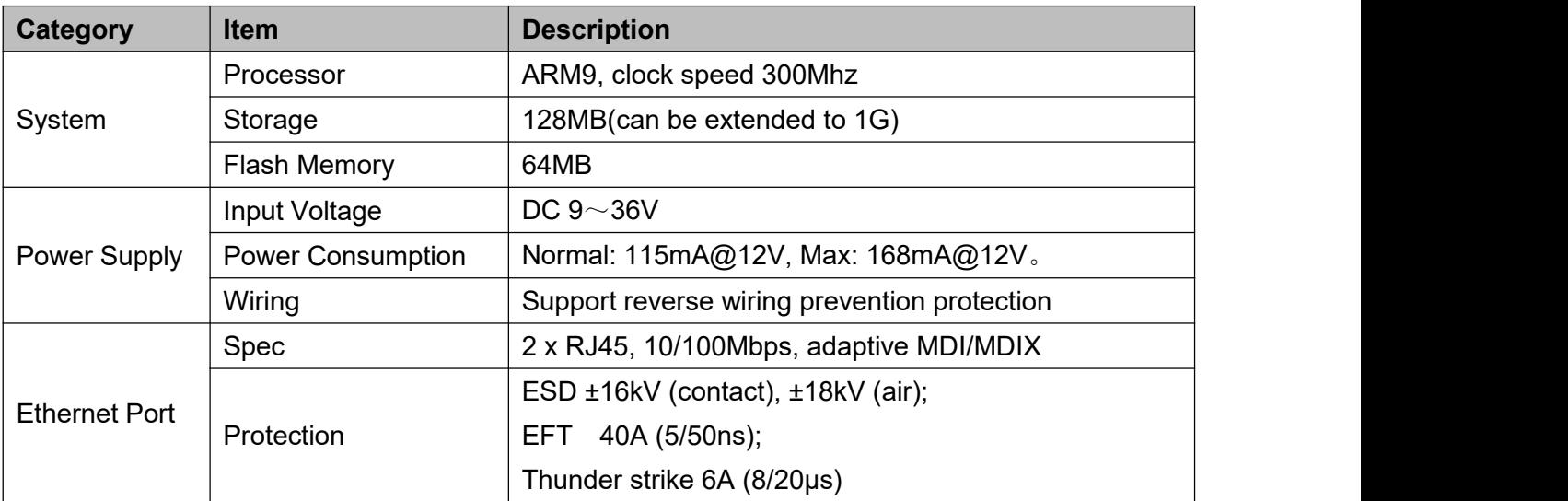

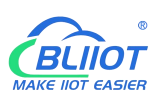

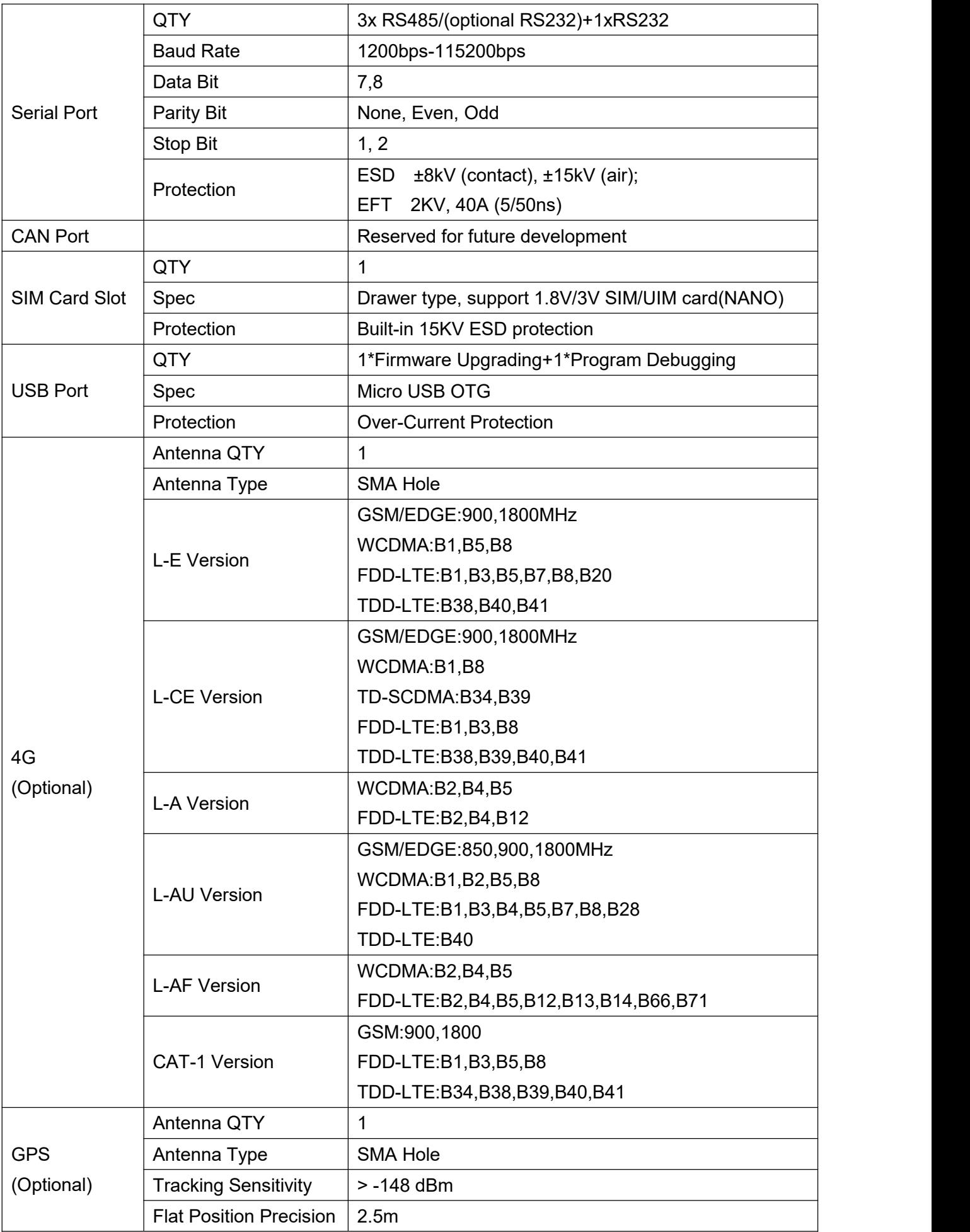

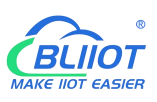

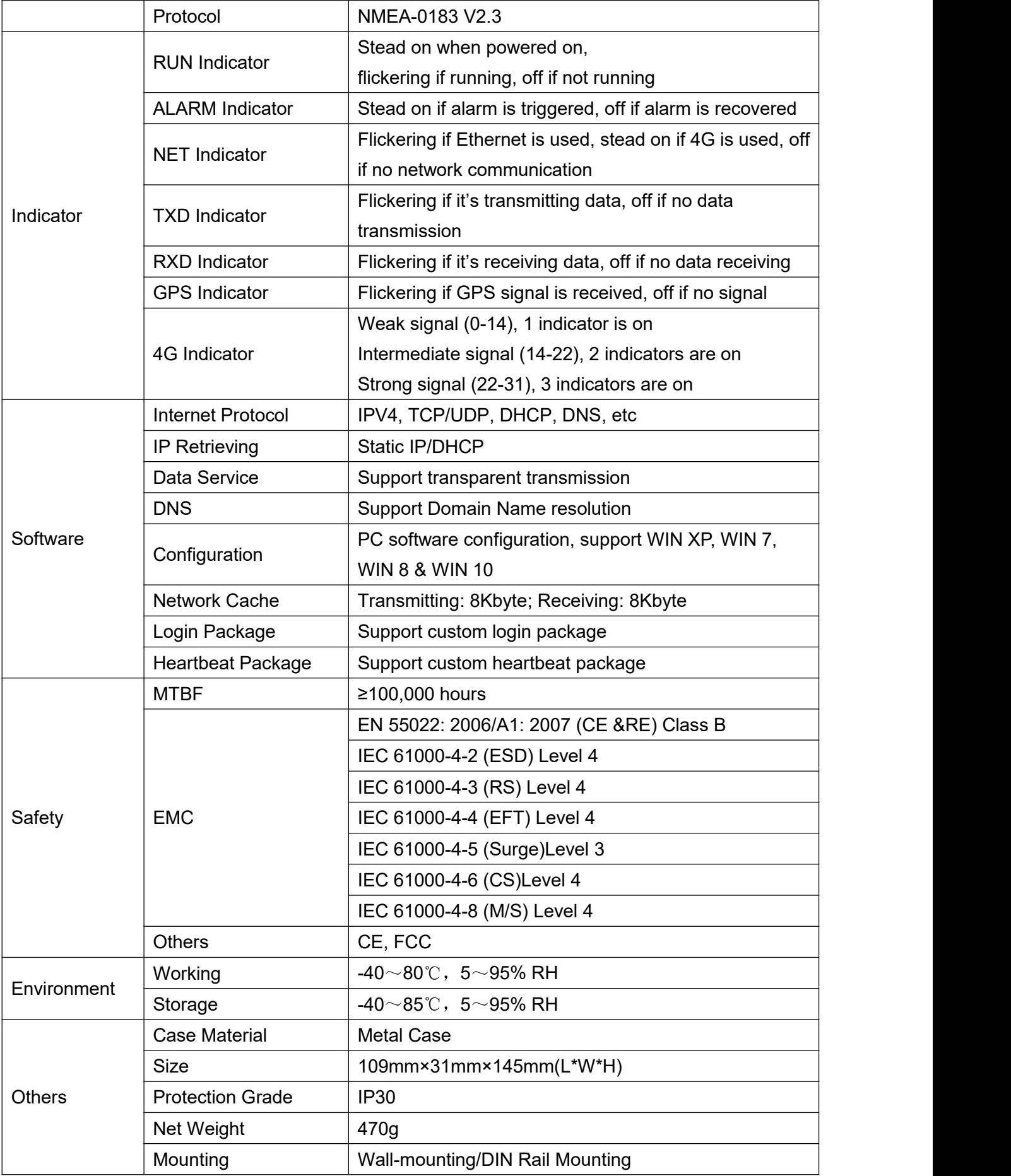

#### <span id="page-14-0"></span>1.6 **Model Selection**

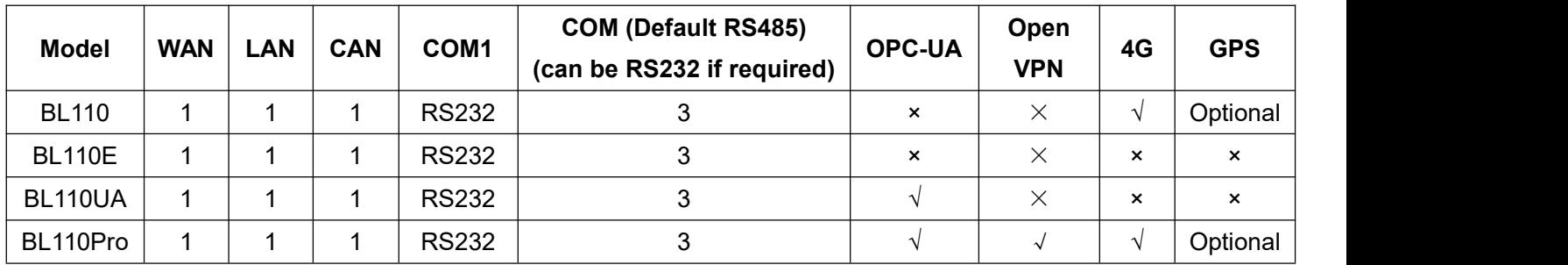

<span id="page-14-1"></span>**Note: COM1 is RS232, 3 COM ports are RS485(Can be RS232 ifrequired)**

# 1.7 **Supported Protocols**

#### **Downlink supported protocols**

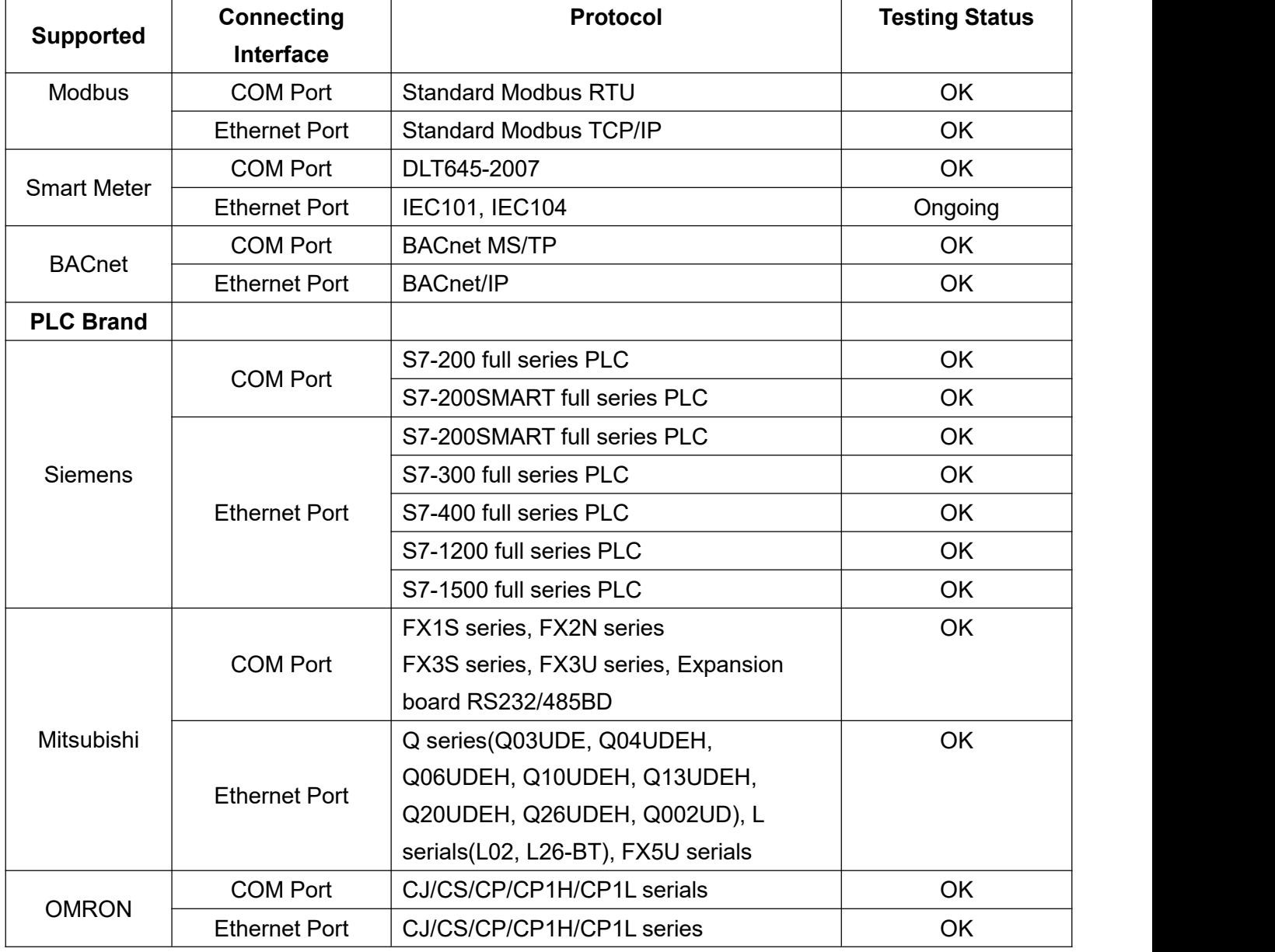

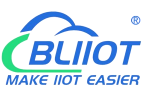

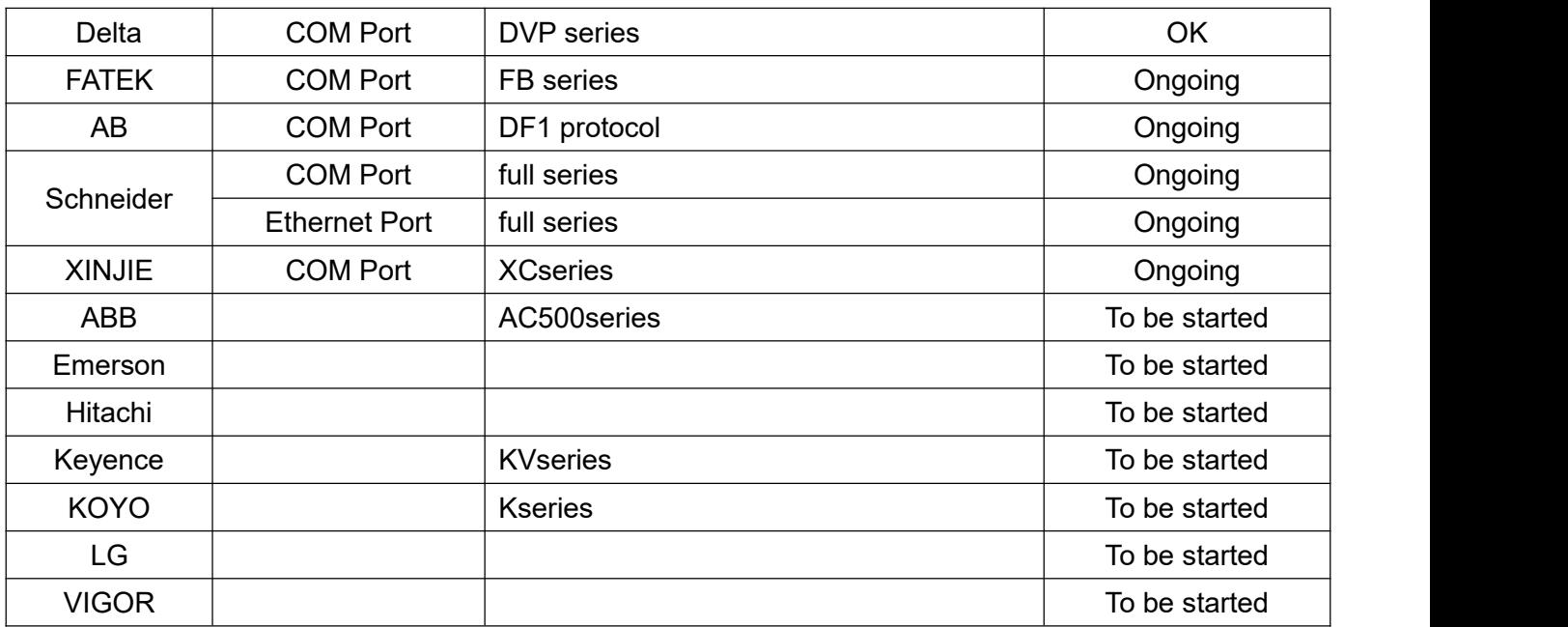

If your PLC is not listed in above table, please contact BLIIoT after-sale service team.

#### **Uplink Supported Protocols**

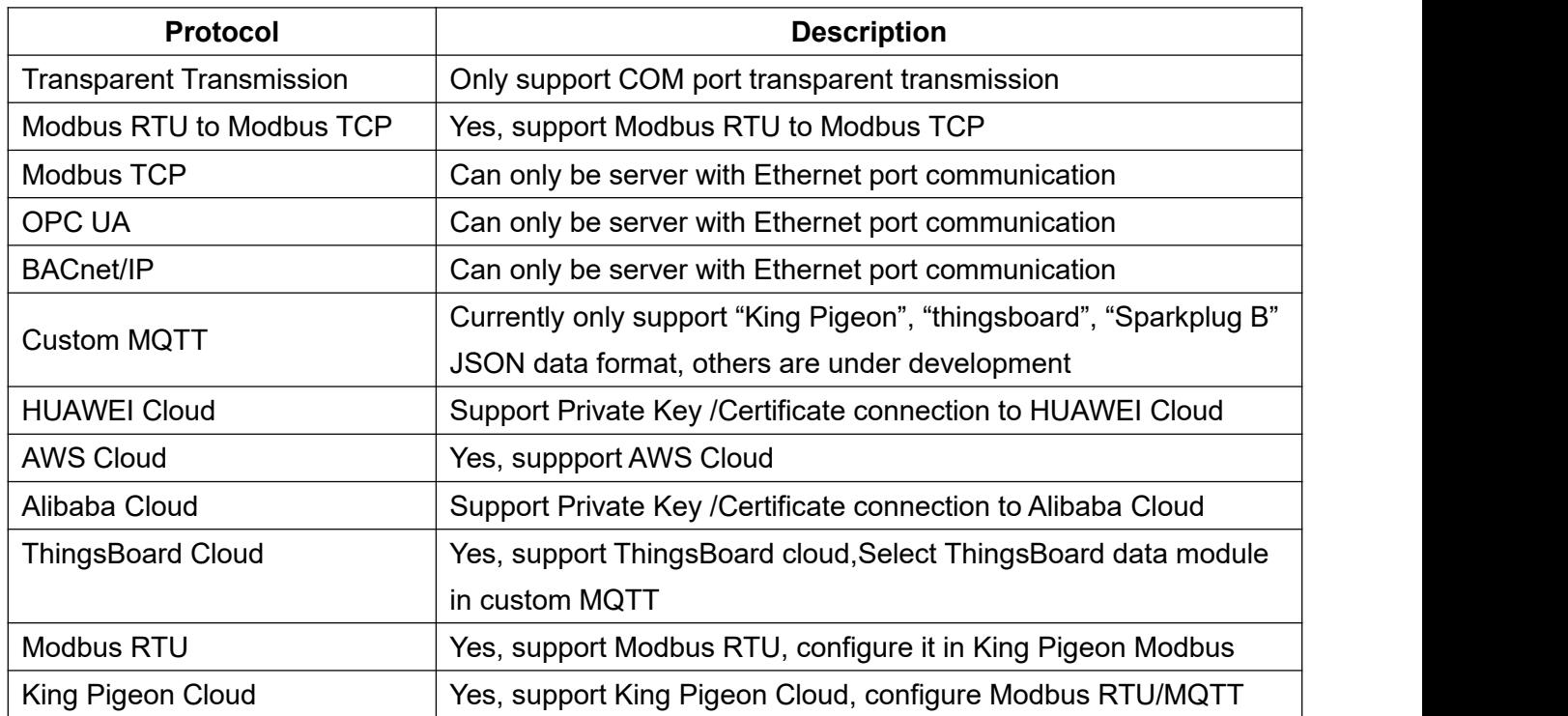

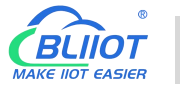

#### <span id="page-16-0"></span>**2 Hardware Introduction**

#### <span id="page-16-1"></span>2.1 **Outline Dimension**

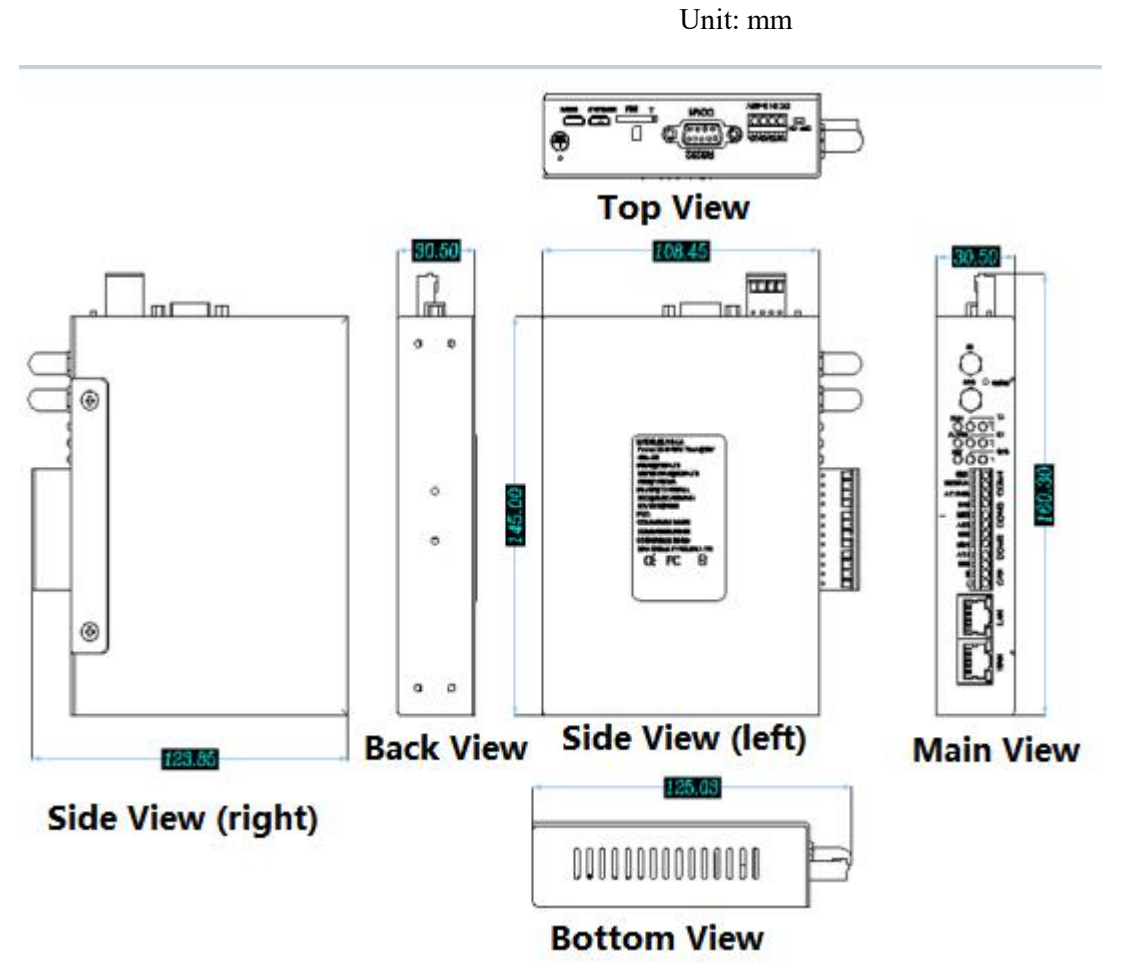

## <span id="page-16-2"></span>2.2 **Power input Interface**

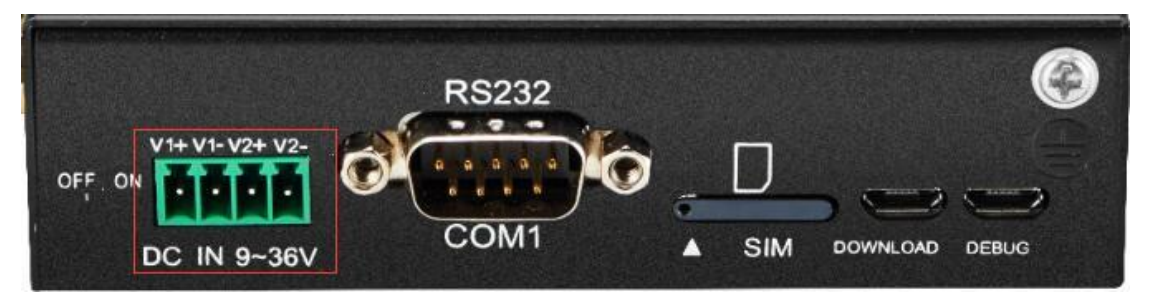

2 channels of 9~36VDC power input with reverse connection protection

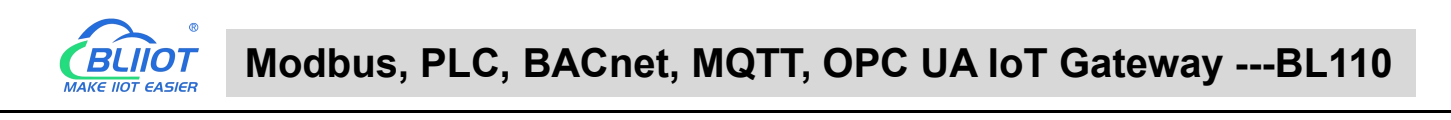

#### <span id="page-17-0"></span>2.3 **COM1 Port**

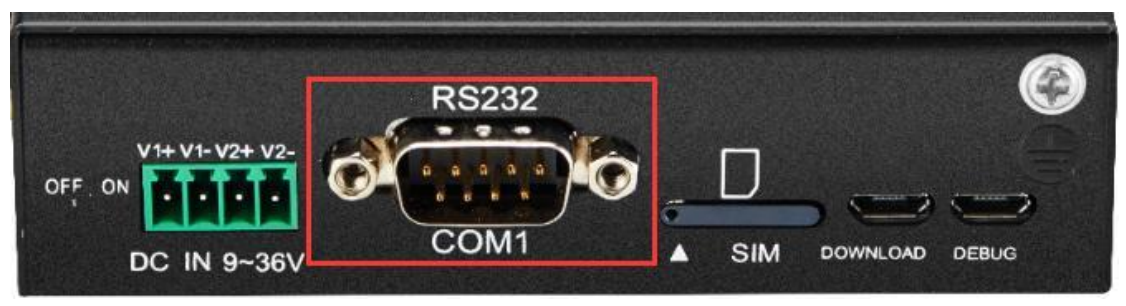

COM1 is fixed RS232 interface

## <span id="page-17-1"></span>2.4 **SIM Card Slot**

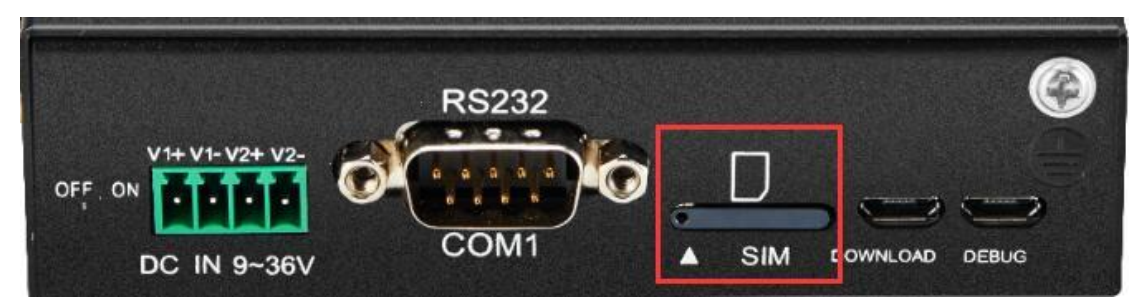

Before placing SIM card, make sure device is powered off. Use the SIM card picking PIN to press the slot and take out the tray, place the SIM card and push back the tray with SIM card. Note: make sure device is placed flatly like above picture when inserting or removing SIM card

## <span id="page-17-2"></span>2.5 **Debugging & Firmware Upgrading USB Interface**

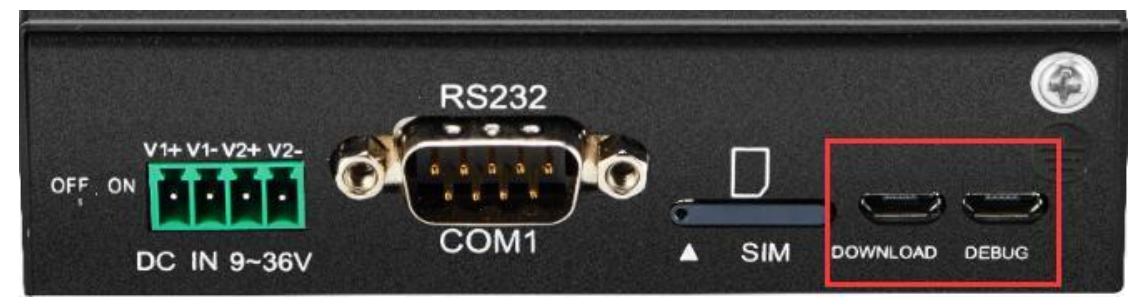

DEBUG is program debugging port, DOWNLOAD is firmware upgrading interface

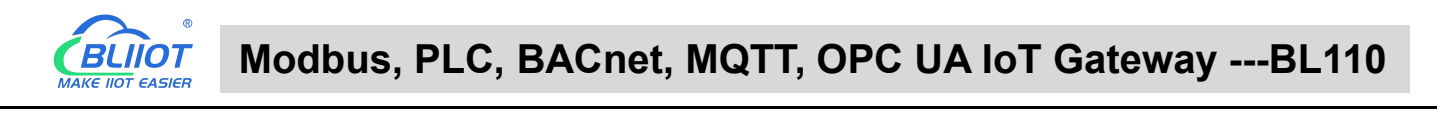

## <span id="page-18-0"></span>2.6 **Earthing Interface**

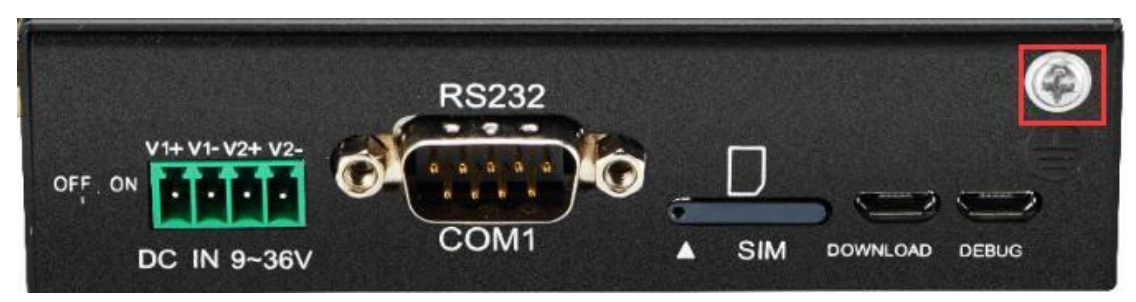

Before connecting Gateway device BL110, make sure it's grounded with grounding screw to prevent electromagnetic interference.

## <span id="page-18-1"></span>2.7 **4G &GPS Antenna Interface**

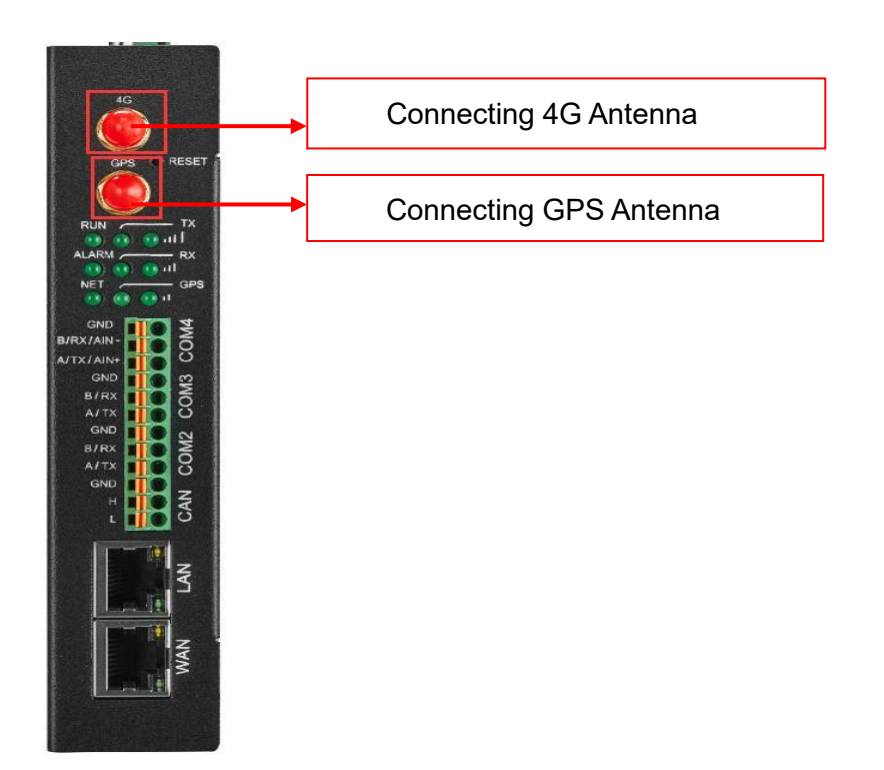

# <span id="page-18-2"></span>2.8 **LED Indicator**

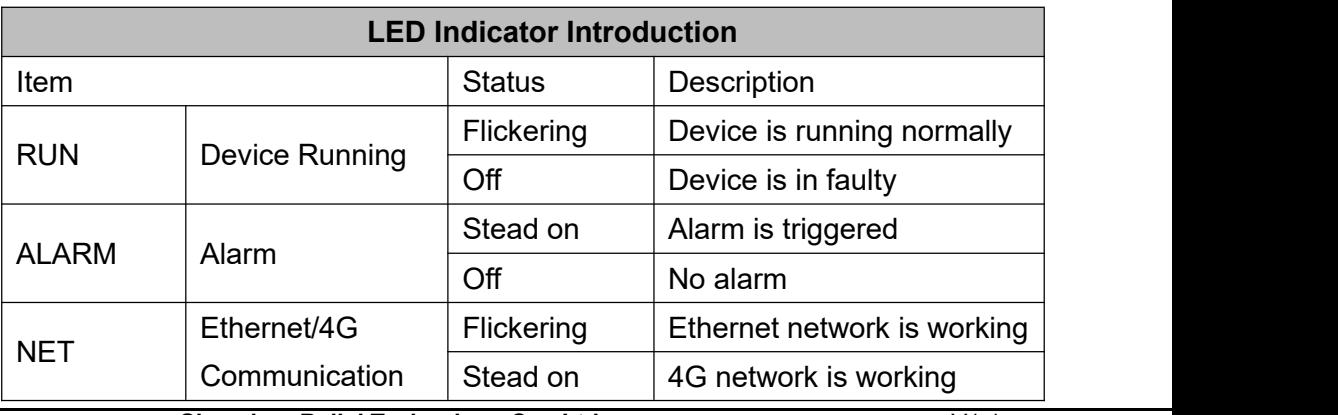

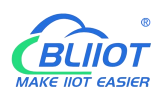

#### **Modbus, PLC, BACnet, MQTT, OPC UA IoT Gateway ---BL110**

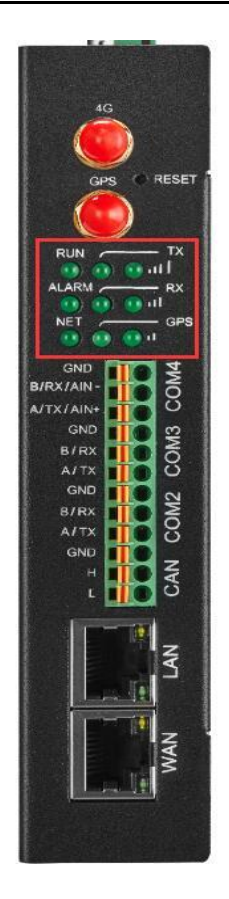

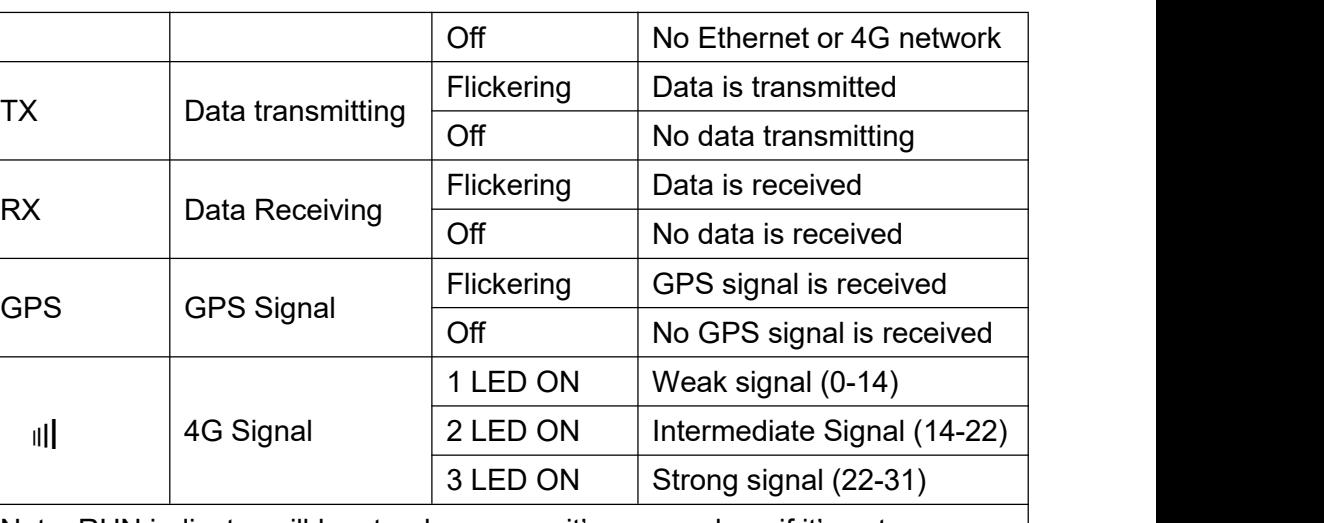

Note: RUN indicator will be steady on once it's powered on, if it's not on, please check whether power source has problem or it's reversely connected.

#### <span id="page-19-0"></span>2.9 **Reset Button**

After gateway BL110 is running, long press RESET button with pin for 10 seconds until RUN indicator is off. Device will restart automatically and return to factory setting.

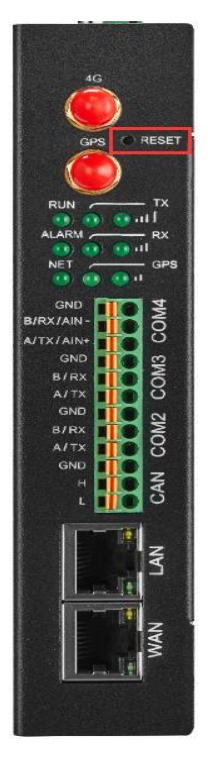

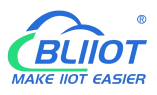

#### <span id="page-20-0"></span>2.10 **COM Port & CAN Port**

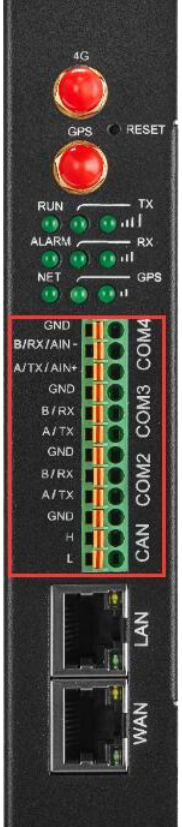

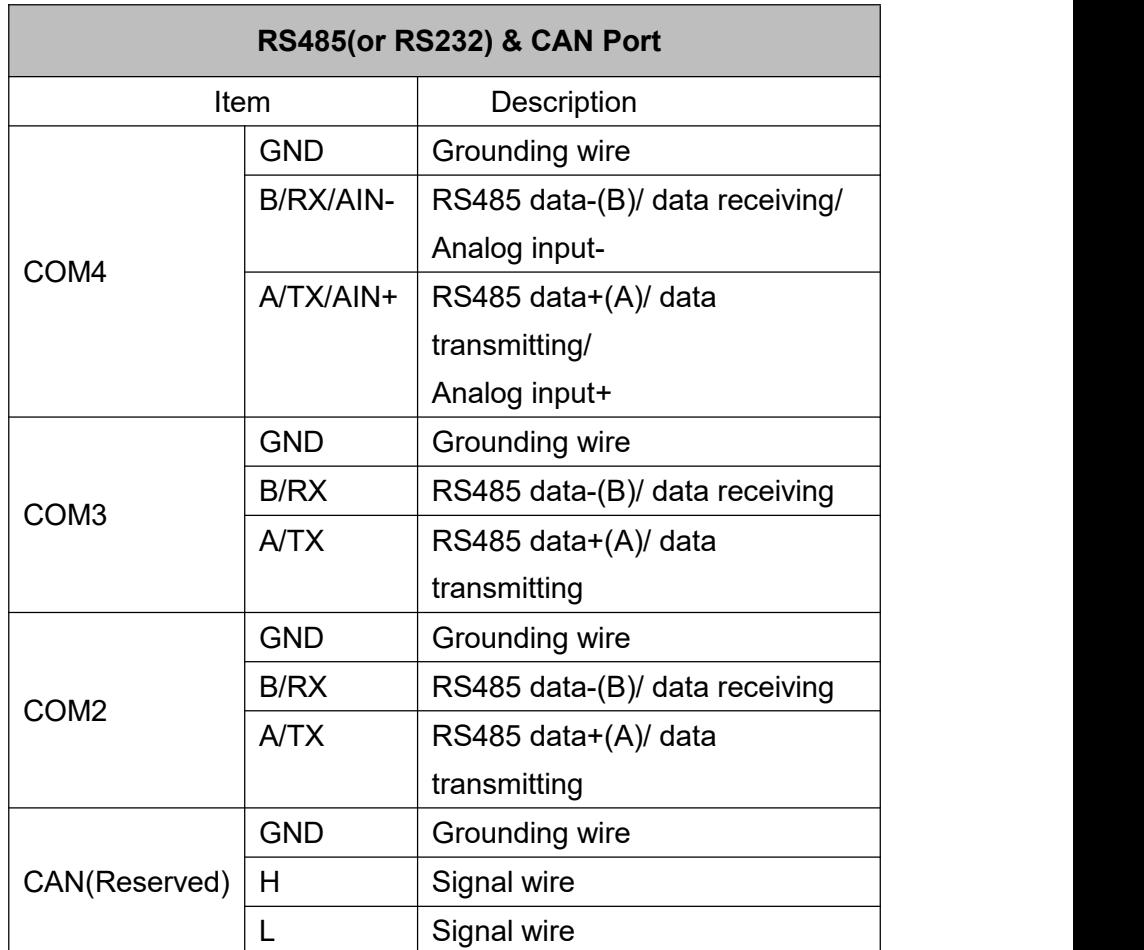

## <span id="page-20-1"></span>2.11 **WAN Port & LAN Port**

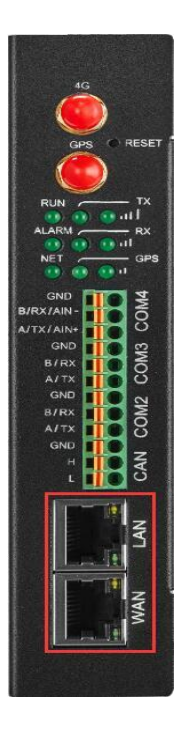

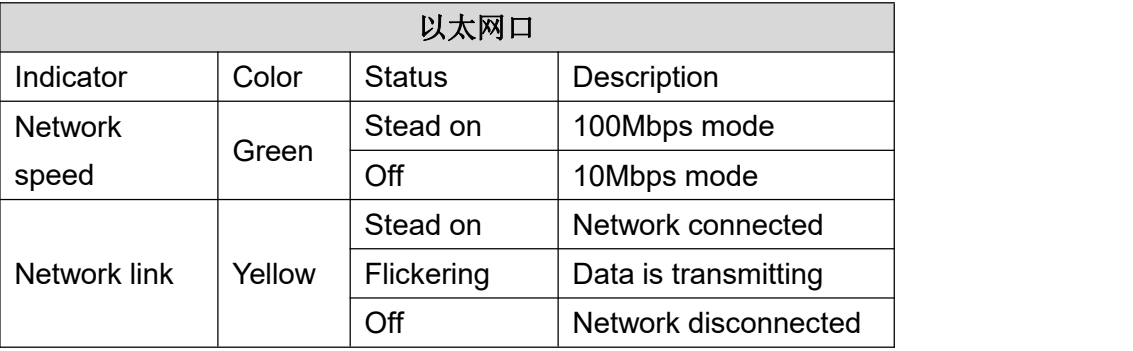

# <span id="page-21-0"></span>**3 Product Mounting**

BL110 can be placed on flat surface, mounted on the wall and DIN Rail

# <span id="page-21-1"></span>3.1 **Wall-Mounting**

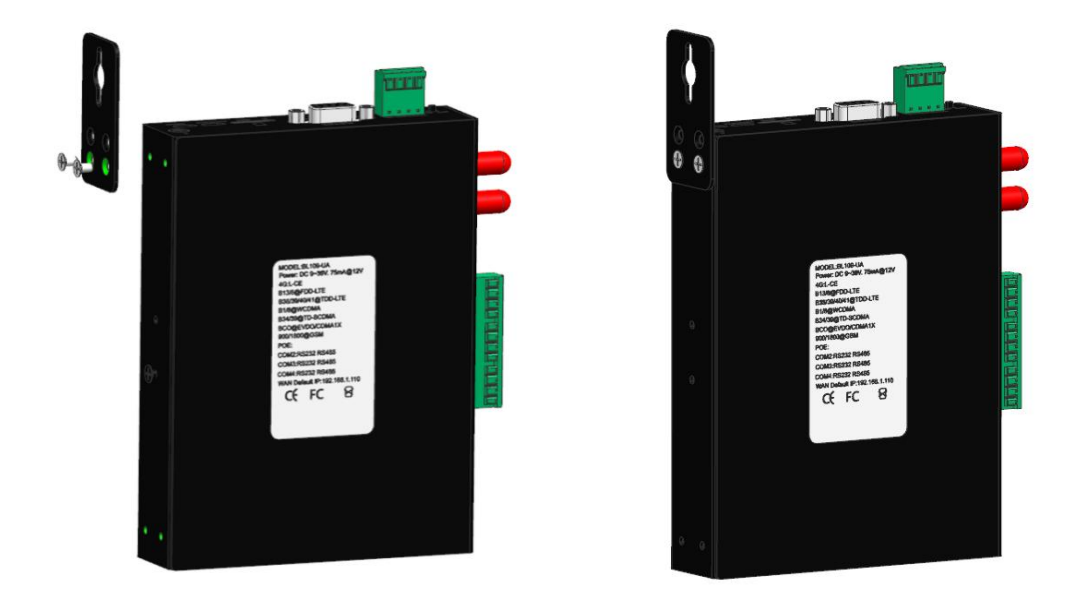

Wall-Mounting(Optional)

## <span id="page-21-2"></span>3.2 **DIN Rail Mounting**

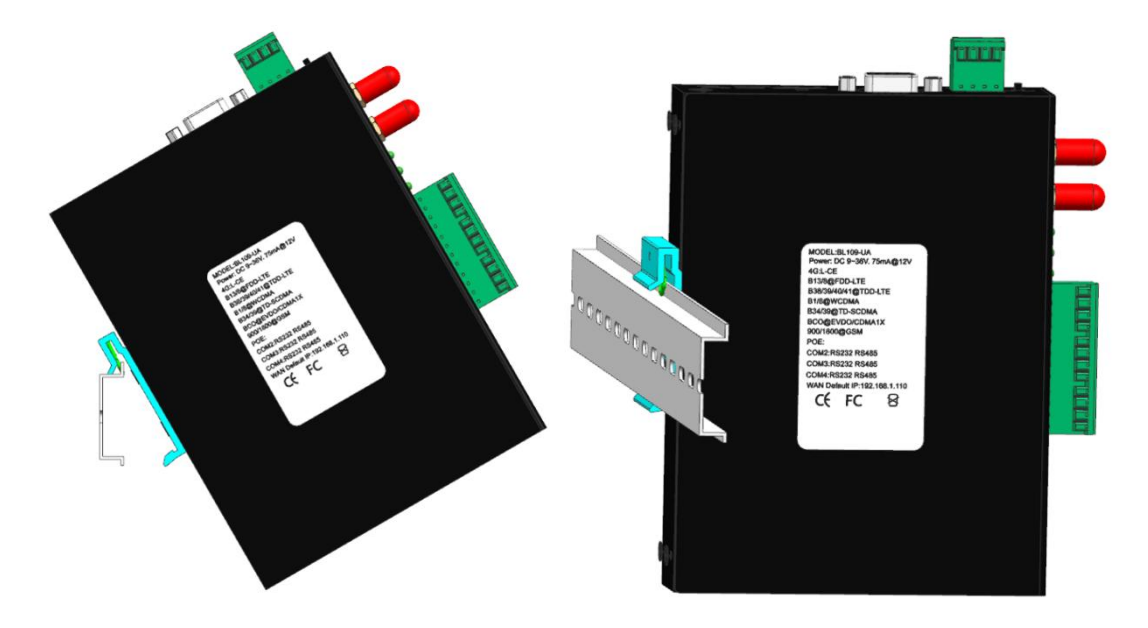

DIN Rail Mounting(Optional)

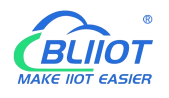

#### <span id="page-22-0"></span>**4 Configuration Software Introduction**

## <span id="page-22-1"></span>4.1 **Login to Configuration Software**

Connect BL110 to router or switch through WAN port with standard direct network cable or cross network cable. Router or switch IP can't be the same as Gateway BL110 IP 192.168.3.1. Make sure BL110 and PC are in the same local area network. If it's necessary to connect the gateway to PC directly, use standard cross network cable to connect through BL110 LAN port. (If BL110 is connected to PC directly, PC IP must be specified to 192.168.3.1 as default LAN IP of gateway is 192.168.3.1 from factory setting. IP address, subset mask, MAC and DNS are needed for PC IP setting)

Note: WAN port IP is retrieved automatically, LAN port IP is 192.168.3.1 from factory setting

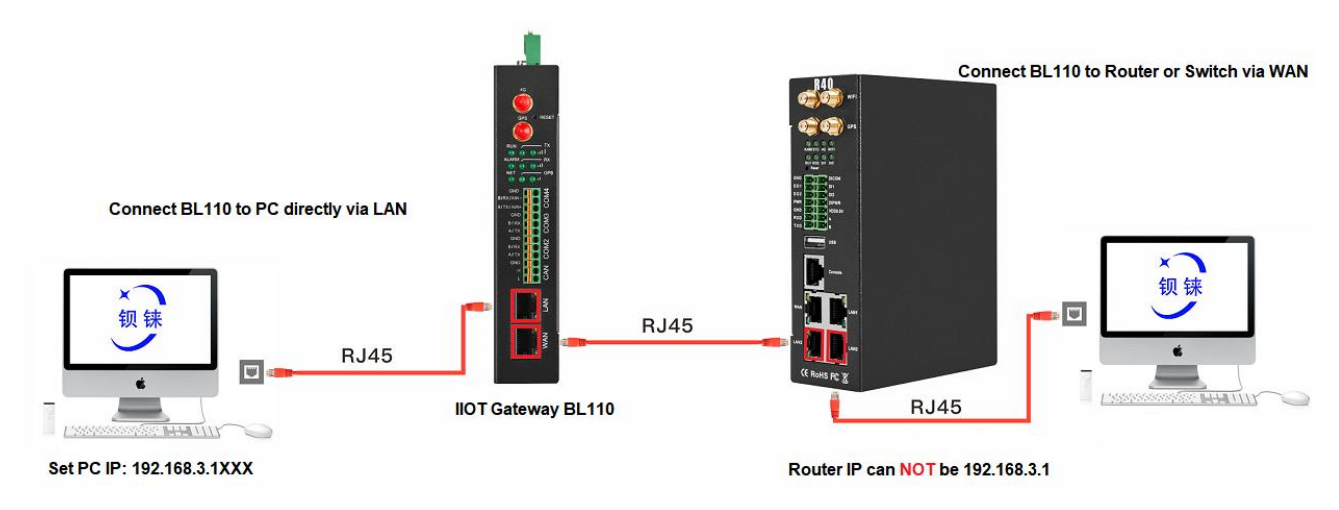

Wiring of Connecting BL110 to Router/Switch and PC:

# <span id="page-22-2"></span>**4.1.1 Open Configuration Software**

Double click  $\circled{B}$  BL10x\_V1.1.3.7 on PC to execute BL110 configuration software to open below page

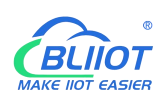

**Modbus, PLC, BACnet, MQTT, OPC UA IoT Gateway ---BL110**

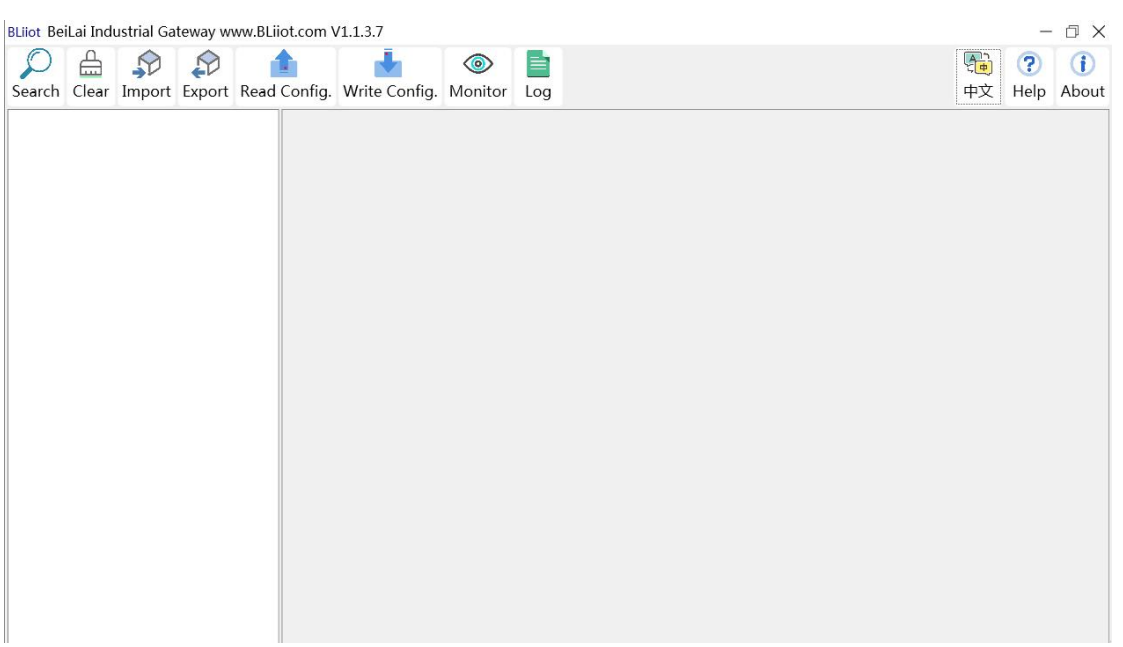

#### <span id="page-23-0"></span>**4.1.2 Search for Gateway Device**

Click "Search" and all devices in the same local area network with the PC will appear. For example, WAN port is connected to the switch, PC and gateway are in the same local area network, and the gateway whose IP is 192.168.1.131 will be found. If there is no device found, please make sure gateway and computer is in the same local area network, and the computer UDP broadcast is normal. If the device cannot be found because of the computer network environment issues, you can enter the IP in the "IP" bar, click connect, login.

#### BLiiot BeiLai Industrial Gateway www.BLiiot.com V1.1.3.7  $\Box$   $\times$  $A \nrightarrow \mathcal{D}$  $\triangle$ 调 ? 0  $\frac{1}{2}$  $\odot$ E Search Clear Import Export Read Config. Write Config. Monitor  $Log$ 中文 Help About Device Selection  $\times$  $IP$ Model Version BL110Pro 192.168.1.131 Railai  $V1.1.0$ Device IP Connect Refresh

Note: If it's necessary to change PC or Gateway IP, make sure configuration software is closed and open it again.

# <span id="page-23-1"></span>**4.1.3 Connecting Gateway**

Double click the device to be configured (For example, double click device with IP 192.168.1.131).

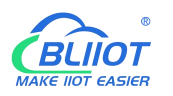

 $\Box$ 

to enter the gateway device configuration interface. You can enter the IP and directly connect to log in if there is no display device because of the network environment.

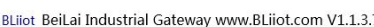

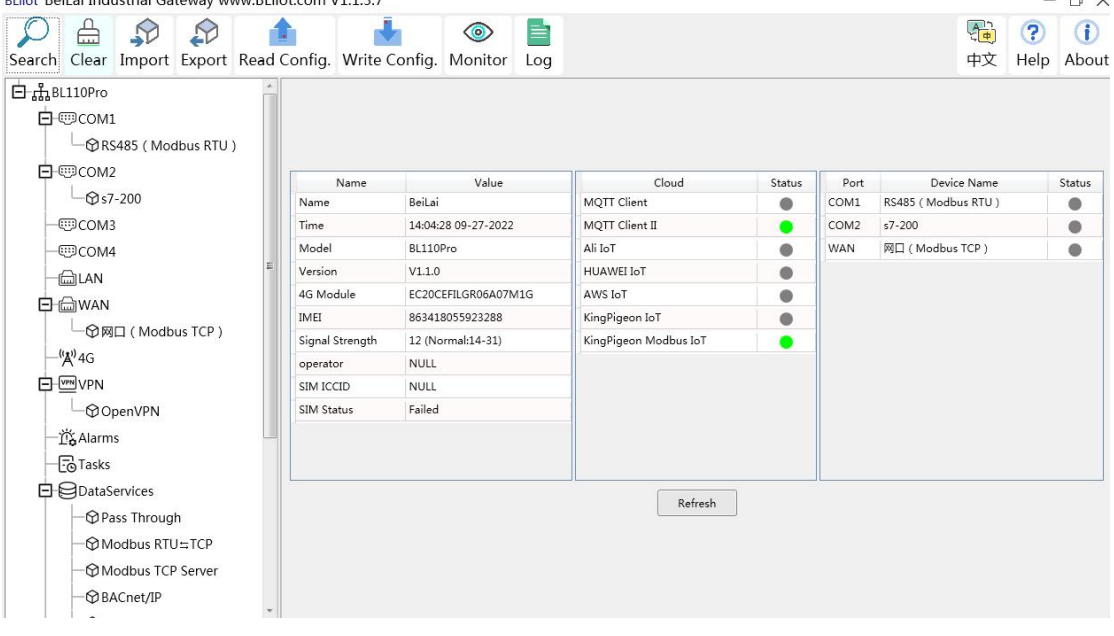

### <span id="page-24-0"></span>4.2 **Configuration Software Introduction**

# <span id="page-24-1"></span>**4.2.1 System Function**

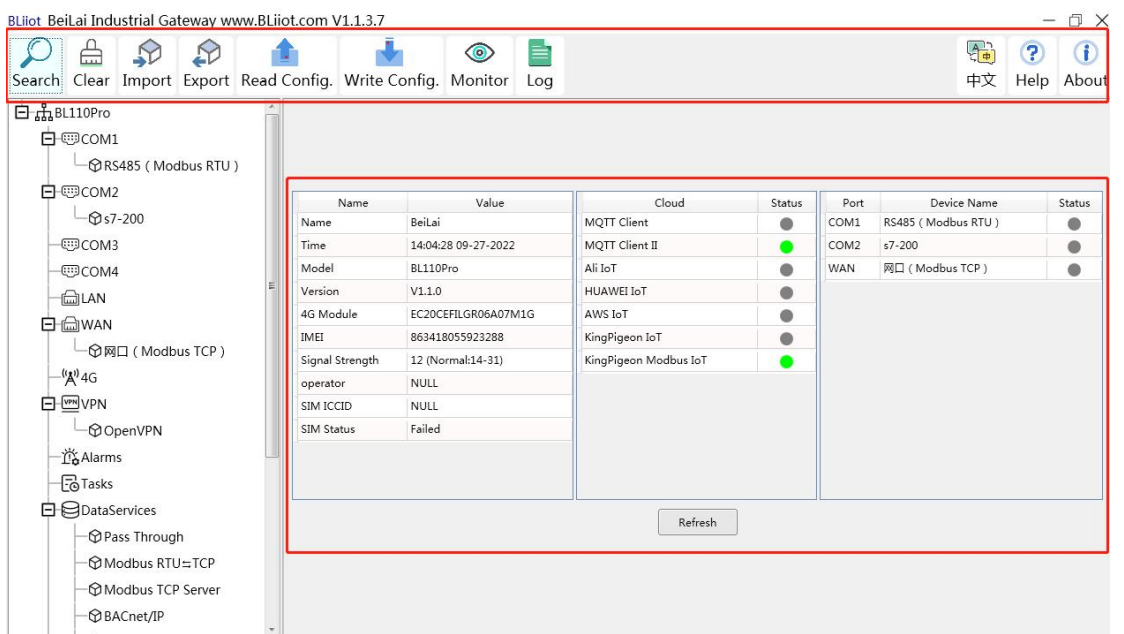

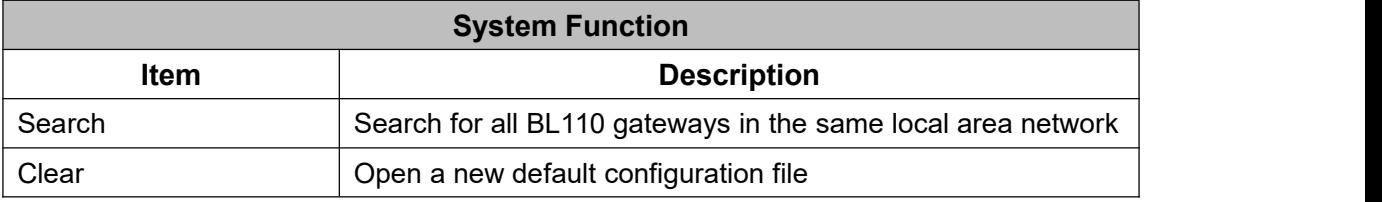

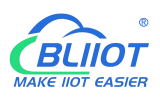

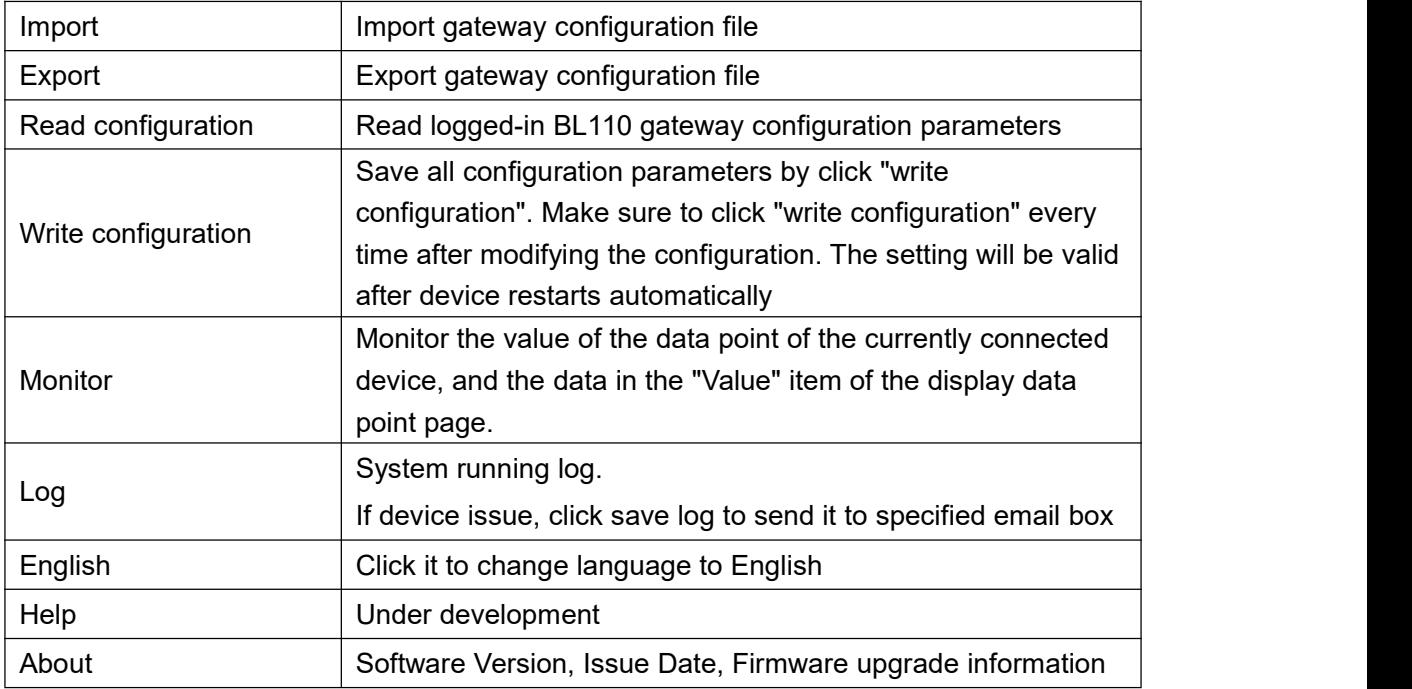

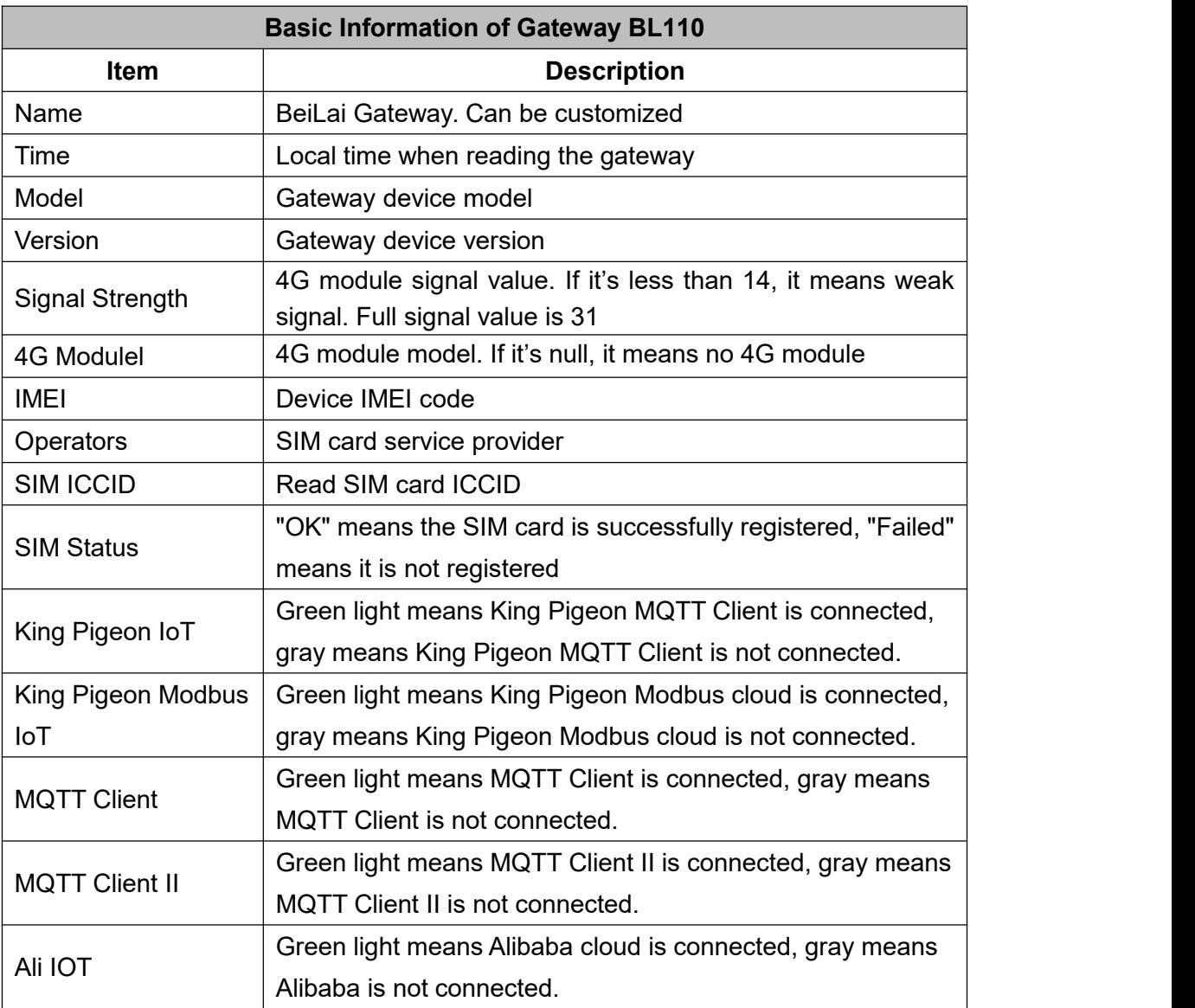

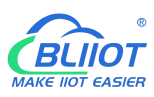

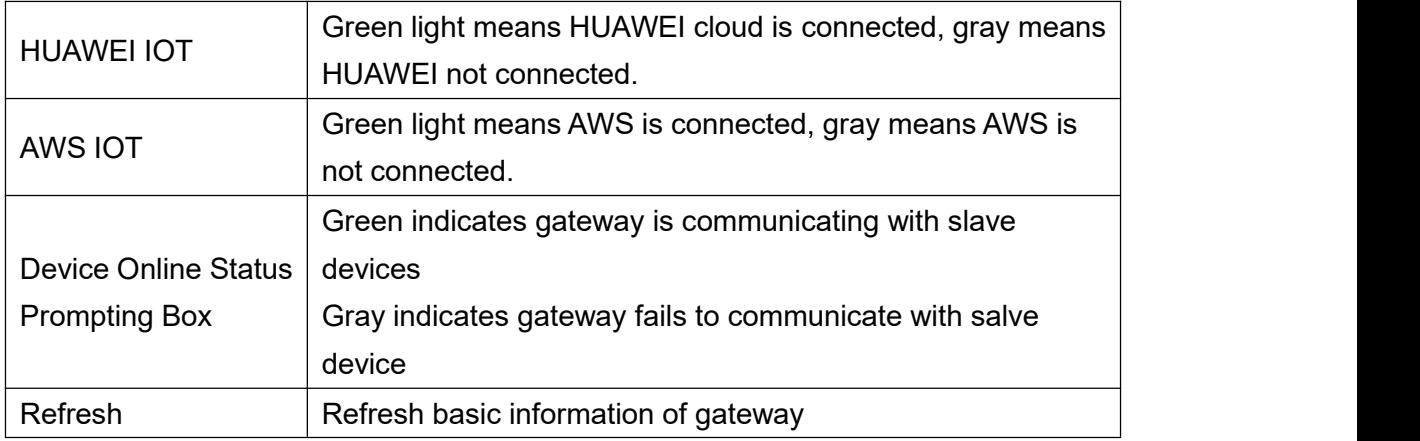

#### <span id="page-26-0"></span>**4.2.2 Advanced Settings**

The private network setting is to allow the dedicated Ethernet or dedicated 4G network to set the IP that can be used or the server that can be connected. If it is an ordinary Ethernet or 4G network, no settings are required.  $\sim$   $\blacksquare$  $\sim$ 

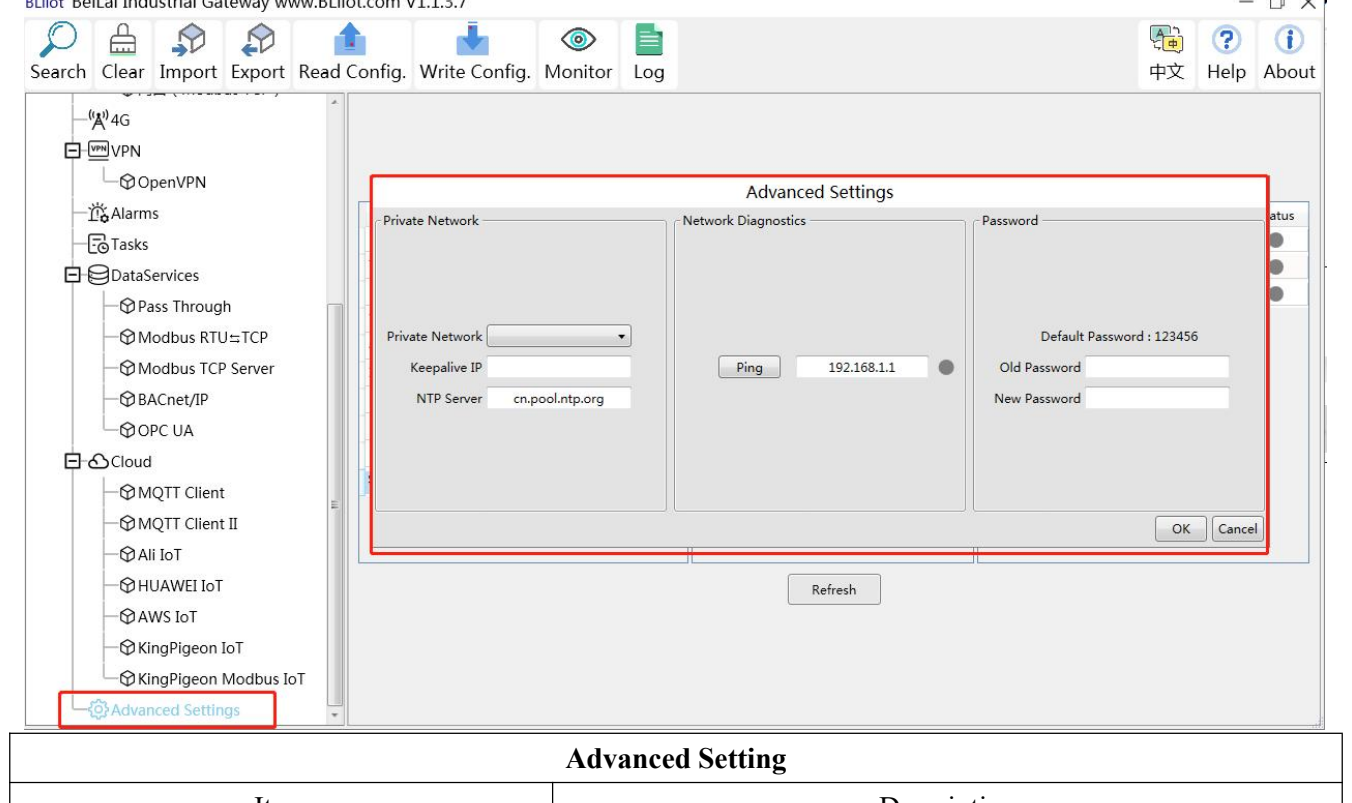

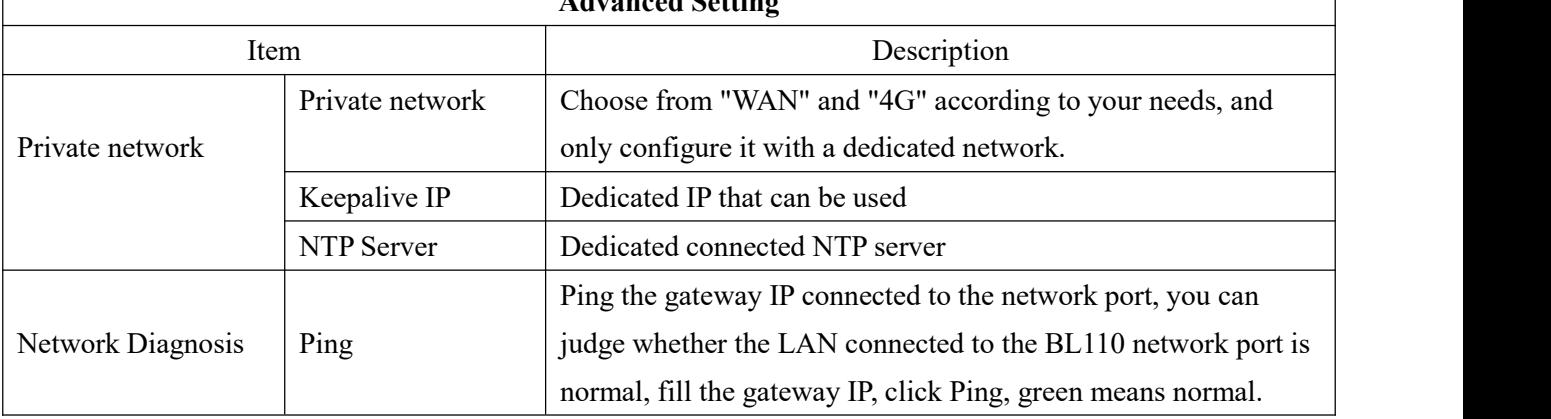

# <span id="page-27-0"></span>**4.2.3 COM Port Introduction**

All 4 COM Port configuration is the same. Below is the introduction of COM1 configuration.

# <span id="page-27-1"></span>**4.2.3.1 COM Port Attribute Configuration**

Double click COM1 to open COM Port Attribute configuration box.

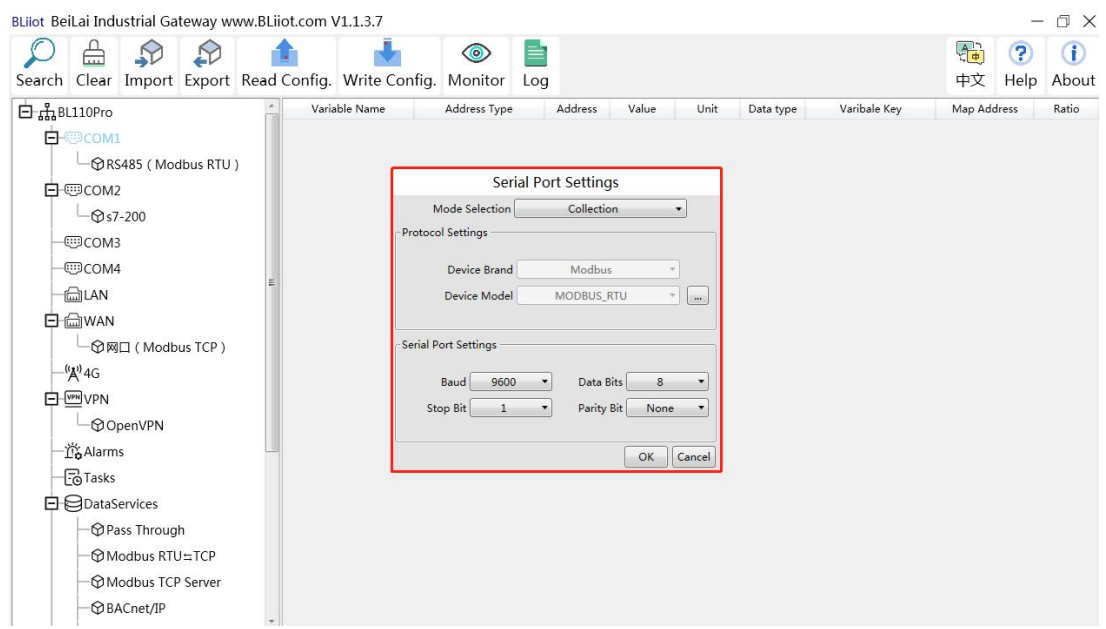

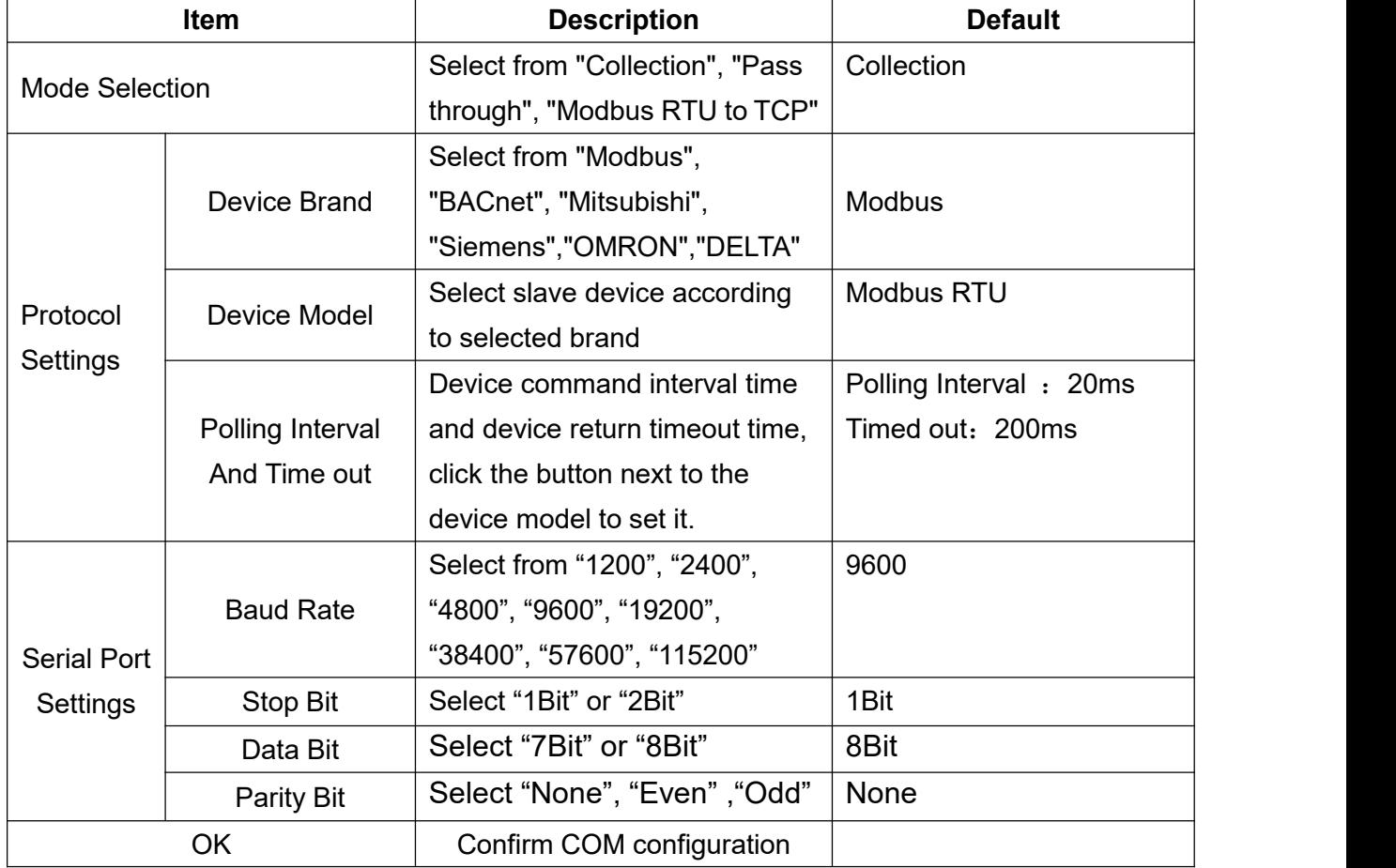

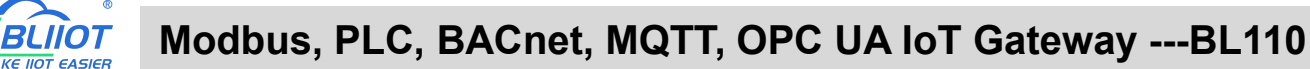

<span id="page-28-0"></span>

Cancel Cancel COM port configuration

#### **4.2.3.2 Add COM Port Device**

Right click COM1 and click Add to add device. Device configuration box will pop up. For the added device, double click it to show device configuration information. Right click to delete device.

The byte order of the configuration data points is also set here

Note: Total 50 devices can be connected through the 4 COM ports.

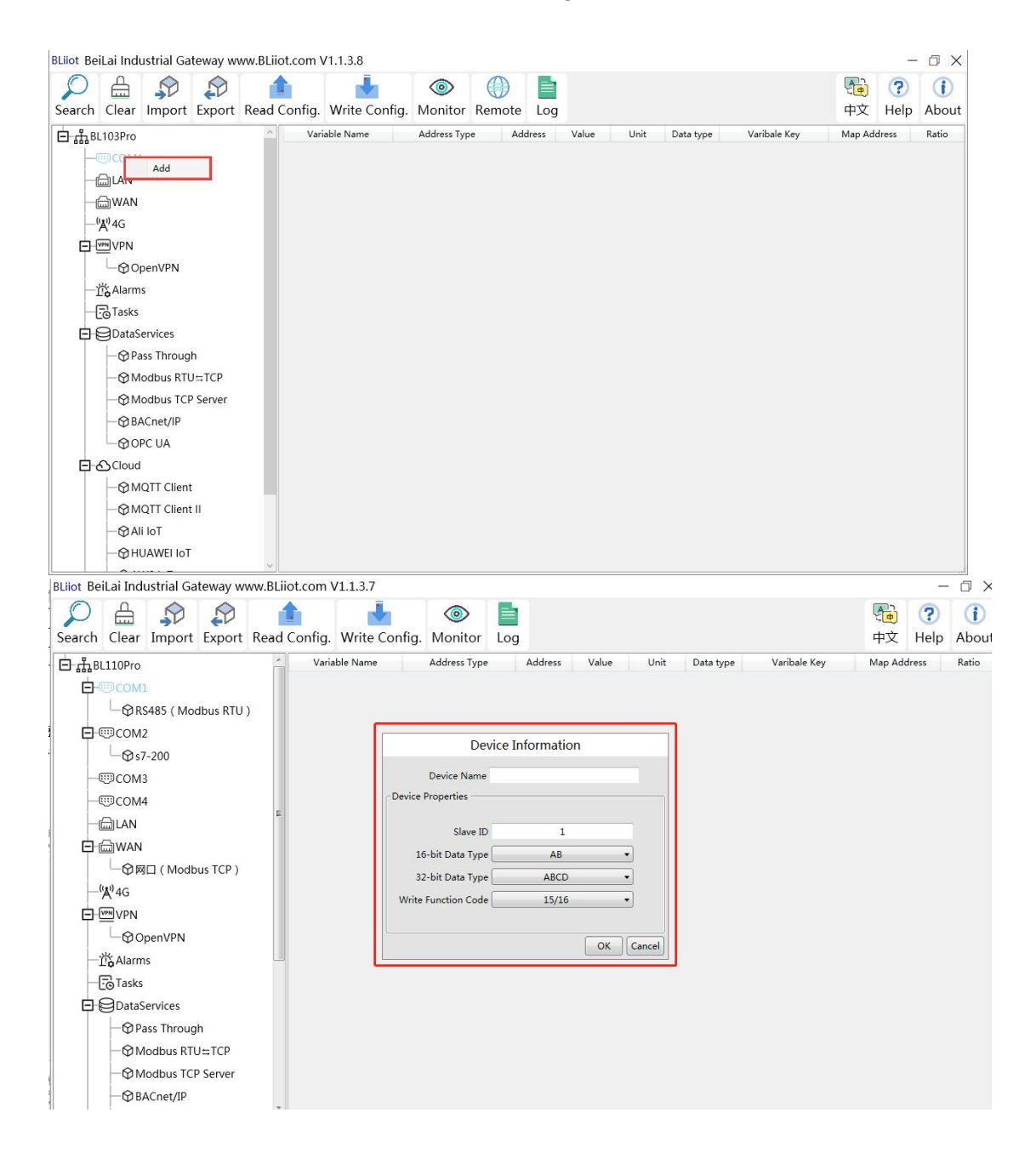

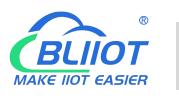

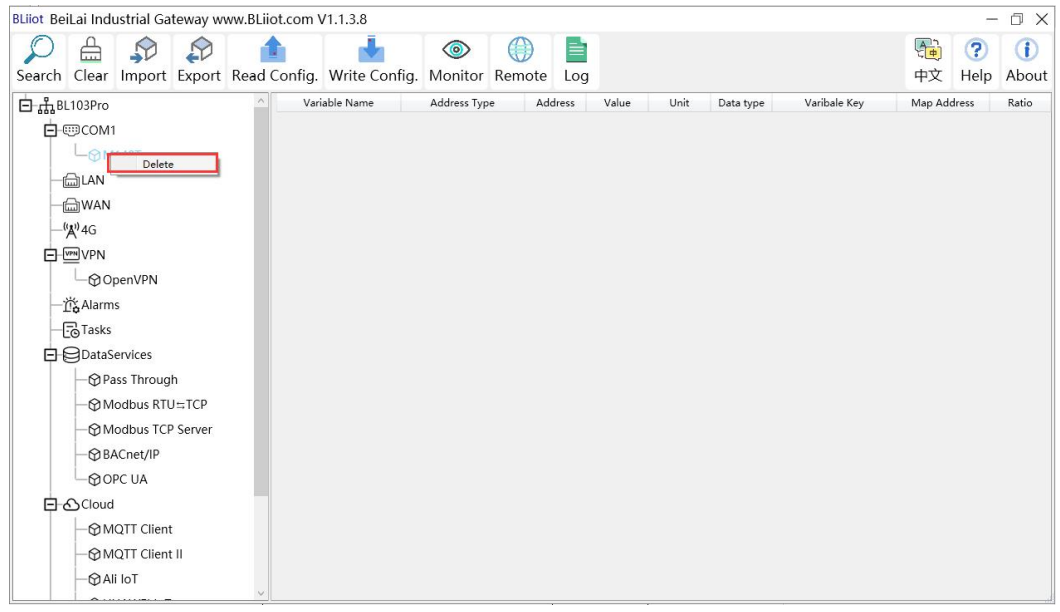

Note: device attributes are set according to the selected protocol. For example, device brand is Modbus, set attributes as below table

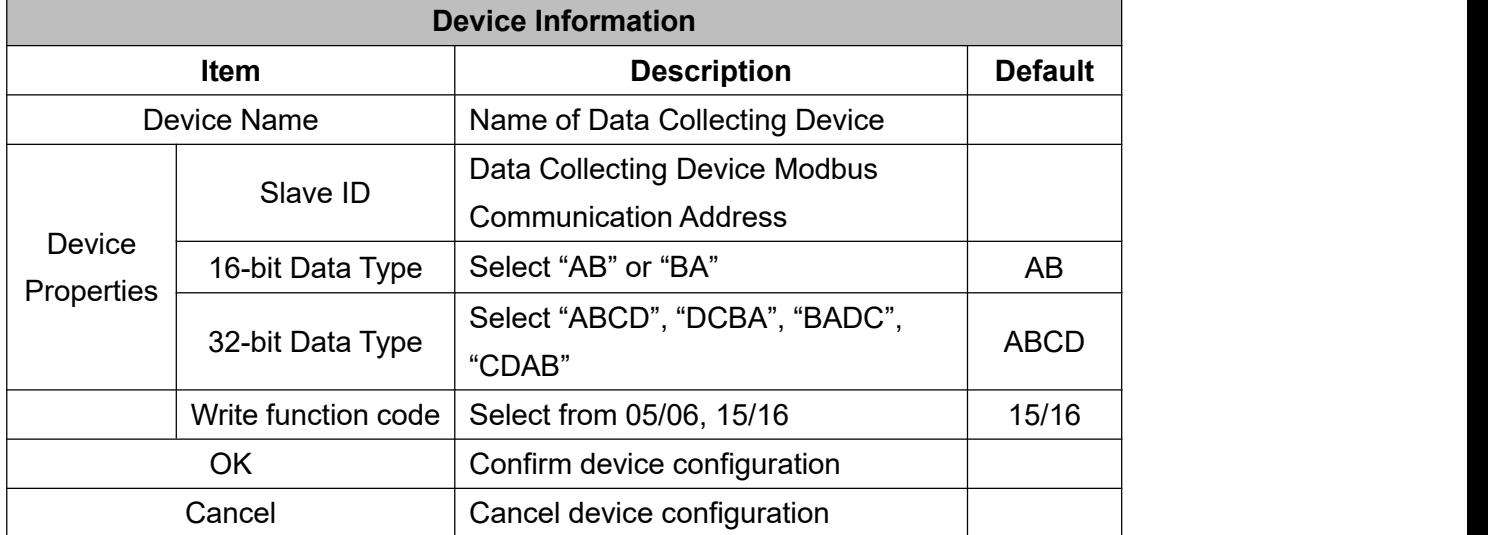

## <span id="page-29-0"></span>**4.2.2.3 Add COM Port Device Datapoint**

Click device name and then right click the box on the right, click Add to enter data point configuration box. The outside of the mapping address on the configuration software represents the Modbus address, and M.XXX in the brackets represents the PLC Modbus address. Right click "Add" to add the next data point. You can also right click to delete the data, or double click the data point to edit the data.

Add data points by importing and exporting Excel file. First, create some data points to export, the configuration content of the Excel file is the same as the information configuration principle of the data point configuration box. The variable name, variable label, mapping address, and collection address can not conflict.

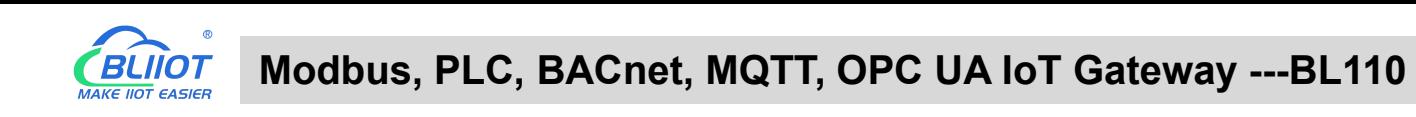

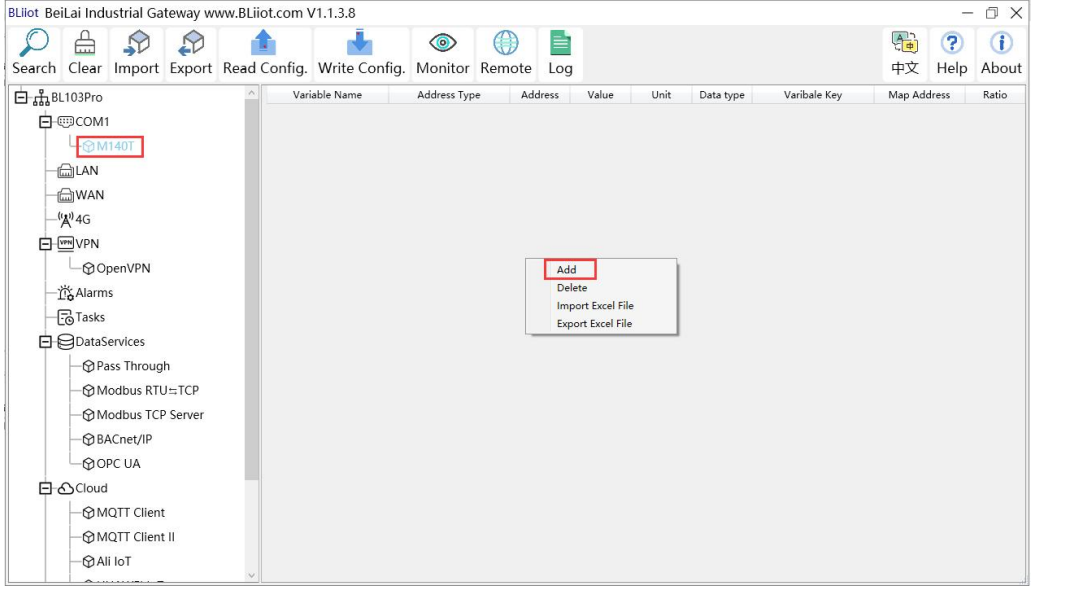

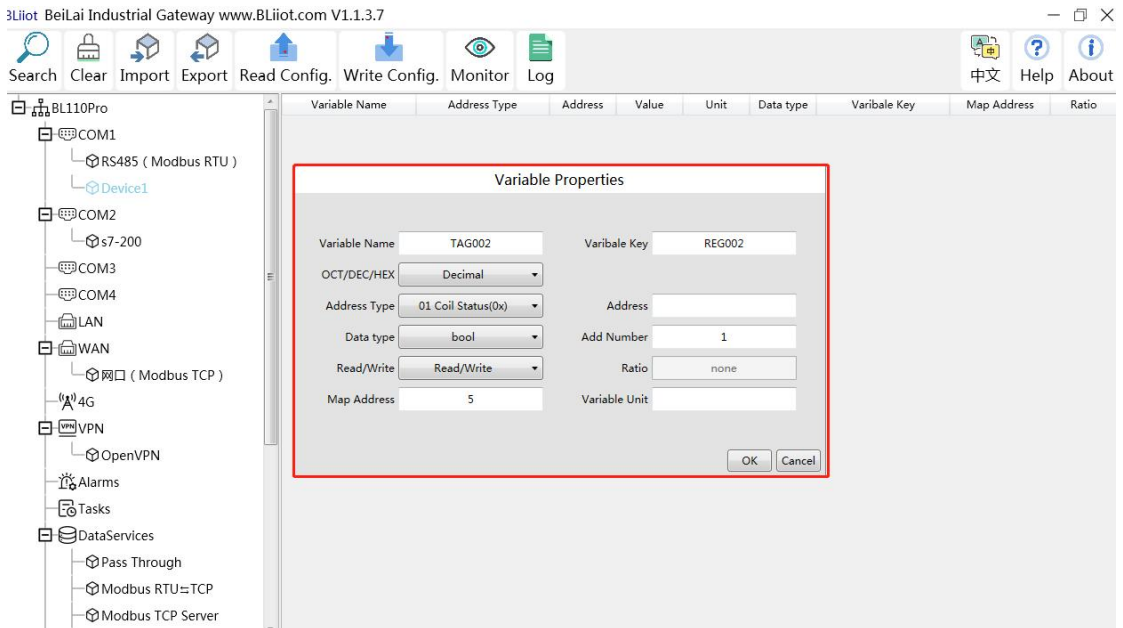

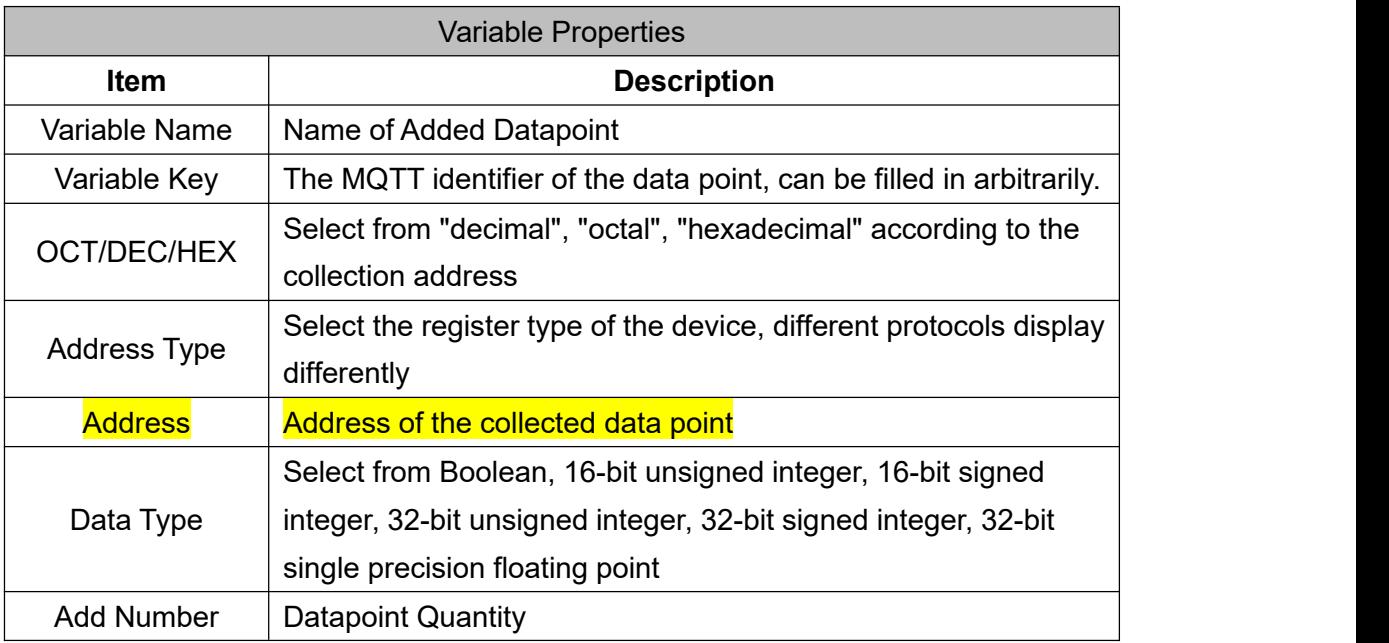

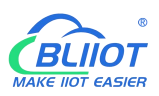

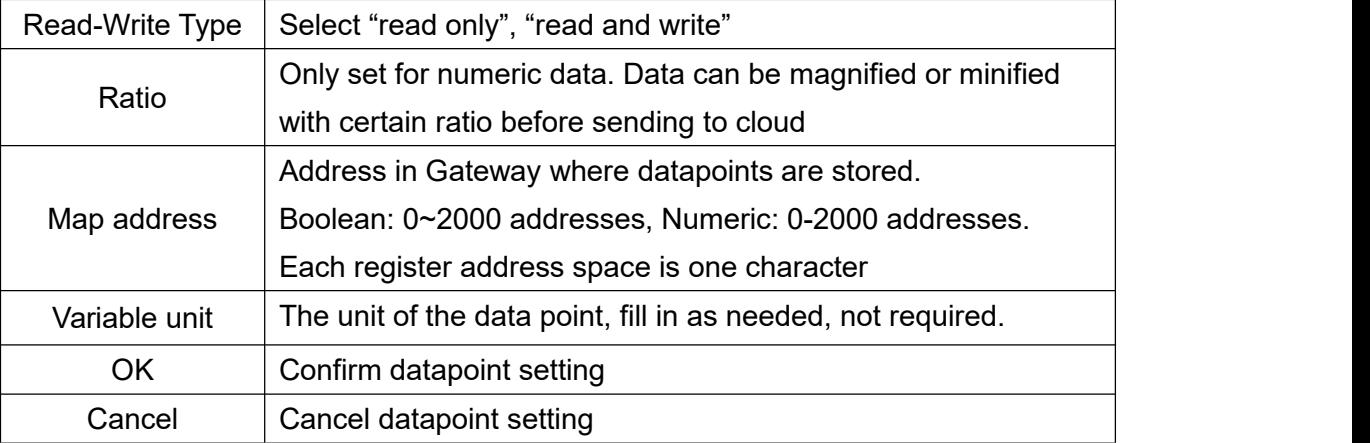

| Search                       | ≜<br>Clear                                                                                     |  |  |                                  | Import Export Read Config. Write Config. | $\circledcirc$      | æ<br>Monitor Remote     | ≡<br>Log                 |                   |      |           |                  |              | 4)<br>中文                     | $\left( 2\right)$<br>Help | Œ<br>About |
|------------------------------|------------------------------------------------------------------------------------------------|--|--|----------------------------------|------------------------------------------|---------------------|-------------------------|--------------------------|-------------------|------|-----------|------------------|--------------|------------------------------|---------------------------|------------|
| 白品BL103Pro                   |                                                                                                |  |  | Variable Name                    |                                          | Address Type        |                         | Address                  | Value             | Unit | Data type |                  | Varibale Key | Map Address                  |                           | Ratio      |
| 白-朝COM1                      |                                                                                                |  |  | DO <sub>1</sub>                  |                                          | 01 Coil Status(0x)  |                         |                          |                   |      | bool      | DO1              |              | O(M.000001)                  |                           | none       |
| $ \odot$ M140T<br><b>MAN</b> |                                                                                                |  |  | DO <sub>2</sub>                  |                                          | 01 Coil Status(0x)  |                         |                          |                   |      |           | DO <sub>2</sub>  |              | 1(M.000002)                  |                           | none       |
|                              |                                                                                                |  |  | DO <sub>3</sub>                  |                                          | 01 Coil Status(0x)  |                         |                          |                   |      | bool      | DO <sub>3</sub>  |              | 2(M.000003)                  |                           | none       |
|                              |                                                                                                |  |  | DO <sub>4</sub>                  |                                          | 01 Coil Status(0x)  |                         |                          |                   |      | bool      | DO <sub>4</sub>  |              | 3(M.000004)                  |                           | none       |
| <b>MAN</b>                   |                                                                                                |  |  | DO <sub>5</sub>                  |                                          | 01 Coil Status(0x)  |                         |                          |                   |      | bool      | DO <sub>5</sub>  |              | 4(M.000005)                  |                           | none       |
| $^{(4)}A^{(1)}$ 4G           |                                                                                                |  |  | DO6                              |                                          | 01 Coil Status(0x)  |                         |                          |                   |      | bool      | DO6              |              | 5(M.000006)                  |                           | none       |
|                              | <b>C</b> -VPN VPN<br><b>MOpenVPN</b><br>- 汽 Alarms<br><b>B</b> Tasks<br><b>日日</b> DataServices |  |  | DO7                              |                                          | 01 Coil Status(0x)  |                         |                          |                   |      | bool      | DO7              |              | 6(M.000007)                  |                           | none       |
|                              |                                                                                                |  |  | DO <sub>8</sub>                  |                                          | 01 Coil Status(0x)  | $\overline{7}$          |                          |                   |      | bool      | DO <sub>8</sub>  |              | 7(M.000008)                  |                           | none       |
|                              |                                                                                                |  |  | DIN <sub>1</sub>                 |                                          | 02 Input Status(1x) | 0 <sub>1</sub>          | Add                      |                   |      | bool      | DIN1             |              | 8(M.000009)                  |                           | none       |
|                              |                                                                                                |  |  | DIN <sub>2</sub><br>DIN3<br>DIN4 |                                          | 02 Input Status(1x) |                         | Delete                   |                   |      | bool      | DIN <sub>2</sub> |              | 9(M.000010)                  |                           | none       |
|                              |                                                                                                |  |  |                                  |                                          | 02 Input Status(1x) | $\overline{\mathbf{c}}$ |                          | Import Excel File |      | bool      | DIN3             |              | 10(M.000011)<br>11(M.000012) |                           | none       |
|                              |                                                                                                |  |  |                                  |                                          | 02 Input Status(1x) | 3                       | <b>Export Excel File</b> |                   |      | bool      | DIN4             |              |                              |                           | none       |
|                              | <b>Pass Through</b>                                                                            |  |  | DIN5                             |                                          | 02 Input Status(1x) | $\overline{4}$          |                          |                   |      | bool      | DIN5             |              | 12(M.000013)                 |                           | none       |
|                              | <b>Modbus RTU≒TCP</b>                                                                          |  |  | DIN <sub>6</sub>                 |                                          | 02 Input Status(1x) | 5                       |                          |                   |      | bool      | DIN6             |              | 13(M.000014)                 |                           | none       |
|                              | Modbus TCP Server<br><b>BACnet/IP</b>                                                          |  |  | DIN7                             |                                          | 02 Input Status(1x) | $6\overline{6}$         |                          |                   |      | bool      | DIN7             |              | 14(M.000015)                 |                           | none       |
|                              |                                                                                                |  |  | DIN8                             |                                          | 02 Input Status(1x) |                         |                          |                   |      | bool      | DIN8             |              | 15(M.000016)                 | none                      |            |
|                              | <b>COPC UA</b>                                                                                 |  |  |                                  |                                          |                     |                         |                          |                   |      |           |                  |              |                              |                           |            |
|                              |                                                                                                |  |  |                                  |                                          |                     |                         |                          |                   |      |           |                  |              |                              |                           |            |
|                              | 日心Cloud                                                                                        |  |  |                                  |                                          |                     |                         |                          |                   |      |           |                  |              |                              |                           |            |
|                              | MQTT Client                                                                                    |  |  |                                  |                                          |                     |                         |                          |                   |      |           |                  |              |                              |                           |            |
|                              | <b>MQTT Client II</b>                                                                          |  |  |                                  |                                          |                     |                         |                          |                   |      |           |                  |              |                              |                           |            |
|                              | <b>MAILIOT</b>                                                                                 |  |  |                                  |                                          |                     |                         |                          |                   |      |           |                  |              |                              |                           |            |

Select datapoint and right click it to delete datapoint. Double click datapoint to edit it.

## <span id="page-31-0"></span>**4.2.4 LAN Port Introduction**

## <span id="page-31-1"></span>**4.2.4.1 LAN Port Attribute Configuration**

Double click LAN port to enter setting page. Factory default IP of LAN is 192.168.3.1. Auto IP address distribution and routing functions are turned off in factory setting.

Note: If LAN port is connected to switch, the IP of all devices connected to switch must be the same as LAN port IP.

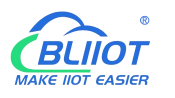

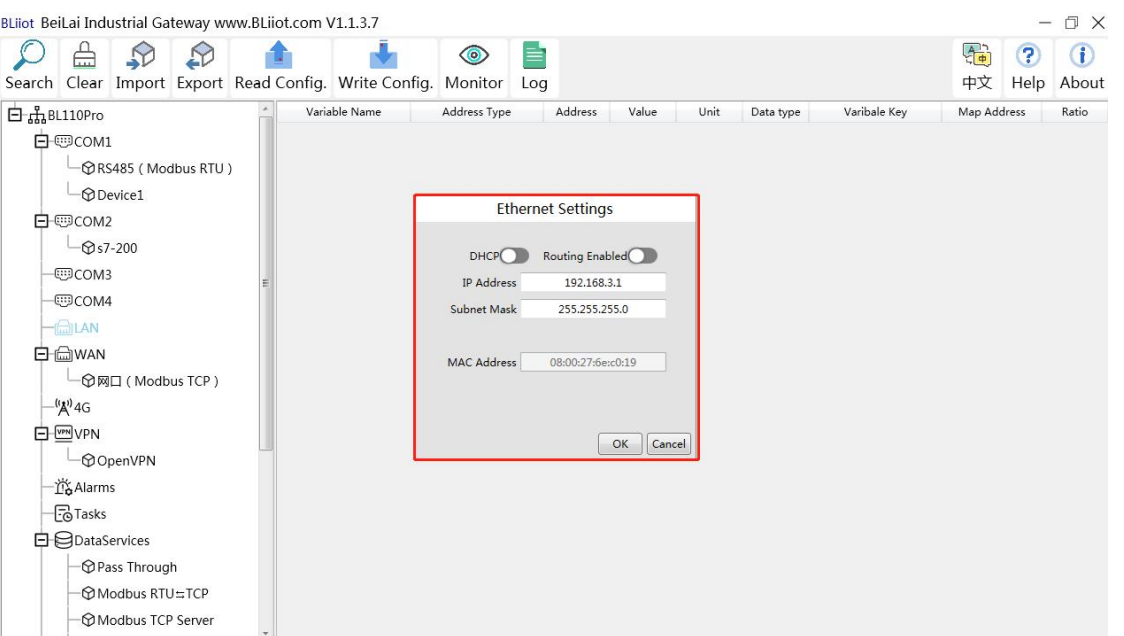

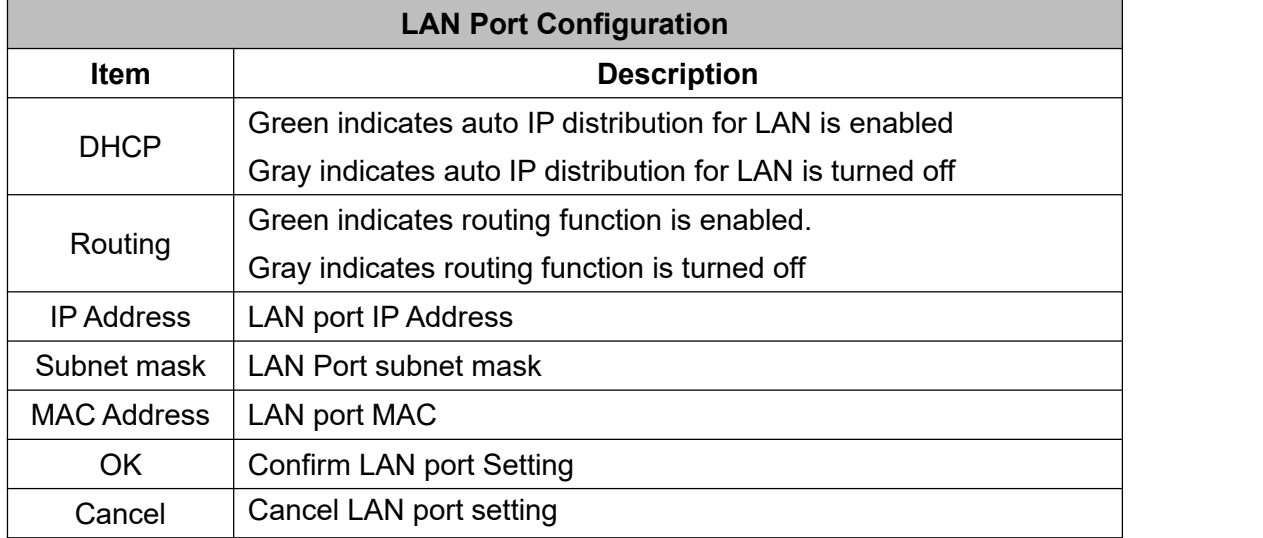

#### <span id="page-32-0"></span>**4.2.4.2 Add LAN Port Device**

After configuring LAN port attribute, right click LAN and clik Add to enter device configuration page. Device data can be collected through Gateway BL110 LAN Port or through switch which is connected with LAN.

Note: Total 50 devices can be connected through LAN and WAN

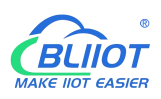

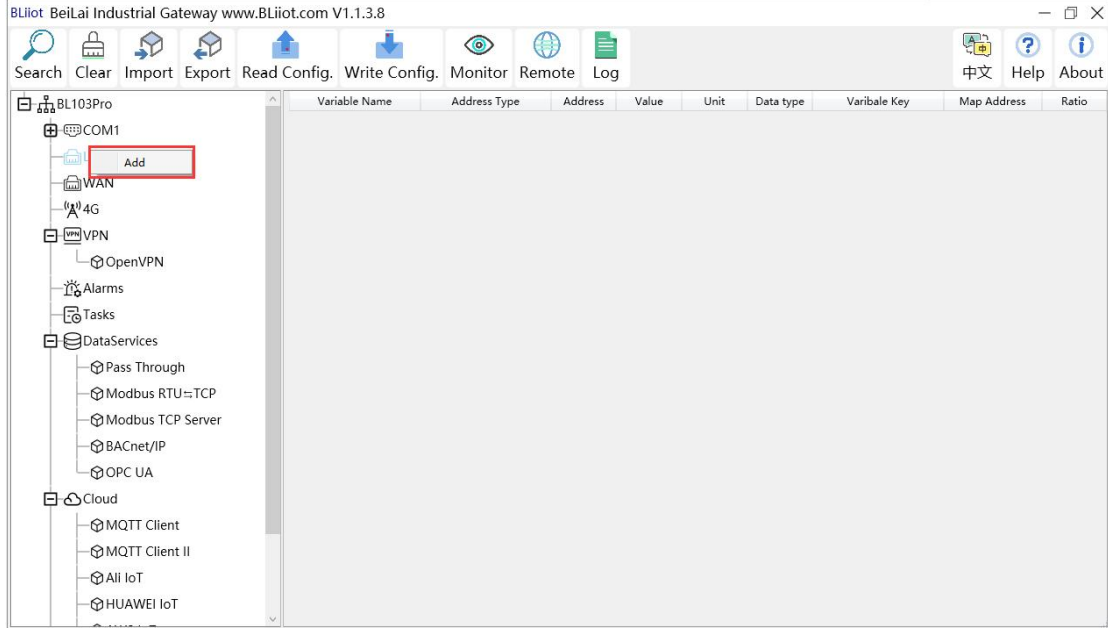

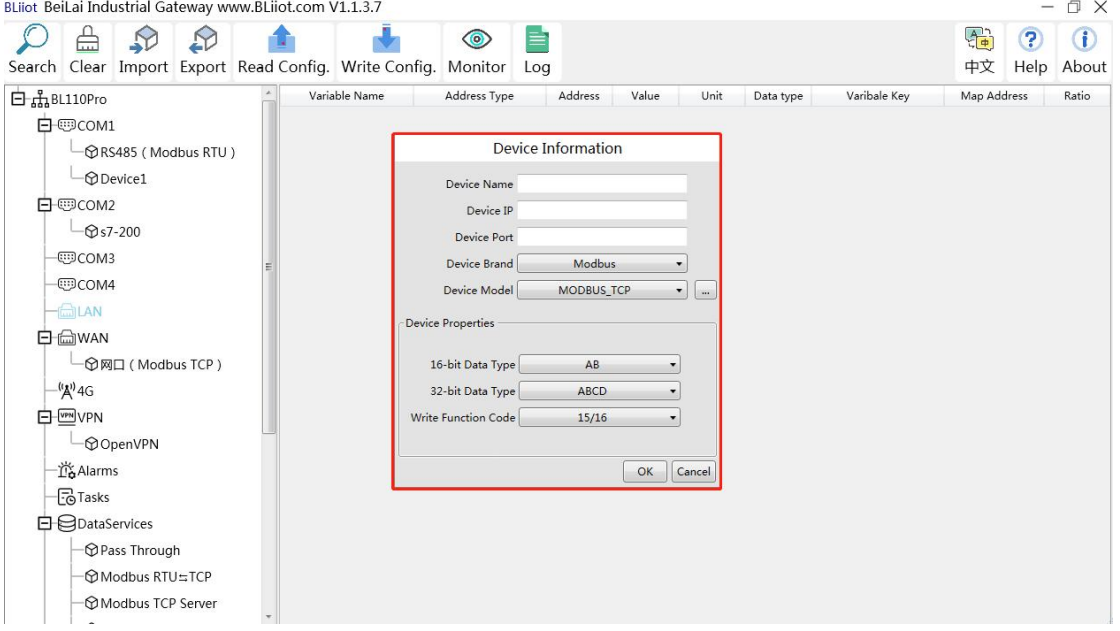

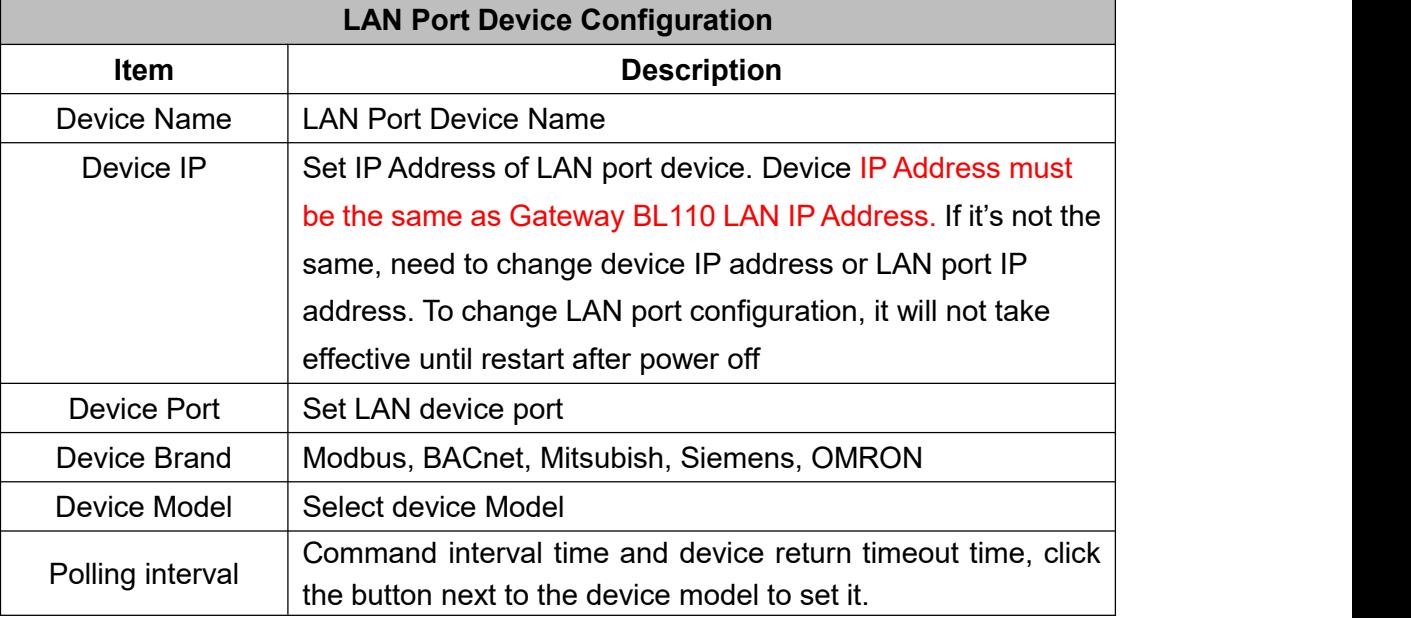

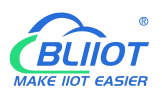

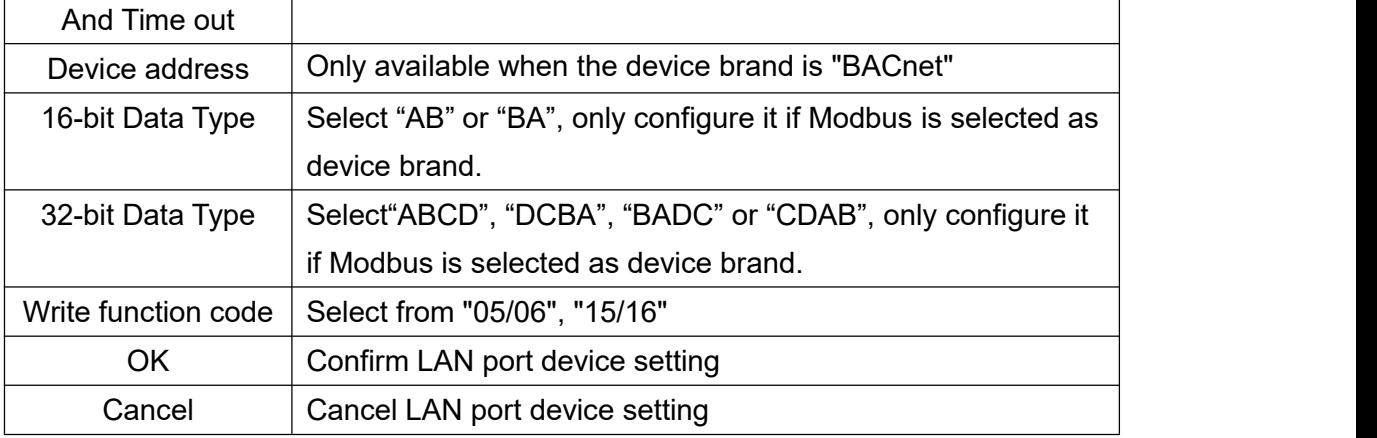

#### <span id="page-34-0"></span>**4.2.4.3 Add LAN Port Device Datapoint**

The procedure to add LAN Port device datapoint is the same as that of adding COM port device datapoint. ID of the Modbus TCP device is configured in the data point configuration box. Refer to Add COM Port Device [Datapoint](#page-29-0)

## <span id="page-34-1"></span>**4.2.5 WAN Port Introduction**

## <span id="page-34-2"></span>**4.2.5.1 WAN Port Attribute Configuration**

Double click WAN to enter WAN Port Attribute configuration box.

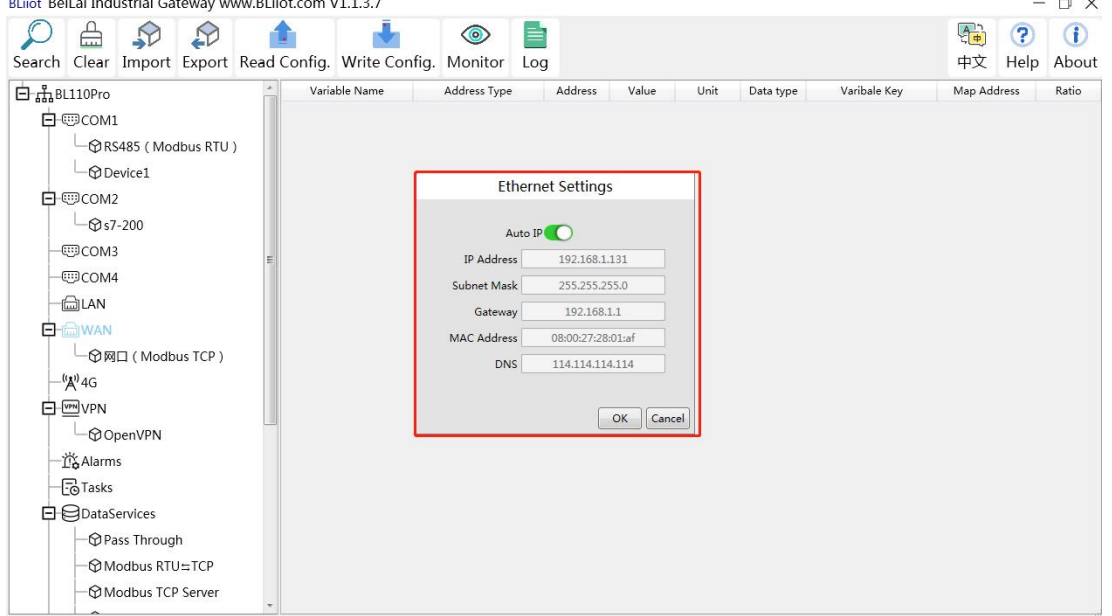

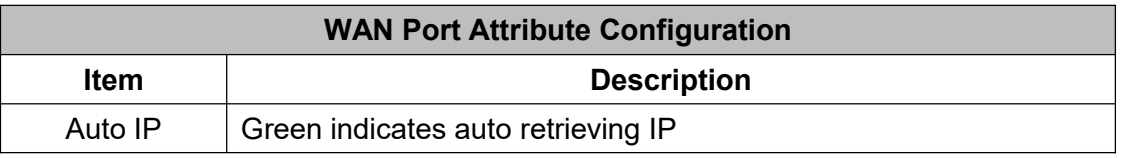

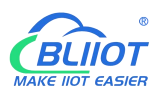

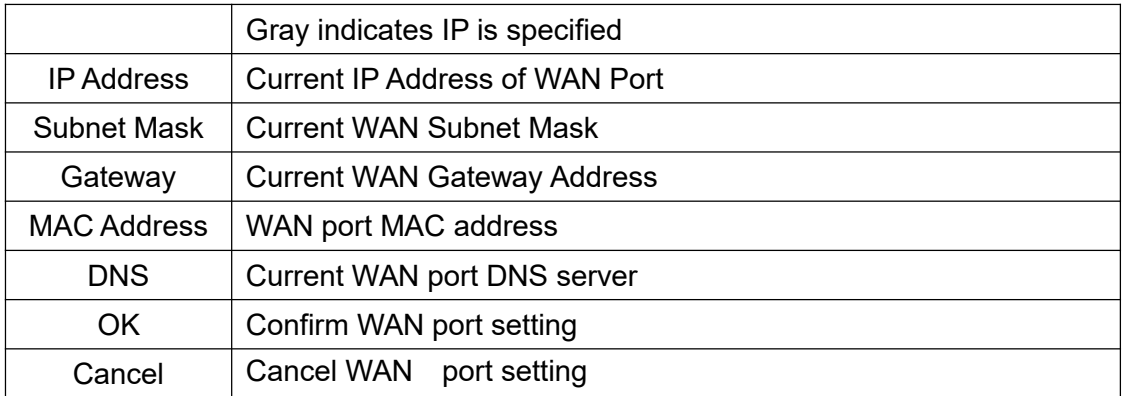

#### <span id="page-35-0"></span>**4.2.5.2 Add WAN Port Device**

Right click WAN and clik Add to enter device configuration page. Device data can be collected through Gateway BL110 WAN Port or through switch which is connected with WAN. Note: Total 50 devices can be connected through LAN and WAN.

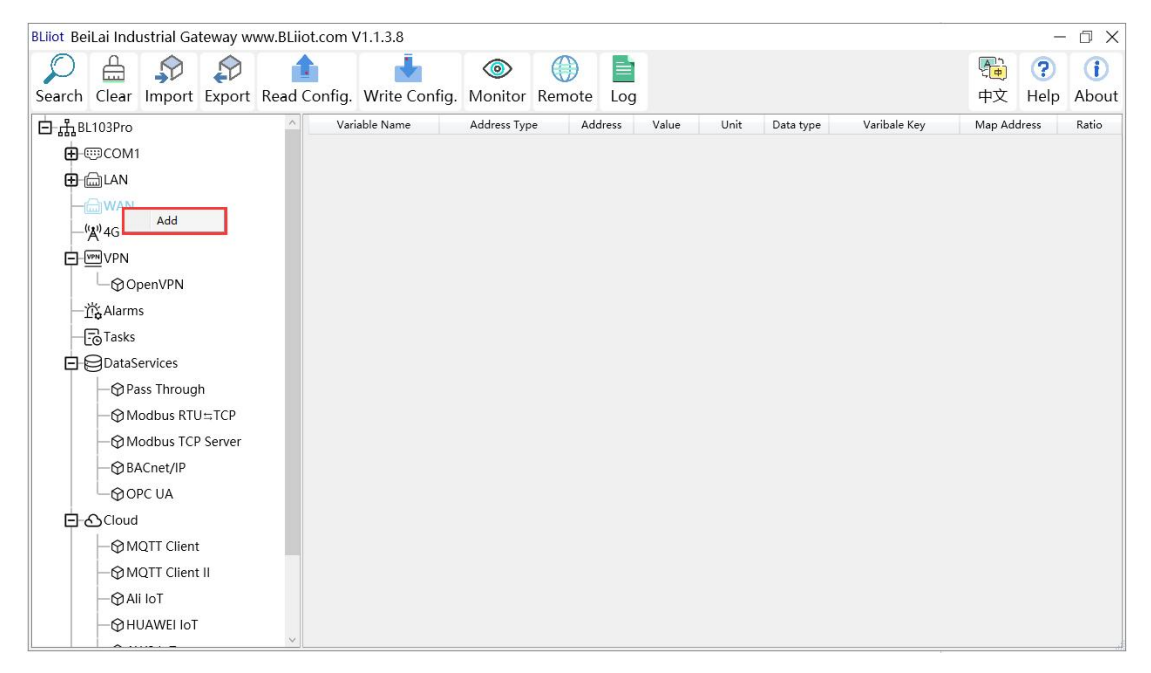
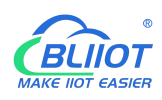

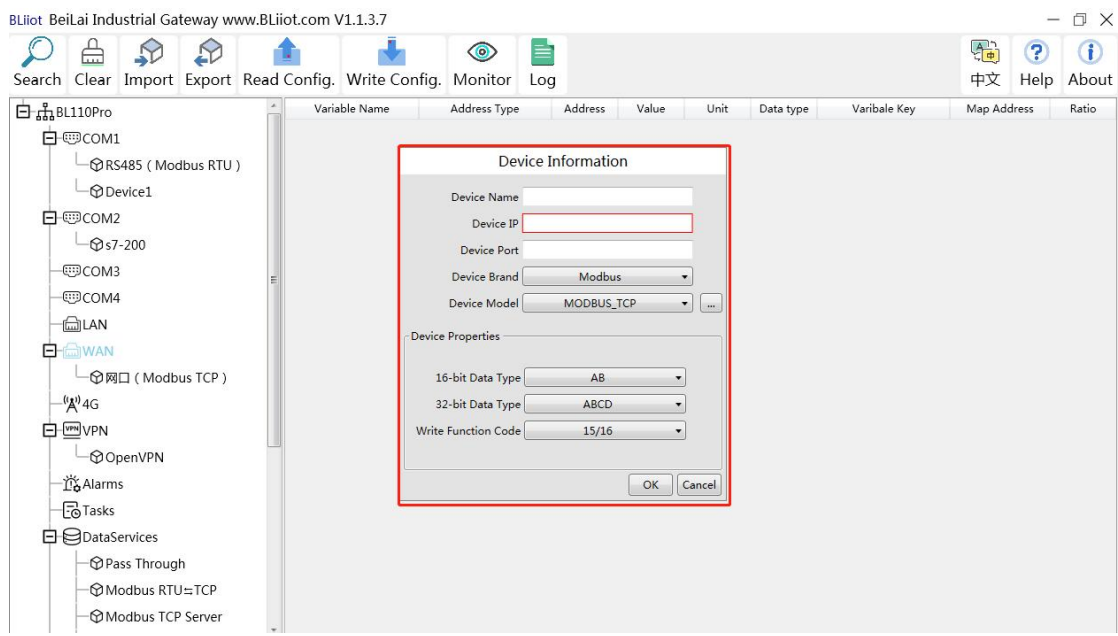

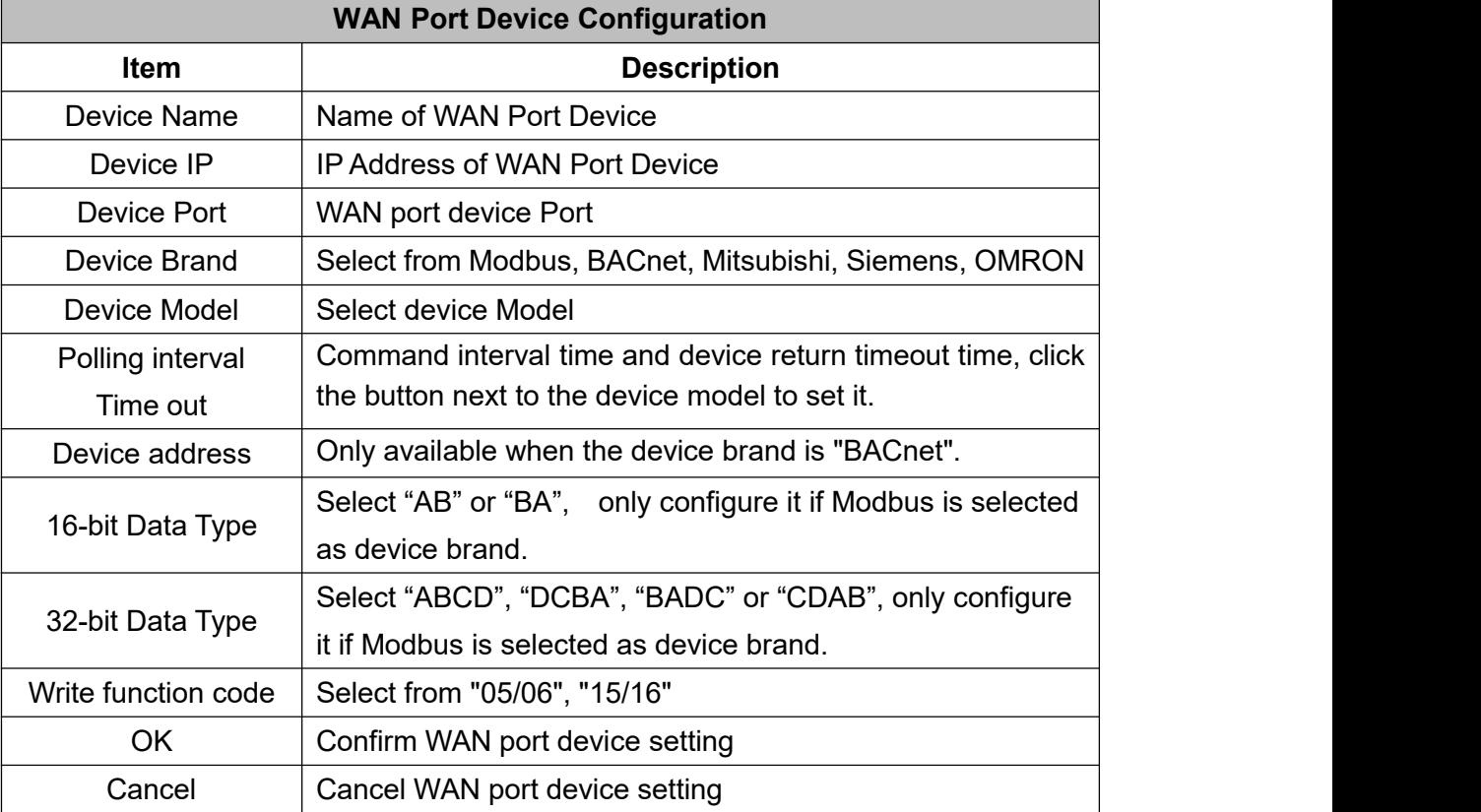

### **4.2.5.3 Add WAN Port Device Datapoint**

The procedure to add WAN Port device datapoint is the same as that of adding COM port device datapoint. ID of the Modbus TCP device is configured in the data point configuration box. Refer to Add COM Port Device [Datapoint](#page-29-0)

## **4.2.6 4G Introduction**

Double click 4G to enter APN setting box. Note: It's not necessary to set APN for China mainland 4G network. If no 4G module in the device, it's not needed to set it either

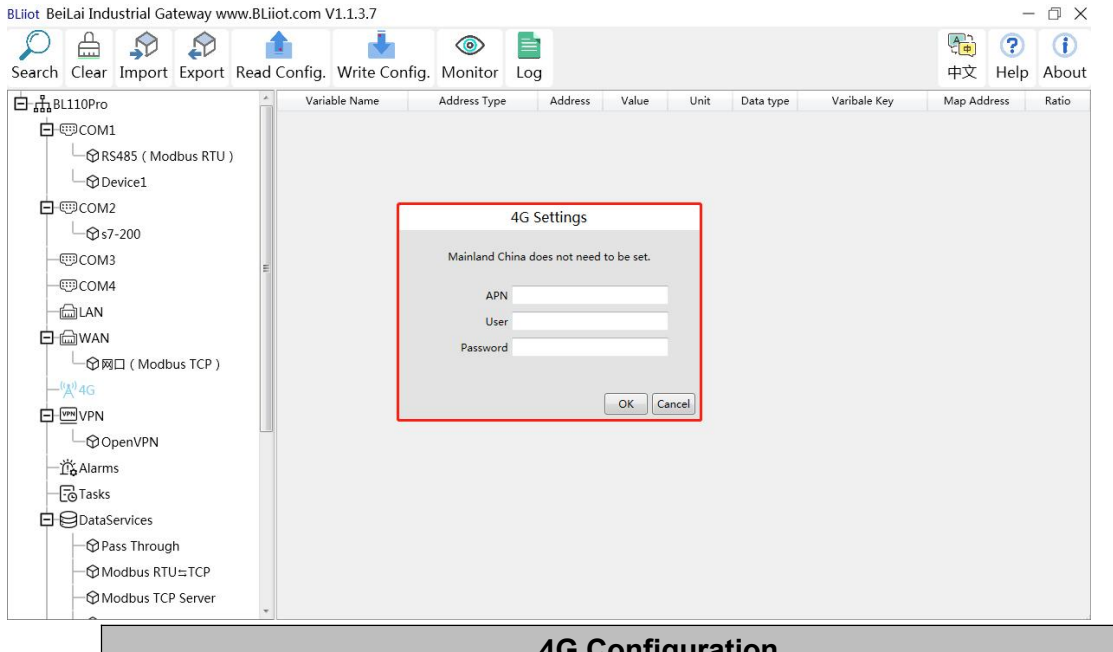

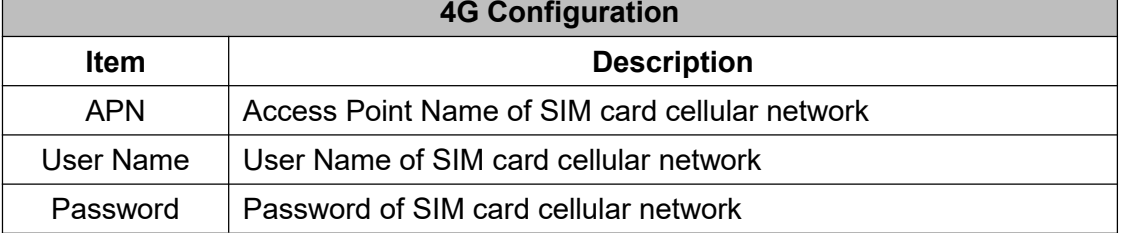

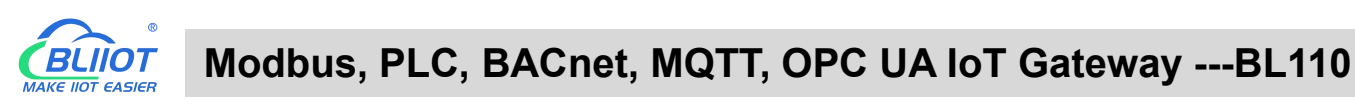

### **4.2.7 OpenVPN Introduction**

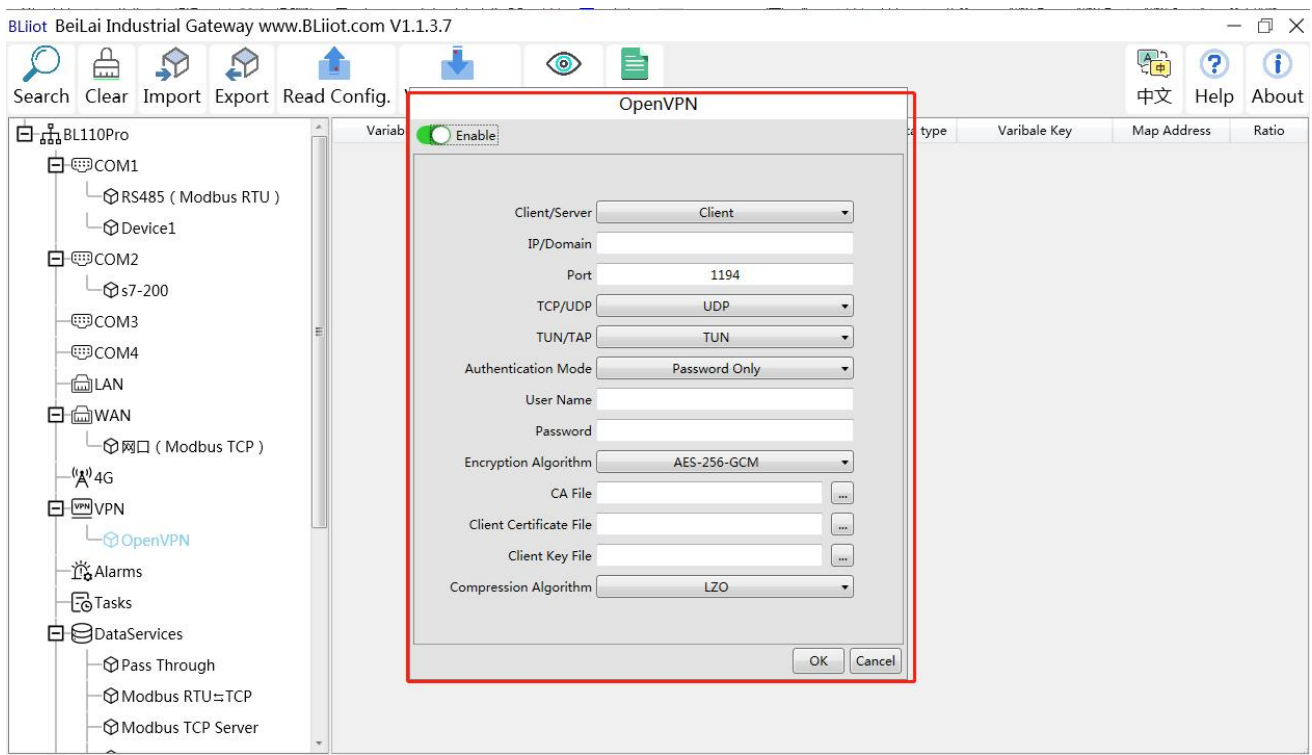

Only BL110Pro have the OpenVPN function, and the gateway device is the client. According to the IP assigned by the OpenVPN server to the gateway device client, you can directly enter the gateway client IP in the "Device IP" item of the configuration software login interface, and click Connect to log in to the gateway device.

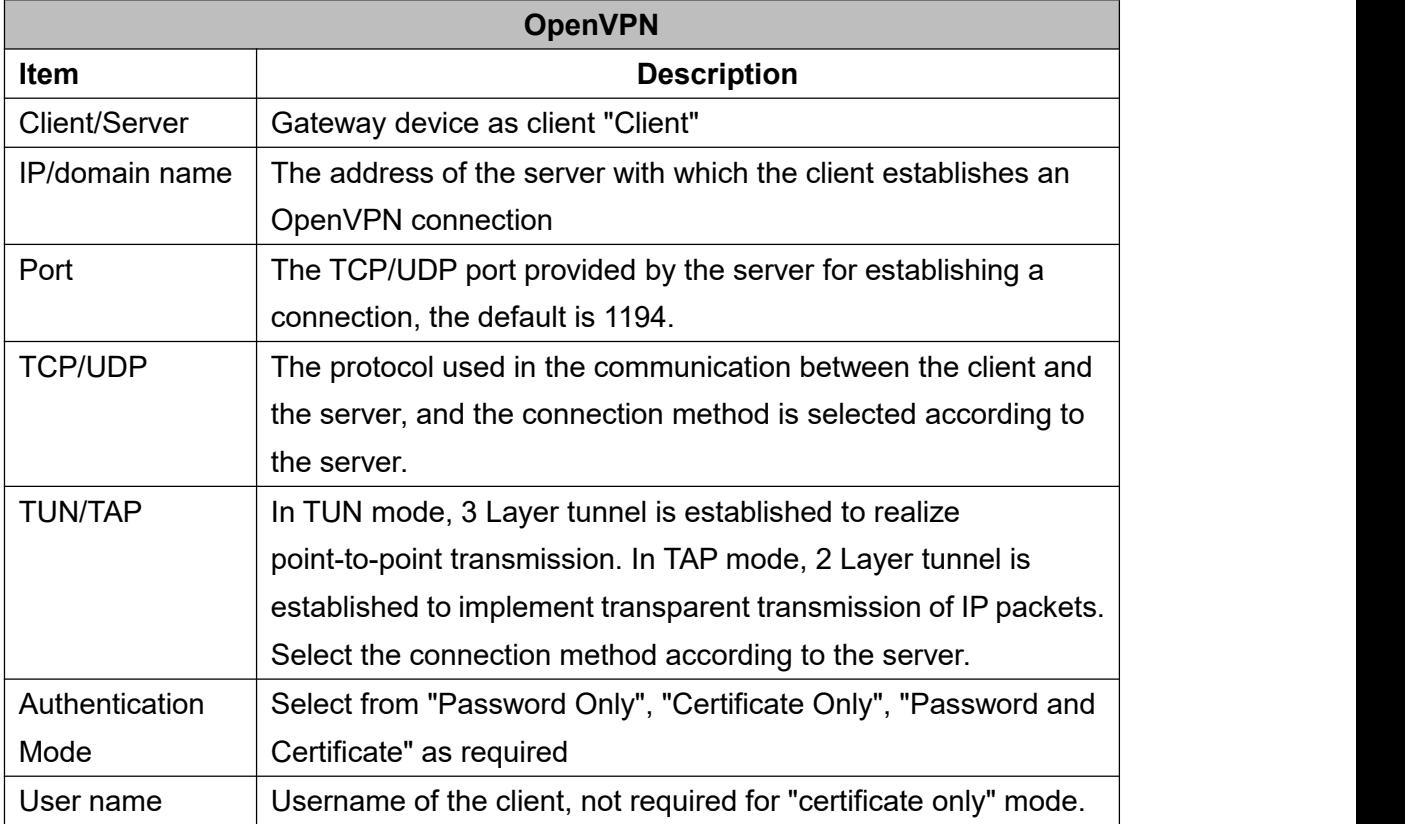

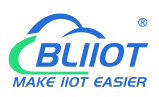

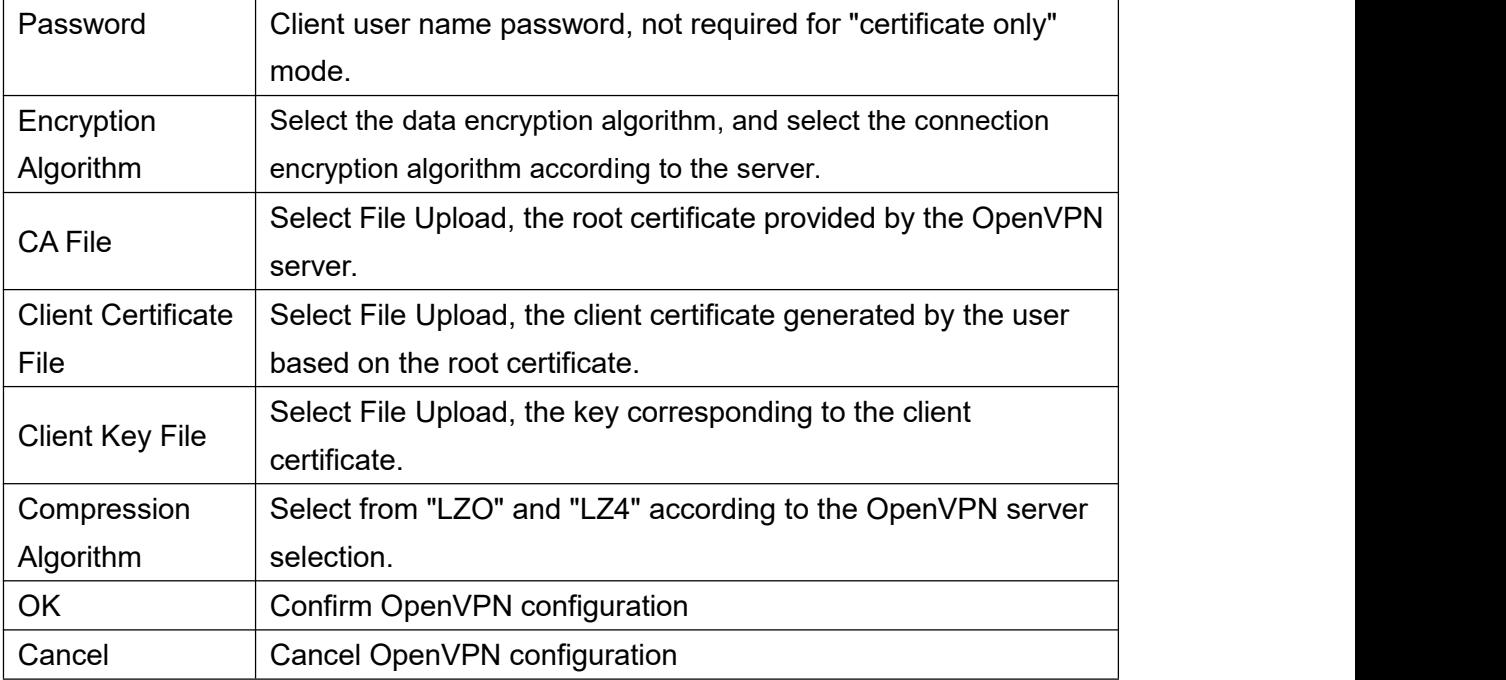

### **4.2.8 Alarm and Event Configuration**

Click "Alarms", move the mouse to the right box, right click, click "Add", to enter "Alarm and Event" setting box. You can configure the data points, action and the action to be performed for alarm recovery.

### **4.2.8.1 Alarm Point Configuration**

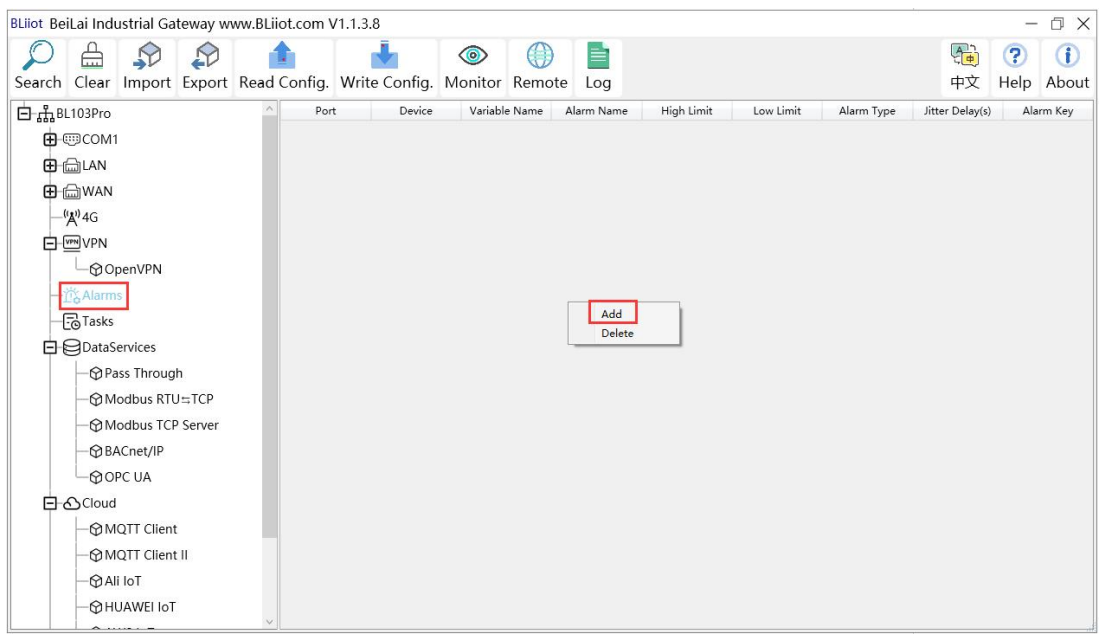

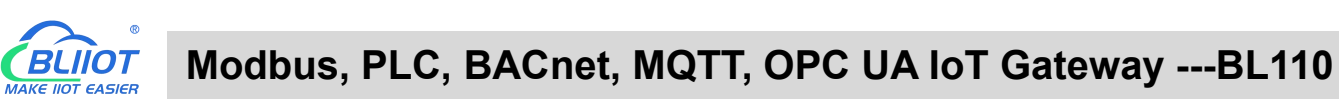

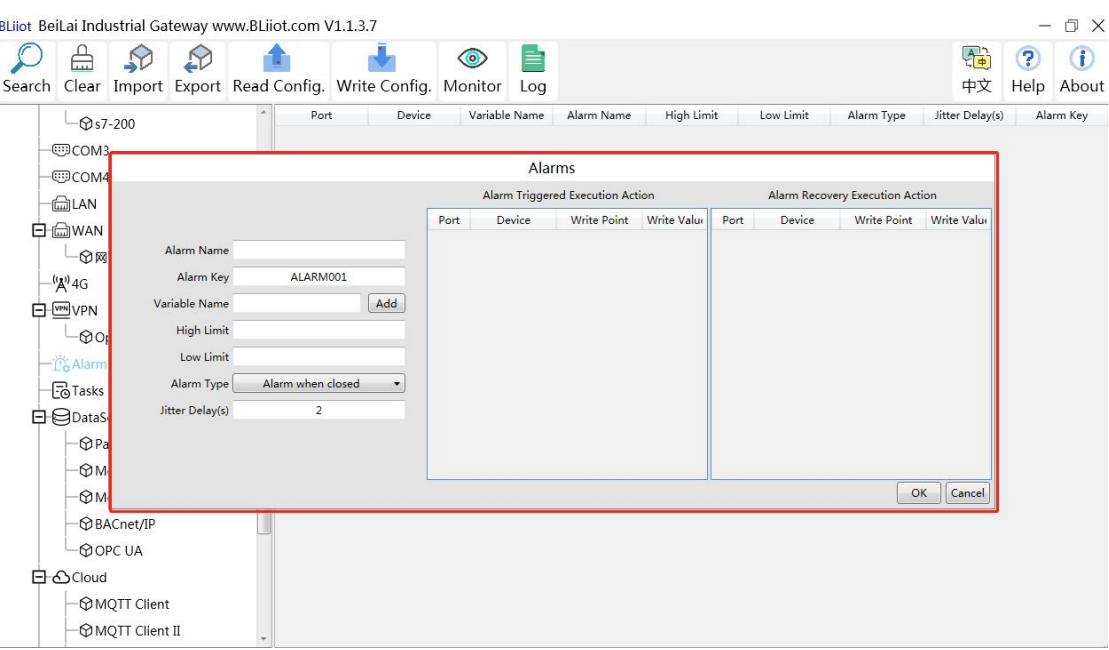

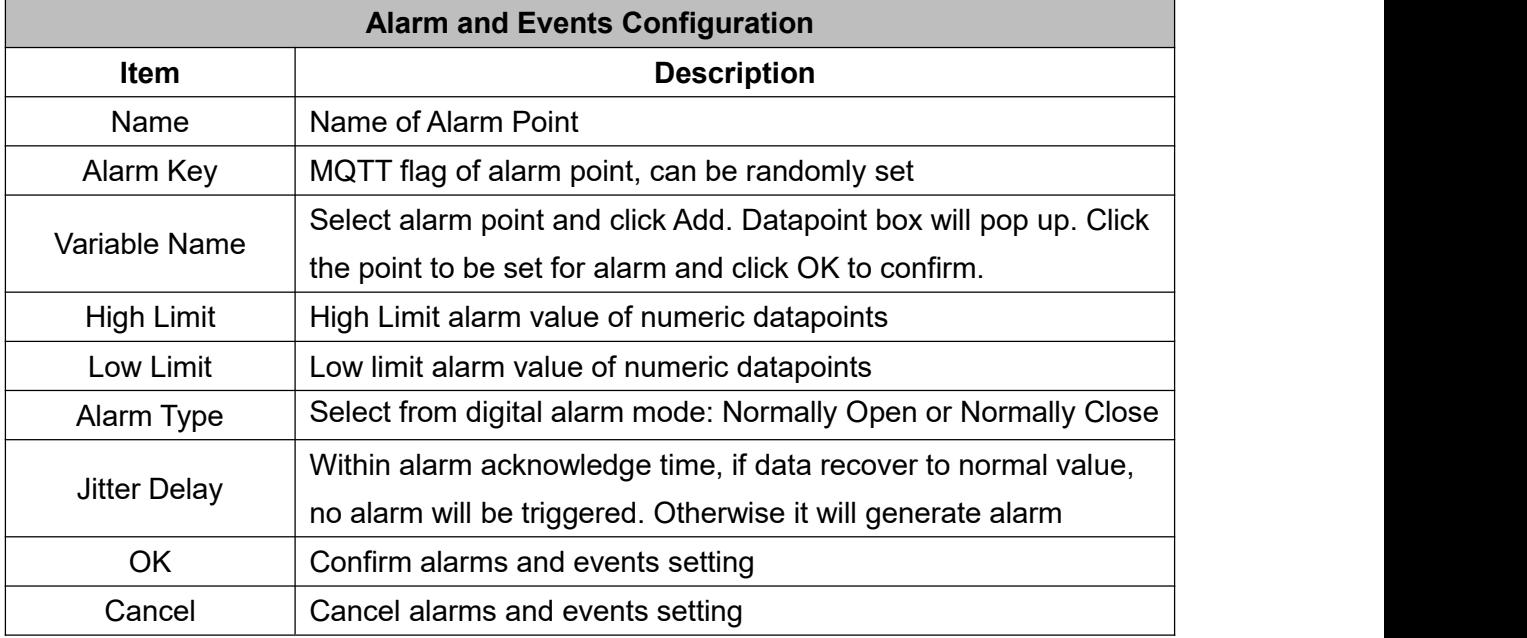

### **4.2.8.2 Alarm Event Configuration**

Put mouse in "Alarm triggered execution action", right click the prompt box, click "Add" to enter event configuration box, and set the operation to be performed when the alarm is triggered. In the same way, put mouse on "Alarm recovery execution action", set operations when the alarm release.

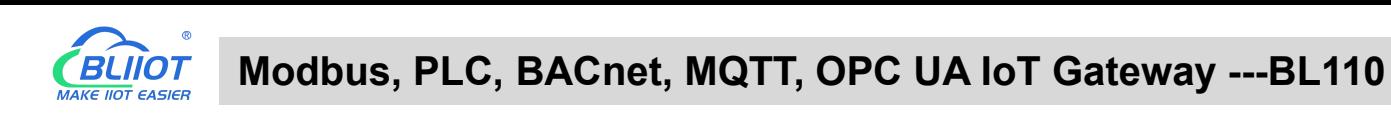

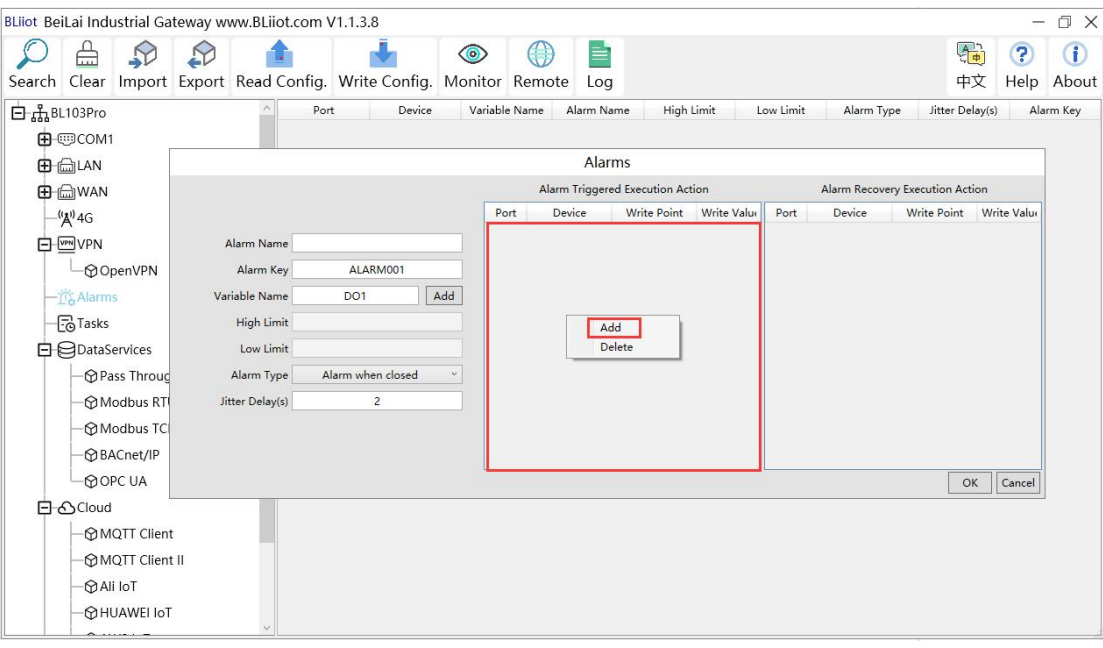

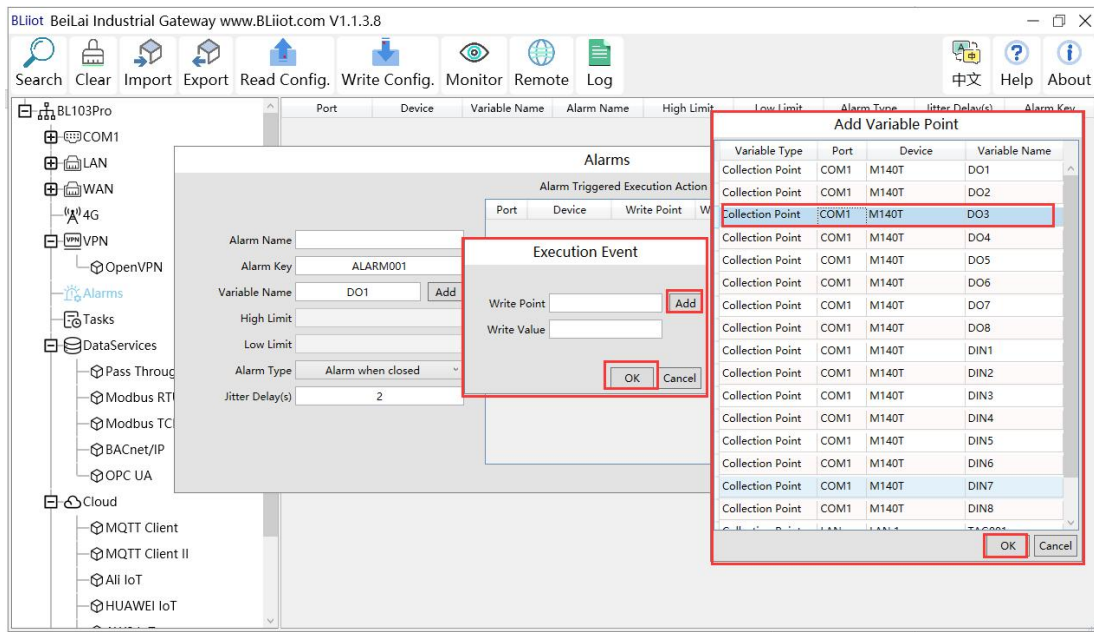

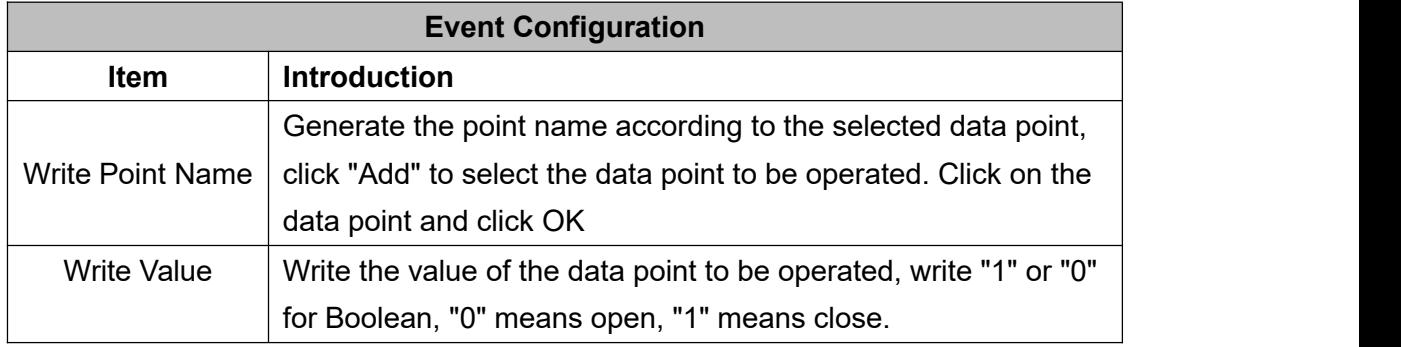

### **4.2.9 Task Plan Configuration**

Left click on "Task", move the mouse to the right box, click the right mouse, "Add" will pop up, click

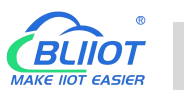

"Add", to enter task schedule setting box, put the mouse in the box, and right click to enter the operation box, click "Add", to enter Execution Event box.

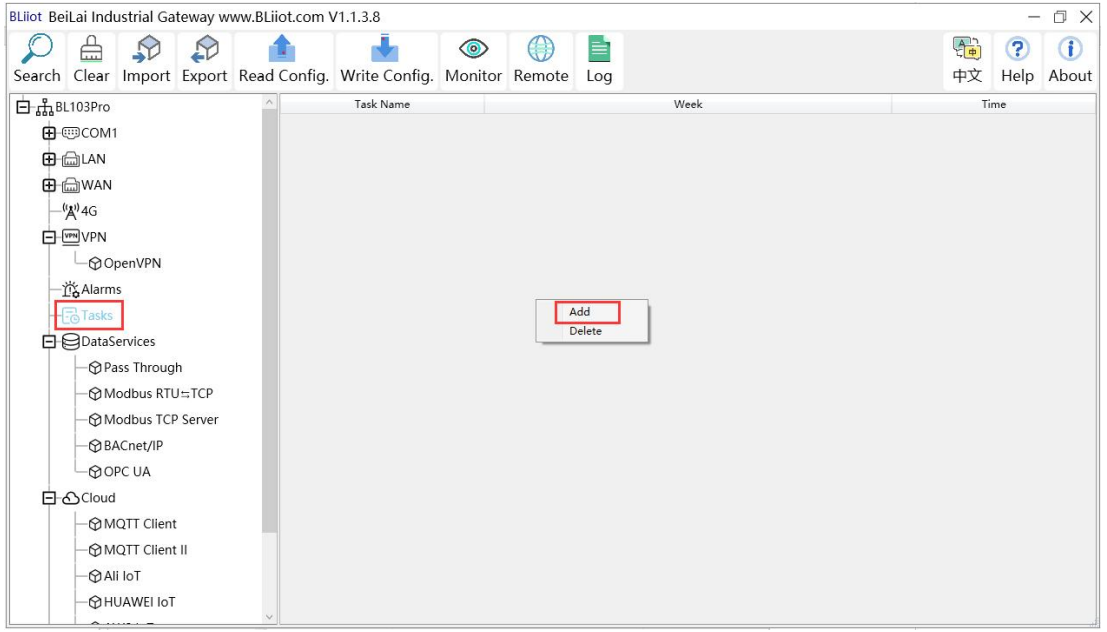

BLiiot BeiLai Industrial Gateway www.BLiiot.com V1.1.3.8  $\Box$   $\times$  $\begin{picture}(130,15) \put(0,0){\line(1,0){155}} \put(15,0){\line(1,0){155}} \put(15,0){\line(1,0){155}} \put(15,0){\line(1,0){155}} \put(15,0){\line(1,0){155}} \put(15,0){\line(1,0){155}} \put(15,0){\line(1,0){155}} \put(15,0){\line(1,0){155}} \put(15,0){\line(1,0){155}} \put(15,0){\line(1,0){155}} \put(15,0){\line(1,0){155}}$  $\ddot{\bullet}$  $\frac{A}{\sqrt{a}}$  $\bigcirc$   $\bigcirc$  $\triangle$  $\bigcirc$ 듵  $\odot$ 中文 Help About Search Clear Import Export Read Config. Write Config. Monitor Remote Log Task Name 白品BL103Pro Time Week **E** ©COM1 Tasks **D** CLAN Port Write Point Write Value Device **D** MAN Task Name  $\mu$ ( $\mathbf{A}^{(1)}$ 4G System Action NIH L D-WM VPN UTC Time :  $\boxed{00 \times \text{Hour} \begin{bmatrix} 00 \times \end{bmatrix}}$  Min OpenVPN  $\Box$  Monday 一道<br> **G** Alarms Add  $\Box$  Tuesday Dalate  $\Box$  Wednesday **OD**ataServices  $\Box$  Thursday - **O** Pass Through  $\Box$  Friday - hModbus RTU=TCP  $\Box$  Saturday – <mark>⊙</mark> Modbus TCP Server  $\Box$  Sunday -**MRACnet/IP**  $\neg$ OPC UA OK Cancel **白**<sub>〇</sub>Cloud -© MQTT Client -© MQTT Client II MAli loT -© HUAWEI IoT

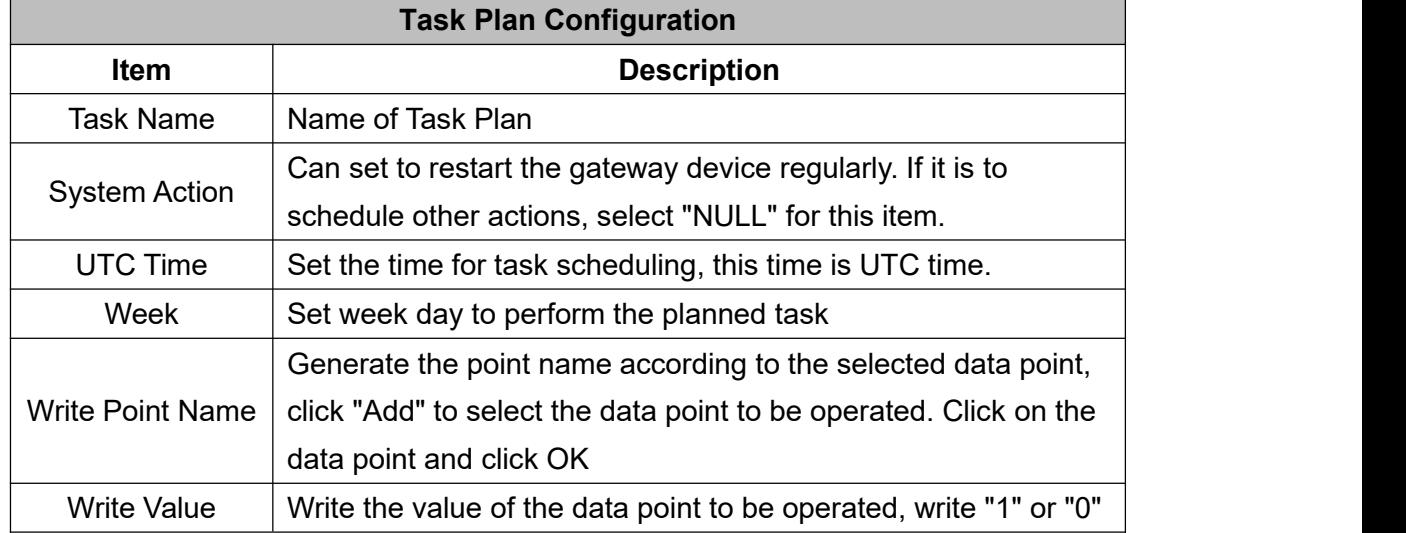

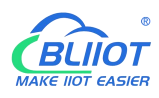

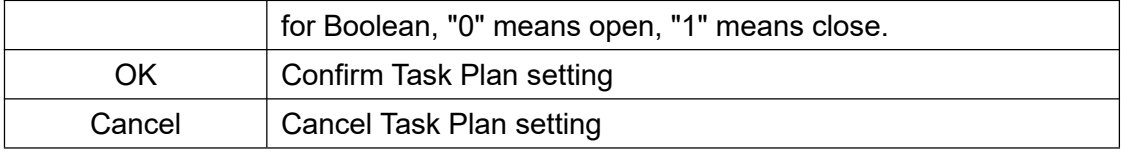

#### **4.2.10 Data Service**

#### **4.2.10.1 Transparent Transmission**

Set COM mode to Transparent Transmission, set COM parameters and then configure Transparent Transmission parameters. All 4 COM ports can be used for Transparent Transmission. The configuration procedures are the same. Below is the example of setting COM2 for transparent transmission: 1. select transparent transmission mode in COM2, 2. configure COM2 attributes, click OK to enter Data Service configuration page

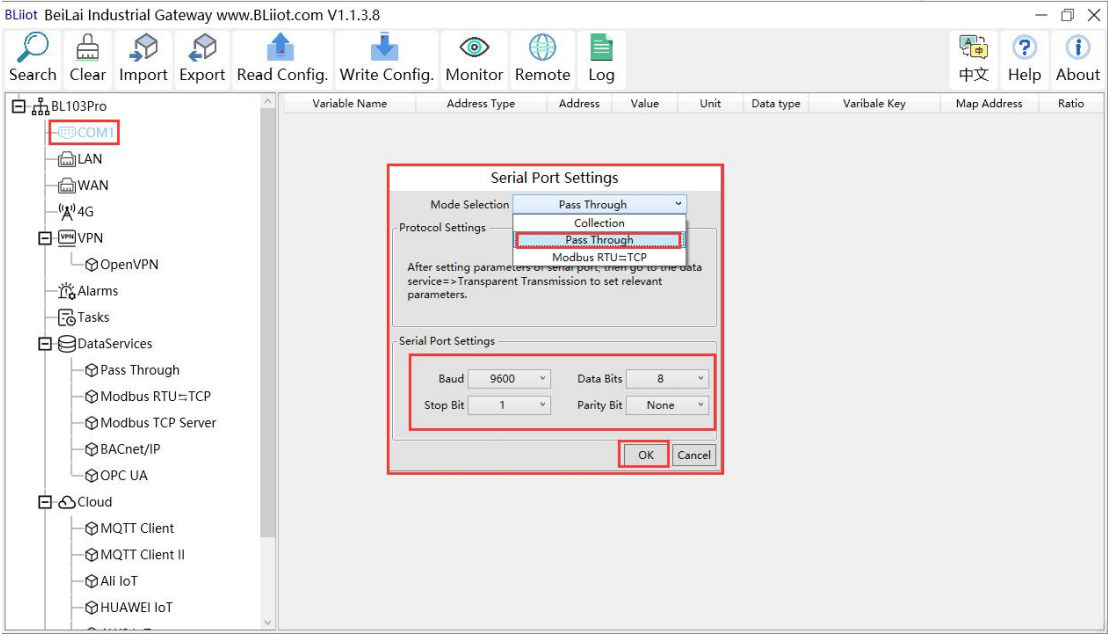

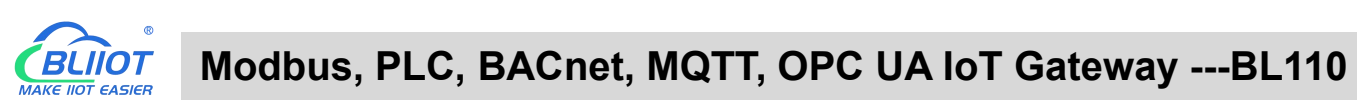

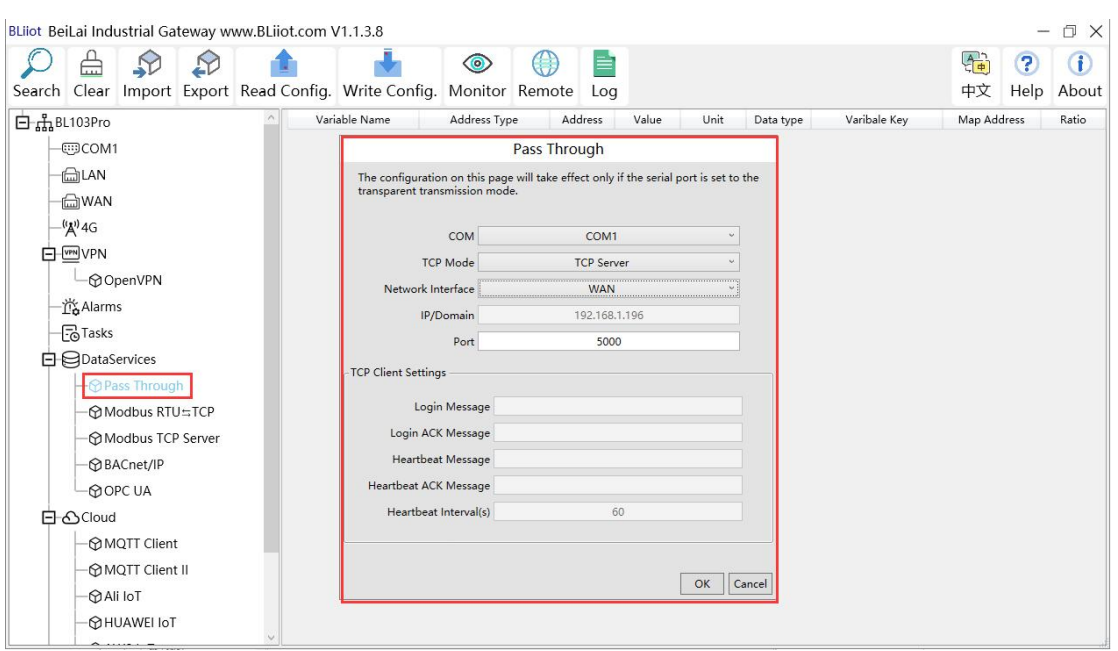

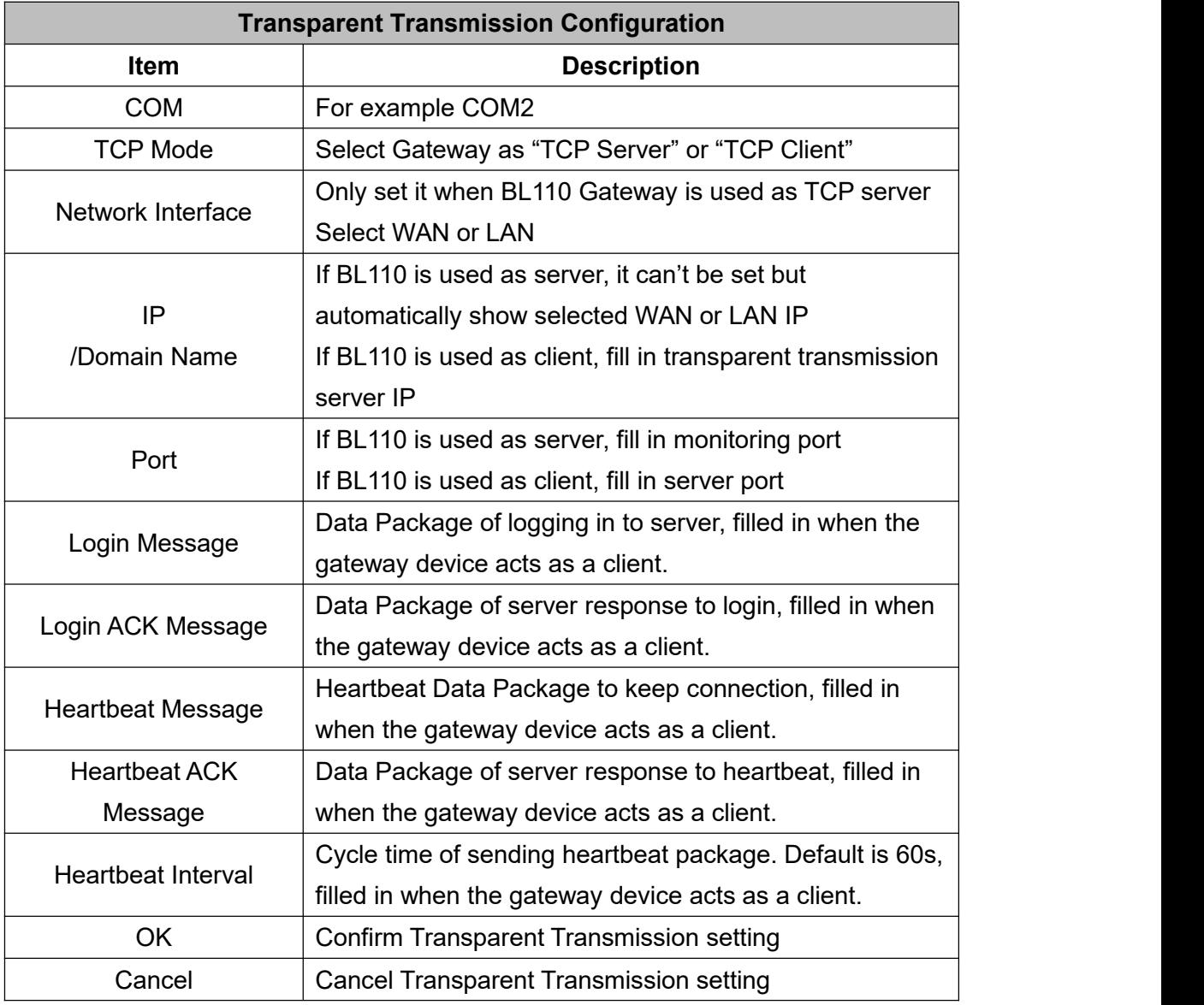

### **4.2.10.2 Modbus RTU to Modbus TCP**

Set COM mode to Modbus RTU to Modbus TCP, set COM parameter and then configure Modbus RTU to Modbus TCP parameters in Data Service. All 4 COM ports can be used as Modbus RTU to Modbus TCP. The setting procedure is the same. Below is the example of setting COM3 as Modbus RTU to TCP: 1. Select Modbus RTU to Modbus TCP mode, 2. Set COM port attributes. 3. Click OK to enter Data Service for configuring Modbus RTU to Modbus TCP.

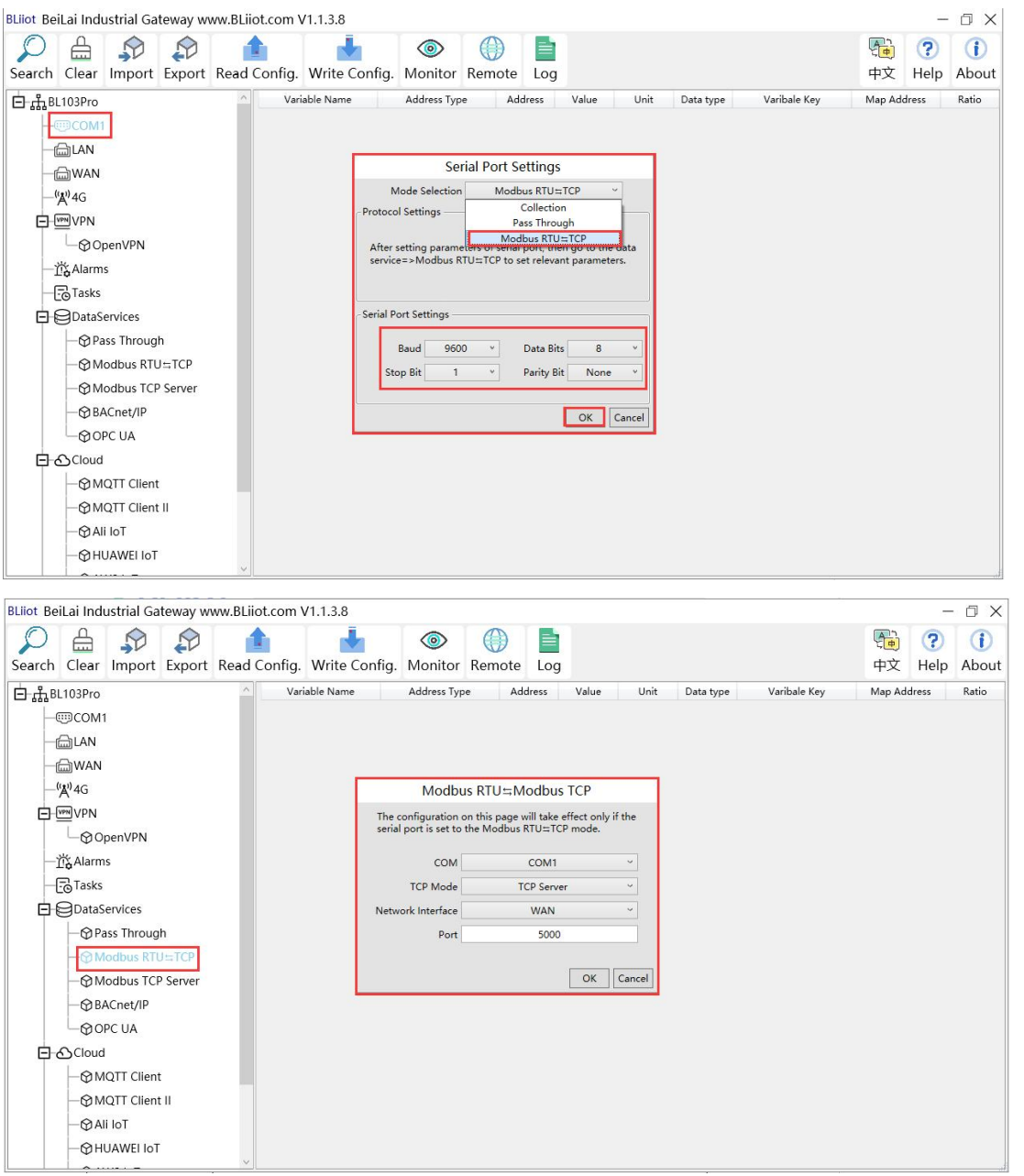

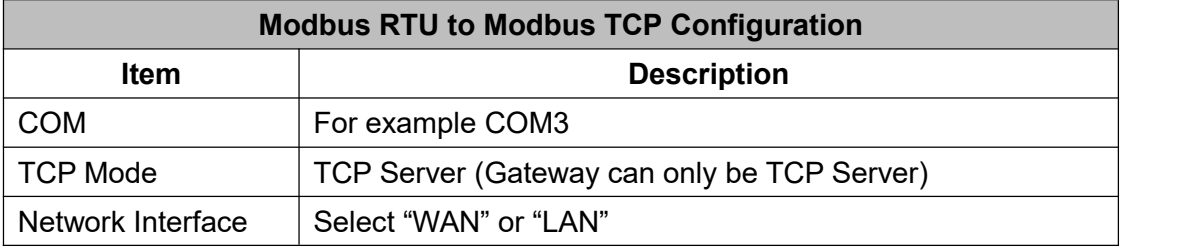

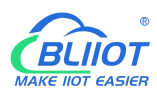

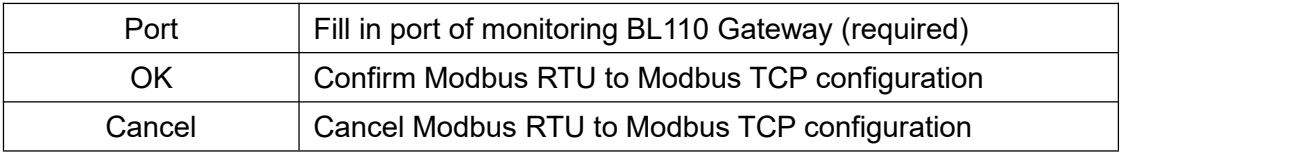

#### **4.2.10.3 Modbus TCP Server**

BL110 Gateway supports Modbus TCP protocol and provides data as Modbus TCP server. Modbus TCP server is enabled permanently. Only configure Ethernet port and monitoring port. The IP address of the Modbus TCP server can be selected according to the requirements of WAN or LAN. WAN /LAN IP address can be viewed by clicking WAN/LAN

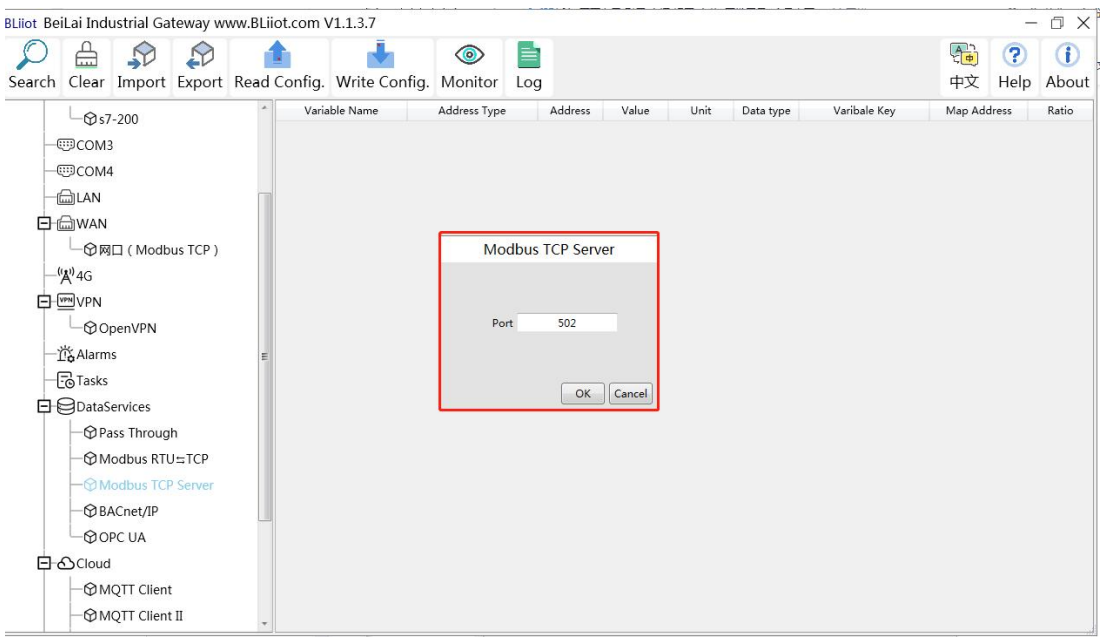

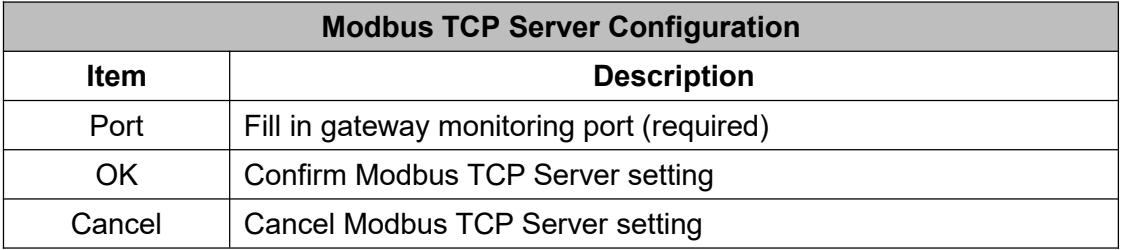

Modbus TCP master computer is used as client to collect function codes supported by Gateway data. Boolean data supports 01, 05, numerical data supports 03, 06, 16-bit byte sequence is AB and 32-bit bytes sequence is ABCD. Follow master computer to fill in Modbus address or PLC Modbus address (The Modbus Address in configuration software). Refer to below datapoint picture. Master computer configuration refers to [5.5.2View](#page-105-0) Data with KingView

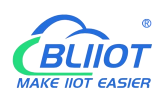

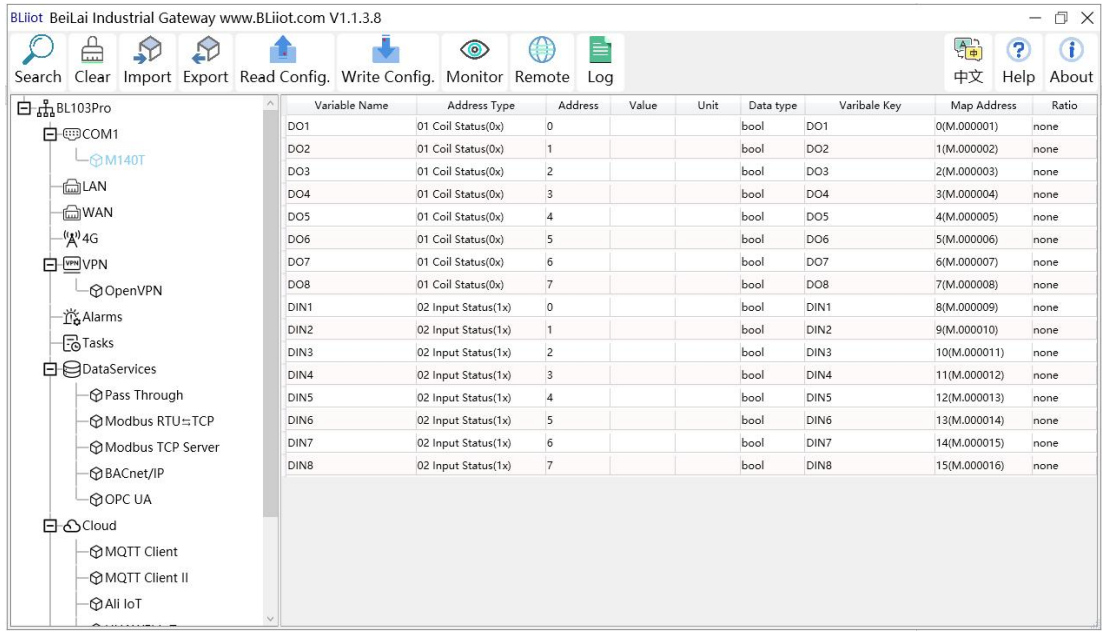

### **4.2.10.4 BACnet/IP**

BACnet standard is designed for heating, ventilation, air conditioning, and refrigeration control equipment, and also provides a basic principle for the integration of other building control systems (such as lighting, security, fire protection, etc.).

BL110 gateway acts as a BACnet/IP server to provide data. Because the data attributes of various protocols are different, the two object attributes of AV and BV are unified to provide data for the current value. The example is the Modbus address of the data point page map address item on the configuration software.

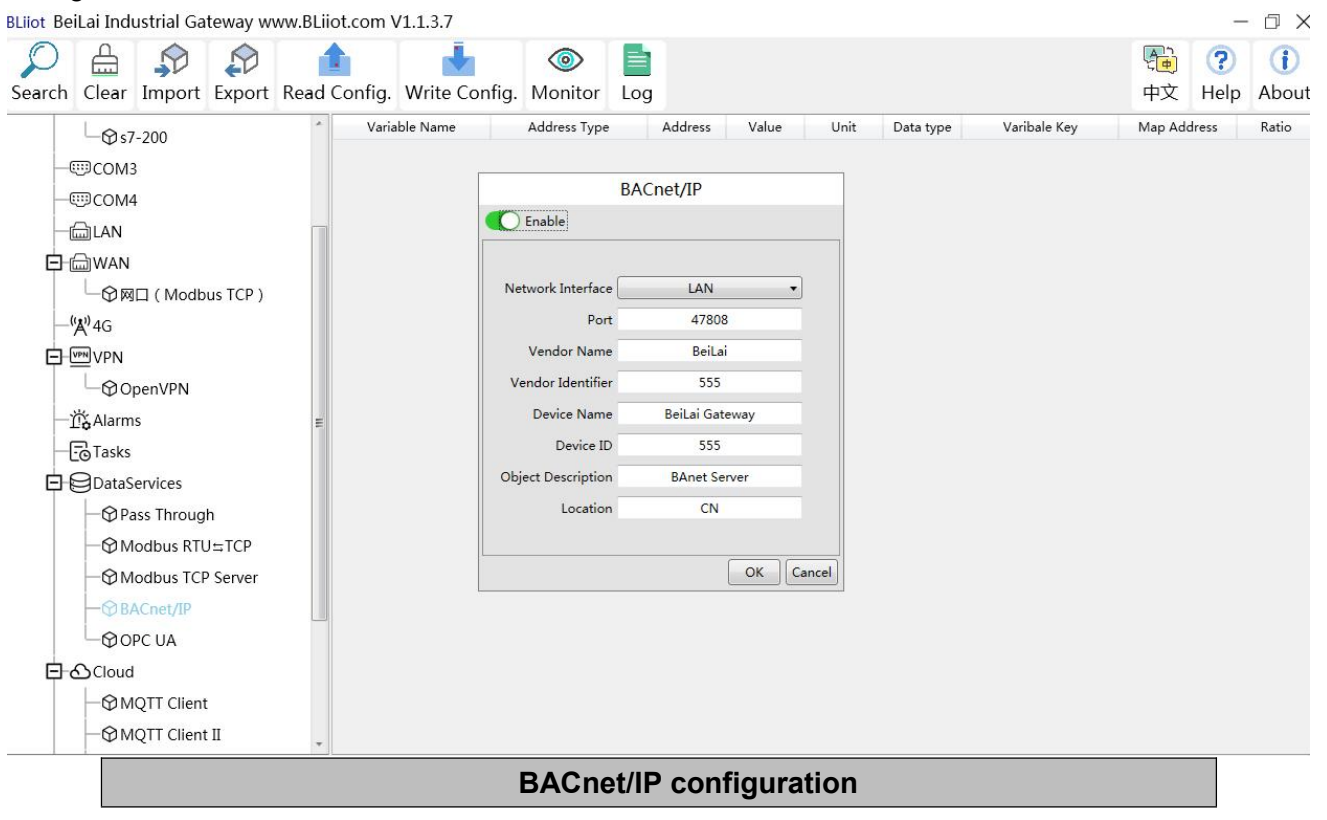

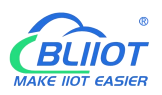

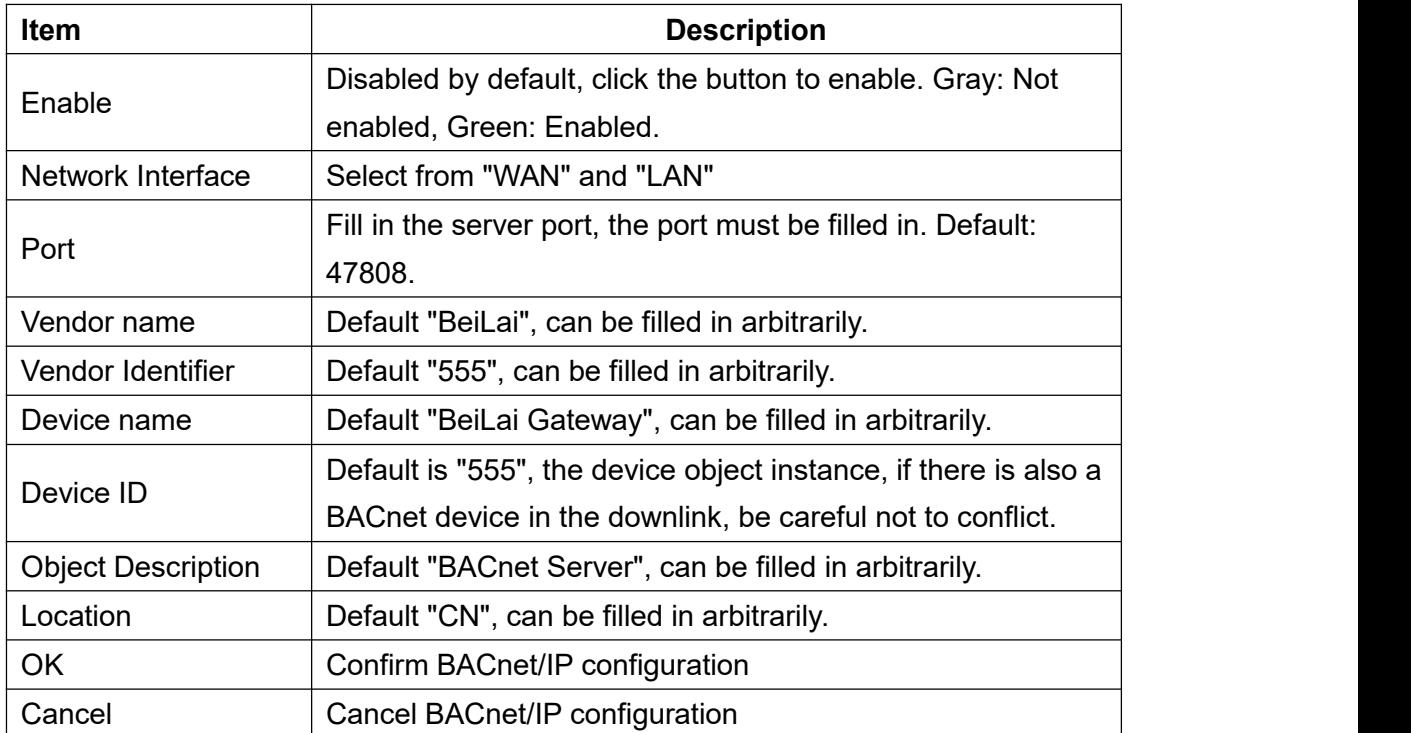

Note: The choice of WAN or LAN not only stipulates that the network port of the BACnet/IP service port is provided for the uplink, but also downlink collection of BACnet/IP.

BACnet/IP host computer data acquisition configuration, please refer to: 5.5.4 View and send Command by [KEPServerEX](#page-109-0) 6 BACnet/IP data points can be extracted from the gateway and automatically generated, do not need to be filled in.

### **4.2.10.5 OPC UA**

#### Gateway BL110 supports OPC UA and provides data as OPC UA server.

The IP address of the OPC UA server can be selected according to the requirements of WAN or LAN. WAN/LAN IP Address can be viewed by clicking WAN LAN

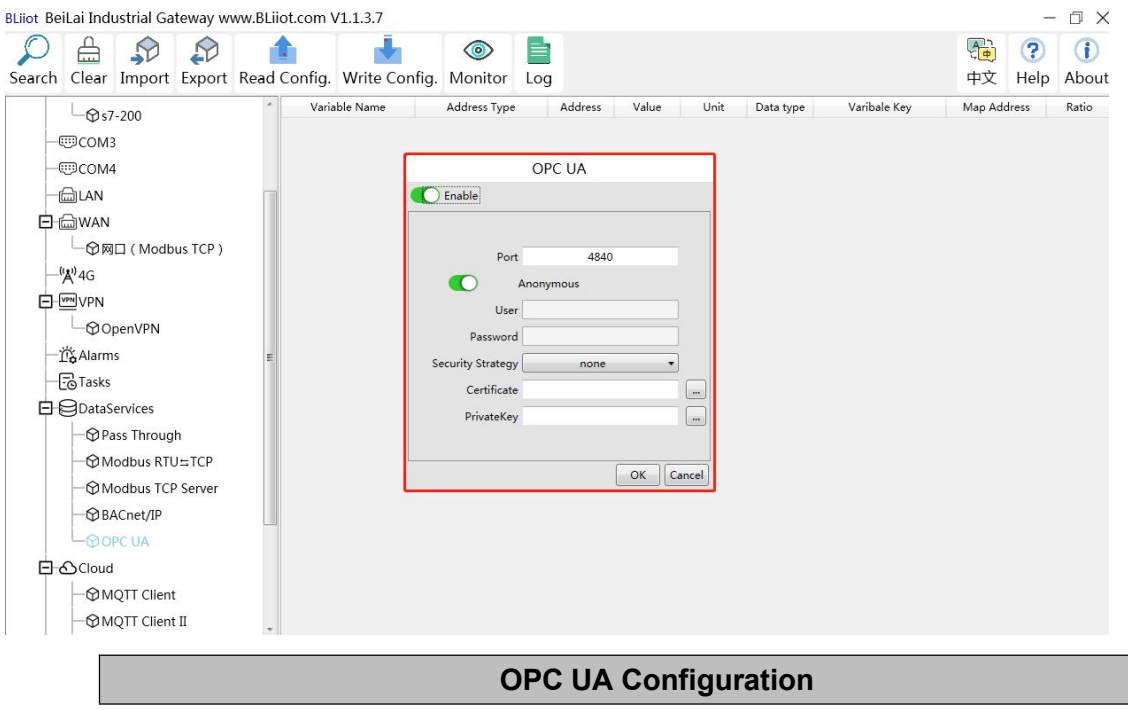

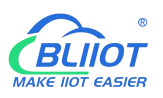

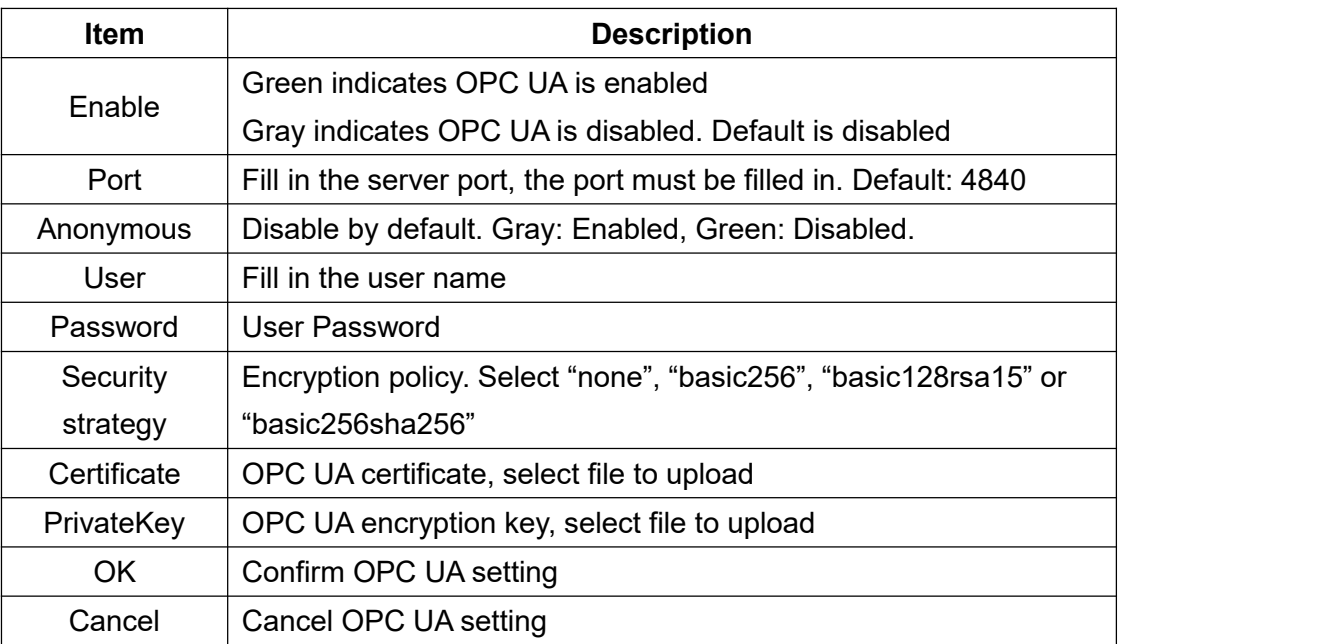

OPC UA Client configuration refer to: 5.5.6 View Data with [UaExpert](#page-113-0)

OPC UA Client datapoints are retrieved by gateway and generated automatically. It's not necessary to set it. The name of the data point is composed of the device name on the configuration software and the variable name, and the Node id is composed of the device name on the configuration software and the data point label of the device.

### **4.2.11 Cloud Platform**

BL110 can be online in multiple cloud platform simultaneously.

#### **4.2.11.1 MQTT Client**

MQTT Client can be connected to cloud with certificate or without certificate.

MQTT Client data format only supports JSON data format of "KingPigeon", "thingsboard", and "sparkplug b". MQTT data format can be customized. More JSON data format and customized JSON data format will be supported in the future.

Connect to the ThingsBoard platform, select JSON data format of "thingsboard-telemetry-gateway". ThingsBoard platform domain name is thingsboard.cloud.

Connect to a platform that supports Sparkplug B, such as the ignition, select the JSON data format of "sparkplug b", click the button next to the data template item, configure the group ID and edge node ID in the configuration box.

MQTT Client supports multiple publishing topics, click "Add"in the publishing topic item to fill in the publishing topic, and you can view the publishing topic name in the drop-down box of the publishing topic item. Select the release topic name and click "Delete" to delete the release topic to be deleted. MQTT Client also supports the selection of different data points for each publishing topic to publish. Put the mouse cursor in the right box, click the right button, a prompt box will pop up, click "Add", a

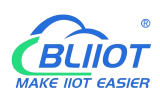

data point box will pop up, click the data point to be published, Click "OK". Double-click a data point to view the properties. As shown in the figure below: The publishing topic "topic" only publishes the data point "DO1" of the "M140T" device of "COM1", and other data points are not published. The "KingPigeon" JSON data format of MQTT Client and MQTT Client II is the same as that of KingPigeon MQTT. Refer to: 5.4.19 King Pigeon MQTT Data [Format.](#page-142-0)

"thingsboard-telemetry-gateway" JSON data format, publish and subscribe topic format refer to the thingsboard official website documentation.

"sparkplug b" JSON data format, publish and subscribe topic format refer to Sparkplug specification Note: The data point box is blank by default, if no data point is selected, all data points are published. If there are multiple publishing topics, only one publishing topic can be blank, and other topics must select the published data points, and cannot be left blank.

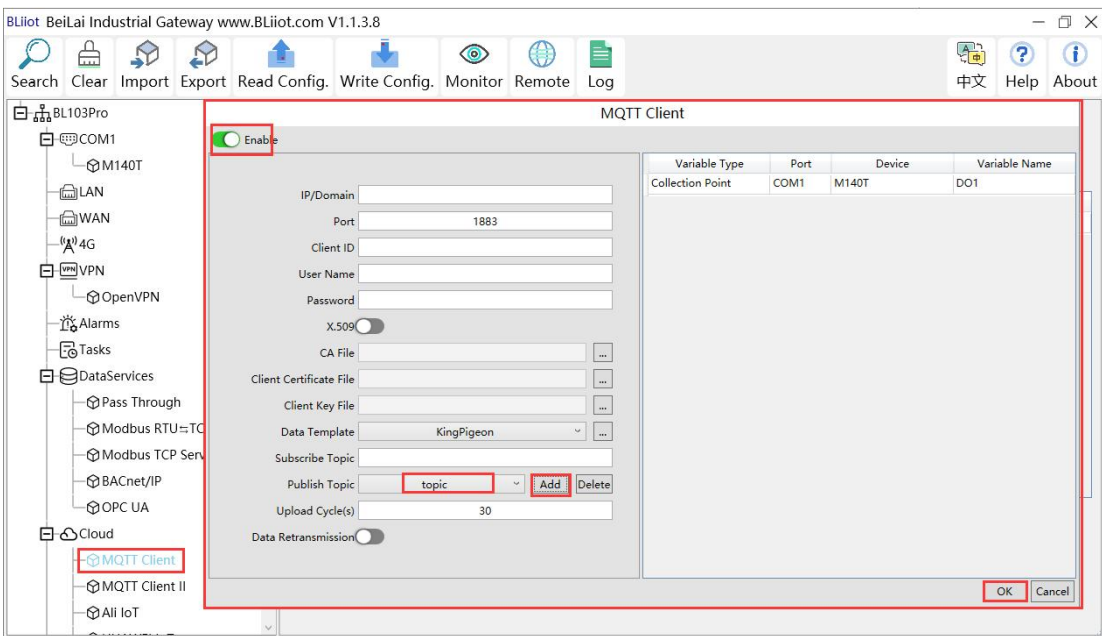

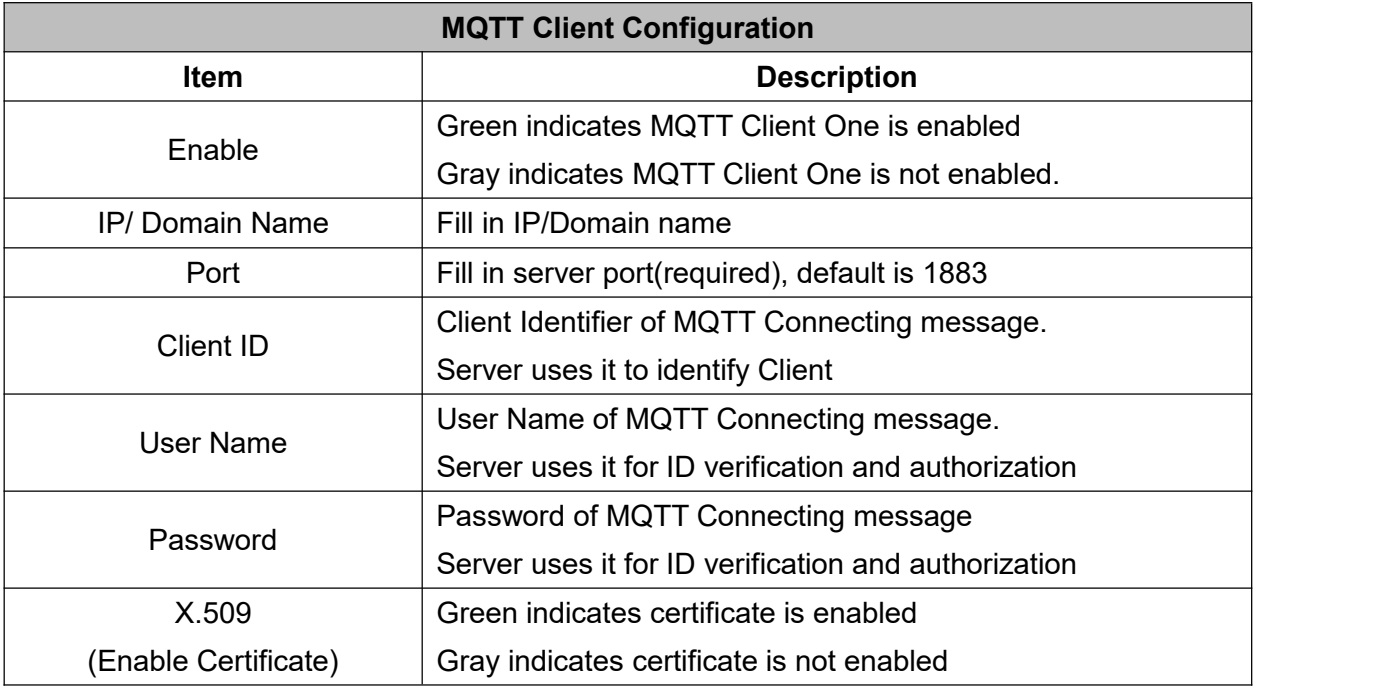

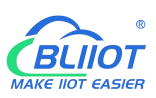

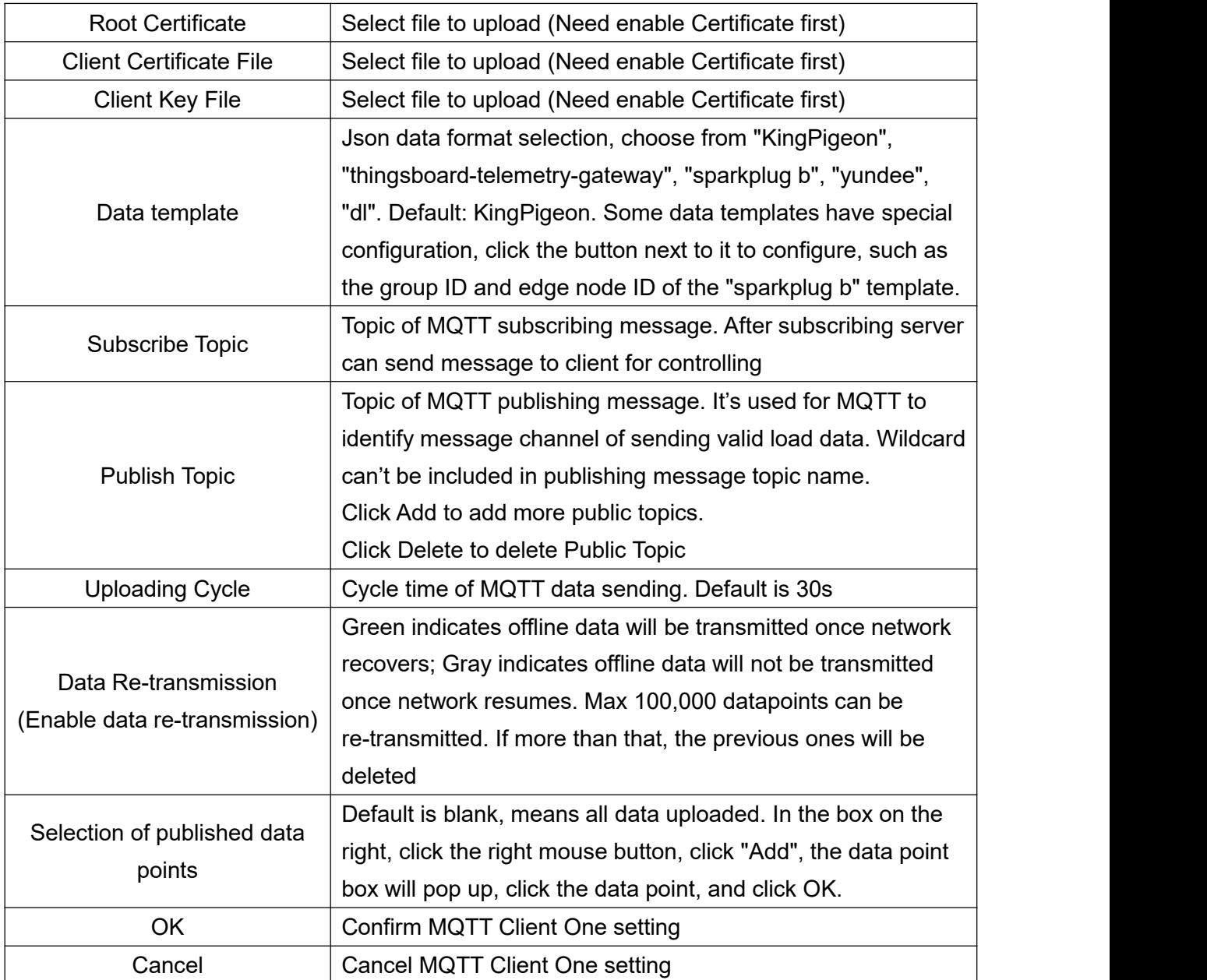

## **4.2.11.2 MQTT Client II**

MQTT Client II Configuration is the same as MQTT Client

MQTT Client II configuration refer to 4.2.11.1MQTT Client

MQTT Client II subscribe topic will not be working. MQTT Client Two is used for view data but not control data from cloud.

MQTT Client II and MQTT Client"KingPigeon"JSON data format is the same as that of King Pigeon MQTT. Refer to 5.4.19 King Pigeon MQTT Data [Format](#page-142-0)

# **4.2.11.3 Alibaba Cloud**

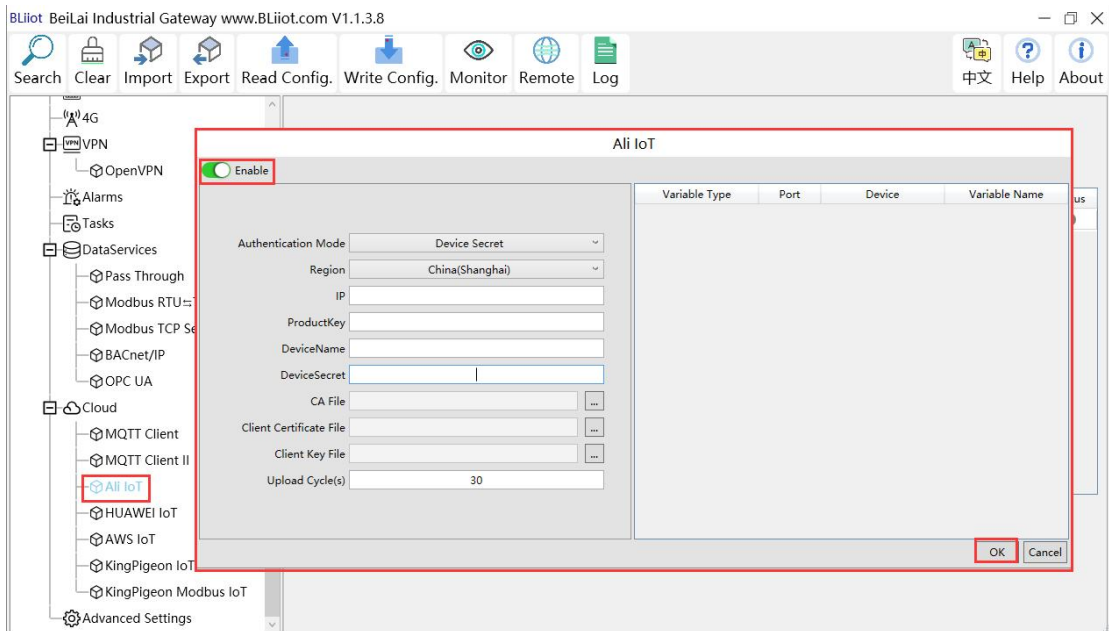

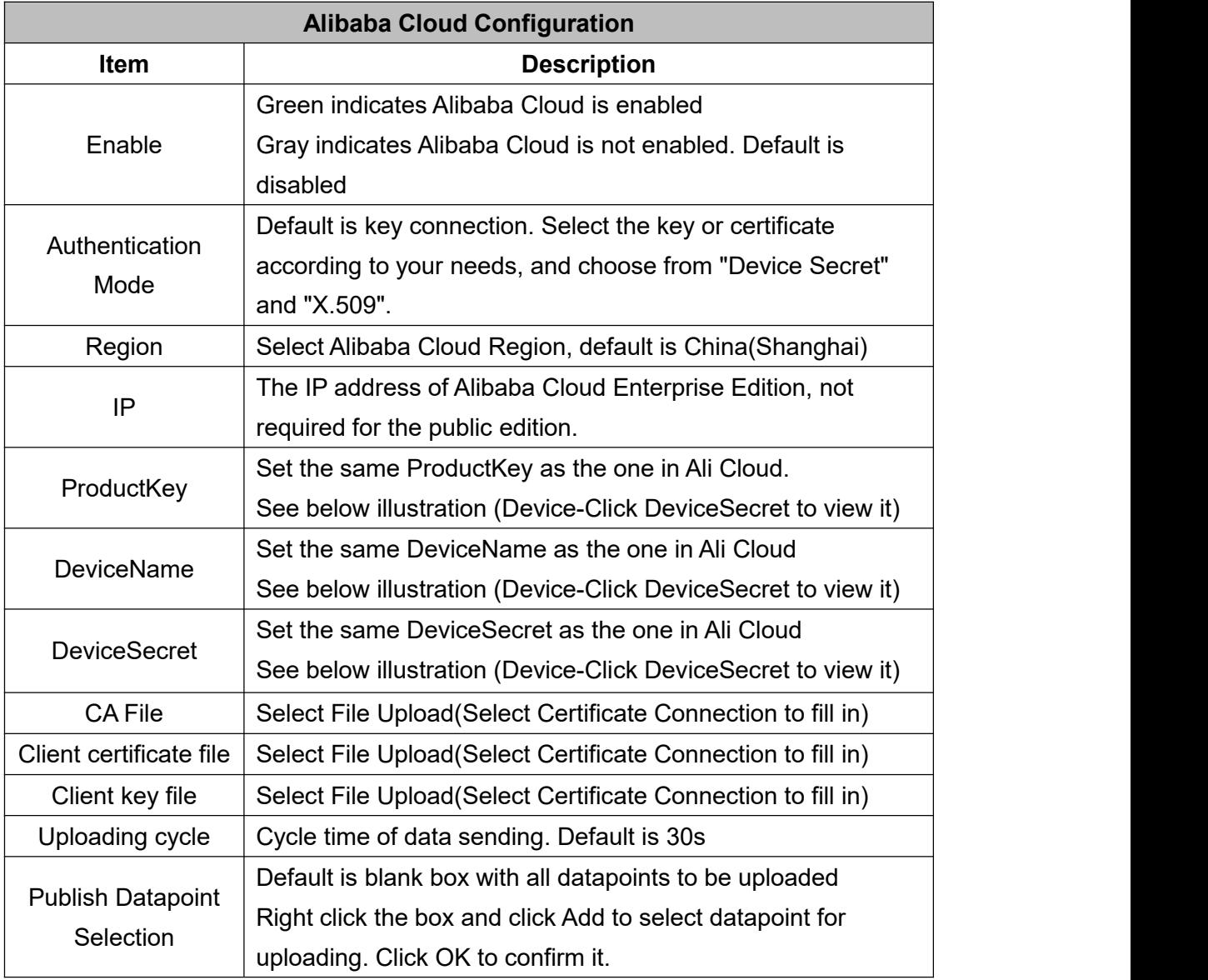

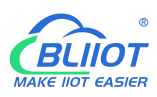

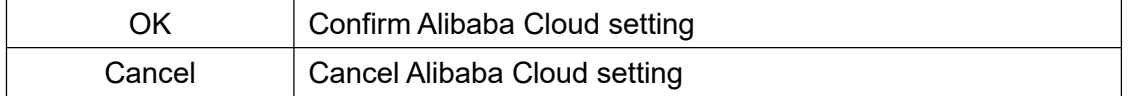

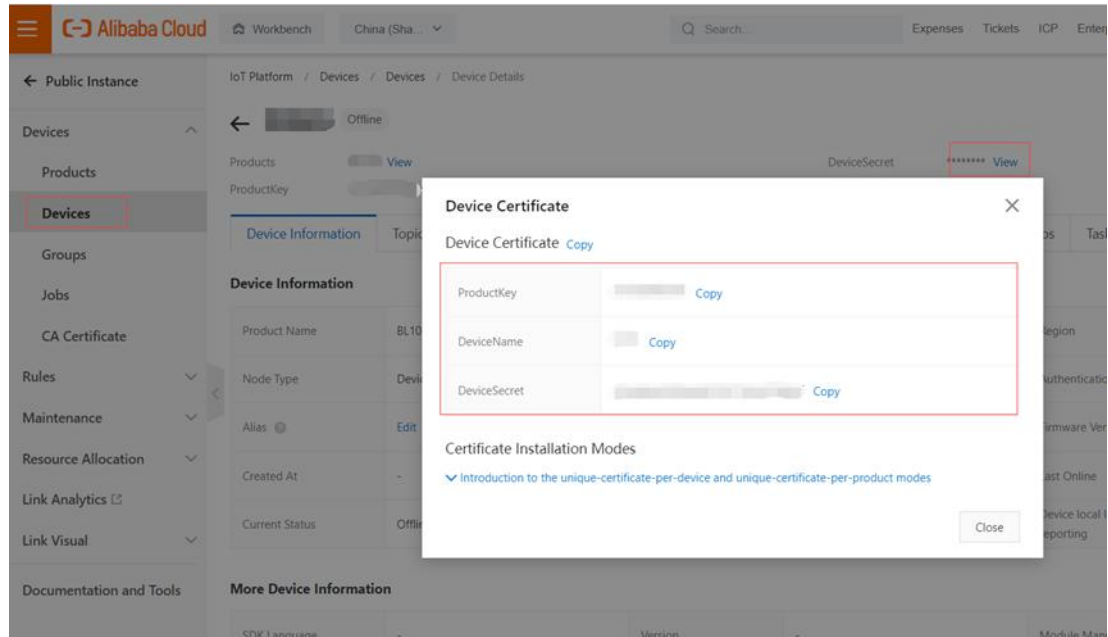

Alibaba Cloud device model is under development. Thus datapoint must be added one by one. MQTT flag must be the same as the one in configuration software. For example, collect datapoint VW8 of PLCS7-200SMART. MQTT flag in configuration software is VW8. Then set datapoint as VW8 in cloud. Function name can be different from variable name in configuration software.

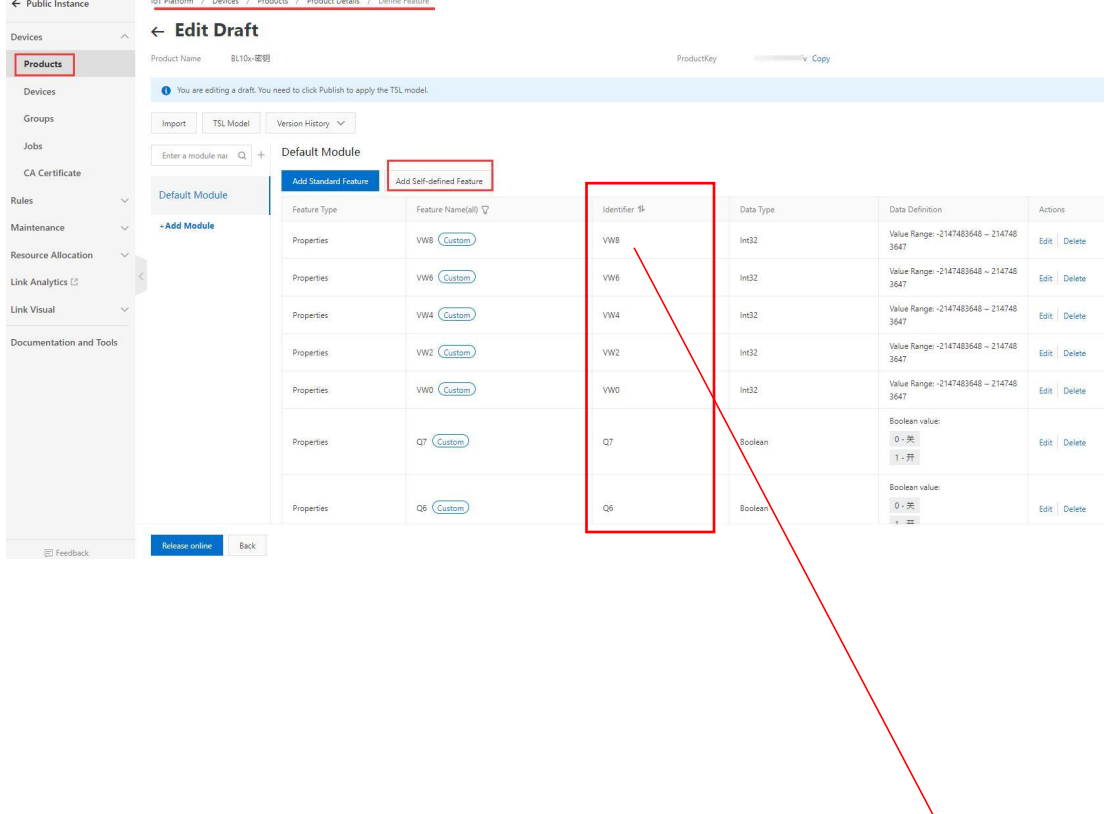

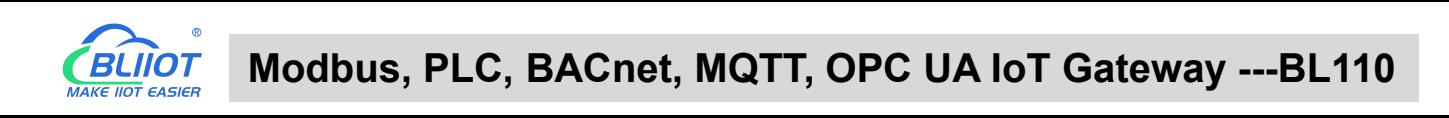

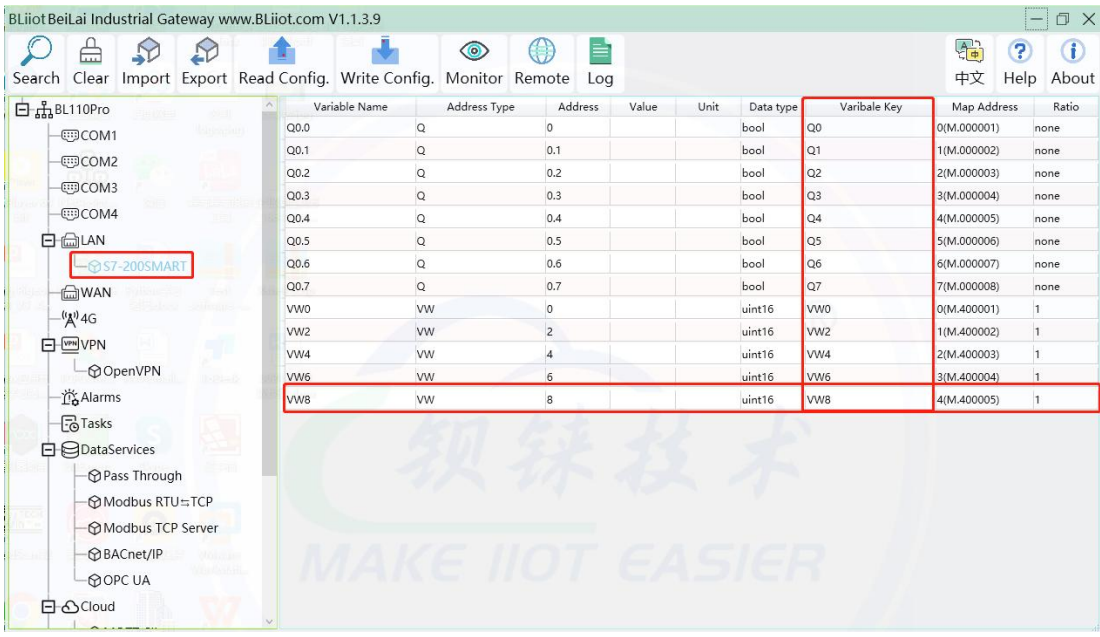

Note: Currently Alibaba cloud device shadow is not supported. Data is written through online debugging. Multiple data sending is not supported.

### **4.2.11.4 HUAWEI Cloud**

HUAWEI Cloud can be connected with or without Certificate. It supports multiple service IDs. Click Add to set Service ID. ID can be viewed from the drop-down list. Click Delete to delete service ID. HUAWEI Cloud supports uploading certain datapoints of each Service ID. Right click the box and click Add to enter datapoint dialog box. Select the datapoint to upload and click OK to confirm it. Double click the datapoint to view its attributes.

Note: 1. Datapoint box is blank in default which means all datapoints will be uploaded. If there're multiple Service IDs, only one Service ID datapoint box can be blank. Datapoints for uploading must be selected for other Service IDs.

2. HUAWEI Cloud device shadow function is not supported. Data is written through synchronization command.

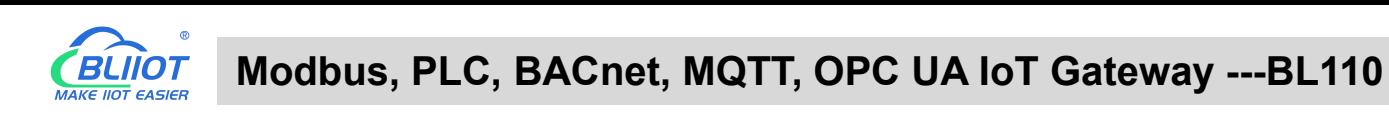

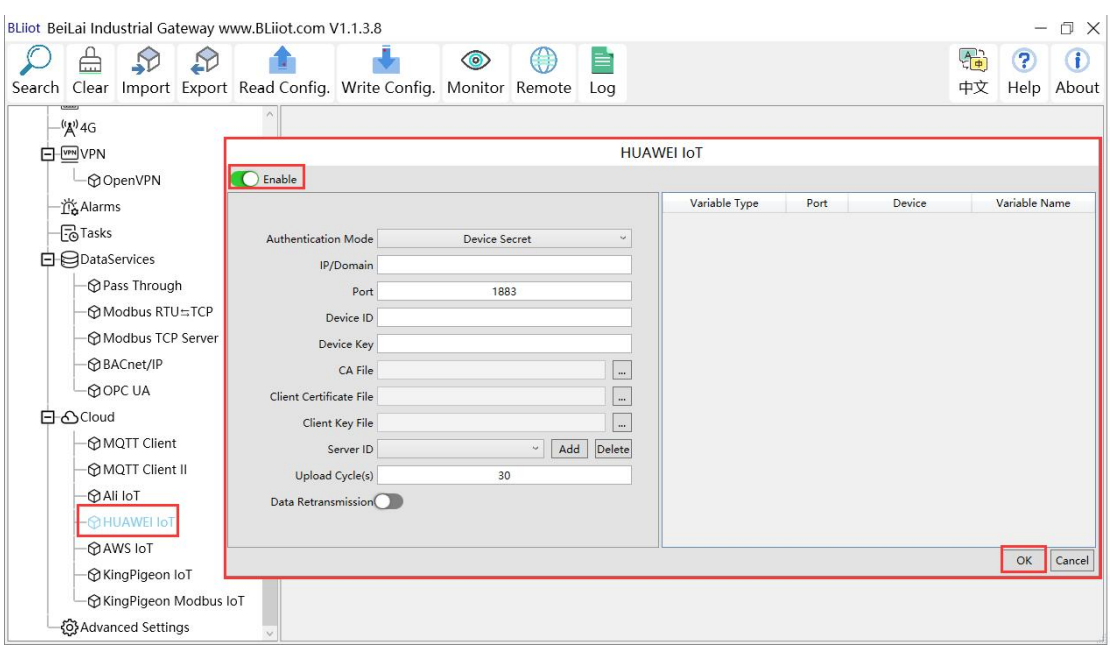

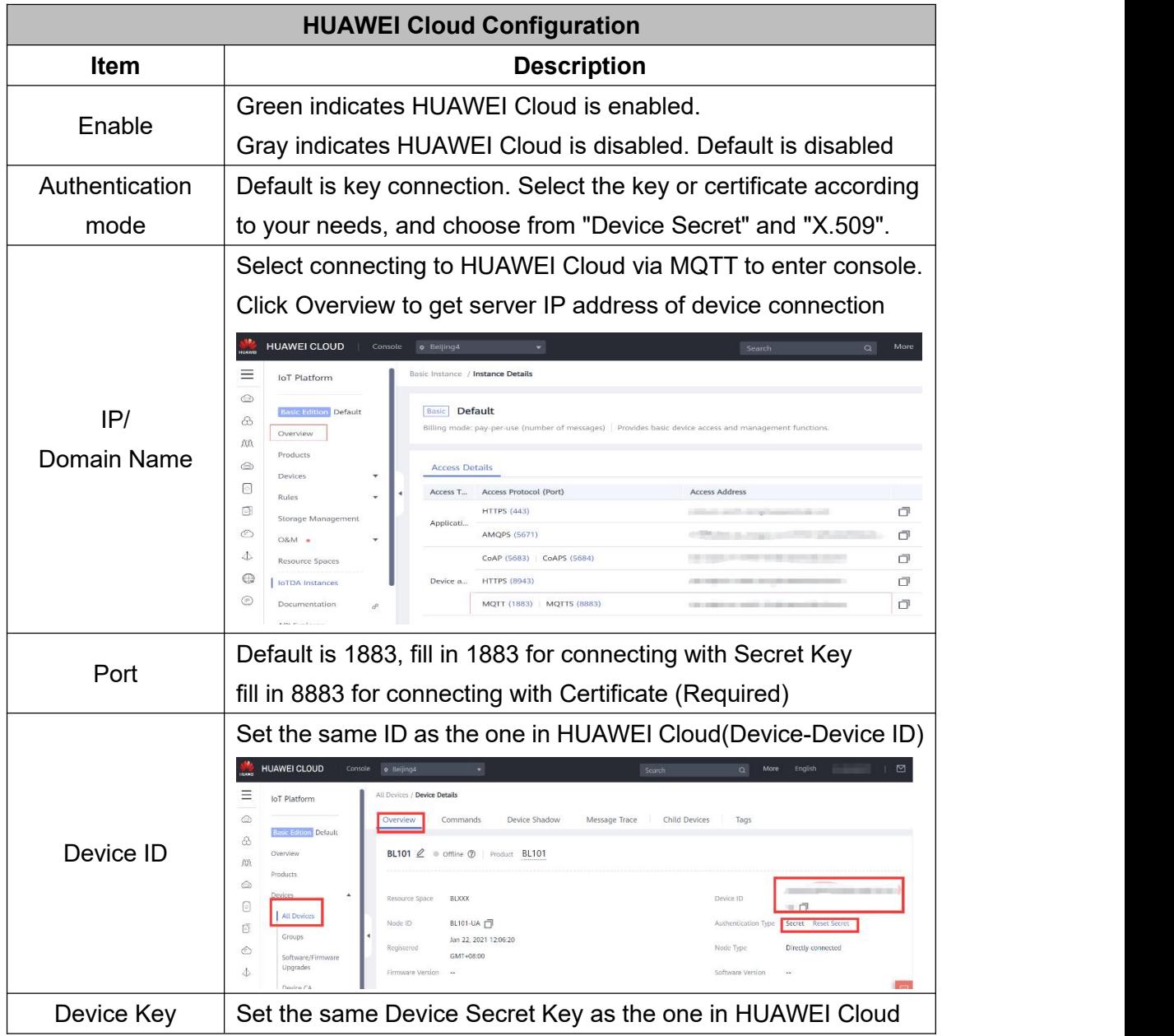

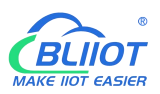

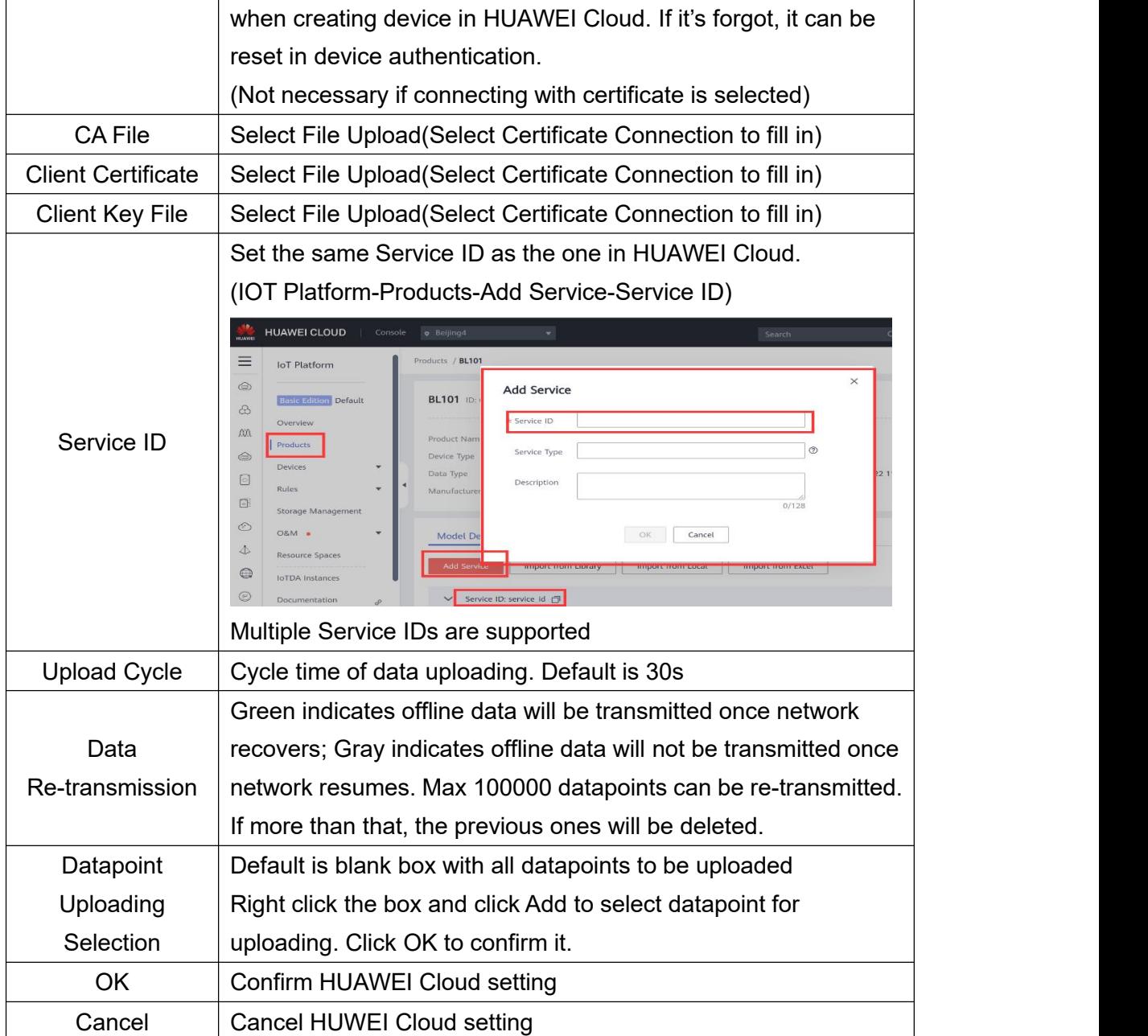

Set datapoint in HUAWEI Cloud as below picture. If there're multiple service IDs in configuration software and each service ID has different datapoints, configure the same service ID in HUAWEI Cloud. Put MQTT flag as attribute name. For example, collect datapoint Q0 of PLC S7-200SMART, put configuration software MQTT flag Q0 as attribute name.

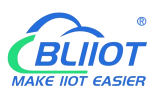

### **Modbus, PLC, BACnet, MQTT, OPC UA IoT Gateway ---BL110**

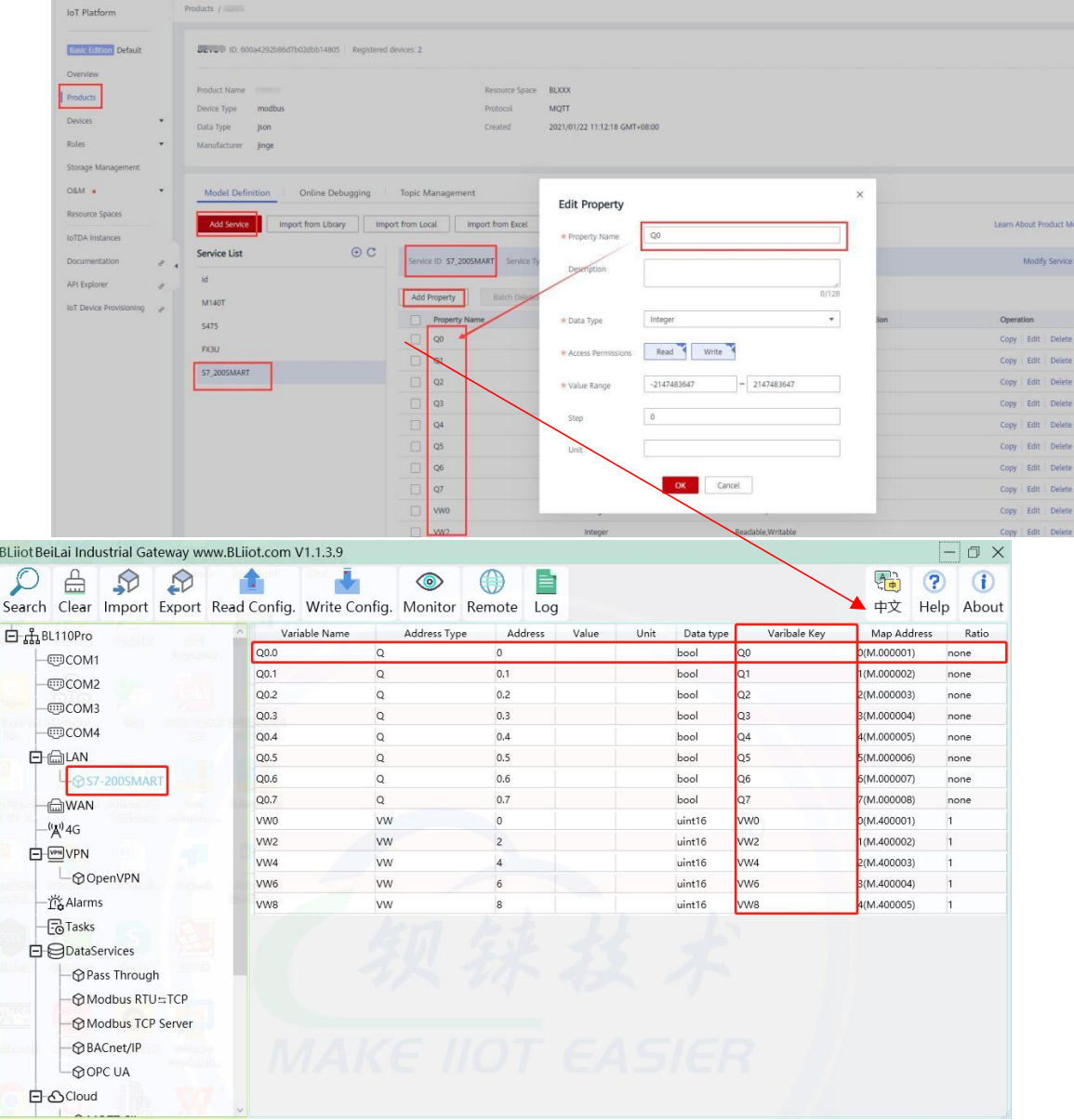

#### **4.2.11.5 AWS (Amazon Web Service)**

Note: 1. Datapoint box is blank in default which means all datapoints will be published. If multiple topics are published, only one topic datapoint box can be blank. For other topics, datapoints for publishing must be selected.

2.AWS Cloud data writing function is not supported

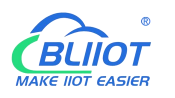

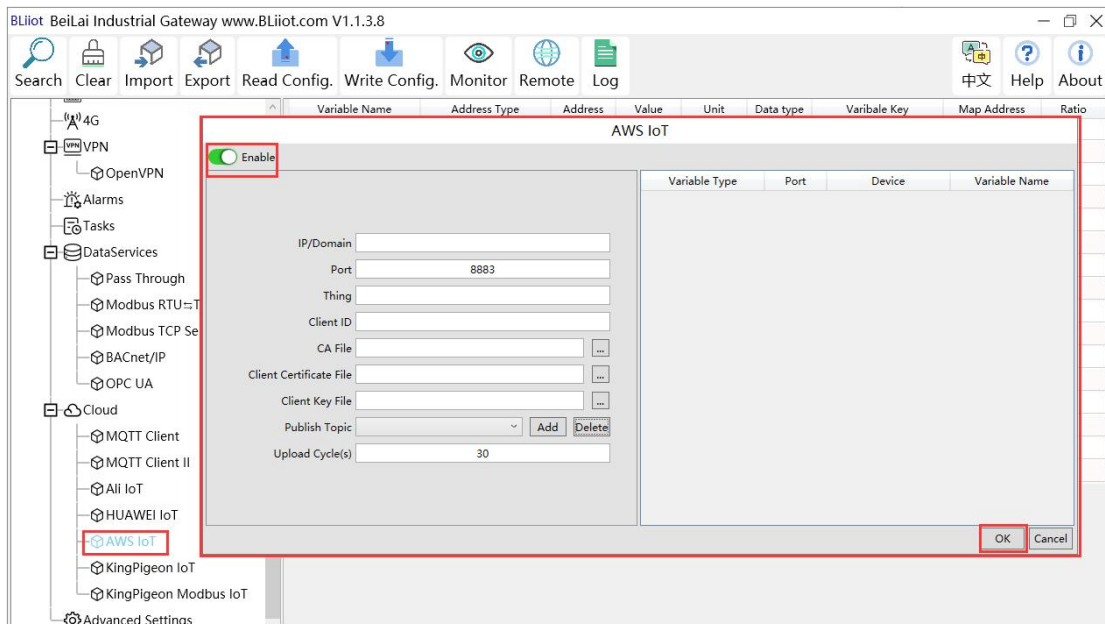

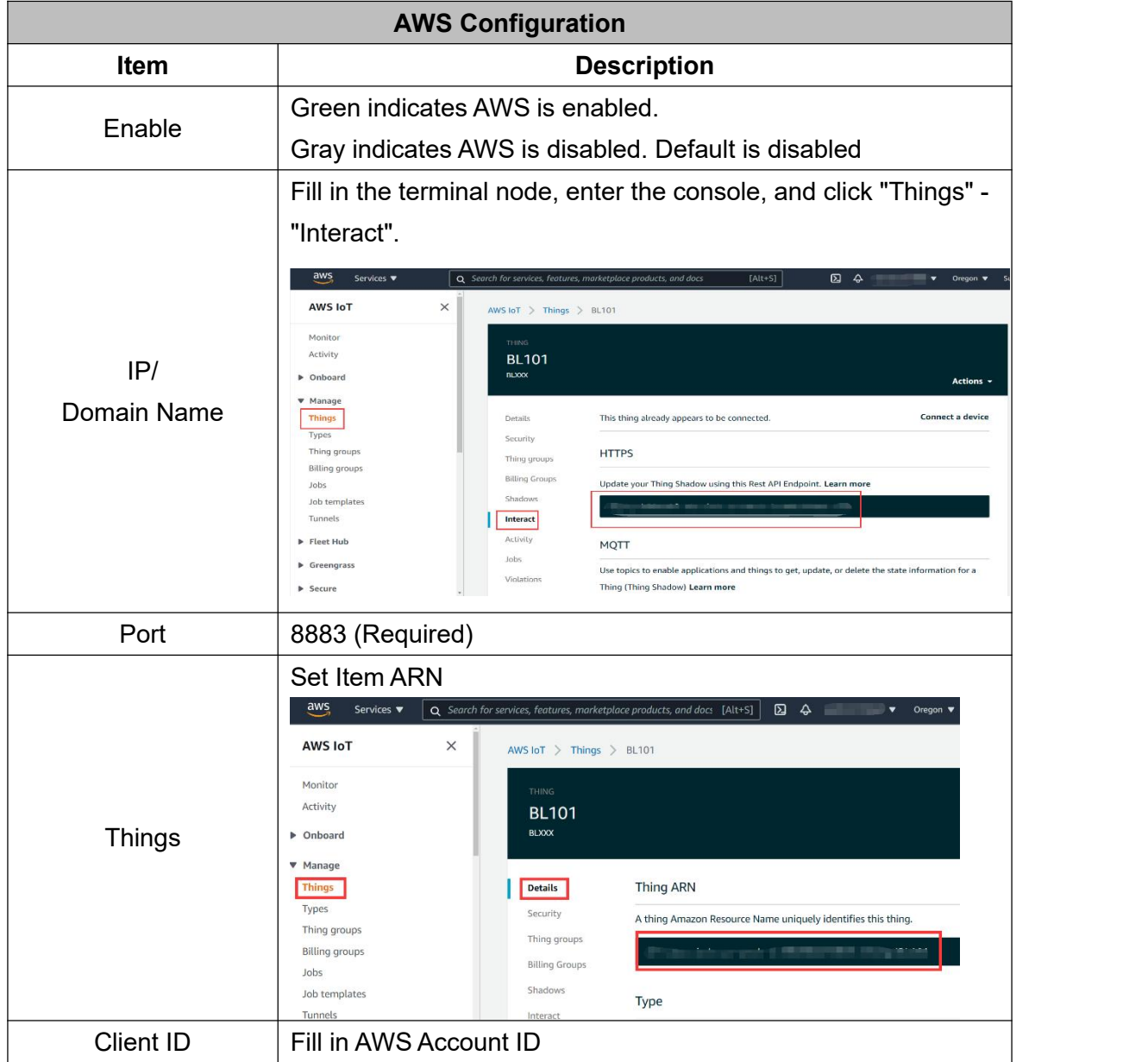

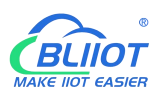

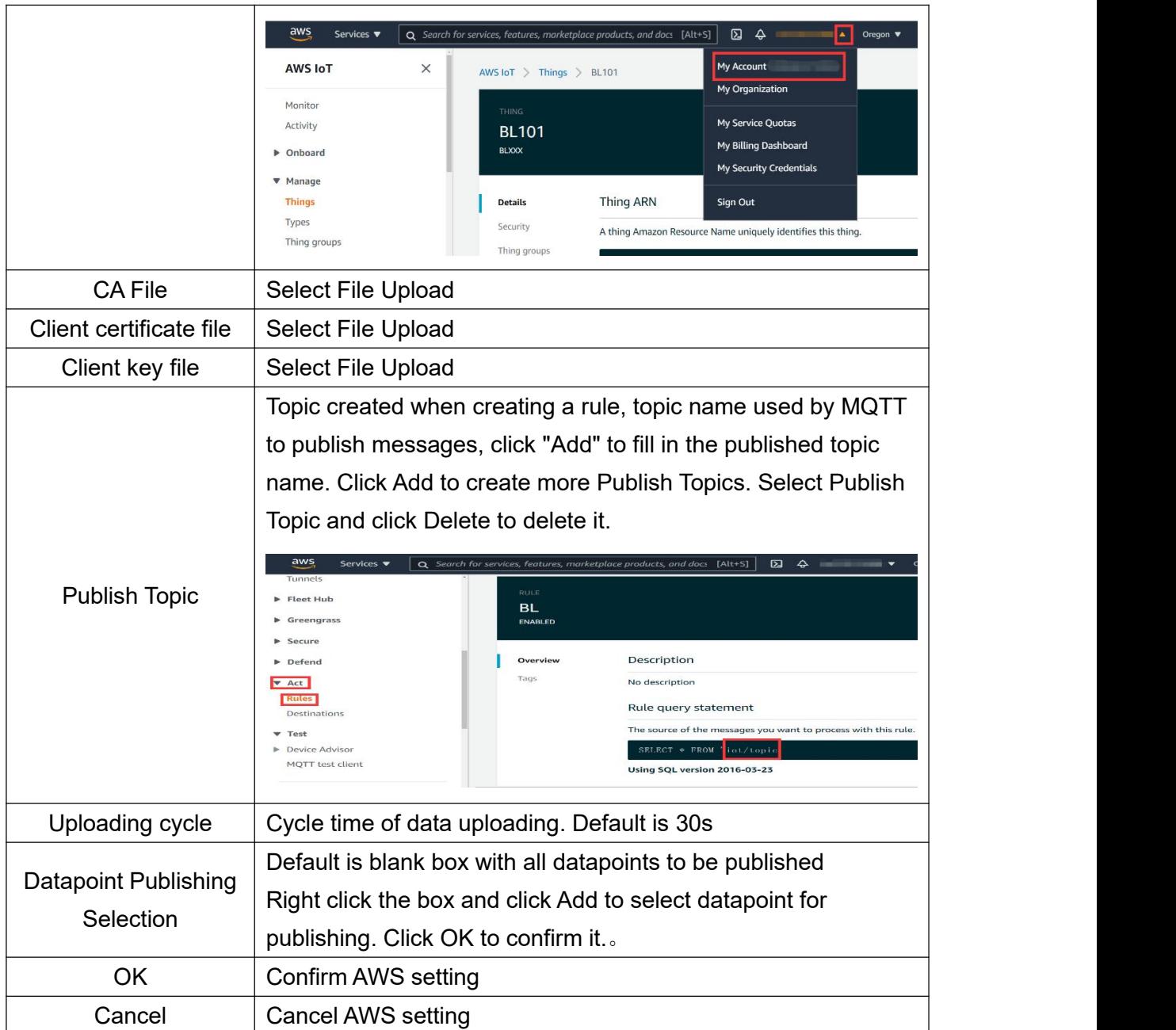

### **4.2.11.6 King Pigeon Cloud via MQTT**

Ī

King Pigeon MQTT Data [Format](#page-142-0) refer to: King Pigeon MQTT Data Format Configure it as below:

Ĕ

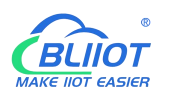

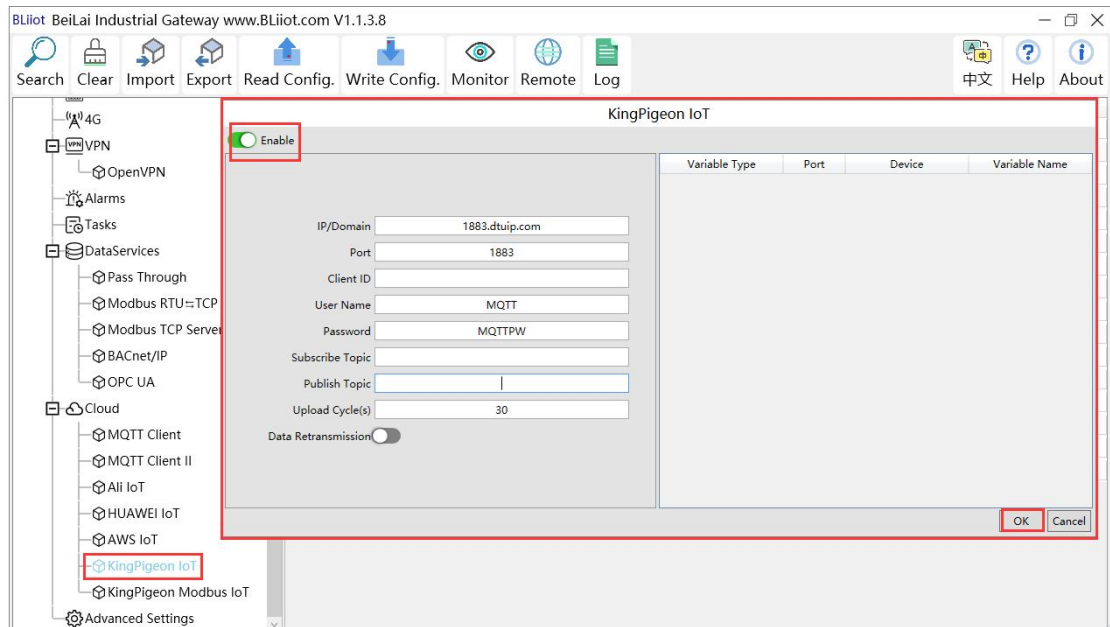

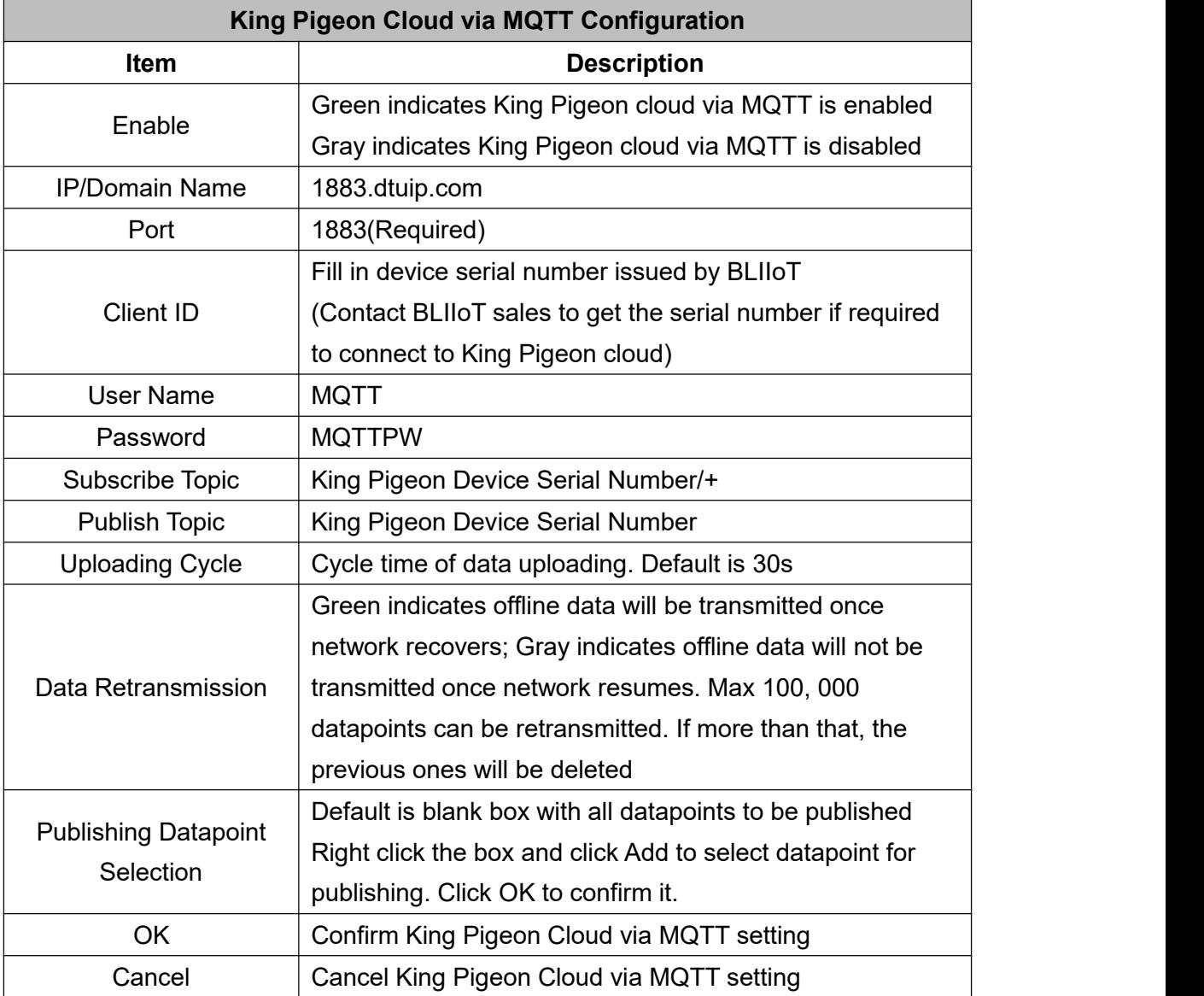

Configure datapoint with below procedure. First add datatpoint and then configure datapoint mark. It

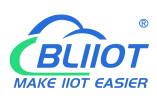

must be the same as MQTT flag in configuration software. For example, collect datapoint Q1 of PLC S7-200SMART, in configuration software MQTT flag is Q1, then set Q1 as read-write mark in King Pigeon cloud.

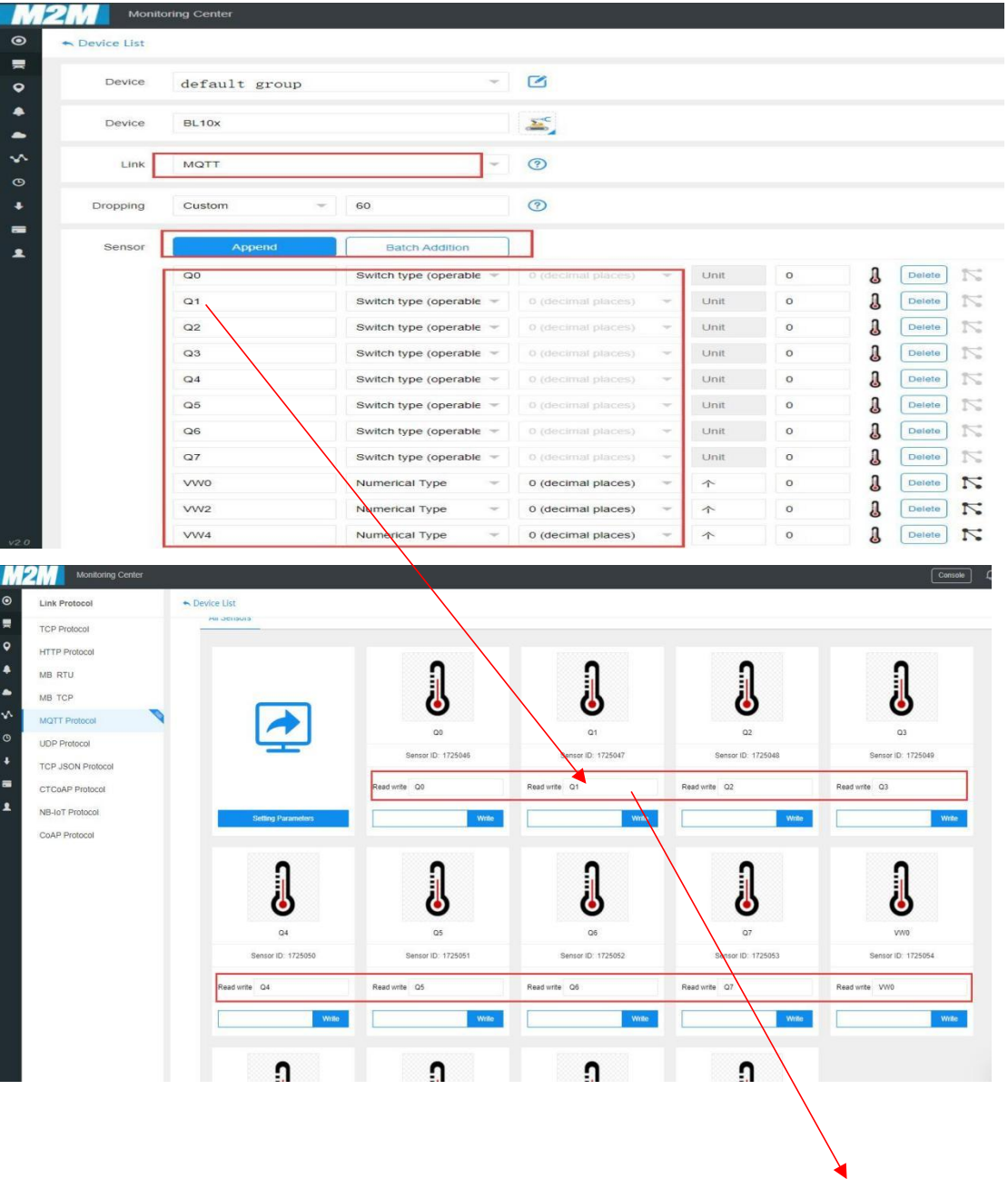

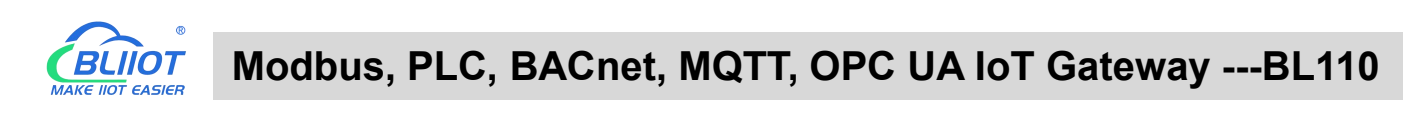

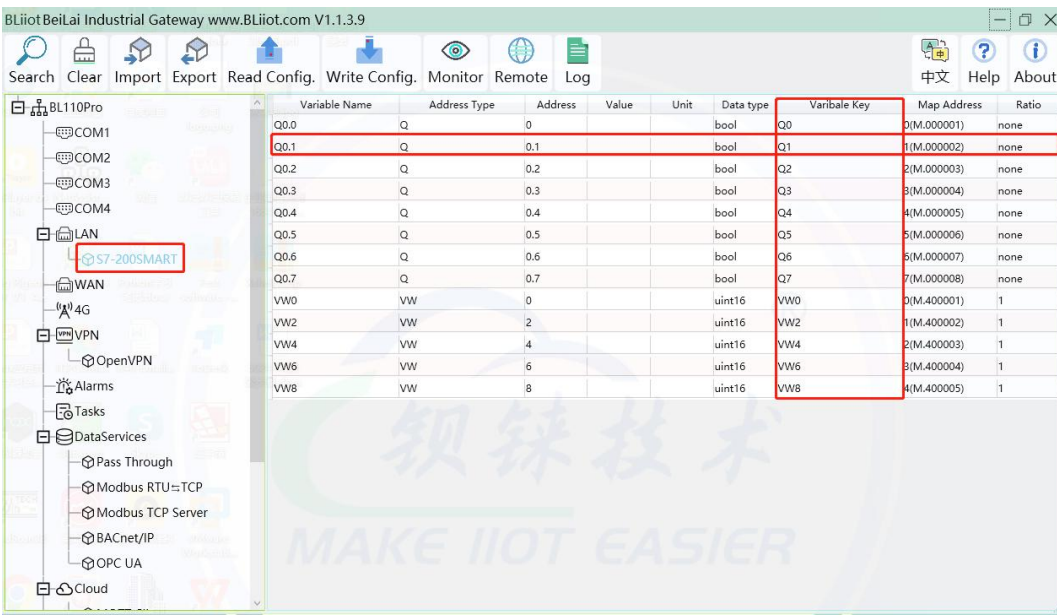

### **4.2.11.7 King Pigeon Cloud via Modbus**

Both King Pigeon Cloud and custom Modbus cloud can be connected via Modbus RTU protocol. BL110 supports function code 01, 05 of Boolean data and function codes 03, 06 of numerical data. 16-bit byte sequence is AB and 32-bit byte sequence is ABCD.

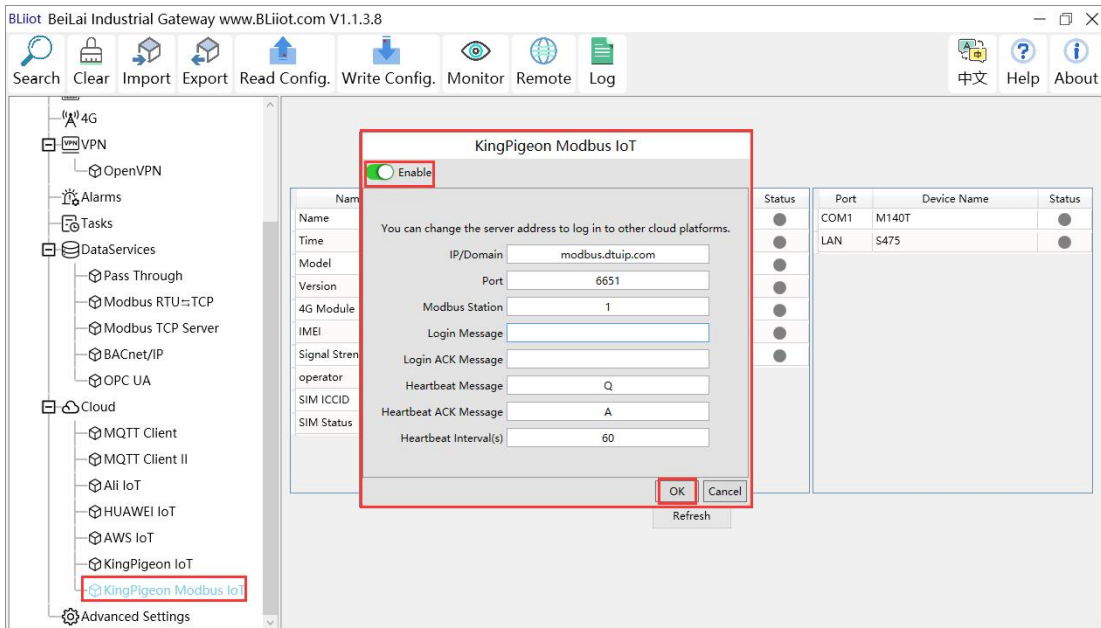

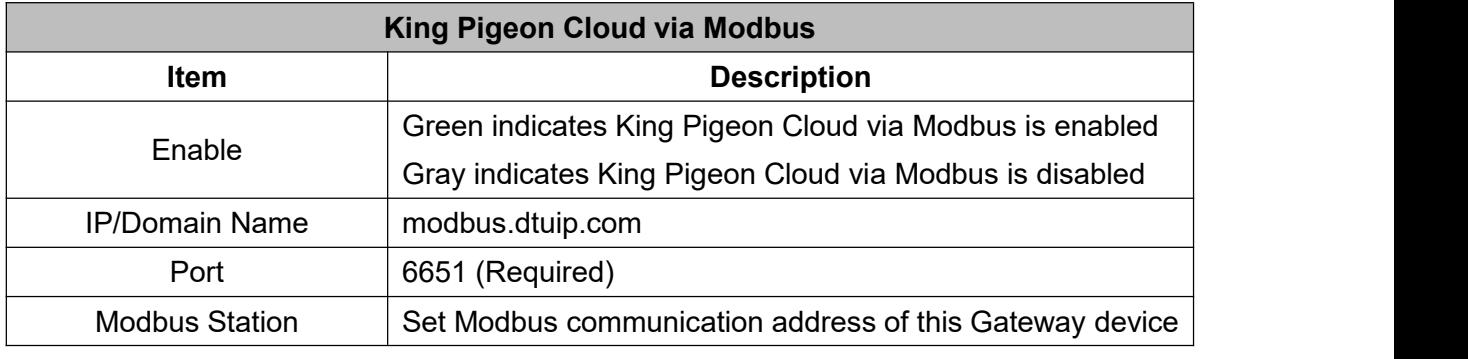

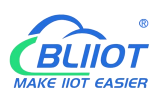

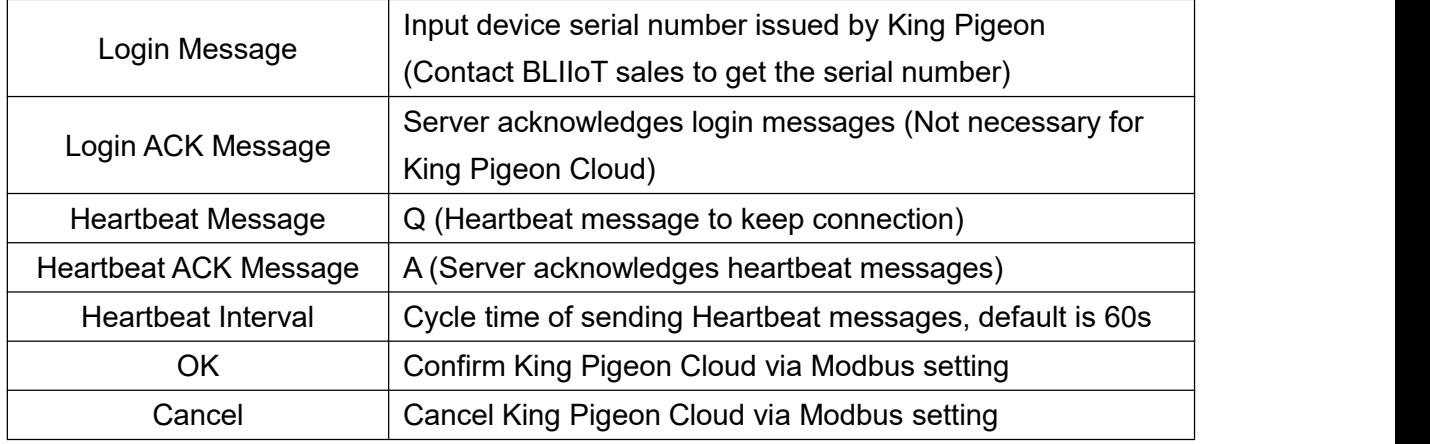

Configure datapoint in King Pigeon Cloud as below picture. First create datapoint, then configure Modbus ID, function code, address, data format, byte sequence and data collection cycle. Modbus address in King Pigeon cloud and configuration software is deviated by 1. For example, datapoint Q0 of PLC S7-200SMART in configuration software is 8, then put 9 in cloud. Sensor names in cloud can be different from those in configuration software

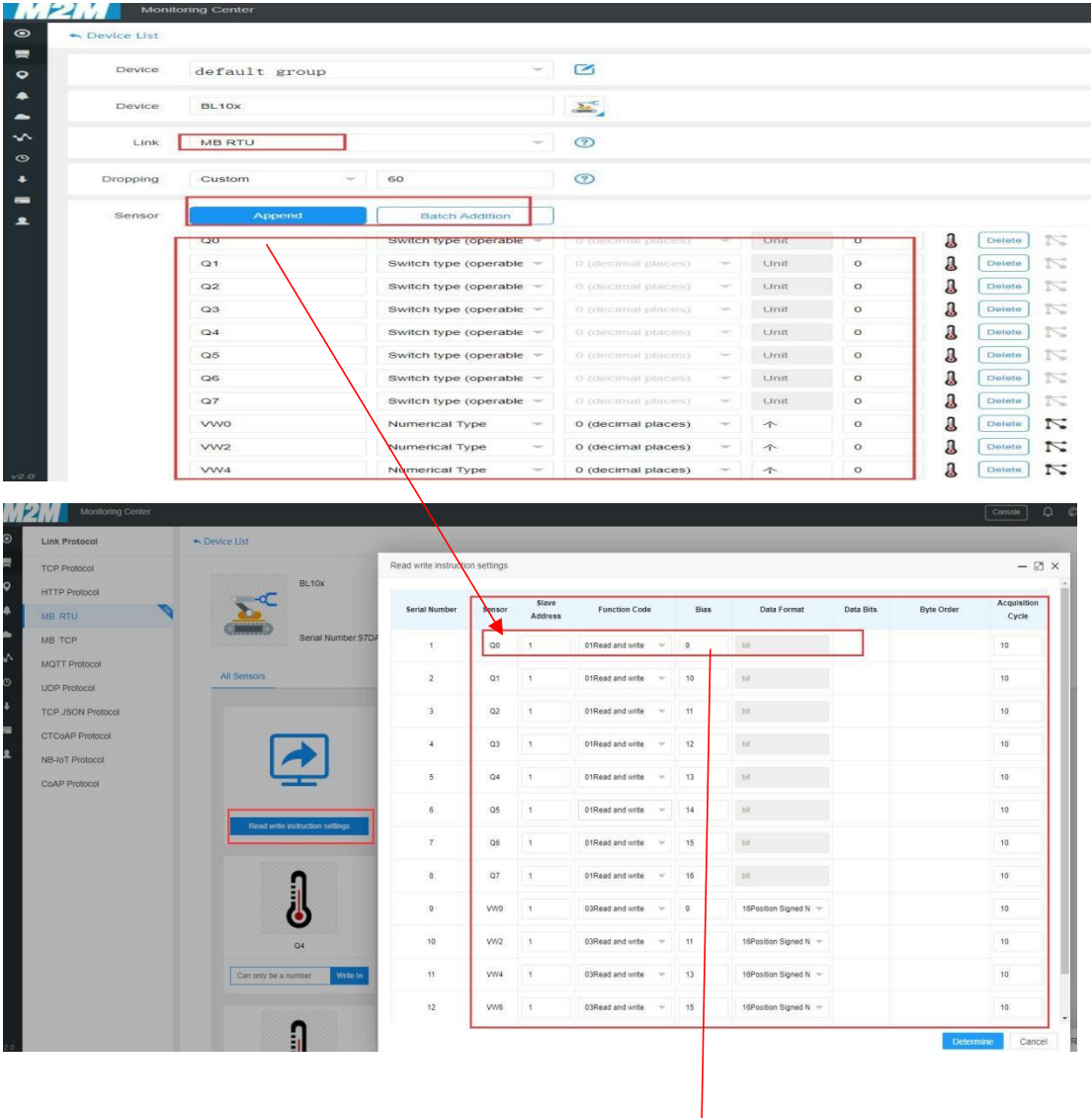

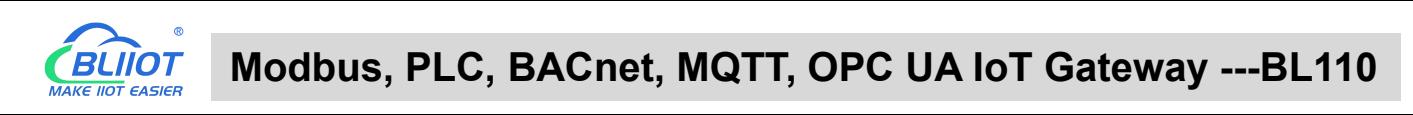

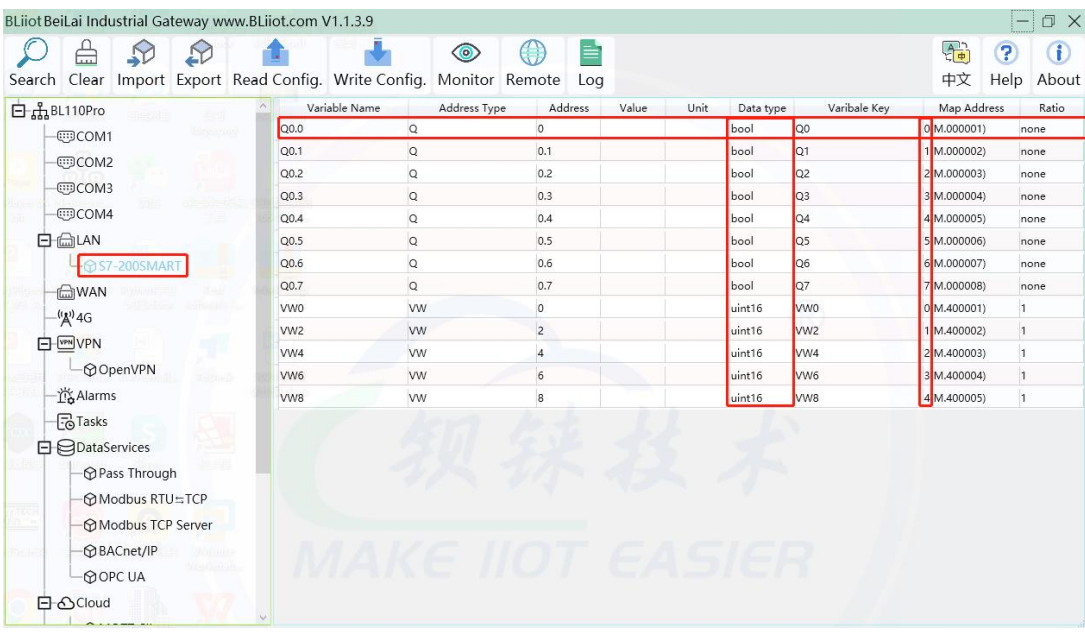

### **5 BL110 Gateway Application Example**

#### 5.1 **Add Modbus Device**

Connect IO Module M140 to BL110 COM2 port and connect 4G RTU S475 to BL110 LAN port. M140T DI DO data is collected from COM2 via Modbus RTU protocol. S475 device data is collected from LAN port via Modbus TCP protocol. Connect BL110 WAN port to industrial router R40 LAN port. Router R40 provides network to BL110 Gateway.

## **5.1.1 Connect M140T & S475 to BL110**

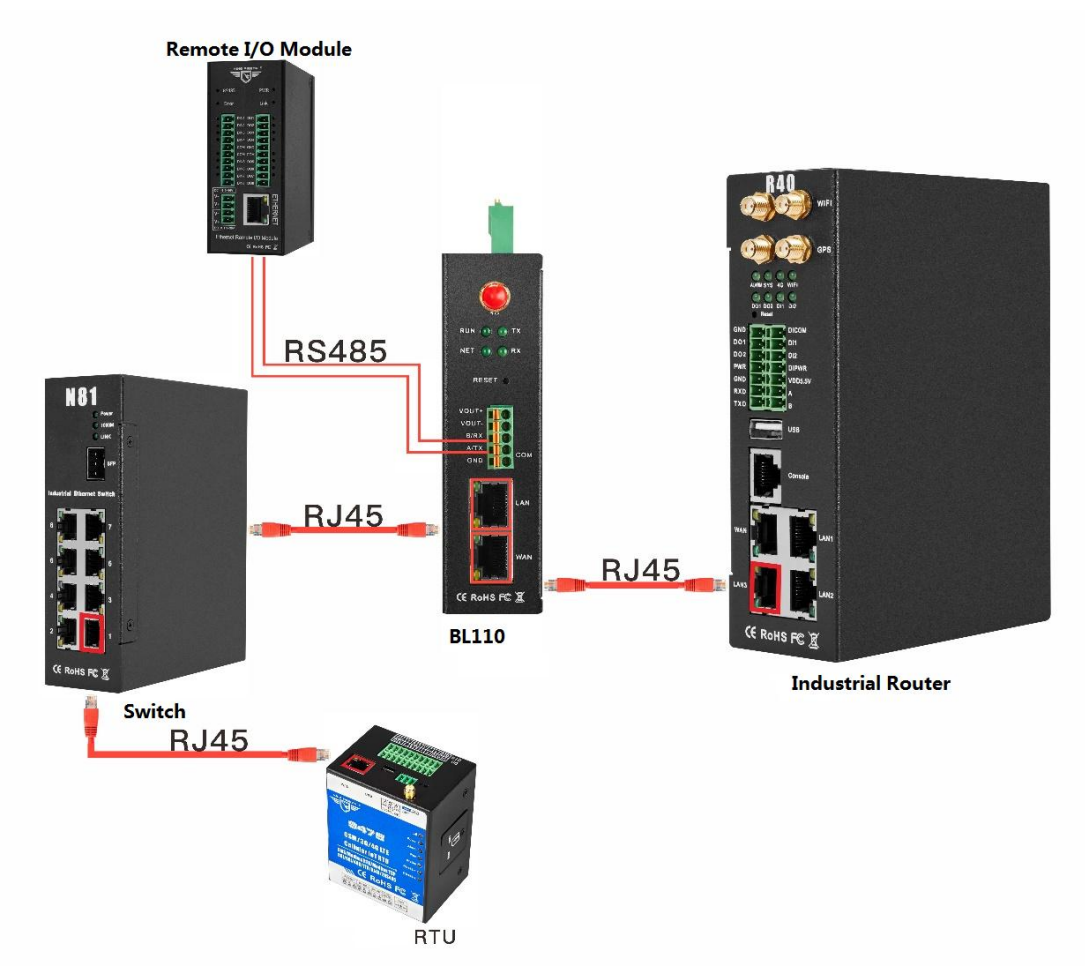

Network Switch N81 is connected to BL110 LAN port. S475 is connected to Switch N81. S475 device data is collected through LAN via Modbus TCP. M140T data is collected through COM2 via Modbus RTU protocol. Collected data will be sent to various clouds via 4G router R40 with its routing function. Note: Both WAN and LAN can collect device data. The configuration procedure is the same. This example is introduction to LAN port configuration.

## **5.1.2 COM Port Configuration**

All 4 COM ports configuration procedure are the same. COM1 is RS232. COM2, COM3 and COM4 are RS485. Below example is connecting IO Module M140T to COM2 via RS485

### **5.1.2.1 COM2 Configuration**

COM2 collect M140T data via Modbus RTU. Below is the configuration.

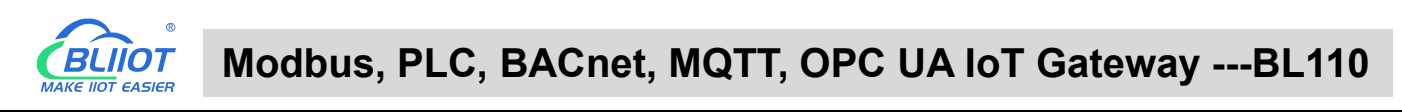

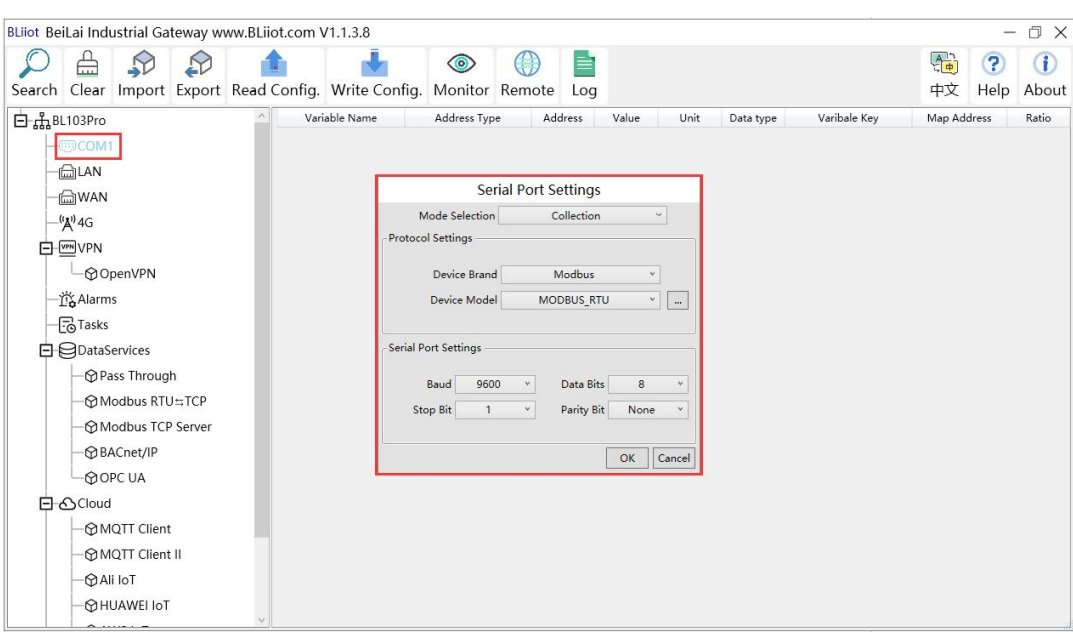

- (1) Double click "COM2" to enter configuration window
- (2) Mode Selection: Collection
- (3) Device Brand: Modbus; Device Model: Modbus RTU The polling interval and timeout are set by default and set according to requirements.
- (4) Baud rate, Stop bit, Data Bit and Parity Bit will be set the same as that in M140T RS485 port
- (5) Click OK to confirm

Note: Click Write Configuration. Gateway will restart automatically. COM configuration will be valid after device restarting

### **5.1.2.2 Add COM Port Device M140T**

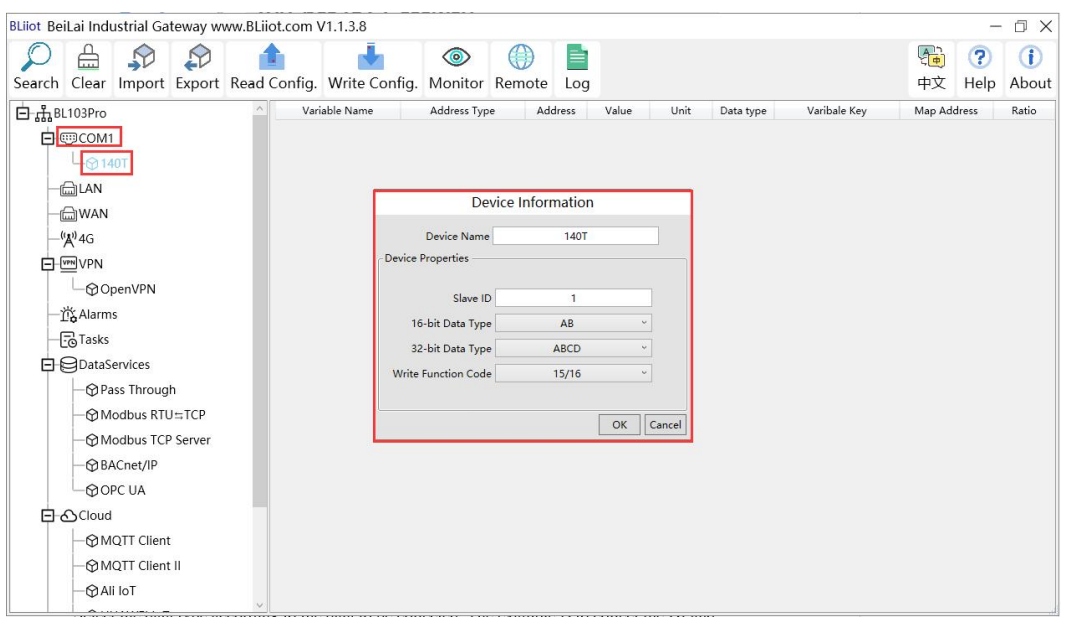

- (1) Click COM2, right click the mouse and click Add to enter configuration box
- (2) Set device name, for example, set M140T as device name

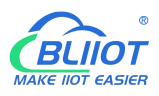

- (3) Input device modbus adress, for example, if M140T Modbus ID is 1, put 1
- (4) Select Type of data to be collected. The example is to collect the DI and DO of the M140T, both of which are Boolean type, not numeric type register, select as default.
- (5) Write function code: As default, M140T supports writing multiple registers.
- (6) Click OK to confirm adding M140T
- (7) Click COM1 to view the added device M140T. If more devices to be added, perform the same procedures as above Step (1)-(6)

Note: Click Write Configuration. Gateway BL110 will restart automatically. After restarting, M140T is added successfully.

### **5.1.2.3 Add COM Port Device M140T Datapoint**

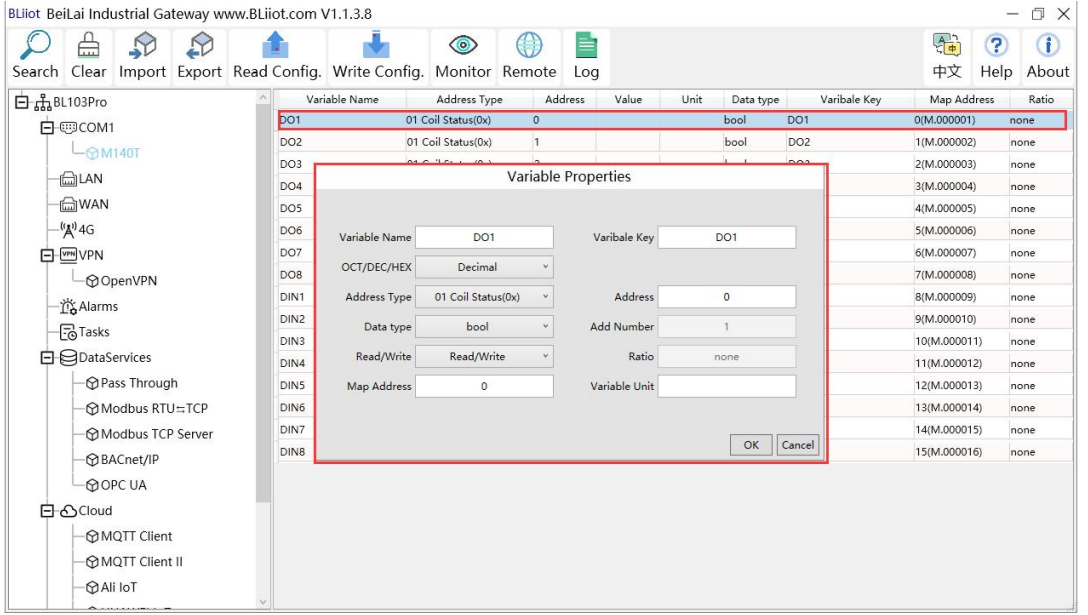

- (1) Click M140T, move mouse cursor to the right box, right click mouse to enter datapoint configuration window
- (2) Variable name: Set datapoint name, for example, DO1
- (3) Variable key, which can be filled in arbitrarily. The identifier cannot be repeated, for example, the MQTT identifier of the DO1 data point is filled in as DO1.
- (4) Select the acquisition address and choose data formataccording to the requirements, OCT/DEC/HEX are octal/decimal/hexadecimal respectively. The collected Modbus protocol address is input in decimal, so the example selects decimal.
- (5) Address type: Select according to the function codes supported by the collected data points. For example, the DO of the collected M140T supports the "01" function code, so select "01 Coil Status", and DI supports the "02" function code, so select "02 Input Status"
- (6) Address: the register address of the data point, such as: data point DO1 is "0" register address in the M140T, so fill in "0".
- (7) Data type: Select according to the data point, such as: DI and DO of M140T are both coil types,

so select "bool".

- (8) Add Number: If it is collecting continuous addresses, the same function code can be collected multiple times.
- (9) Read/Write:Automatic identifying read-write type according to Address Type
- (10)Map address: fill in the address where the collected data points are stored to the BL110 gateway device, which can be filled in at will. Mapped addresses cannot be duplicated. Range: 0-2000. For example, the data collected from DO1 is stored in the "0" register address of the BL110 gateway. The outside of the mapping address on the configuration software represents the Modbus address, and M.XXX represents the PLC Modbus address.
- (11)Variable Unit: Input any required unit
- (12)Click OK to confirm

Note: After clicking OK to confirm the configuration, datapoints will appear in the box lik above picture. If more datapoints to be added, right click the box and click Add to enter datapoint configuration box, repeat Step (2)-(12)

Note: Click Write Configuration. Gateway will restart automatically. After restarting, M140T datapoints are added successfully

### **5.1.3 Ethernet Port Configuration**

Both WAN and LAN can collect device data. The configuration procedure is the same.

## **5.1.3.1 LAN Port Configuration**

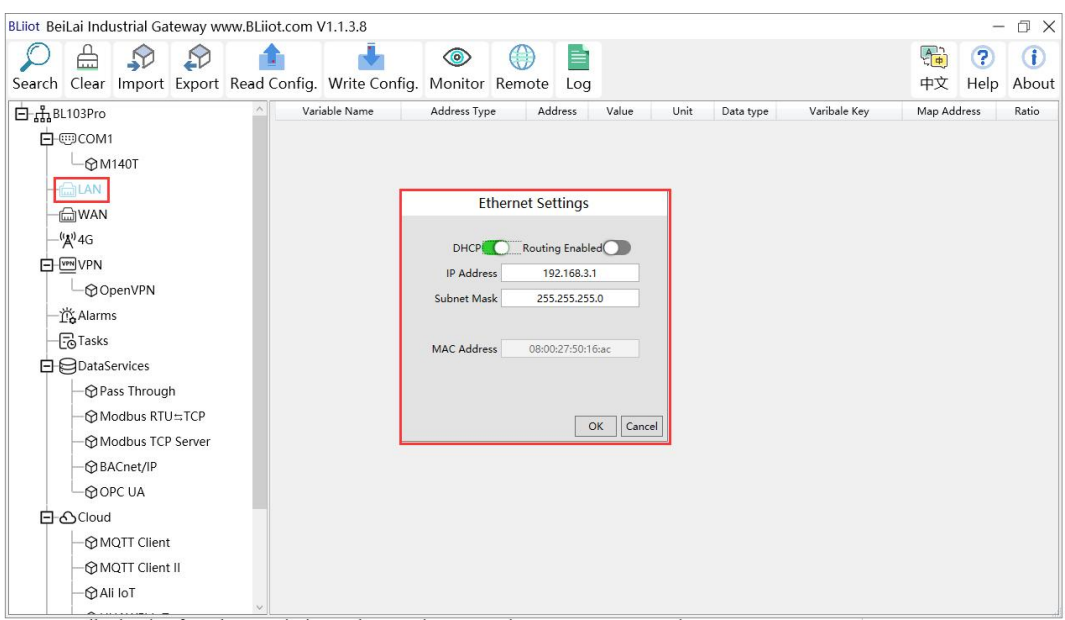

Below is the example of configuring LAN port to connect S475.

- (1) Double click LAN to enter configuration box
- (2) DHCP: enable auto IP distribution. Default is disabled.For examples, S475 has been set to auto

retrieving IP, then LAN port must enable DHCP.

- (3) Routing: Enable network rounting function. Default is disabled. For example, S475 data will be collected without network requirement, then disable routing function
- (4) IP Address: defaut is 192.168.3.1, the IP addresses assigned to LAN portdevices must be within the range. It can be changed according to requirement. For example, S475 is set to auto retrieving IP and the range is not limited,thus it's not necessary to change it.
- (5) Subnet mask, the subnet mask of the LAN port gateway.
- (6) MAC Addres: Input LAN port MAC address
- (7) Click OK to confirm it

Note: Click Write Configuration and Gateway will restart. Turn off the power of Gateway and restart it. After that LAN port configuration is done successfully

Note: LAN Port IP Address specifies the IP address arrange of LAN port device. If device IP address is not within the range, data can't be collected. Thus it's necessary to change LAN port IP address according to requirement. IP Address change will not be effective until gateway is powered off and powered on again

### **5.1.3.2 Add LAN Port Device S475**

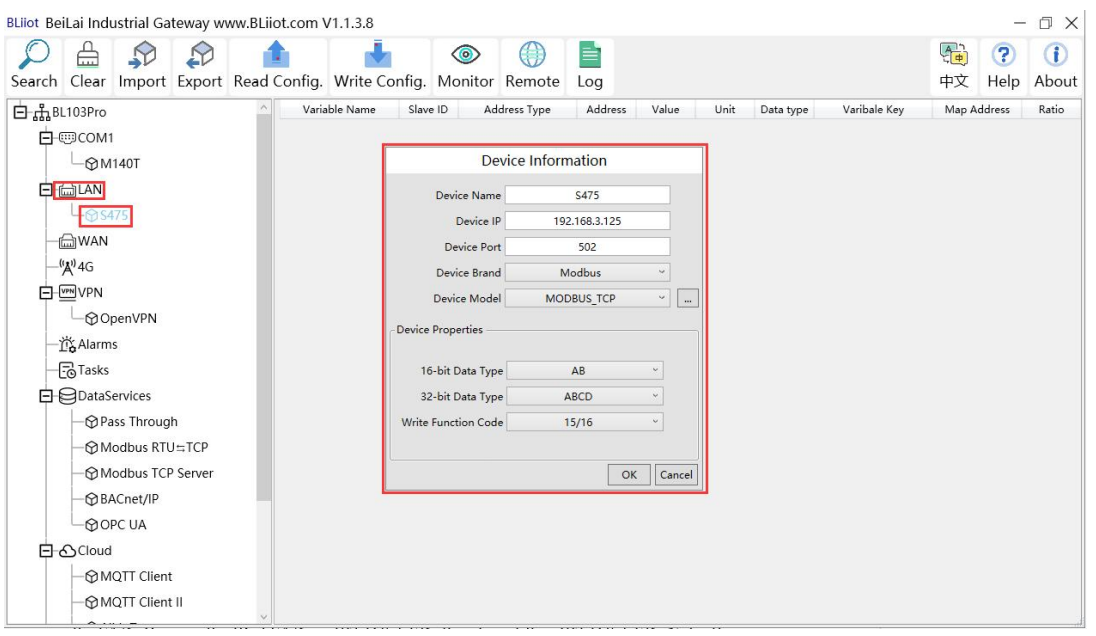

- (1) Click LAN and right click mouse to enter device configuration box
- (2) Device Name: input the name of device to be added, such as S475
- (3) Device IP: input S475 IP address. For example, S475 is set to auto retrieving IP. Open S475 configuration software and view its IP(192.168.3.125). Thus input S475 IP 192.168.3.125.
- Note: if LAN port IP is changed and LAN port device auto retrieves IP, please click Write Configuration, power off gateway and power it on again. Then IP change can be viewed
- (4) Device Port: input LAN port device port. For example, S475 Modbus TCP portis 502. Thus put 502
- (5) Device Brand: Modbus; Device Model: Modbus TCP

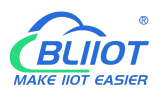

(BL110 collects S475 through LAN port through Modbus TCP protocol)

- (6) The polling interval and timeout in the button can be defaulted and filled in according to requirements.
- (7) Select Data Type. For example, S475 power source and temperature & humidity data is 16-bit AB type, 32-bit data is not collected. Thus select 16-bit AB type and keep 32-bit data type with default setting
- (8) Write function code: choose 15/16, and choose according to the function code supported by the device.
- (9) Click OK to confirm the setting

Note: S475 device icon will appear after confirming the configuration. If more devices to be added, perform the same procedure as Step (1)-(9)

Note: Click Write Configuration and gateway will restart automatically. After restarting, device S475 is added successfully

### **5.1.3.3 Add LAN Port Device S475 Datapoint**

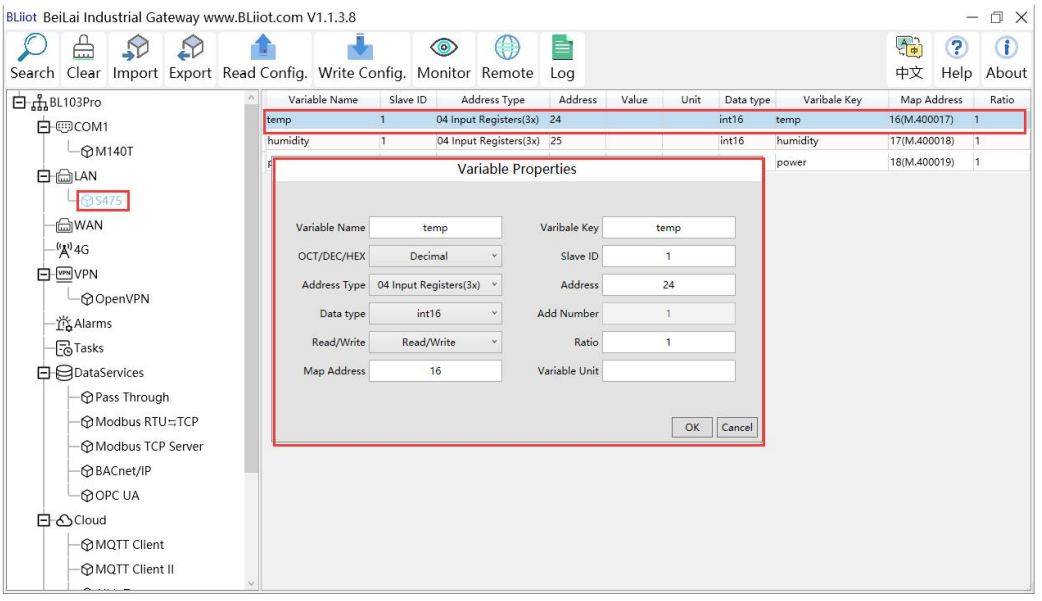

- (1) Click S475, move mouse cursor to the right box, right click the mouse and click Add to enter datapoint configuration box
- (2) Variable Name: Set the name of datapoint, for example, temp
- (3) Variable key, which can be filled in arbitrarily. The identifier cannot be repeated. For example, the MQTT identifier of the temperature data point is filled in as temp.
- (4) Select the acquisition address and choose data format according to the requirements. OCT/DEC/HEX are octal/decimal/hexadecimal respectively. The collected Modbus protocol address is input in decimal, so the example selects decimal.
- (5) Slave ID: The Modbus ID of the S475 device is "1", so fill in "1".
- (6) Address Type: S475 temperature supports function code 04, thus select 04 input register

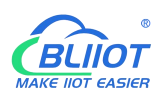

- (7) Address: 24 (Datapoint temperature register address in S475 is 24)
- (8) Data Type: S475 temperature is 16-bit signed numeric data, thus select int16
- (9) Add Number: If consecutive addresses to be collected, the same function code can collect it simultaneously.
- (10)Read/Write: Automatic Identifying it according to Address Type
- (11)Ratio: Set the ratio to be multiplied or minified for uploading to cloud
- (12)Map Address: For example, S475 temperature data is saved in register address 8 of BL110). Modbus mapping address can be any from 0 to 2000 and it can't be repeated
- (13)Variable unit: fill in according to requirements, or not fill in.
- (14)Click OK to confirm.

Note: After confirming the configuration, datapoints will appear in the box like above picture. To add more datapoints, right click the box and click Add to enter configuration box. Perform the same procedure as Step (2)-(14)

Note: Click Write Configuration. Gateway will restart automatically. After device restarting, S475 datapoint is added successfully.

### <span id="page-71-0"></span>**5.1.4 Uploading Data to Various Clouds**

BL110 collects data of different protocols. The configuration procedures of uploading data to various clouds are the same. Here only introduce configuration of collecting PLC data and send it to various clouds. Refer to 5.5 [Configuration](#page-71-0) of Uploading Data to Various Clouds

#### 5.2 **Collecting PLC Data**

#### **5.2.1 Configuring Collecting Siemens PLC Data**

#### **5.2.1.1 Add Siemens PLC to COM Port**

S7-200 COM is RS485. Below is example of adding Siemens PLC S7-200 to COM2. Connect S7-200 RS485 to DB9 signal pin 3 & 8. PIN 3 connects to COM2 RS485 A and PIN 8 connects to COM2 RS485 B
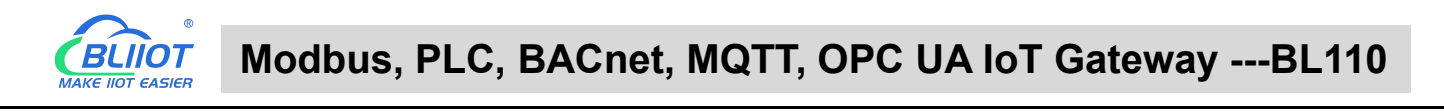

# **5.2.1.1.1 COM Port Configuration**

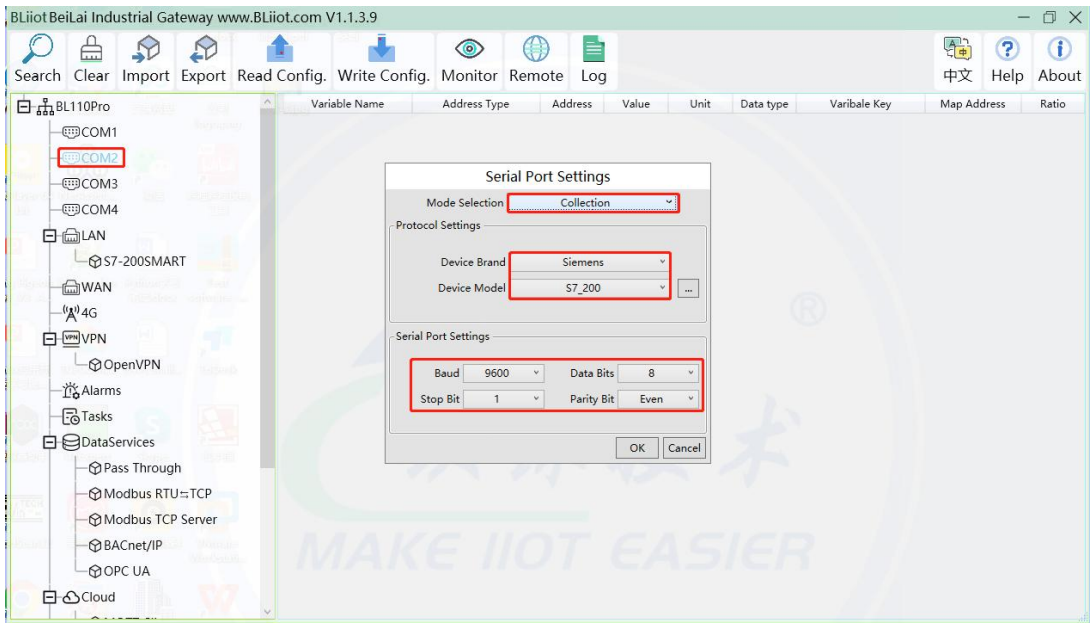

- (1) Double click COM2 to enter COM attribute configuration box.
- (2) Select data collection Mode

(3) Select Siemens as Device Brand and select S7-200 as Device Model The polling interval and timeout are set according to requirements.

(4) Follow Siemens RS485 port parameters to set the same baud rate 9600, stop bit 1, data bit 8 and parity bit Even

(5) Click OK to confirm it.

Note: Click Write Configuration. COM port configuration will be effective after gateway restart automatically.

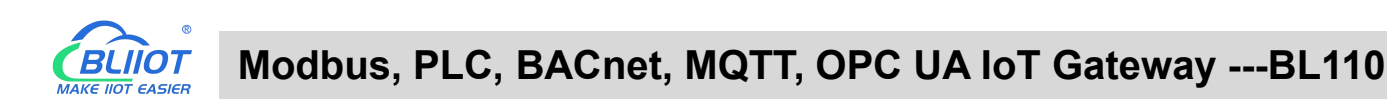

### **5.2.1.1.2 Add COM Port Device S7-200**

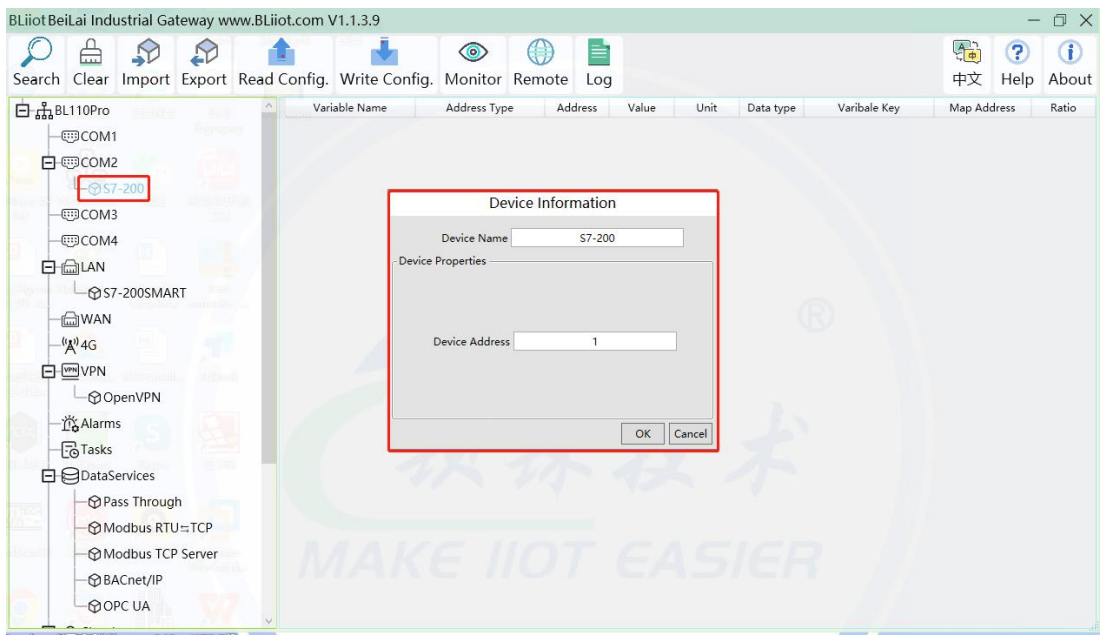

- (1) Click COM2, right click it and click Add to enter device configuration box
- (2) Set Device Name at random like S7-200
- (3) Device address: S7-200 serial port address, fill in as required, the address should be consistent
- with the S7-200 setting, otherwise the communication will fail
- (4) Click OK to confirm adding S7-200

Note: After confirming configuration, S7-200 device icon will appear below COM2. To add more devices, follow the same steps (1)-(4)

Note: Click Write Configuration. Gateway will restart automatically and adding PLC S7-200 is effective

# **5.2.1.1.3 Add COM Port Device S7-200 Datapoint**

Below is part of S7-200 register V & VW data configuration

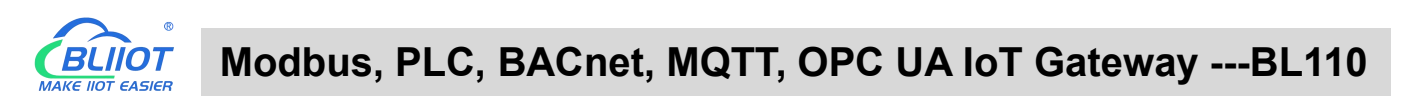

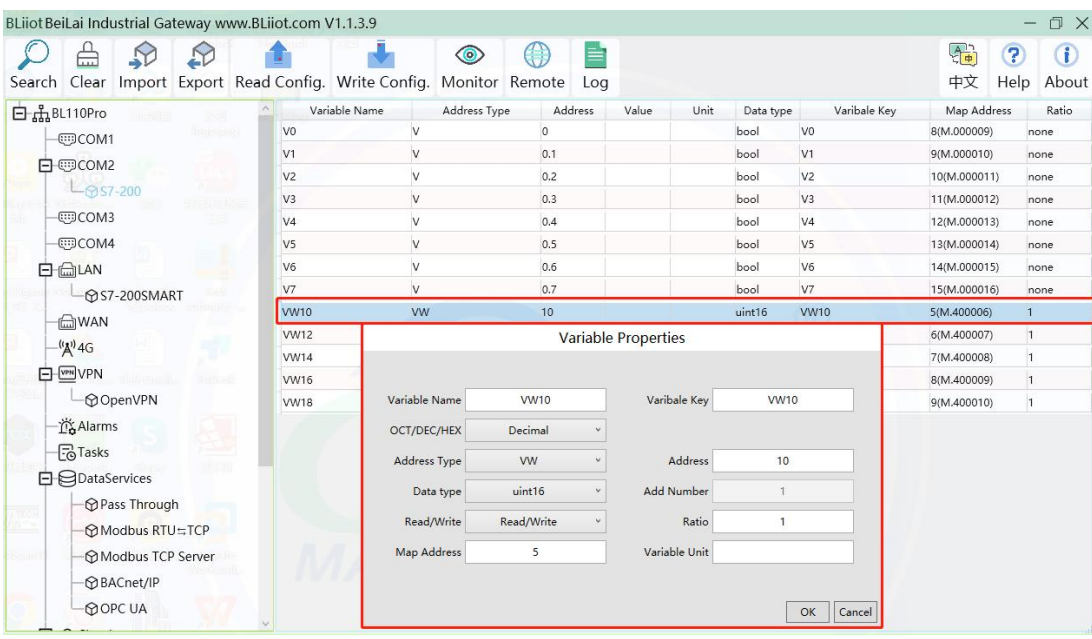

(1)Click S7-200, move mouse cursor to the right box, right click the mouse and click Add to enter datapoint configuration box

(2)Variable Name: Set the name of datapoint to be collected, for example, VW10

(3)Variable key, which can be filled in arbitrarily. The identifier cannot be repeated.For example: VW10

(4)Select the collection address according to the requirements and data format filled in the input gateway. OCT/DEC/HEX are octal/decimal/hexadecimal respectively. Siemens I and Q data points are octal, but only decimal can be used because of decimals.

(5)Address Type: select address type according to PLC register. Here VW10 address type is VW

(6)Address: Register address of datapoint. Here VW0 address is 10

(7)Data Type: select data type according to PLC register type

(8)Add Number: If addresses are consecutive, the same register will collect multiple addresses.

(9)Read/Write: select from Read only and Read & Write.

(10)Ratio: set the ratio to be multiplied or minified for uploading to cloud

(11)Map Address: Set address where datapoint will be saved in BL110.

Modbus mapping address can be any from 0 to 2000 and it can't be repeated

For example, set 18 as VW10 mapping address

(12)Variable unit: fill in according to requirements, or not fill in.

(13)Click OK to confirm.

Note: After confirming the configuration, datapoints will appear in the box like above picture. To add more datapoints, right click the box and click Add to enter configuration box. Perform the same procedure as Step (2)-(13)

Note: Click Write Configuration. Gateway will restart automatically and S7-200 datapoint is added successfully.

### **5.2.1.2 Adding Siemens PLC via Ethernet Port**

Siemens PLC data can be collected through WAN, LAN and cascaded switch.

# **5.2.1.2.1 LAN Port Configuration**

Below is example of connecting Siemens PLC S7-200SMART to BL110 LAN port. LAN port

configuration is as below:

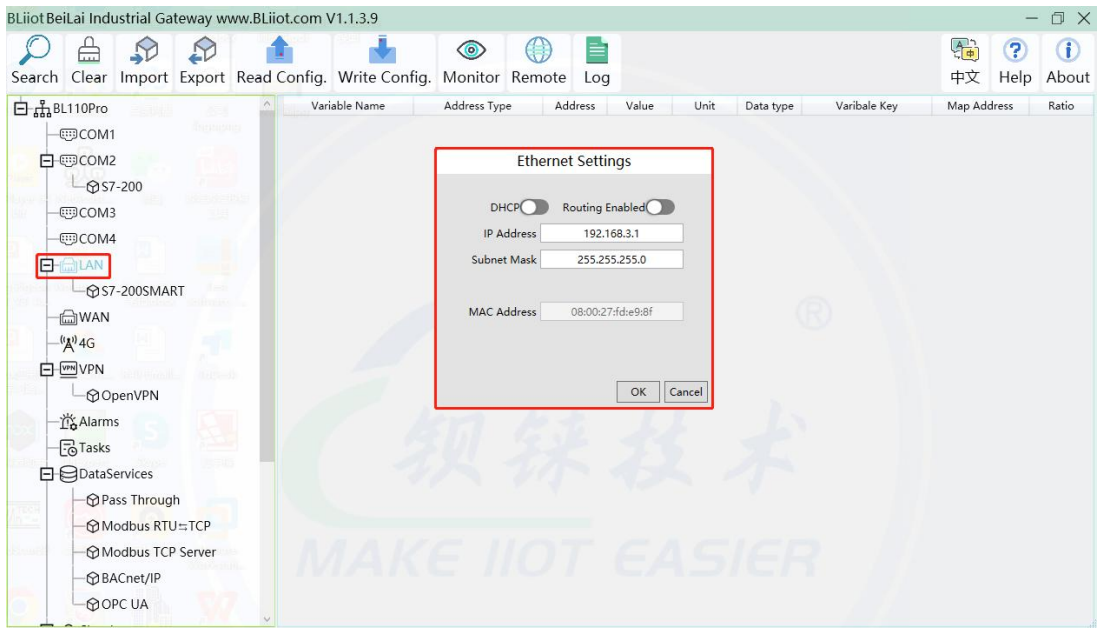

- (1) Double click LAN to enter configuration box
- 

(2) DHCP: enable auto IP distribution. Default is disabled.<br>(3) Routing: Enable network routing function. Default is disabled. For example, PLC S7-200SMART does not need network. Thus it's necessary to enable it.

(4) IP Address: defaut is 192.168.3.1, the IP addresses assigned to LAN portdevices must be within the range. WAN and LAN IP address can't be the same. For example, S7-200SMART IP is fixed, then change IP address of gateway.

- (5) Subnet mask: Subnet mask of the LAN port gateway.
- (6) MAC Addres: Input LAN port MAC address
- (7) Click OK to confirm it

Note: Click Write Configuration and Gateway will restart. Turn off the power of Gateway and restart it. After that LAN port configuration is done successfully

Note: LAN Port IP Address specifies the IP address arrange of LAN port device. If device IP address is not within the range, data can't be collected. Thus it's necessary to change LAN port IP address according to requirement. IP Address change will not be effective until gateway is power off and powered on again

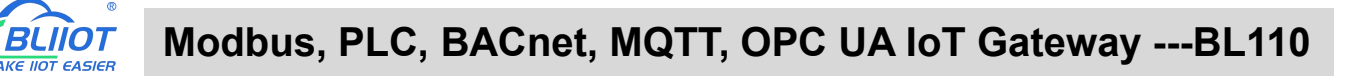

### **5.2.1.2.2 Add LAN Port Siemens PLC S7-200SMART**

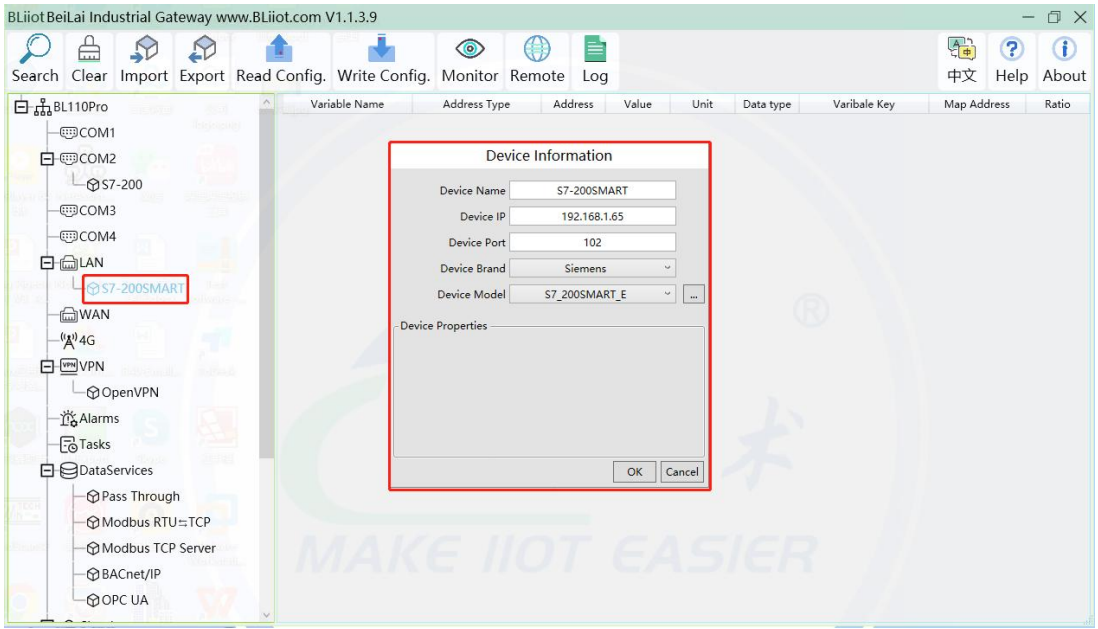

(1) Click LAN and right click mouse and click Add to enter device configuration box

(2) Device Name: set device name, for example, set S7-200SMART as device name.

(3) Device IP: input PLC IP address. For example, PLC S7-200SMART IP is 192.168.3.16, thus put 192.168.3.16 here. This is PLC IP address. PLC IP address and LAN Port IP address must be in the same range.

(4) Device Port: input LAN port device port. Default port of S7-200SMART is 102. Thus put 102.

(5)Device Brand: Select Siemens as Device Brand and select S7-200SMART as device model The polling interval and timeout are set according to requirements.

(6)Click OK to confirm adding PLC S7-200SMART

Note: S7-200SMART device icon will appear after confirming the configuration. If more devices to be added, perform the same procedure as Step (1)-(6)

Note: Click Write Configuration and gateway will restart automatically. After restarting, PLC S7-200SMART is added successfully

# **5.2.1.2.3 Add LAN Port PLC S7-200SMART Datapoint**

Below is part of S7-200SMART register Q & VW data configuration

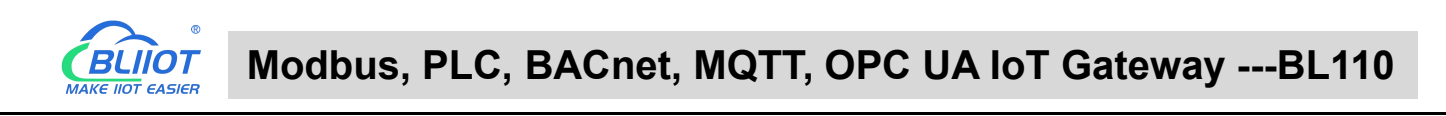

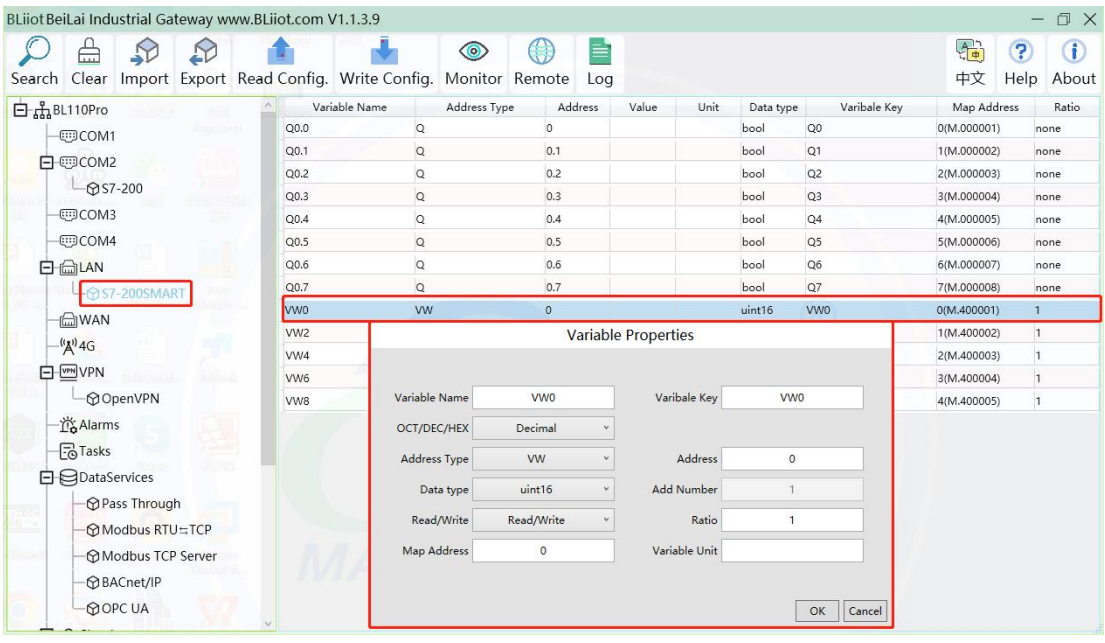

(1) Click S7-200SMART, move mouse cursor to the right box, right click the mouse and click Add to enter datapoint configuration box

(2) Variable Name: Set the name of datapoint, for example, VW0

(3) Variable key, which can be filled in arbitrarily. The identifier cannot be repeated.For example: VW0

(4) Select the collection address according to the requirements and data format filled in the input gateway. OCT/DEC/HEX are octal/decimal/hexadecimal respectively. Siemens I and Q data points are octal, but only decimal can be used because of decimals.

- (5) Address Type: select address type according to PLC register. Here VW0 address type is VW
- (6) Address: Register address of datapoint. Here VW0 address is 0
- (7) Data Type: select data type according to PLC register type
- (8) Add Number: If addresses are consecutive, the same register will collect multiple addresses.
- (9) Read/Write: select from Read only and Read & Write.
- (10) Ratio: Set the ratio to be multiplied or minified for uploading to cloud
- (11) Map Address: Set address where datapoint will be saved in BL110. Modbus mapping address can be any from 0 to 2000 and it can't be repeated For example, set 8 as VW0 mapping address
- (12) Variable unit: fill in according to requirements, or not fill in.
- (13) Click OK to confirm.

Note: After confirming the configuration, datapoints will appear in the box like above picture. To add more datapoints, right click the box and click Add to enter configuration box. Perform the same procedure as Step (2)-(13)

Note: Click Write Configuration. Gateway will restart automatically and S7-200SMART datapoint is added successfully.

### **5.2.1.3 Uploading Data to Various Clouds**

BL110 collects data of different protocols. The configuration procedures of uploading data to various clouds are the same. Here only introduce configuration of collecting PLC data and send it to various clouds. Refer to 5.5 [Configuration](#page-104-0) of Uploading Data to Various Clouds

# **5.2.2 Configuring Collecting Mitsubishi PLC Data**

# **5.2.2.1 Add Mitsubishi PLC to COM Port**

FX3U has RS422 port. Connects Mitsubishi PLC FX3U with RS422 to RS232 converting cable to COM1. Configure it as below procedure.

# **5.2.2.1.1 COM1 Configuration**

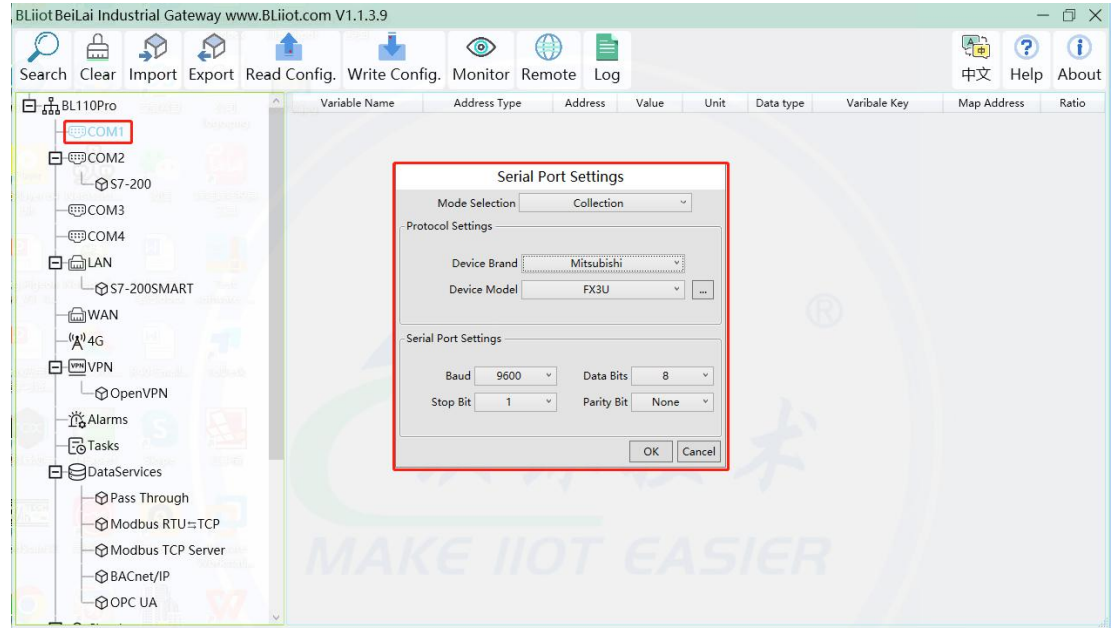

Connect FX3U with RS422 to RS232 converting cable to COM1. Configure it as below

(1) Double click COM1 to enter COM attribute configuration box.

(2) Select data collection Mode: Collection

(3) Select Mitsubishi as Device Brand and select FX3U as Device Model The polling interval and timeout are set according to requirements.

(4) Follow PLC FX3U RS422 port parameters to set the same baud rate 9600, stop bit 1, data bit 7

and parity bit Even

(5) Click OK to confirm it.

Note: Click Write Configuration. COM port configuration will be effective after gateway restart automatically.

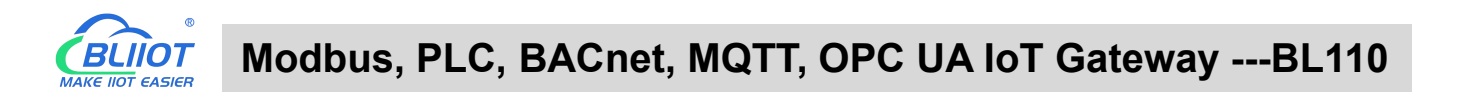

# **5.2.2.1.2 Add Mitsubishi PLC FX3U to COM Port**

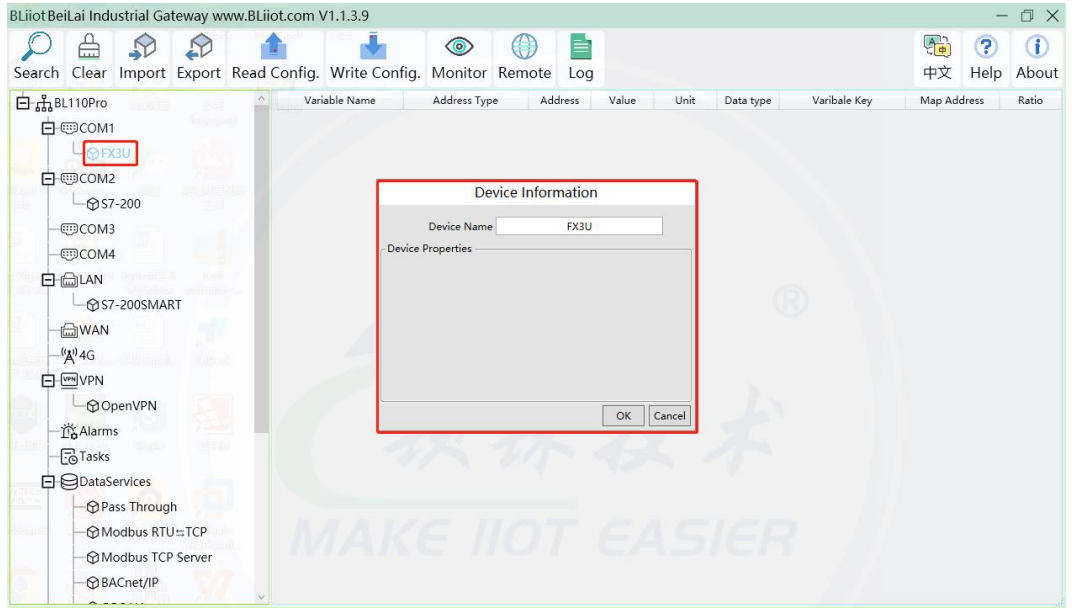

- (1) Click COM1, right click it and click Add to enter device configuration box
- (2) Set Device Name at random like FX3U
- 

(3) Click OK to confirm adding FX3U PLC.<br>Note: After confirming configuration, FX3U device icon will appear below COM1. To add more devices, follow the same steps (1)-(3)

Note: Click Write Configuration. Gateway will restart automatically and adding PLC FX3U is effective

# **5.2.2.1.3 Add COM Port Mitsubishi PLC FX3U Datapoint**

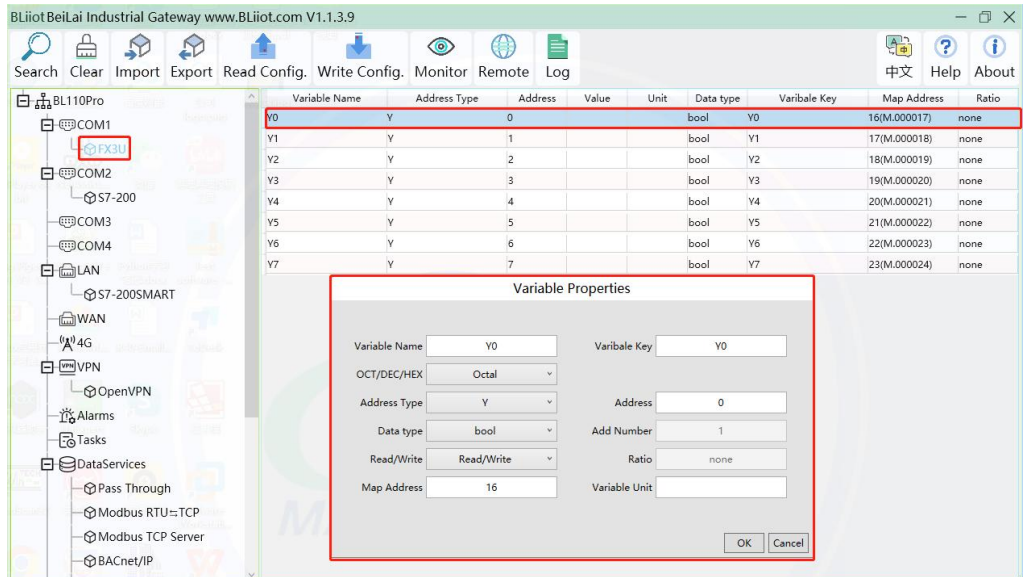

Below is example of collecting PLC FX3U datapoints Y0-Y7 & D0-7

(1) Click FX3U, move mouse cursor to the right box, right click mouse and click Add to enter

datapoint configuration window

- (2) Variable Name: Set datapoint name, for example, Y0
- (3) Variable key, which can be filled in arbitrarily. The identifier cannot be repeated.For example: Y0
- (4) Select the collection address according to the requirements and data formatfilled in the input

gateway. OCT/DEC/HEX are octal/decimal/hexadecimal respectively. The X and Y data points of FX3U are octal, so choose octal

- (5) Address Type: Select the address type of Mitsubishi PLC register. Select Y for collecting Y0 datapoint
- (6) Address: Input datapint register address, for example, Y0 register address in FX3U is 0, input 0
- (7) Data Type: Select data type according to PLC register. For example, select bool for Y as it's coil type.
- (8) Add Number: If consecutive addresses are collected, the same register can collect multiple addresses.
- (9) Read/Write: Select from Read only and Read & Write according to PLC register.
- (10)Map Address: Input the address where the collected datapoint is saved in BL110. It can be any address from 0-2000 but can't be repeated. For example, Y0 data is saved in register address 0 of BL110
- (11)Variable unit: fill in according to requirements, or not fill in.
- (12)Click OK to confirm

Note: After clicking OK to confirm the configuration, datapoints will appear in the box lik above picture. If more datapoints to be added, right click the box and click Add to enter datapoint configuration box, repeat Step (2)-(12)

Note: Click Write Configuration. Gateway will restart automatically. After restarting, PLC FX3U datapoints are added successfully

#### **5.2.2.2 Adding Mitsubishi PLC to Ethernet Port**

Supports acquisition of Mitsubishi Q series (Q03UDE, Q04UDEH, Q06UDEH, Q10UDEH, Q13UDEH, Q20UDEH, Q26UDEH, Q002UD), L series (L02, L26-BT), FX5U series.

Both the WAN port and the LAN port can collect the Mitsubishi PLC, which can be directly connected to the Mitsubishi PLC or collected through the switch. The configuration principle of the WAN port and the LAN port is the same. WAN port or LAN port acquisition configuration parameters of Mitsubishi Q/L series or FX5U should be consistent with the settings on the PLC.

For example, the parameter setting on Q06UDEH of Q series, Q/L series should select MC protocol communication.

# **5.2.2.2.1 WAN Port Configuration**

WAN port collect data from FX5U through the switch, and the switch is connected to the external network.

The configuration of the WAN port is as follows:

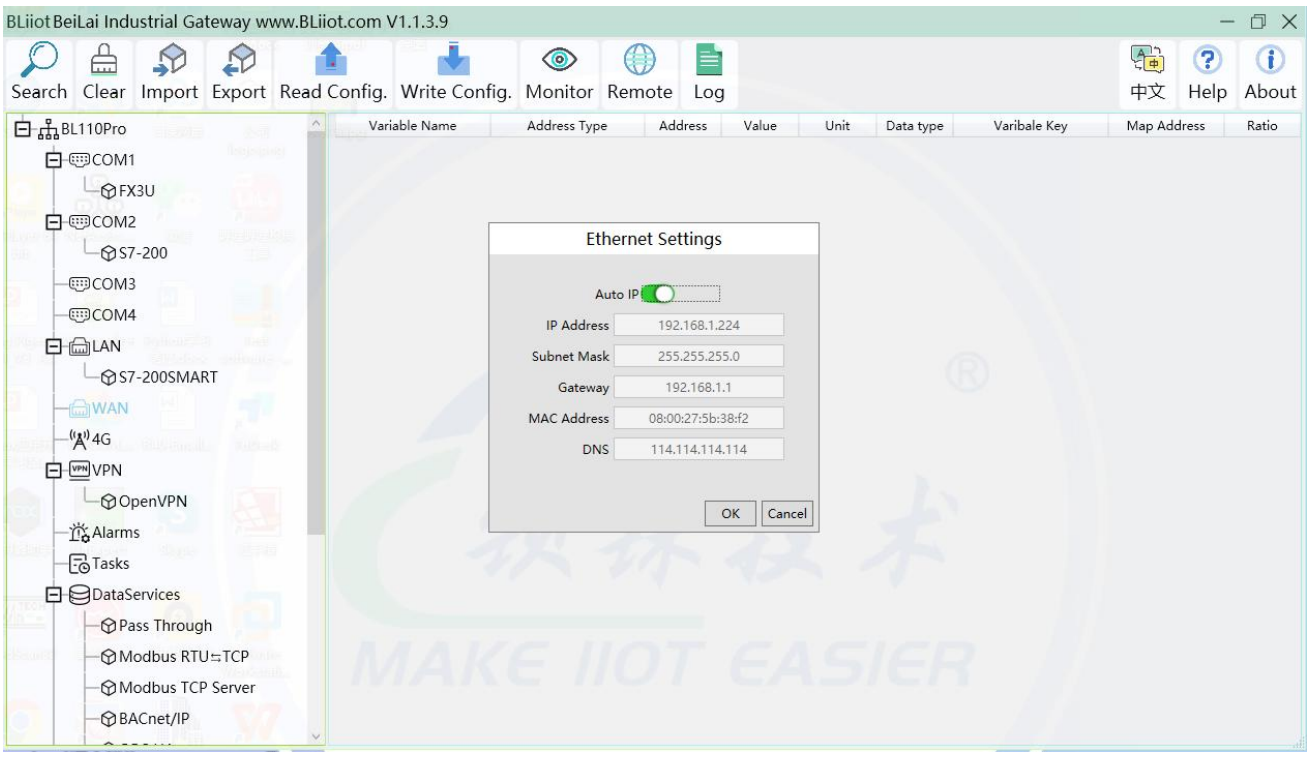

(1) Double-click "WAN" to pop up the WAN port configuration box.

(2) Auto IP: Whether the WAN port is enabled to obtain IP automatically, it is enabled by default, and can be set as required. In this example, the switch is connected to a router, and the router is enabled to automatically assign IP, so keep it enabled.

(3) IP address: The gateway obtains the IP address from the router. If it is a designated IP, set it according to the requirements, the PLC and the gateway should be in the same local area network.

(4) Subnet mask, the subnet mask of the WAN port gateway, if it is a designated IP, set it according to the requirements.

(5) Gateway: The gateway address obtained from the router. If you specify an IP, set it according to your needs.

(6) MAC address: the MAC address of the gateway.

(7) DNS: The DNS obtained by the gateway from the route, if it is a specified IP, set it according to the requirements.

(7) Click "OK".

Note: Click "Write Configuration" to restart the gateway automatically, and the configuration of the WAN port will not be changed until the restart.

Note: The IP address of the WAN port is the IP address that specifies which network segment the WAN port device is. If the IP address of the WAN port device is not the IP of the network segment set by the WAN, the WAN port cannot be collected. It is necessary to change the WAN port IP or change the WAN port according to the needs. The IP address of the port device. After changing the IP address of the gateway, it must be written into the configuration, and it will take effect after power off and restart.

# **5.2.2.2.2 Add Mitsubishi FX5U to WAN Port**

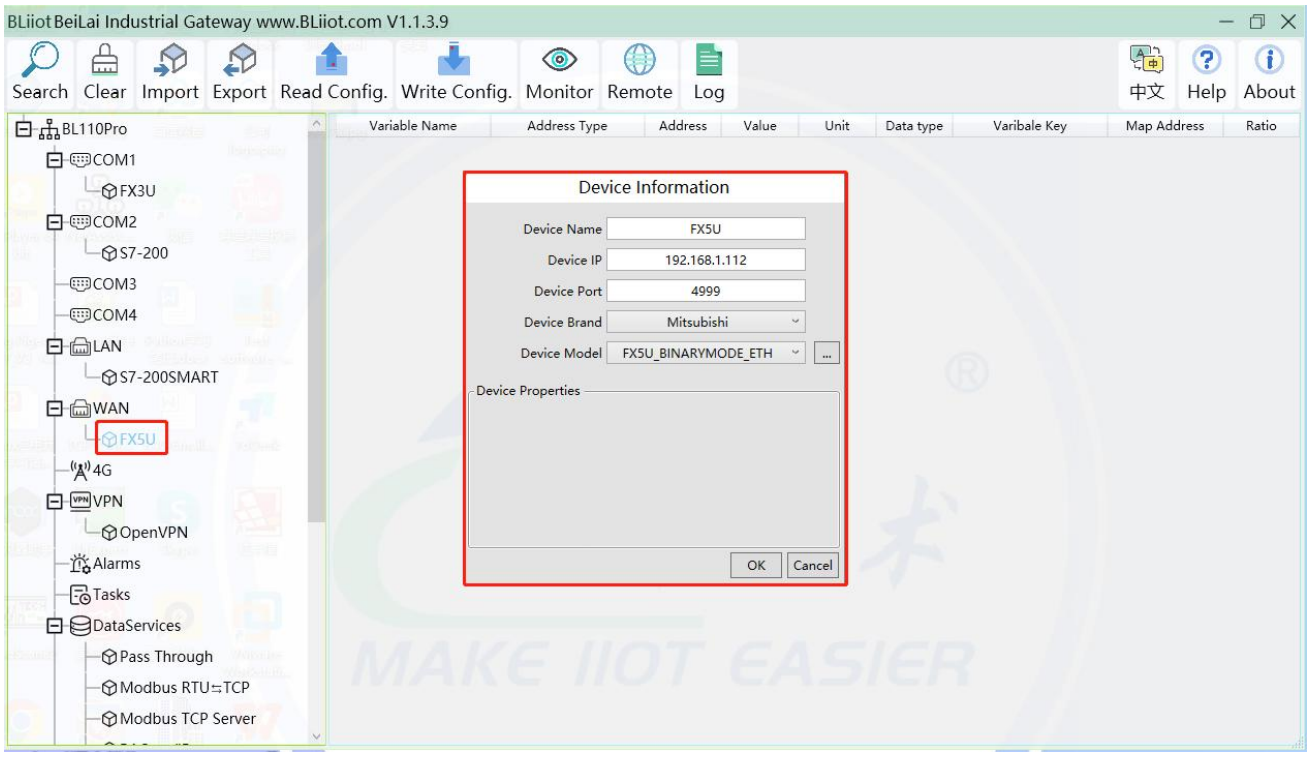

(1) Click "WAN", click the right mouse button, click "Add" to enter device configuration box.

(2) Device name: Name the device, for example, because Mitsubishi FX5U is an example, you can fill in FX5U.

(3) Fill in the IP of the acquisition device, because the designated IP of FX5U is changed to: 192.168.1.112, so fill in 192.168.1.112 here. The IP is viewed on the Mitsubishi programming software. Fill in the IP of the PLC here. It should be noted that the IP of the PLC should be in the same network segment as the IP of the WAN port.

(4) Device port : Fill in as required. The example is 4999 from the Mitsubishi programming software, so it is 4999.

(5) Because it is collecting Mitsubishi FX5U, therefore, equipment brand: select Mitsubishi, equipment model: according to the communication data code setting on the Mitsubishi programming software is binary or ASCII code communication, binary select FX5U\_BINARYMODE\_ETH, ASCII code select

FX5U\_ASCIIMODE\_ETH. The polling interval and communication timeout can be defaulted and filled in as required.

(6) Click "OK" to add FX5U.

Note: After clicking OK, the added device will be displayed under the WAN port, as shown in the figure above. If you want to add multiple devices, repeat steps (1)-(6).

Note: Click "Write Configuration" and the gateway will restart automatically. After restarting, the FX5U added to the WAN port will be added successfully.

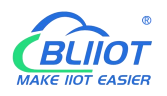

### **5.2.2.2.3 Add Mitsubishi FX5U Data Point**

Configuration of data collected in register Y of FX5U is as follows:

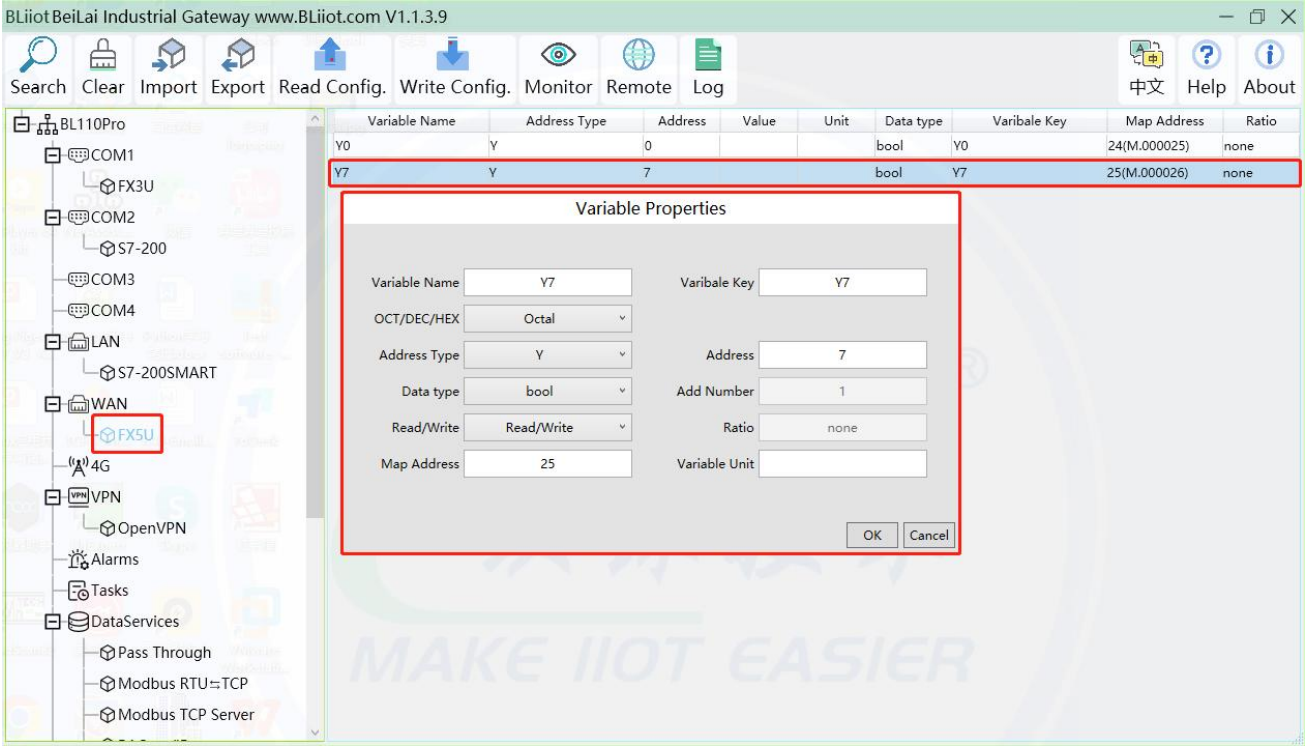

(1) Click "FX5U", move the mouse cursor to the box, right-click the mouse, and click "Add"to enter data point setting box.

(2) Variable name: Name the data point, collecting the data of "Y7", you can fill in: "Y7".

(3) The identifier of the data point can be filled in arbitrarily. The identifier cannot be repeated, for example, the identifier of the collected "Y7" data point is filled in as "Y7".

(4)Select the acquisition address fill in the input gateway in what data format according to the requirements. OCT/DEC/HEX are octal/decimal/hexadecimal respectively. Mitsubishi FX5U X and Y data points are octal, so choose octal. Select according to the needs, such as register W is hexadecimal, register D is decimal.

(5) Address type: Selected according to the collected PLC data points. Collect the data of "Y7", select "Y".

(6) Address: the register address of the collected data point, Collecting the data of "Y7", the address is: 7.

(7) Data type: According to the type of register selected by PLC.

(8) Add Number: If it is to collect continuous addresses, the same register can be collected multiple times.

(9) Read/Write: choose from "read only", "read and write".

(10) Ratio: Set the ratio to be multiplied or minified for uploading to cloud

(11) Map address: Set address where datapoint will be saved in BL110. Modbus mapping address

can be any from 0 to 2000 and it can't be repeated. The mapping address is "17" for collecting "Y7".

(12) Variable unit: fill in arbitrarily according to requirements, or not fill in.

(13) Click "OK".

Note: After clicking "OK", the data points will be displayed in the box as shown in the figure above. If you want to continue adding data points, right-click on the box and click "Add"to enter data point configuration box, repeat (1)--(13) Steps.

Note: Clicking "Write Configuration" will restart the gateway automatically, and the data points collected from FX5U will take effect only after restarting.

# **5.2.2.3 Uploading Data to Various Clouds**

BL110 collects data of different protocols. The configuration procedures of uploading data to various clouds are the same. Here only introduce configuration of collecting PLC data and send it to various clouds. Refer to 5.5 [Configuration](#page-104-0) of Uploading Data to Various Clouds

# **5.2.3 Collecting OMRON PLC Data**

# **5.2.3.1 Add OMRON PLC to COM Port**

The configuration of the four COM ports are the same. COM1 is fixed as RS232, and COM2, COM3 and COM4 are optional serial ports for RS232/RS485 (the default is RS485). Select the COM port according to the serial port board, because the gateway device 485 interface is 2-wire, if the serial port board is 485, pay attention to the serial port board DIP switch to select 2-wire or 4-wire.

# **5.2.3.1.1 COM Port Configuration**

Takes the serial port board CP1W-CIF11 and Omron CP1L-L as examples, the serial port board DIP switches 2 and 3 are ON, the DIP switch SW4 of CP1L-L is OFF, the serial port board and other DIP switches ofthe PLC The location is set as required. The serial port board RDA- or SDA- is connected to the gateway COM2 B, and RDB+or SDB+the gateway COM2 A. CP1L-L serial port configuration mode should select Host Link. COM2 Configuration as shown

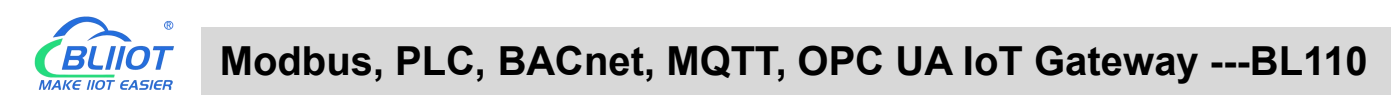

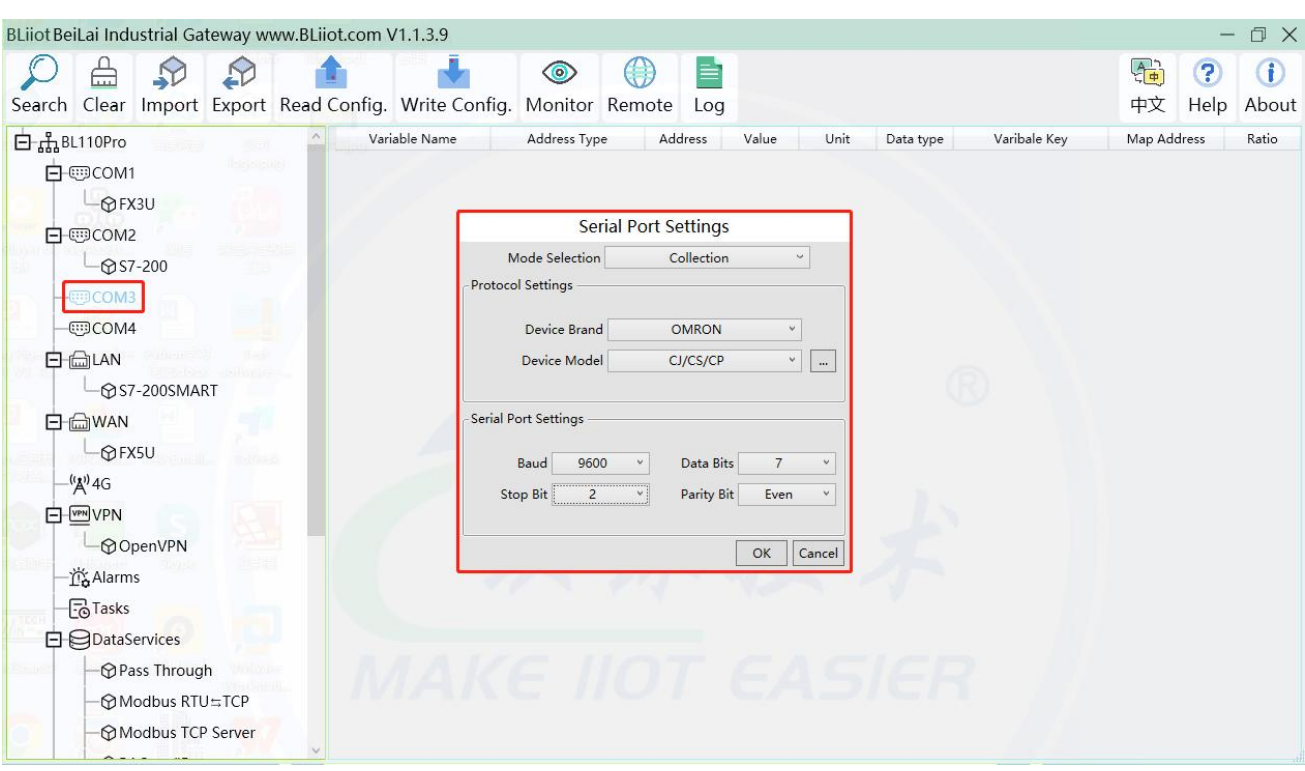

(1) Double-click "COM3" to enter COM configuration box.

(2) Mode selection: Collection.

(3) Since the example collection is Omron CP1L-L, the equipment brand: select "OMRON" from the drop-down box, and the equipment model: CJ/CS/CP. The polling interval and communication timeout are set according to requirements.

(4) The baud rate, stop bit, data bit, and parity bit are configured according to the parameters ofthe Omron

CP1L-L serial port, which are consistent with them. Viewed from the Omron programming software, the

Omron serial port selects the standard baud rate: 9600, stop bit: 2, data bit: 7, parity bit: Even.

(5) Click "OK".

Note: Click "Write Configuration" and the gateway device will restart automatically, and the configuration of the COM port will take effect after restarting.

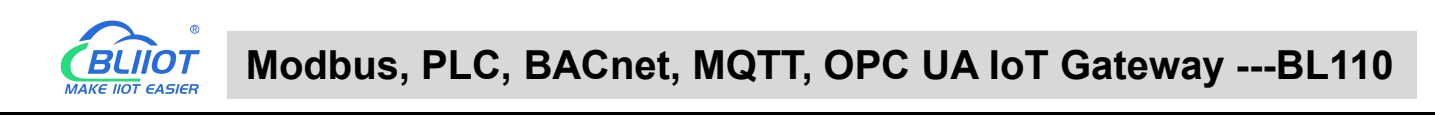

# **5.2.3.1.2 Add CP1L to COM Port**

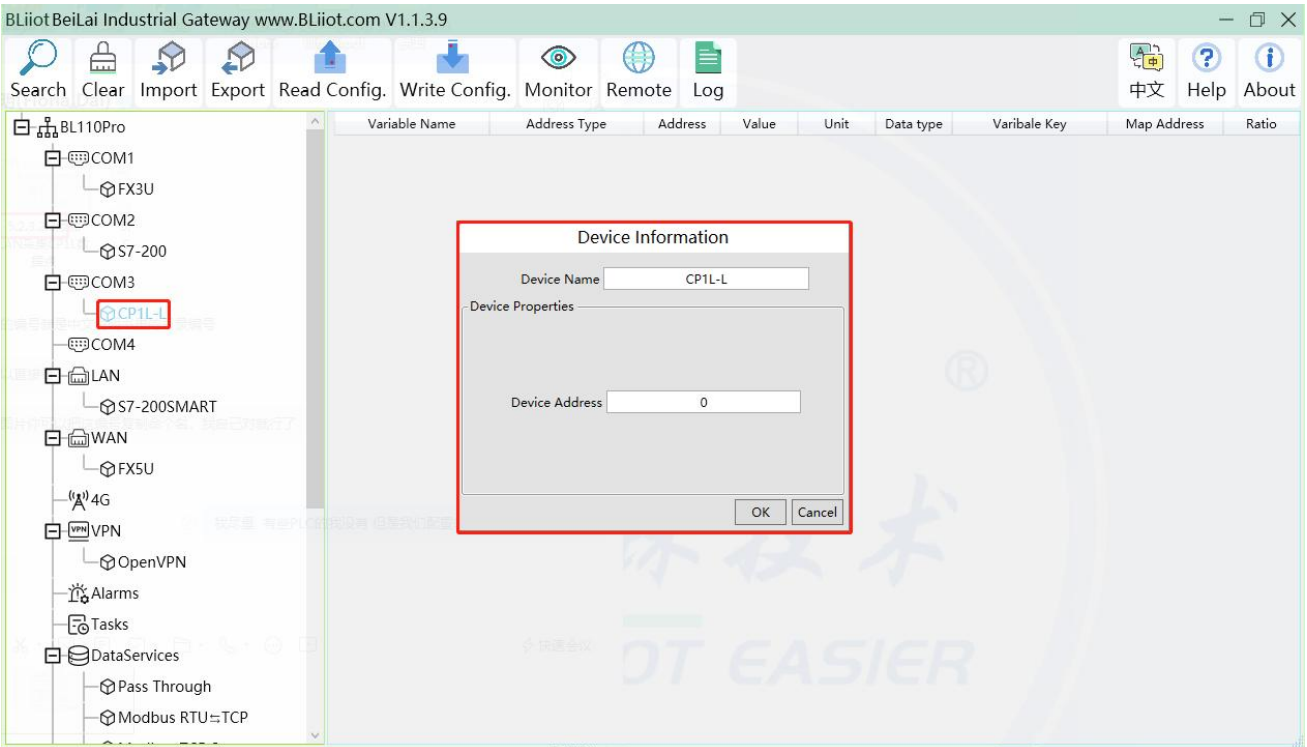

(1) Click "COM3", click the right mouse button, click "Add" to enter device configuration box.

(2) Fill in the device name arbitrarily, such as: CP1L-L.

(3) Device address: CP1L-L serial port unit number, fill in as required, the address must be consistent with the unit number set by CP1L-L, otherwise communication will fail.

(4) Click "OK" to add the CP1L-L device.

Note: After clicking OK, the added devices will be displayed under COM2, as shown in the figure above,

CP1L-L. If you want to add multiple devices, repeat steps (1)-(4).

Note: Click "Write Configuration" to restart the gateway device automatically. After restarting, the CP1L-L device with COM3 port is added successfully.

### **5.2.3.1.3 Add CP1L Data Point**

Take the CIO register of CP1L as an example

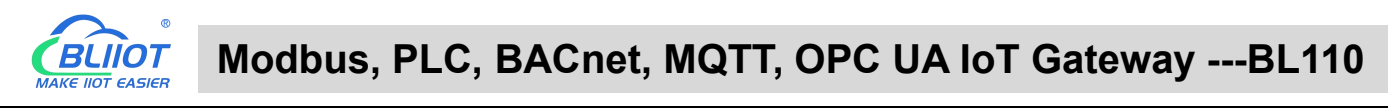

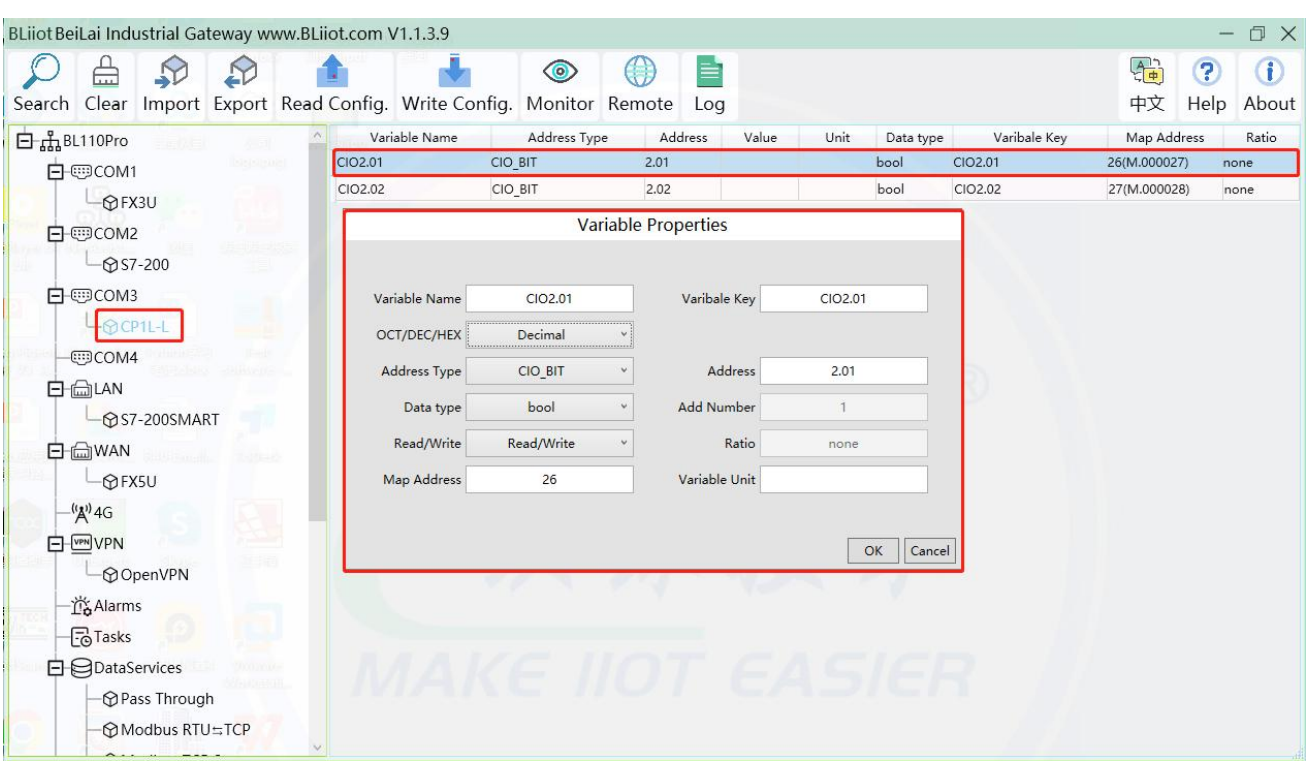

(1) Click "CP1L-L", move the mouse cursor to the box, right-click the mouse, and click "Add" to enter data point setting box.

(2) Variable name: Name the data point, such as: CIO2.01.

(3) The identifier of the data point can be filled in arbitrarily. The identifier cannot be repeated. For example, the identifier of the CIO2.01 data point is filled in as CIO201. Some platform identifiers cannot recognize the decimal point.

(4) Select the acquisition address fill in the input gateway in what data format according to the requirements.

OCT/DEC/HEX are octal/decimal/hexadecimal respectively. The CIO register is collected in bits with decimals, so the decimal system is selected.

(5) Address type: Select according to Omron's register, if you want to collect "CIO2.01", select "CIO\_BIT".

 $(6)$  Address: The register address of the collected data point, collecting "CIO2.01", so fill in "2.01".

(7) Data type: Select according to the acquisition PLC register, such as: "CIO\_BIT" is the coil type, so select "bool".

(8) Add Number: The number of acquisitions. If it is to acquire continuous addresses, the same register can be acquired multiple times.

(9) Read/Write: according to PLC register selection. Select from "Read Only", "Read and Write".

(10) Map address: Fill in the address where the collected data points are stored to the BL110 gateway device, which can be filled in at will. Mapped addresses cannot be duplicated. Range: 0-2000. Such as: collect the data of CIO2.01 and store it to the "16" register address of the BL110 gateway.

(11) Variable unit: fill in arbitrarily according to requirements, or not fill in.

(12) Click "OK".

Note: After clicking "OK", the data points will be displayed in the box as shown in the figure above. If you want to continue adding data points, right-click on the box and click "Add" to enter data point configuration box, repeat (2)--( 12) Steps.

Note: Clicking "Write Configuration" will restart the gateway automatically, and the data points added by

CP1L-L will take effect only after restarting.

# **5.2.3.2 Add OMRON PLC via Ethernet Port**

OMRON PLC data can be collected through WAN, LAN and cascaded switch

### **5.2.3.2.1 LAN Port Configuration**

Below is example of adding OMRON PLC CP1L-EL to LAN port. Configure it as below

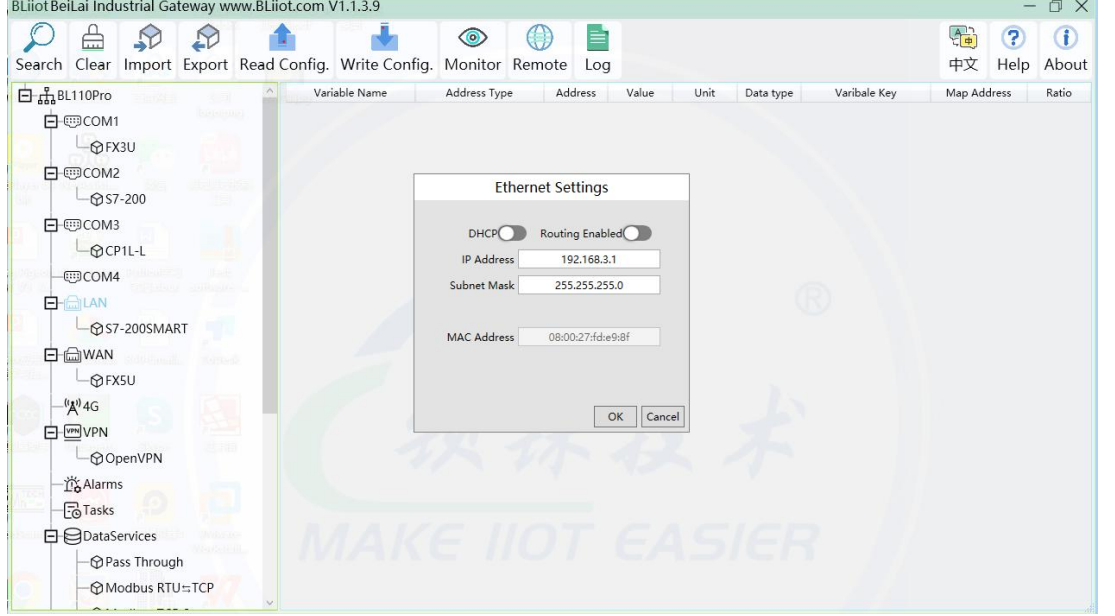

- (1) Double click LAN to enter configuration box
- 
- (2) DHCP: Enable auto IP distribution. Default is disabled.<br>(3) Routing: Enable network routing function. Default is disabled. For example, PLC CP1L-EL does not need network. Thus it's necessary to enable it.
- (4) IP Address: Defaut is 192.168.3.1, the IP addresses assigned to LAN port devices must be within the range. WAN and LAN IP address can't be the same. For example, CP1L-EL IP is fixed, then change IP address of gateway.
- (5) Subnet mask: Subnet mask of the LAN port gateway.
- (6) MAC Addres: Input LAN port MAC address
- (7) Click OK to confirm it

Note: Click Write Configuration and Gateway will restart. Turn off the power of Gateway and restart it. After that LAN port configuration is done successfully

Note: LAN Port IP Address specifies the IP address arrange of LAN port device. If device IP address is not within the range, data can't be collected. Thus it's necessary to change LAN port IP address according to requirement. IP Address change will not be effective until gateway is powered off and powered on again

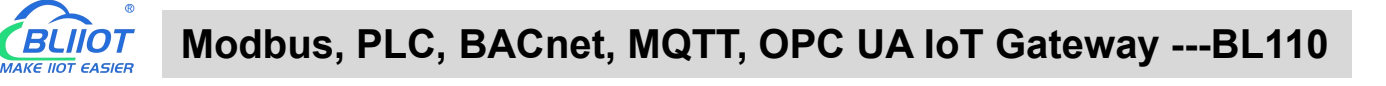

### **5.2.3.2.2 Add OMRON PLC CP1L-EL to LAN Port**

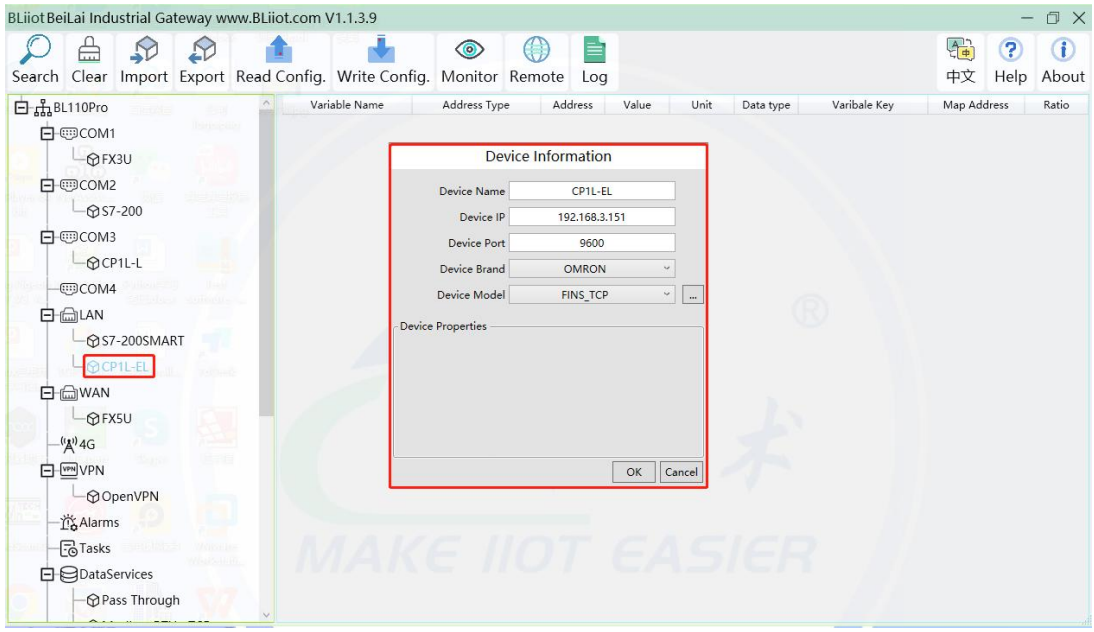

- (1) Click LAN and right click mouse and click Add to enter device configuration box
- (2) Device Name: set device name, for example, set CP1L-EL as device name.
- (3) Device IP: input PLC IP address. For example, PLC CP1L-EL IP is 192.168.3.151, thus put 192.168.3.151 here. This is PLC IP address. PLC IP address and LAN Port IP address must be in the same range.
- (4) Device Port: Fill in LAN port device port. CP1L-EL default port is 9600
- (5) Device Brand: Select Omron as Device Brand and select FINS\_TCP as device model The polling interval and timeout are set according to requirements.
- (6) Click OK to confirm adding PLC CP1L-EL

Note: CP1L-EL device icon will appear after confirming the configuration. If more devices to be added, perform the same procedure as Step (1)-(6)

Note: Click Write Configuration and gateway will restart automatically. After restarting, PLC CP1L-EL is added successfully

### **5.2.3.2.3 Add LAN Port OMRON PLC CP1L-EL Datapoint**

Below example is part of PLC CP1L-EL register CIO & D data configuration

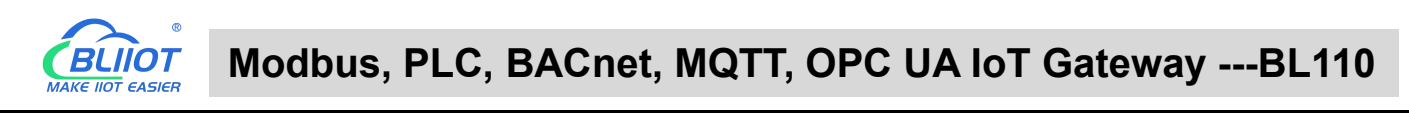

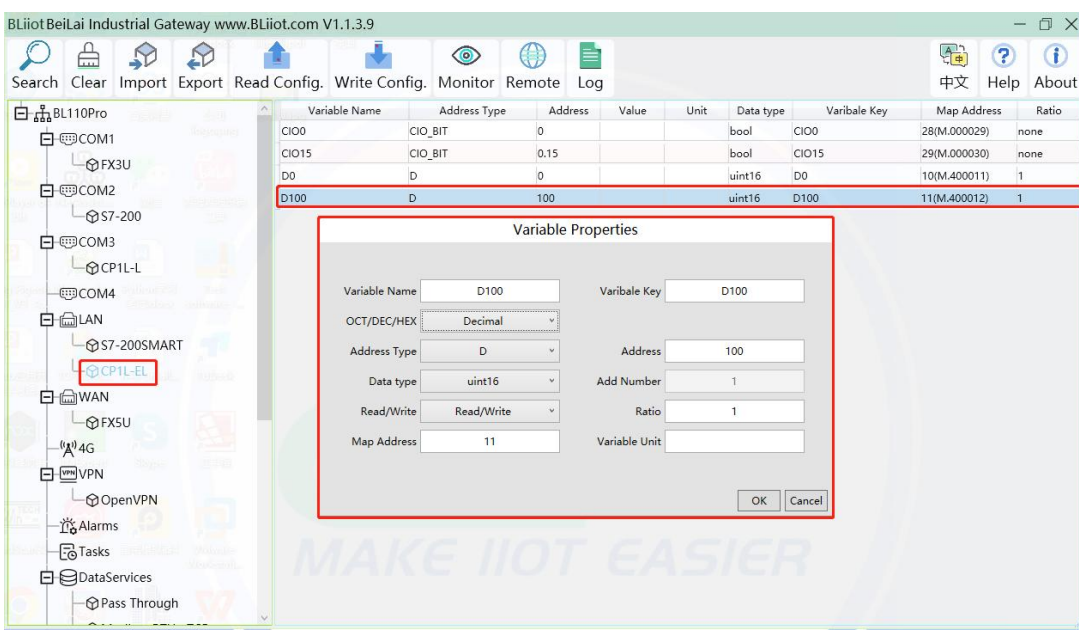

- (1) Click CP1L-EL, move mouse cursor to the right box, right click the mouse and click Add to enter datapoint configuration box
- (2) Variable Name: Set the name of datapoint, for example, D100
- (3) Variable key, which can be filled in arbitrarily. The identifier cannot be repeated.For example: D100
- (4) Select the collection address data format filled in the input gateway according to the requirements. OCT/DEC/HEX are octal/decimal/hexadecimal respectively. CP1L-EL D register is decimal, so choose decimal
- (5) Address Type: select address type according to PLC register. Here D100 address type is D
- (6) Address: Register address of datapoint. Here D100 address is 100
- (7) Data Type: select data type according to PLC register type
- (8) Add Number: If addresses are consecutive, the same register will collect multiple addresses.
- (9) Read/Write: Select from Read only and Read & Write.
- (10)Ratio: Set the ratio to be multiplied or minified for uploading to cloud
- (11)Map Address: Set address where datapoint will be saved in BL110.

Modbus mapping address can be any from 0 to 2000 and it can't be repeated

For example, set 9 as D100 mapping address

- (12)Variable unit: Fill in according to requirements, or not fill in.
- (13)Click OK to confirm.

Note: After confirming the configuration, datapoints will appear in the box like above picture. To add more datapoints, right click the box and click Add to enter configuration box. Perform the same procedure as Step (1)-(13)

Note: Click Write Configuration. Gateway will restart automatically and CP1L-EL datapoint is added successfully.

# **5.2.3.3 Uploading Data to Various Clouds**

BL110 collects data of different protocols. The configuration procedures of uploading data to various clouds are the same. Here only introduce configuration of collecting PLC data and send it to various clouds. Refer to 5.5 [Configuration](#page-104-0) of Uploading Data to Various Clouds

# **5.2.4 Collecting Delta PLC Data**

# **5.2.4.1 Add Delta PLC to COM Port**

The configuration of the four COM ports are the same. COM1 is fixed as RS232, and COM2, COM3 and COM4 are optional serial ports for RS232/RS485 (the default is RS485). Because COM2 and COM3 of DVP-12SA2 are both RS485 ports, select the gateway to use COM2 connection as an example to illustrate the COM port acquisition and configuration operation. DVP-12SA2 COM3+ is connected to gateway COM2 A, COM3- is connected to gateway COM2 B.

# **5.2.4.1.1 COM Port Configuration**

Configure the COM2 port according to the configuration parameters of DVP-12SA2 COM3, the configuration is as follows:

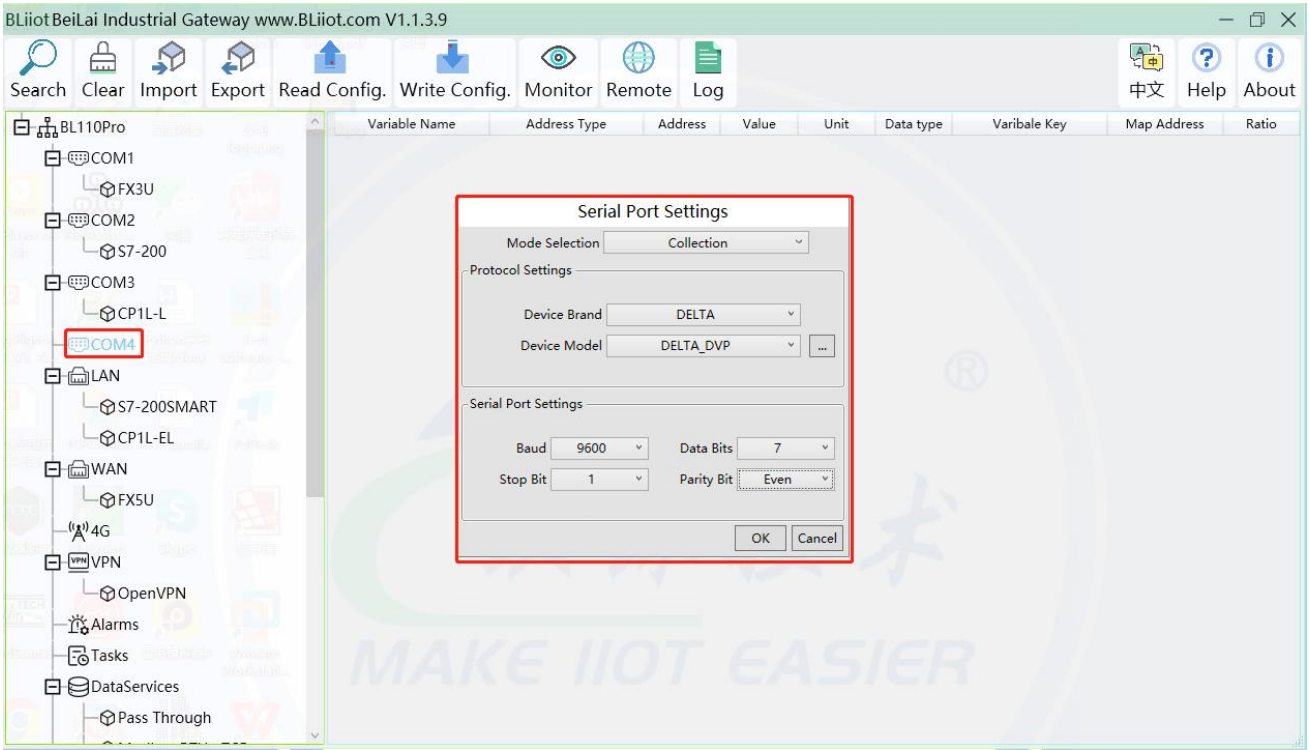

(1) Double-click "COM4" to enter COM configuration box.

- (2) Mode selection: Collection.
- (3) Because it is a collection of Delta DVP-12SA2, the device brand: select DELTA from the drop-down box, and the device model: DELTA\_DVP. The polling interval and communication timeout

in the button are set according to requirements.

(4) The baud rate, stop bit, data bit and parity bit are configured according to the parameters of the COM3 port of DVP-12SA2, which are consistent with them. DVP-12SA2 COM3 port parameters Baud rate: 9600, stop bit: 1, data bit: 7, parity bit: Even.

(5) Click "OK".

Note: Click "Write Configuration" and the gateway device will restart automatically, and the configuration of the COM port will take effect after restarting.

# **5.2.4.1.2 Add DVP-12SA2 to COM Port**

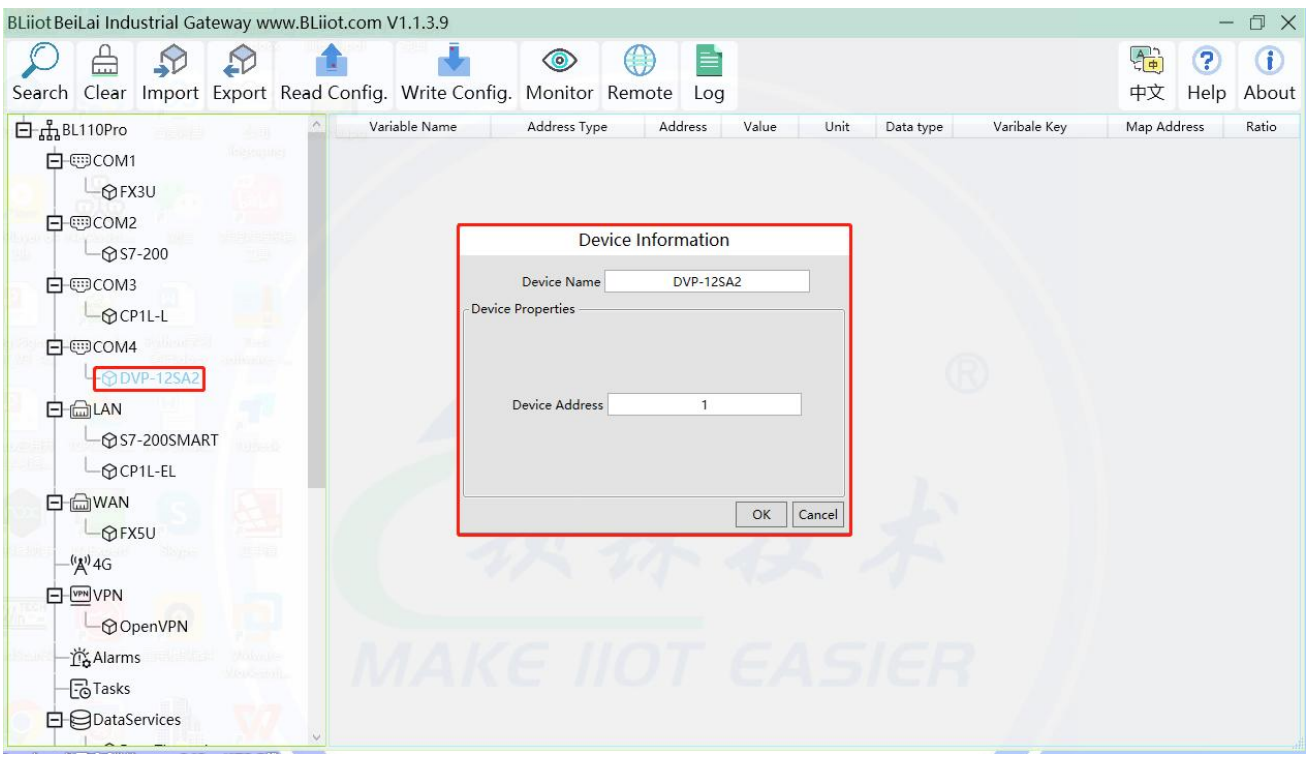

(1) Click "COM4", click the right mouse button, click "Add", to enter device configuration box.

(2) Fill in the device name arbitrarily, such as: DVP-12SA2.

(3) Device address: The station number of Delta COM, fill in as required, the address must be consistent with the Delta COM setting, otherwise communication will fail.

(4) Click "OK" to add DVP-12SA2 device.

Note: After clicking OK, the added devices will be displayed under COM2, as shown in the figure above. DVP-12SA2, if you want to add multiple devices, repeat steps (1)-(4).

Note: Clicking "Write Configuration" will restart the gateway device automatically. After restarting, the DVP-12SA2 device with COM4 port added will be added successfully.

### **5.2.4.1.3 Add DVP-12SA2 Data Point**

Taking adding data points Y0 and D0 as an example, the address of register X and Y of Delta

DVP-12SA2 is octal, and the address of register D is decimal.

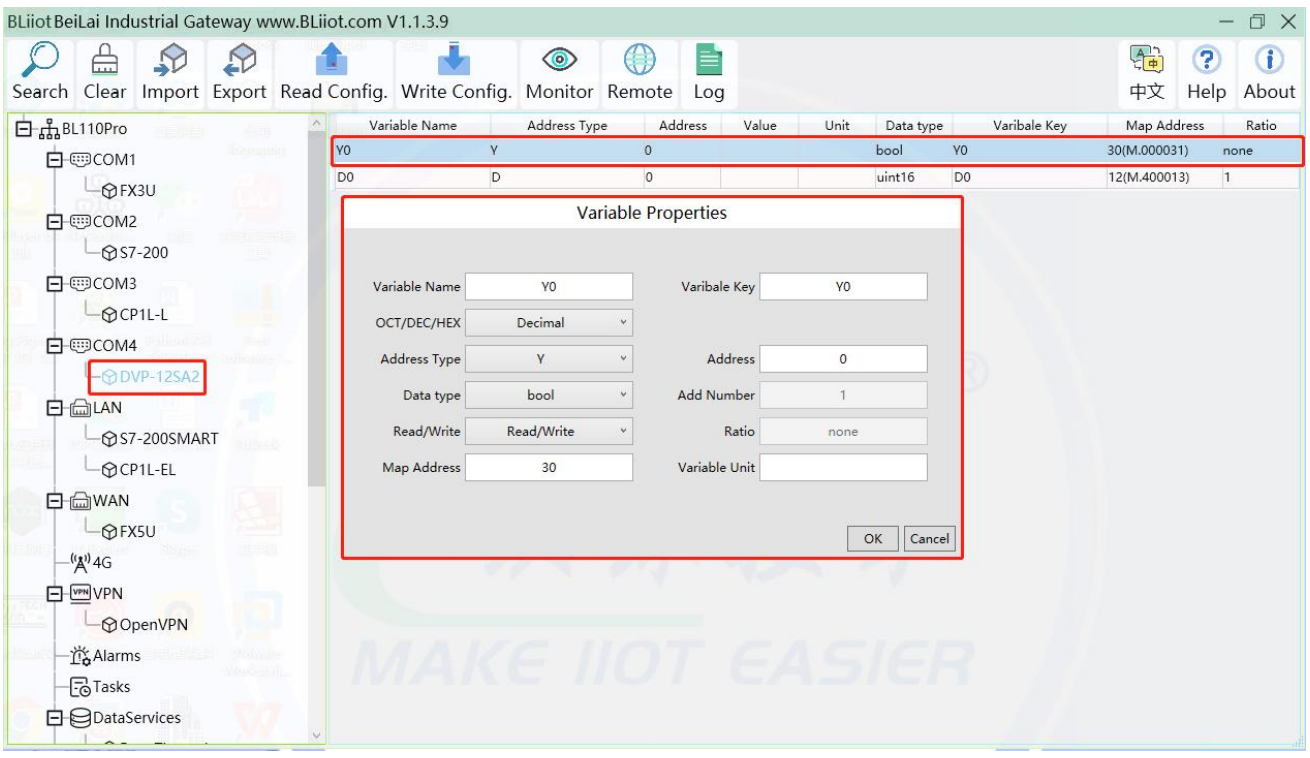

(1) Click "DVP-12SA2", move the mouse cursor to the box, right-click the mouse, and click "Add"to enter data point setting box.

(2) Variable name: Name the data point, such as: Y0.

(3) The identifier of the data point can be filled in arbitrarily. The identifier cannot be repeated, for example, the identifier of the Y0 data point is filled in as Y0.

(4) Select the collection address data format filled in the input gateway according to the requirements.

OCT/DEC/HEX are octal/decimal/hexadecimal respectively. Register X and Y addresses are in octal, and register D addresses are in decimal.

(5) Address type: according to Delta's register selection, if you want to collect "YO", select "Y".

(6) Address: The register address of the collected data point, such as: collecting "Y0", so fill in "0".

(7) Data type: Select according to the acquisition PLC register, such as: "Y0" is the coil type, so select "bool".

(8) Add Number: The number of acquisitions. If it is to acquire continuous addresses, the same register can be acquired multiple times.

(9) Read/Write: according to PLC register selection. Select from "Read Only", "Read and Write".

(10) Map address: Fill in the address where the collected data points are stored to the BL110 gateway device, which can be filled in at will. Mapped addresses cannot be duplicated. Range: 0-2000. For example, the data collected from Y0 is stored in the "0" register address of the BL110 gateway.

(11) Variable unit: fill in arbitrarily according to requirements, or not fill in.

(12) Click "OK".

Note: After clicking "OK", the data points will be displayed in the box as shown in the figure above. If you want to continue adding data points, right-click on the box and click "Add"to enter data point configuration box, repeat (1)--(12) Steps.

Note: Clicking "Write Configuration" will restart the gateway automatically, and the data points added by DVP-12SA2 will take effect only after restarting.

#### **5.2.4.2 Add Delta PLC to Ethernet Port**

Ongoing

#### **5.2.4.3 Uploading Data to Various Clouds**

BL110 collects data of different protocols. The configuration procedures of uploading data to various clouds are the same. Here only introduce configuration of collecting PLC data and send it to various clouds. Refer to 5.5 [Configuration](#page-104-0) of Uploading Data to Various Clouds

### 5.3 **Collecting Watt-Hour Meter Data**

### **5.3.1 Adding Watt-Hour Meter to COM Port**

Currently COM ports can only collect watt-hour meter with DL/T645 protocol. COM1 isRS232. COM2, COM3 and COM4 are RS485 ports. Below is example of collecting watt-hour meter data through COM2 as the meter has RS485 interface.

### **5.3.1.1 COM Port Configuration**

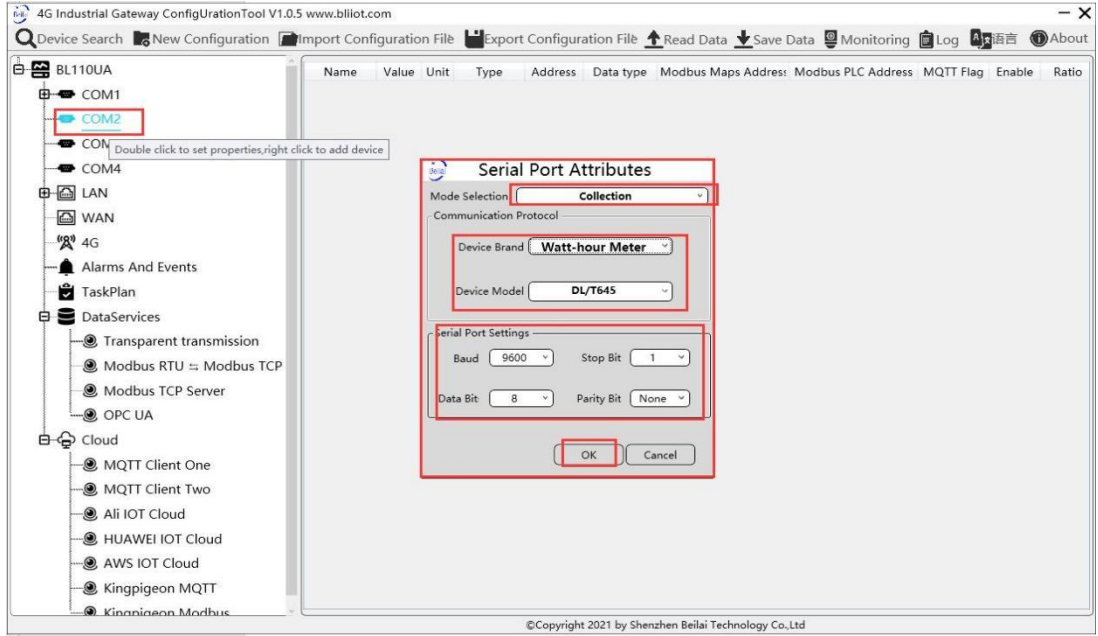

Below is example of collecting watt-hour meter with DL/T645-2007 protocol through COM2

- (1) Double click COM2 to enter COM attribute configuration box.
- (2) Select data collection Mode
- (3) Select Watt-hour Meter as Device Brand and select DL/T645 as Device Model
- (4) Follow Watt-hour Meter COM port parameters to set the same baud rate, stop bit, data bit and parity bit
- (5) Click OK to confirm it.

Note: Click Save Data. COM2 port configuration will be effective after gateway restart automatically.

### **5.3.1.2 Add Watt-hour Meter to COM Port**

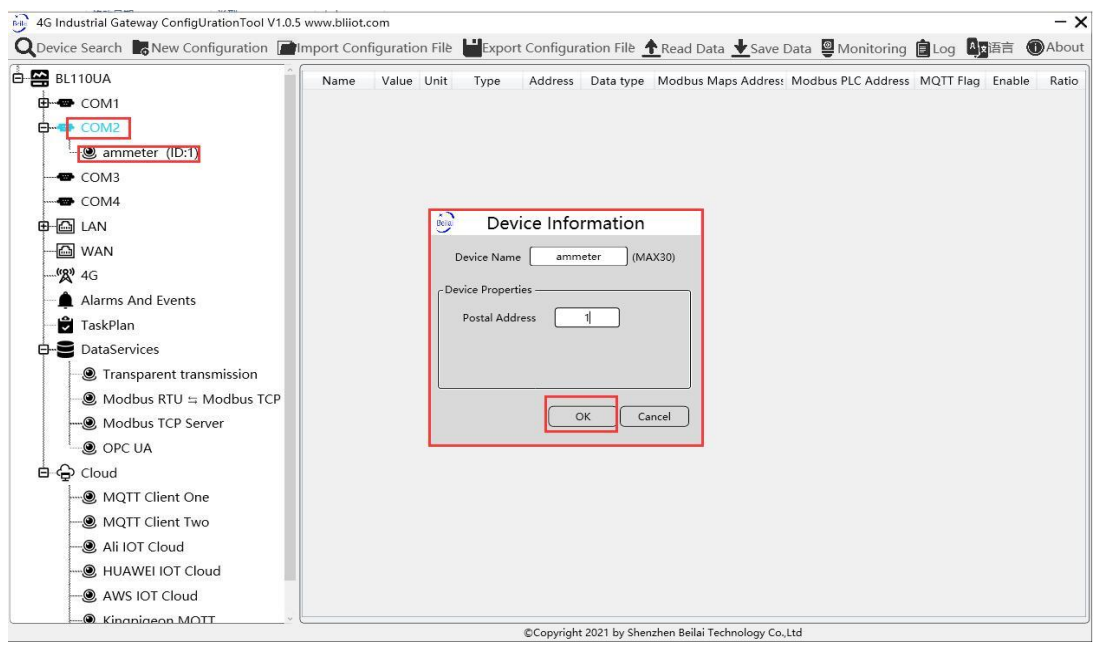

- (1) Click COM2, right click it and click Add to enter device configuration box
- (2) Set Device Name at random like ammeter
- (3) Communication Address: put watt-hour meter communication address
- (4) Click OK to confirm adding watt-hour meter.

Note: After confirming configuration, ammeter icon will appear below COM2. To add more devices, follow the same steps (1)-(4)

Note: Click Save Data. Gateway will restart automatically and adding watt-hour meter is effective

### **5.3.1.3 Add COM Port Watt-hour Meter Datapoint**

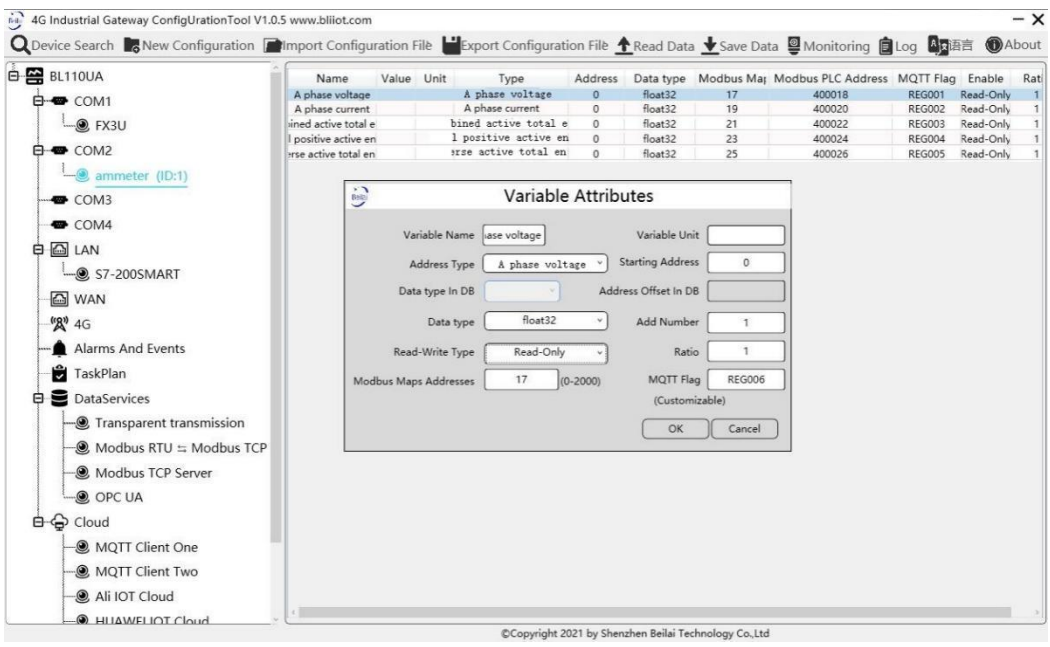

- (1) Click ammeter, move mouse cursor to the right box, right click mouse and click Add to enter datapoint configuration window
- (2) Set datapoint name, for example, Phase A Voltage
- (3) Variable unit: Set any unit as required, can be blank
- (4) Address Type: Select the address type of the meter. For example, Phase A Voltage
- (5) Starting Address: N/A keep it blank
- (6) Data Type: Select 32-bit single-precision floating data type
- (7) Adding Qty: N/A keep it blank
- (8) Read-write Type: Select from Read only
- (9) Modbus Mapping Address: Input the address where the collected datapoint is saved in BL110. It can be any address from 0-2000 but can't be repeated. For example, Phase A Voltage is saved in register address 17 of BL110
- (10)MQTT Flag: can be any identification mark, but can't be repeated. For example, set REG001 as the MQTT flag of datapoint Phase A voltage
- (11)Click OK to confirm

Note: After clicking OK to confirm the configuration, datapoints will appear in the box lik above picture. If more datapoints to be added, right click the box and click Add to enter datapoint configuration box, repeat Step (2)-(12)

Note: Click Save Data. Gateway will restart automatically. After restarting, watt-hour meter datapoints are added successfully

If your required datapoint is not in the list, please contact King Pigeon after-sale service team.

### **5.3.2 Add Wat-hour Meter to Ethernet Port**

Collecting Watt-hour meter data with IEC101 & IEC104 protocols is under development.

# **5.3.3 Uploading Data to Various Clouds**

BL110 collects data of different protocols. The configuration procedures of uploading data to various clouds are the same. Here only introduce configuration of collecting PLC data and send it to various clouds. Refer to 5.5 [Configuration](#page-104-0) of Uploading Data to Various Clouds

### 5.4 **Collecting BACnet Device Data**

The BL110 gateway supports the collection of nine objects: AI, AO, AV, BI, BO, BV, MSI, MSO, and MSV. The collected value is the current value attribute of these nine objects.

### **5.4.1 Add BACnet MS/TP Device to COM Port**

The configuration contents of the four COM ports are the same. COM1 is fixed as RS232, and COM2, COM3 and COM4 are optional serial ports for RS232/RS485 (the default is RS485).

### **5.4.1.1 COM Port Configuration**

Take the BACnet MS/TP device collected by the COM port as an example, the COM port 485 ports A+ and B- correspond to the A+ and B- ports of the 485 port of the BACnet MS/TP device respectively.

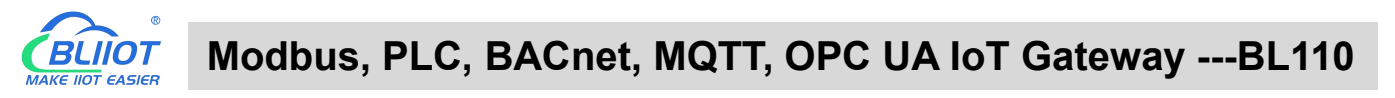

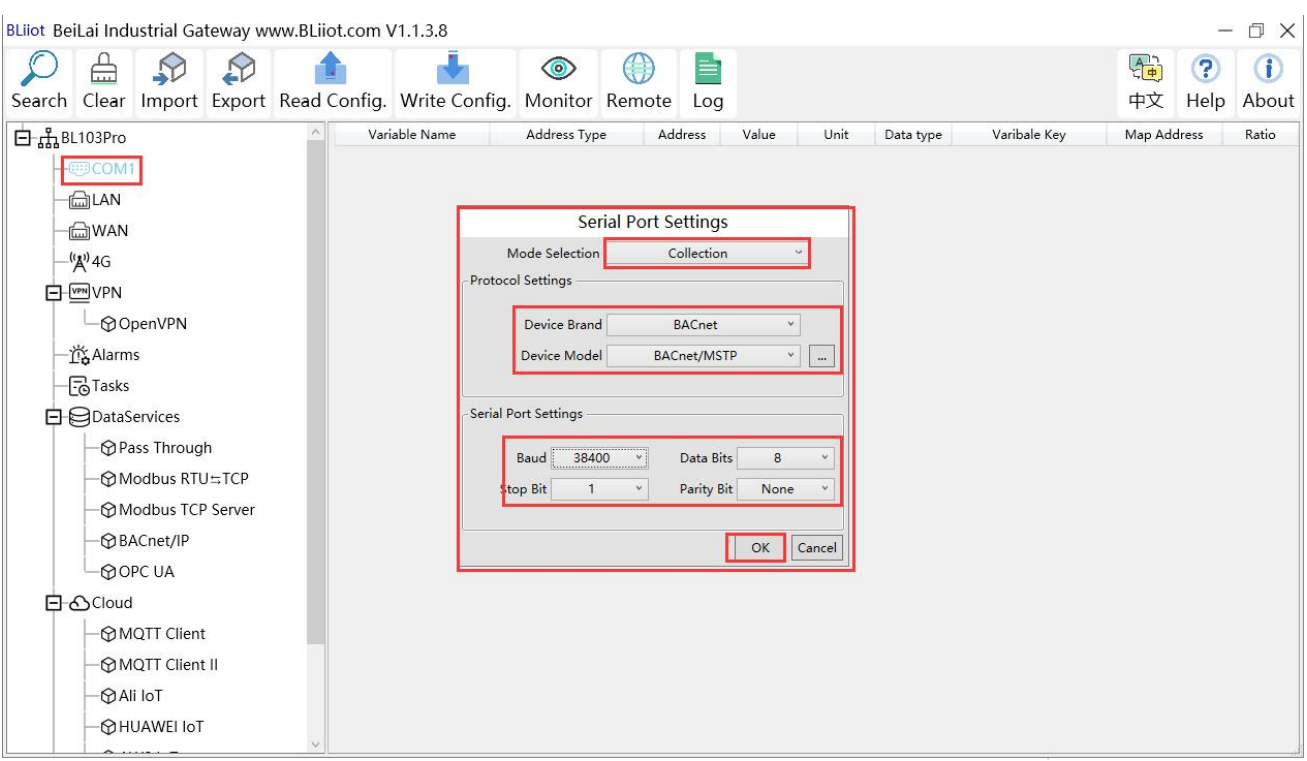

(1) Double-click "COM1" to enter COM property configuration box. (2) Mode selection: Collection. (3) Since it is a BACnet MS/TP device, device brand: select "BACnet", device model: BACnet MS/TP. The polling interval and timeout are set according to requirements. (4) The baud rate, stop bit, data bit, and parity bit are configured according to the parameters of the serial port of the BACnet MS/TP device, and are consistent with them. (5) Click "OK".

Note: Click "Write Configuration" and the gateway device will restart automatically, and the configuration of the COM port will take effect after restarting.

### **5.4.1.2 Add COM Port BACnet MS/TP Device**

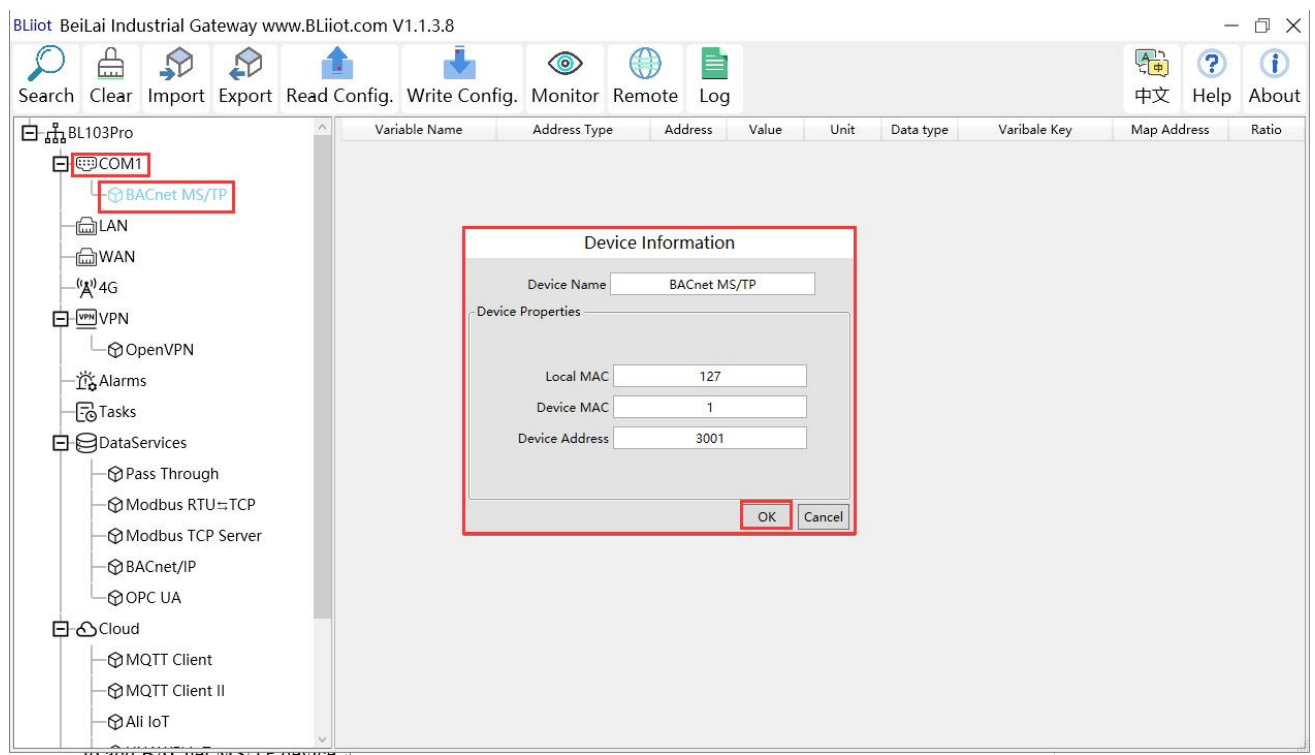

(1) Click "COM1", right-click, and click "Add"to enter device configuration box. (2) Fill in the device name arbitrarily, such as: BACnet MS/TP. (3) Local MAC: Fill in as required, default is 127. (4) Device MAC: MAC of BACnet MS/TP device, fill in according to the device. (5) Device address: fill in the BACnet MS/TP device. (6) Click "OK"

Note: After clicking OK, the added devices( BACnet MS/TP) will be displayed under COM1, as shown in the figure above. If you want to add multiple devices, repeat steps (1)-(6).

Note: Click "Write Configuration" to restart the gateway device automatically. After restarting, the BACnet MS/TP device with COM1 port is added successfully.

### **5.4.1.3 Add BACnet MS/TP Device Data Points**

Collection of analog input objects as an example and the configuration refer to:

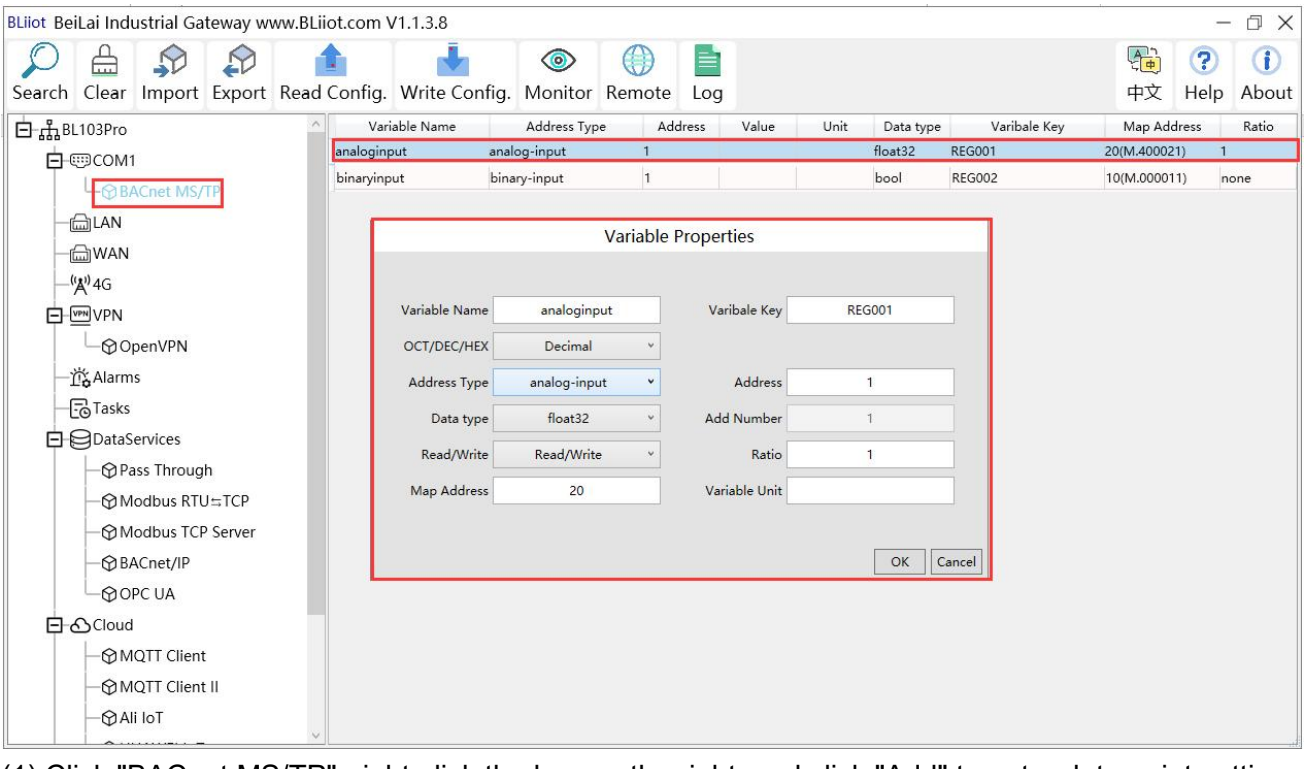

(1) Click "BACnet MS/TP", right-click the box on the right, and click "Add"to enter data point setting box. (2) Variable name: Name the data point, such as: collecting data of "analog input 1", it can be filled in as: analog input. (3) Variable key, which can be filled in arbitrarily. The identifier cannot be repeated, for example, the identifier of the collected "analog input 1" data point is filled in as "REG001". (4) Select the acquisition address and choose data format according to the requirements. OCT/DEC/HEX are octal/decimal/hexadecimal respectively. BACnet MS/TP data points choose Decimal. (5) Address type: Select according to the BACnet MS/TP objects type. For example, to collect the data of "analog input 1", select "analog input". (6) Address: the object instance number, such as: collecting the data of "analog input 1", the object instance number is: 1. (7) Data type: Select according to the attribute selection ofthe current value for BACnet MS/TP device object. (8) Add Number: If it is to collect continuous addresses, the same register can be collected multiple times. (9) Read/Write type: choose from "read only", "read and write". (10) Ratio: how many times to enlarge or shrink to upload to the platform, fill in according to the needs. (11) Map address: fill in the address where the collected data points are stored to the BL110 gateway device,

which can be filled in at will. Mapped addresses cannot be duplicated. Range: 0-2000. For example, the mapping address for collecting "analog input 1" is "20". The outside of the mapping address on the configuration software represents the Modbus address, and M.XXX in the brackets represents the PLC Modbus address. (12) Variable unit: Fill in arbitrarily according to requirements, you can leave it blank. (13) Click "OK".

Note: After clicking "OK", the data points will be displayed in the box as shown in the figure above. If you want to continue adding data points, right-click on the box and click "Add"to enter data point configuration box, repeat (2)--(13) Steps.

Note: Clicking "Write Configuration" will restart the gateway automatically, and the data points collected from BACnet MS/TP will take effect only after restarting.

# **5.4.2 Add BACnet MS/TP Devices to Ethernet Port**

Both the WAN port and the LAN port can collect BACnet/IP devices, which can be directly connected to BACnet/IP devices or collected through switches.

It is the network port selection setting of the data service "BACnet/IP" item to specify whether it is WAN port collection or LAN port collection.

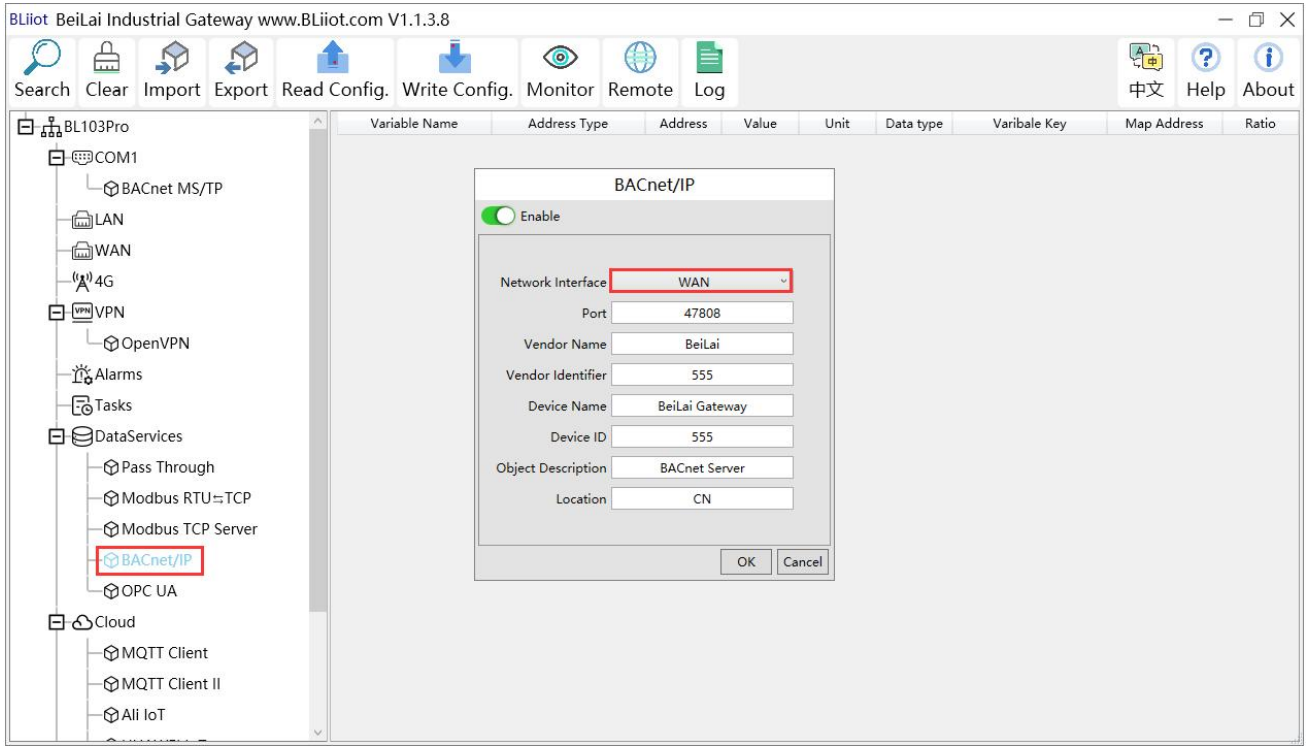

# **5.4.2.1 WAN Port Configuration**

This example is WAN port collects BACnet/IP through the switch, and the switch is connected to the external network. The configuration is as follows:

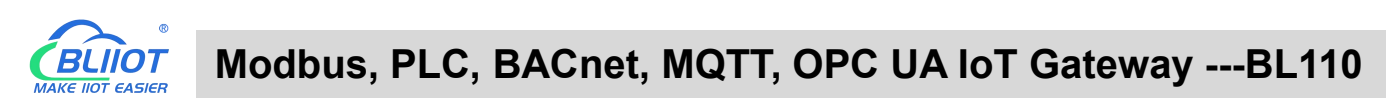

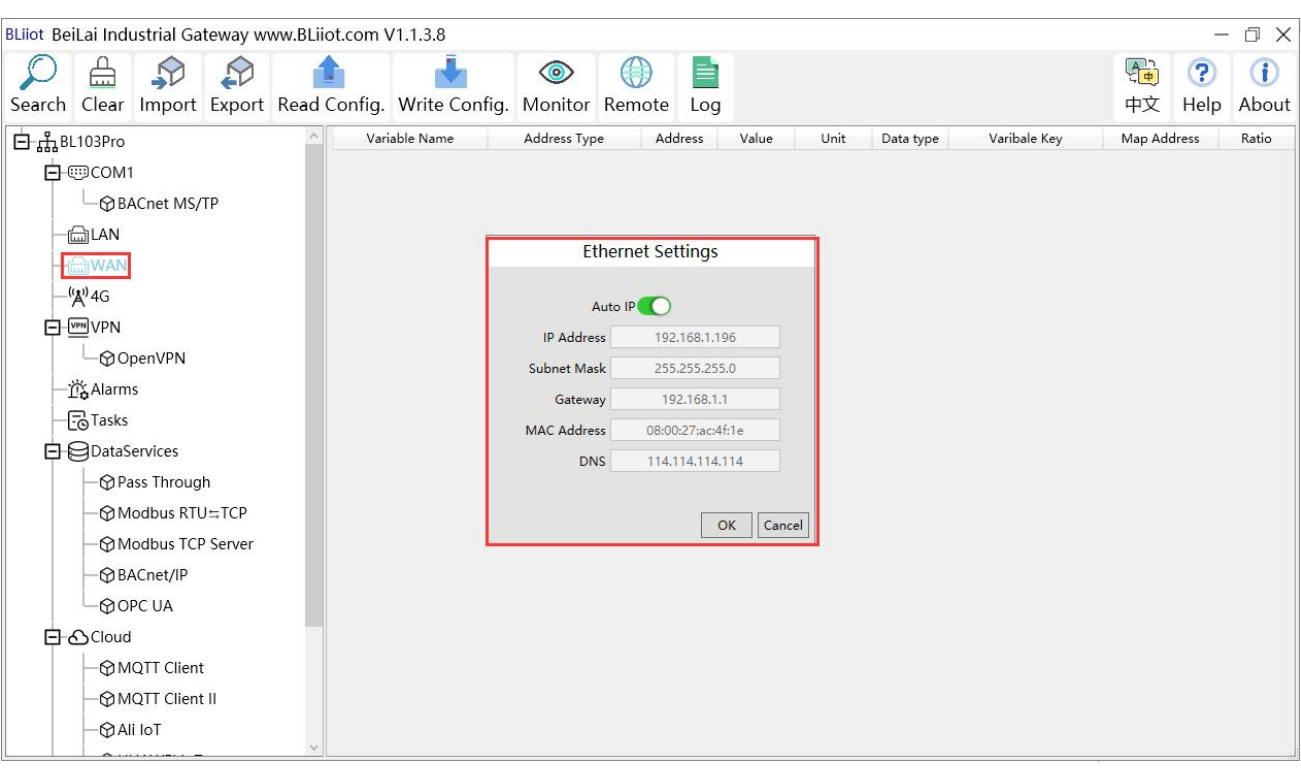

(1) Double-click "WAN" to enter WAN port configuration box. (2) Obtain IP automatically: It is enabled by default, and can be set as required. In this example, it is connected to a router, and the router is enabled to automatically assign IP, so keep it enabled. (3) IP address: The gateway obtains the IP address from the router. If it is designated IP, set it according to the requirements, the PLC and the gateway should be in the same local area network.(4) Subnet mask, the subnet mask of the WAN port gateway, if it is a designated IP, set it according to the requirements. (5) Gateway: The gateway address obtained from the router. If it is designated IP, set it according to your needs. (6) MAC address: the MAC address of the gateway. (7) DNS: The DNS obtained by the gateway from the router, if it is designated IP, set it according to the requirements. (7) Click "OK".

Note: Click "Write Configuration" to restart the gateway automatically, and the configuration of the WAN port will not be changed until it restart.

Note: The IP address of the WAN port is the IP address that specifies which network segment the WAN port device is. If the IP address of the WAN port device is not the IP of the network segment set by the WAN, the WAN port cannot collect. It is necessary to change the WAN port IP or change the WAN port device's IP according to the needs. After changing the IP address of the gateway, it must be written into the configuration, and it will take effect after power off and restart.

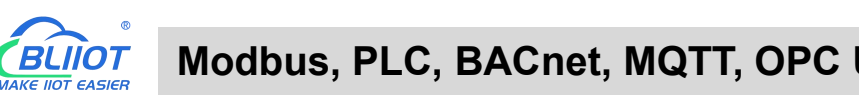

### **5.4.2.2 Add WAN Port BACnet/IP Devices**

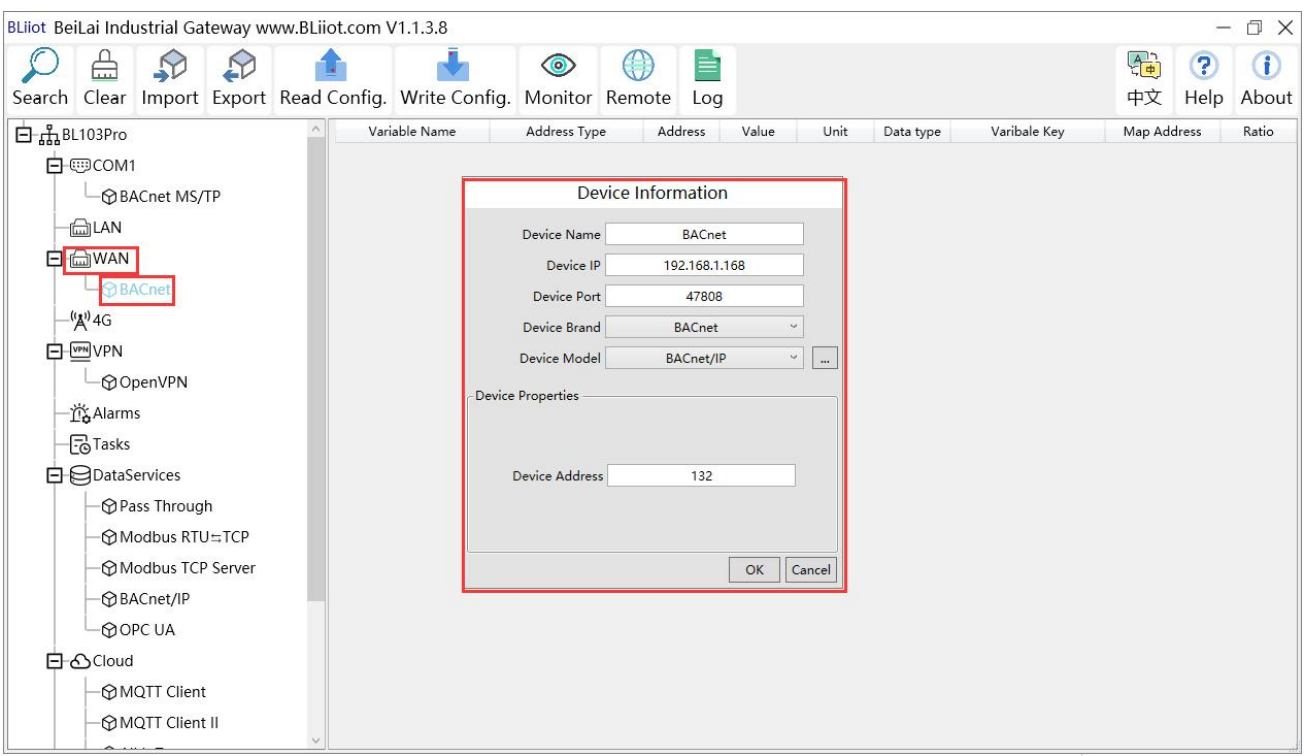

(1) Click "WAN", right click, click "Add"to enter device configuration box. (2) Device name: Name the device, such as: BACnet(3) Device IP: Fill in the BACnet/IP device IP. Note that the IP of the BACnet/IP device must be in the same network segment as the IP of the WAN port. (4) Device port: UDP port, default 47808. (5) Because it is collection of BACnet/IP equipment, device brand: select BACnet, and the device model: BACnet/IP. The polling interval and timeout can be defaulted or filled in according to requirements. (6) Device address: Fill in as required.(7) Click "OK" Note: After clicking OK, the added devices(BACnet) will be displayed under the WAN port, as shown in the figure above. If you want to add multiple devices, repeat steps (1)-(7). Note: Clicking "Write Configuration" will restart the gateway automatically, and the BACnet device added by the WAN port will be added successfully after the restart.

#### **5.4.2.3 Add BACnet/IP Devices Data Points**

Collection of binary input objects as an example, and the configuration is as follows:

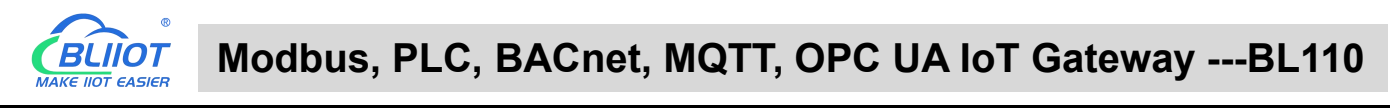

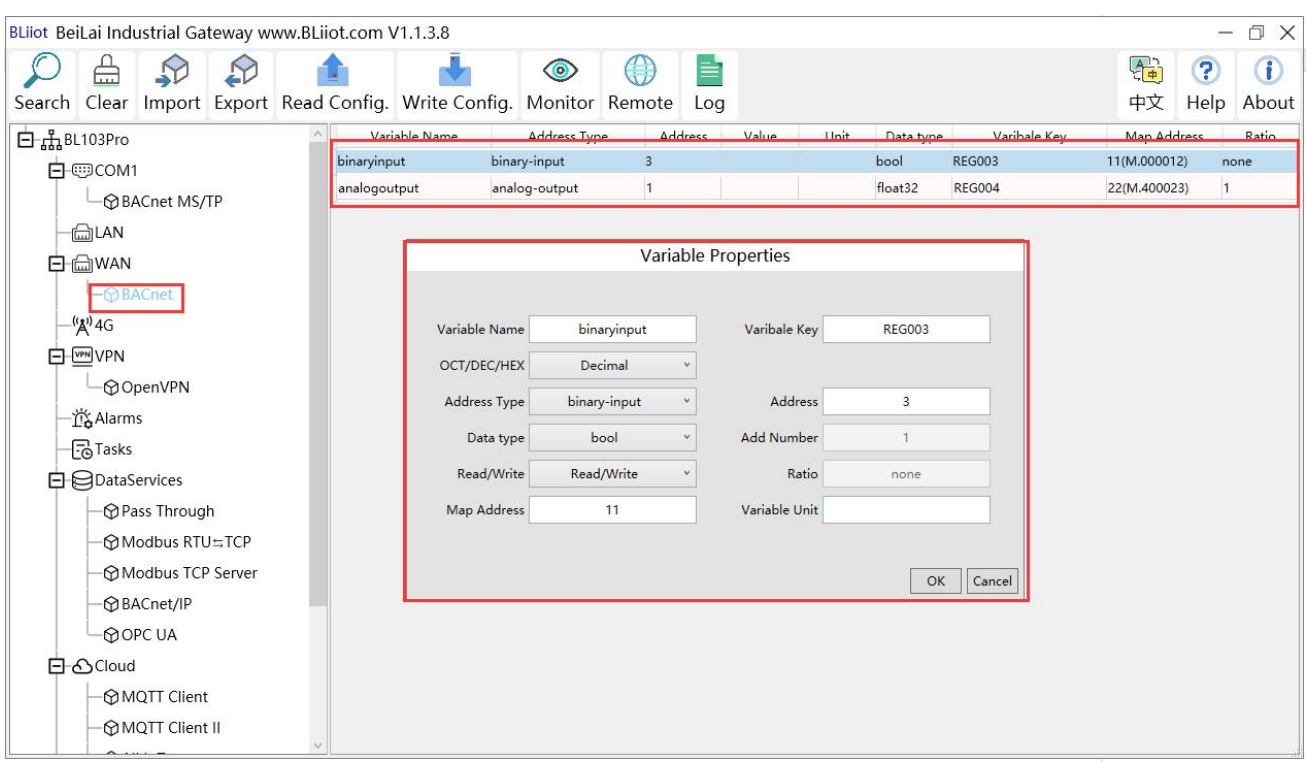

(1) Click "BACnet", right-click the box on the right, and click "Add"to enter data point setting box. (2) Variable name: Name the data point, such as: collecting the data of "binaryinput 3", it can be filled in as: binaryinput. (3) Variable key can be filled in arbitrarily. The identifier cannot be repeated, for example, the identifier of the "binaryinput 3" data point is filled in as "REG003". (4) Select the acquisition address and choose data format fill in the input gateway according to the requirements. OCT/DEC/HEX are octal/decimal/hexadecimal respectively. Choose Decimal for BACnet/IP data points. (5) Address type: Select according to the collected BACnet/IP object type. For example, to collect the data of "binaryinput 3", select "binaryinput". (6) Address: the object instance number, such as: collecting the data of "binaryinput 3", the object instance number is: 3. (7) Data type: Select according to the attribute selection to collect the current value of the BACnet/IP device object. (8) Add Number: If it is to collect continuous addresses, the same register can be collected multiple times. (9) Read/Write: Choose from "read only", "read and write". (10) Map address: fill in the address where the collected data points are stored to the BL110 gateway device, which can be filled in at will. Mapping addresses cannot be duplicated. Range: 0-2000. For example, the mapping address for collecting "binaryinput 3" is "11". The outside of the mapping address on the configuration software represents the Modbus address, and M.XXX in the brackets represents the PLC Modbus address. (11) Variable unit: fill in arbitrarily according to requirements, or not fill in. (12) Click "OK". Note: After clicking "OK", the data points will be displayed in the box as shown in the figure above. If you want to continue adding data points, right-click on the box and click "Add" to enter data point

configuration box, repeat (2)--(12) Steps.

Note: Clicking "Write Configuration" will restart the gateway automatically, and the data points collected from BACnet will take effect only after restarting.

# **5.4.3 Data Upload to Various Platform**

No matter what protocol data is collected by the BL110 gateway, the configuration for transmitting the data to each platform is the same. Therefore, this chapter takes the configuration of collecting PLC protocol data and transferring it to each platform as an example. Refer to: 5.5 Data Upload to [Various](#page-104-0) Platform

# <span id="page-104-0"></span>5.5 **Configuration of Uploading Data to Various Clouds**

Below is the example of connecting Mitsubishi PLC FX3U to BL110 COM1 port and connecting Siemens PLC S7-200SMART to BL110 LAN port. BL110 WAN port is connected to router R40 LAN port. R40 provides network for BL110. See below wiring diagram:

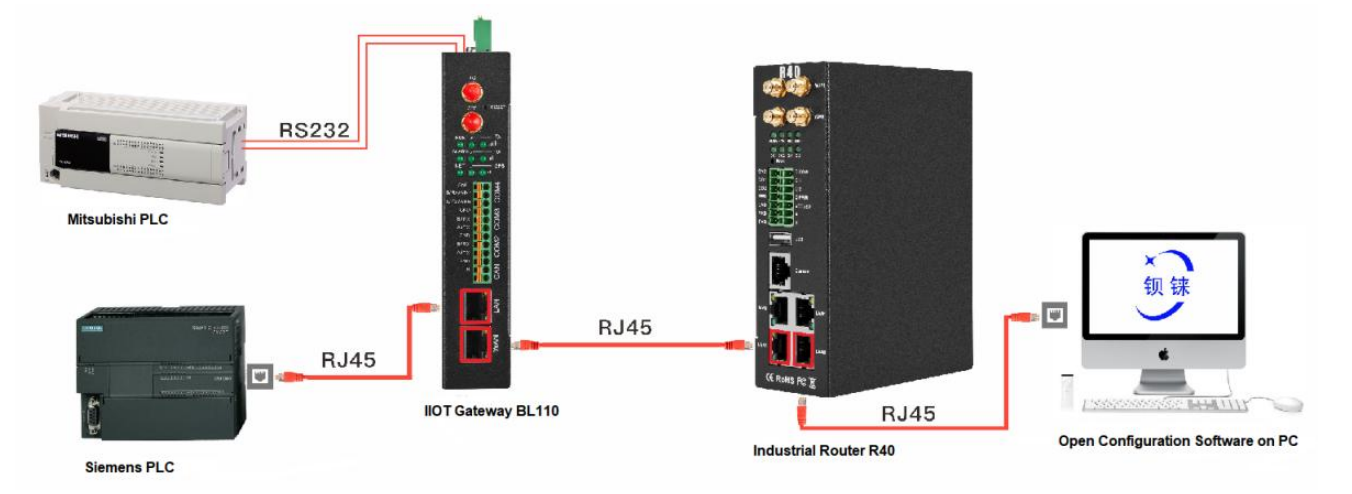

BL110 LAN port is connected to Siemens PLC S7-200SMART Ethernet port, COM1 is connected toMitsubishi PLC FX3U via RS232 to RS422 converting cable. BL110 collects both PLC data and send to various clouds with network provided by R40 through WAN.

Note: Both WAN and LAN ports can collect device data. This example is collecting data through LAN port. WAN and LAN port configurations are the same as stated in previous introduction. Below is only the introduction to cloud connection configuration

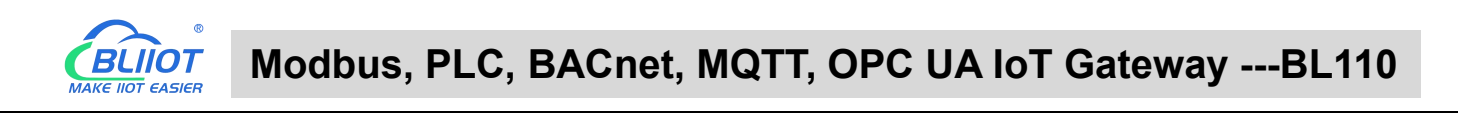

### **5.5.1 Modbus TCP Server Configuration**

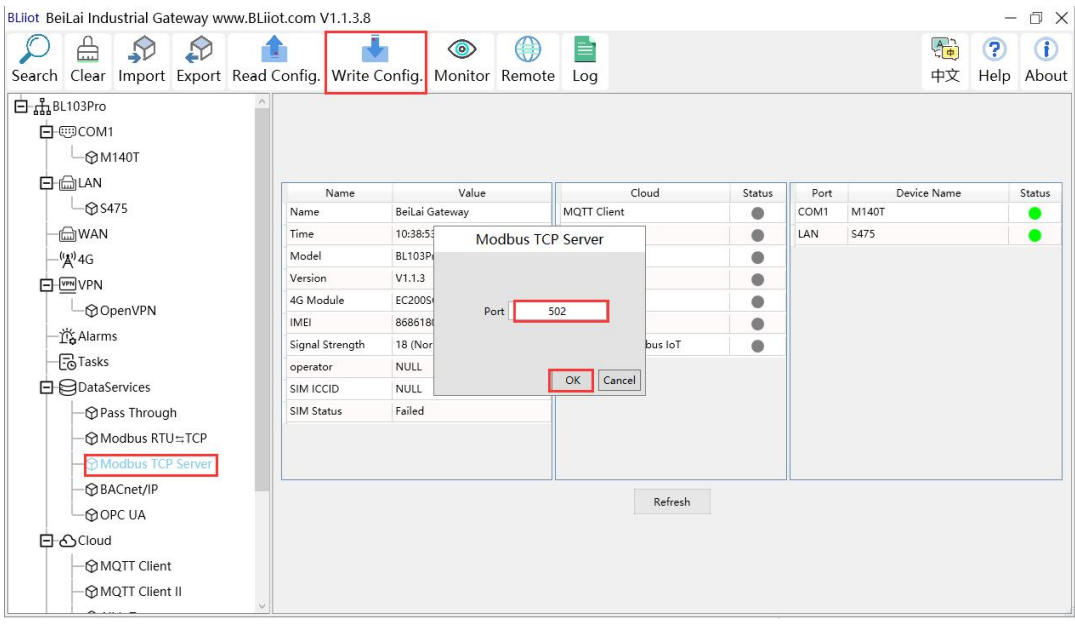

- (1) Doubel click Modbus TCP Server to enter configuration box
- (2) Port: This gateway is used as Modbus TCP Server monitoring port. Input any port within range 1-65535. For example, put 502
- (3) Click OK to confirm the setting of Modbus TCP Server.
- (4) Click Write Configuration. Gateway will restart automatically. After restarting, Modbus TCP Server configuration is done successfully.

The Modbus TCP Server has enabled the "502" port by default, which can be directly connected to the upper computer acquisition gateway through WAN or LAN. If the parameters of the port are not modified, no operation is required.

### **5.5.2 View and Send Command with KingView**

Gateway provides data as Modbus TCP server. Modbus TCP host computer will collect data from BL110, like SCADA, MES host PCs. Function codes supported for collecting gateway data: 01 & 05 for boolean data; 03 & 06 for numerical data. Below example is using KingView to view BL110 device data. WAN port IP: 192.168.1.155, Modbus TCP Server port: 502

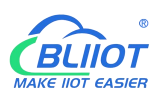

C TouchExplorer---BL101

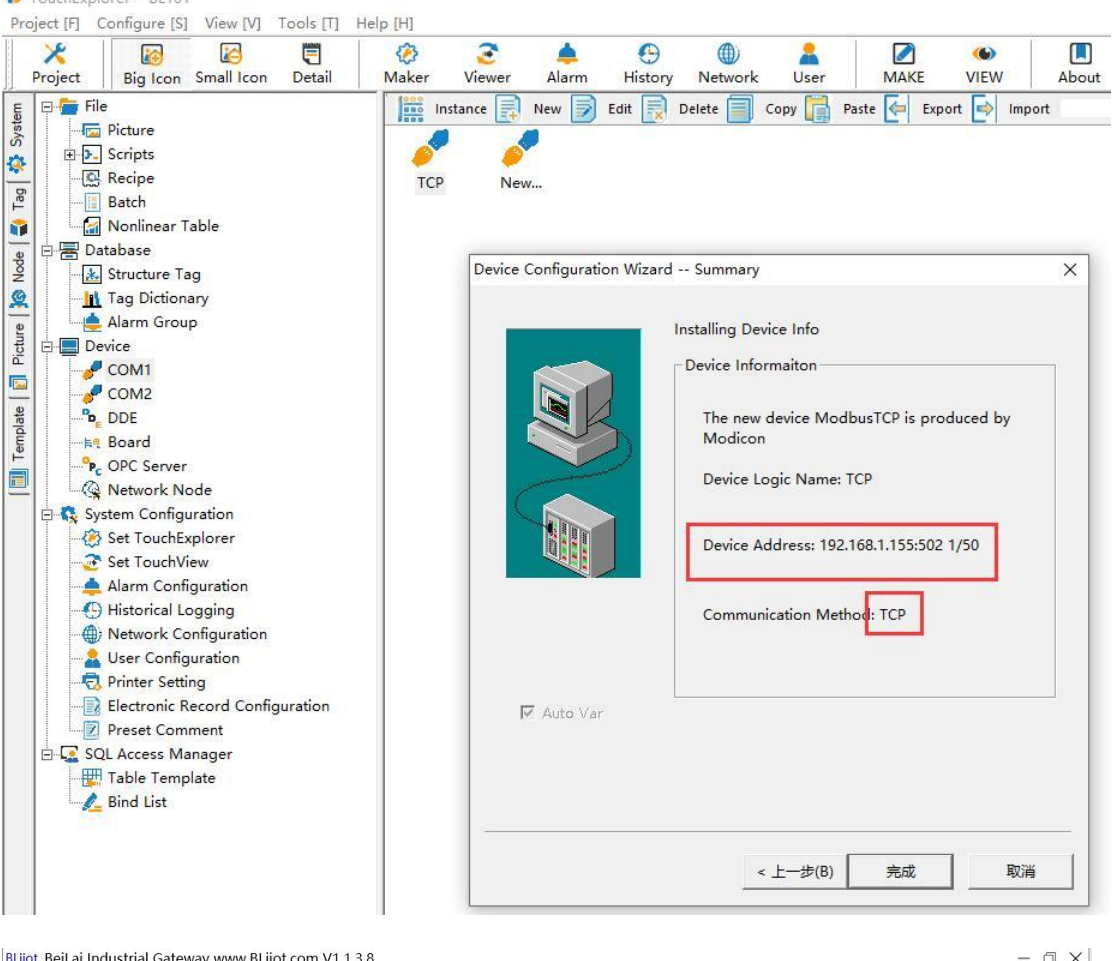

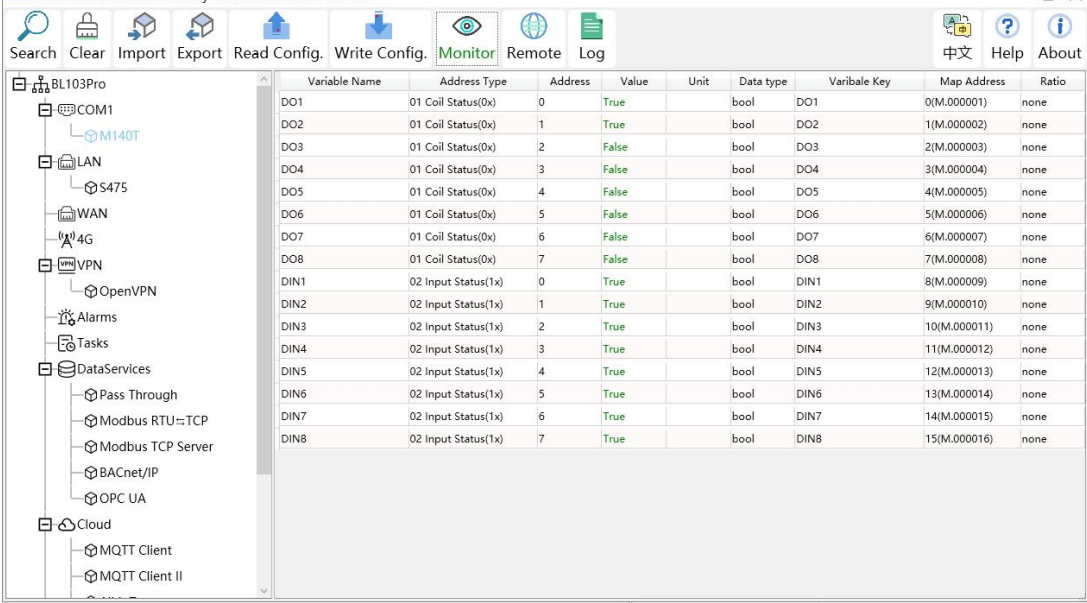

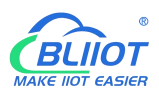

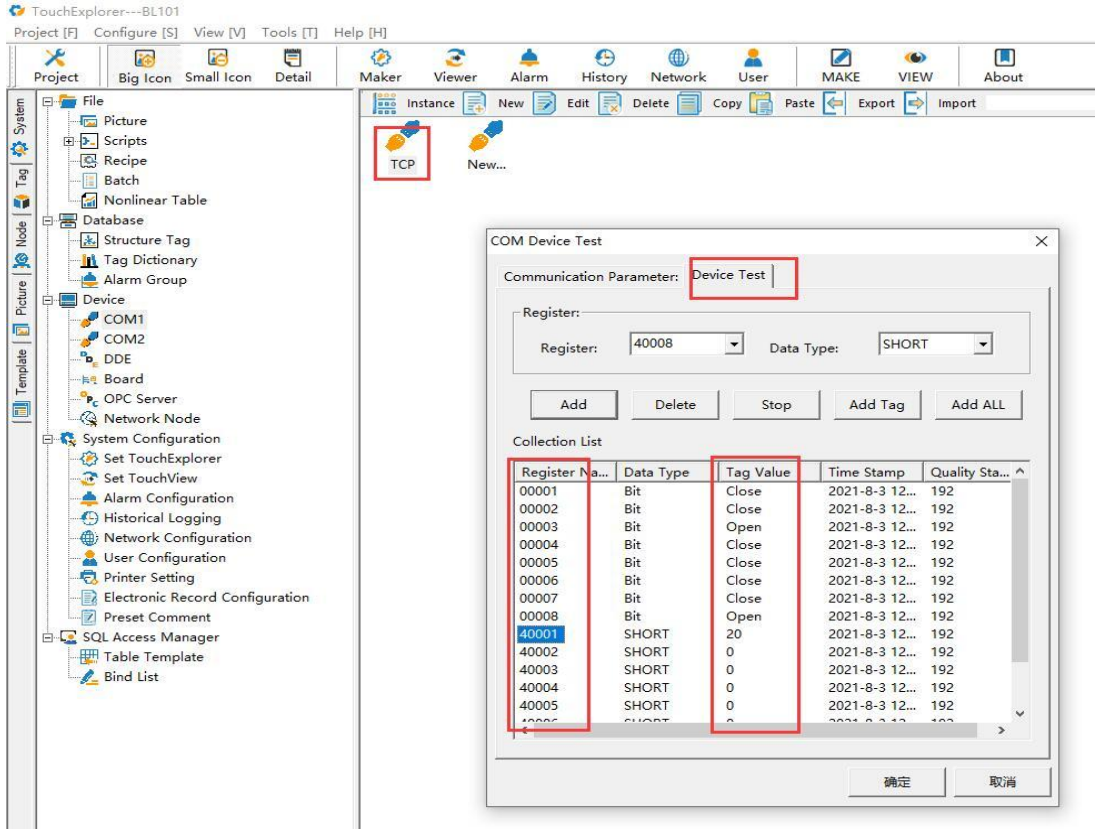

#### Send command from cloud to control device

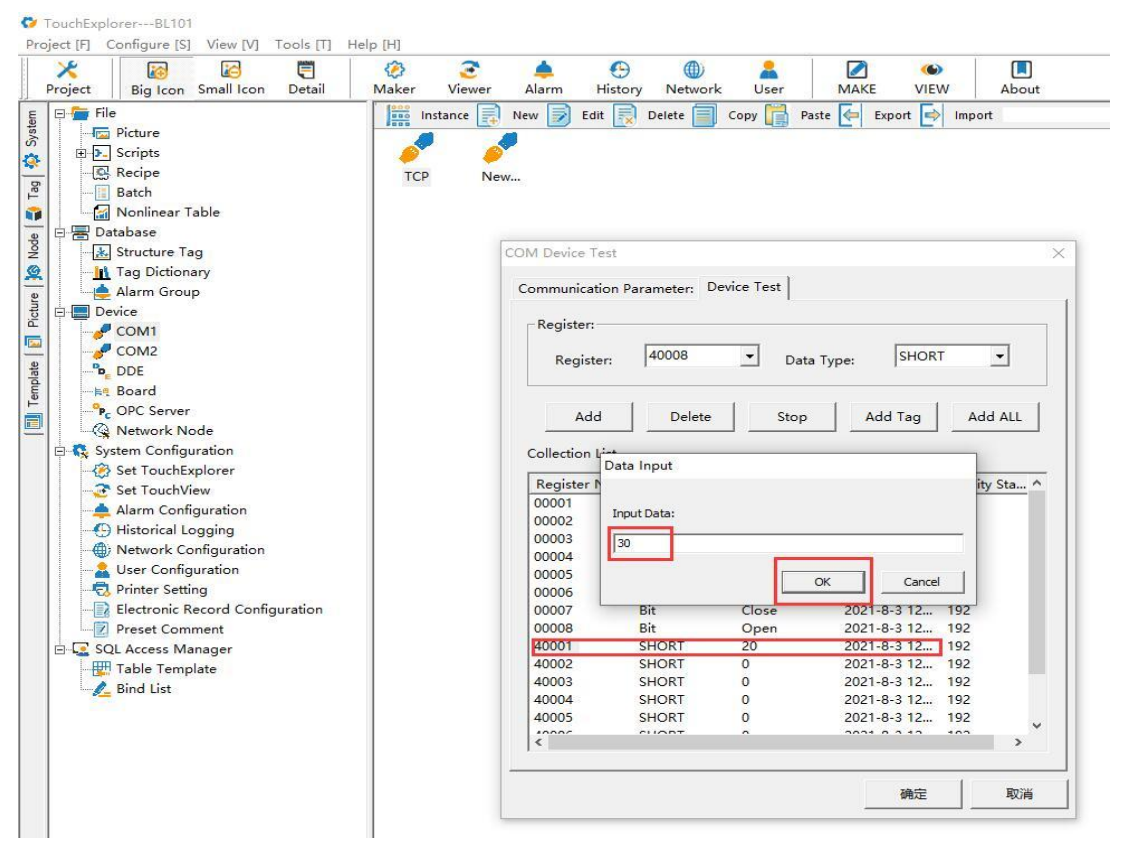
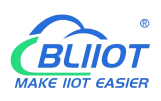

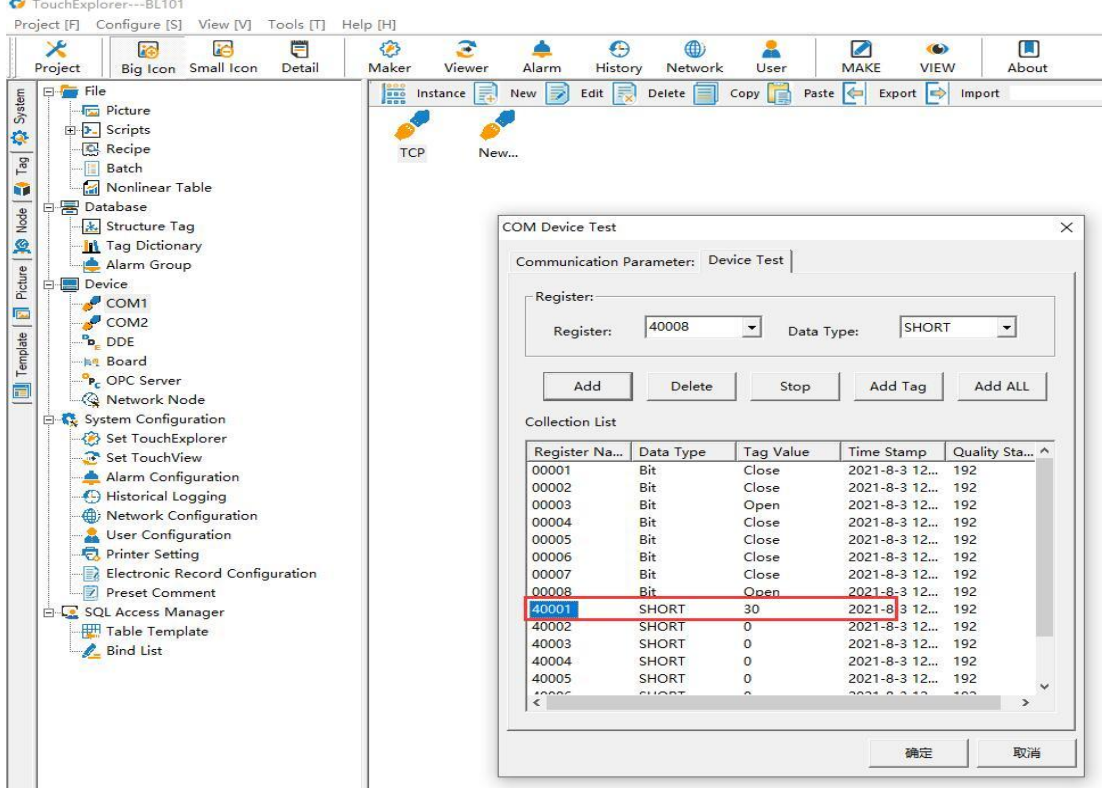

### **5.5.3 BACnet/IP Configuration**

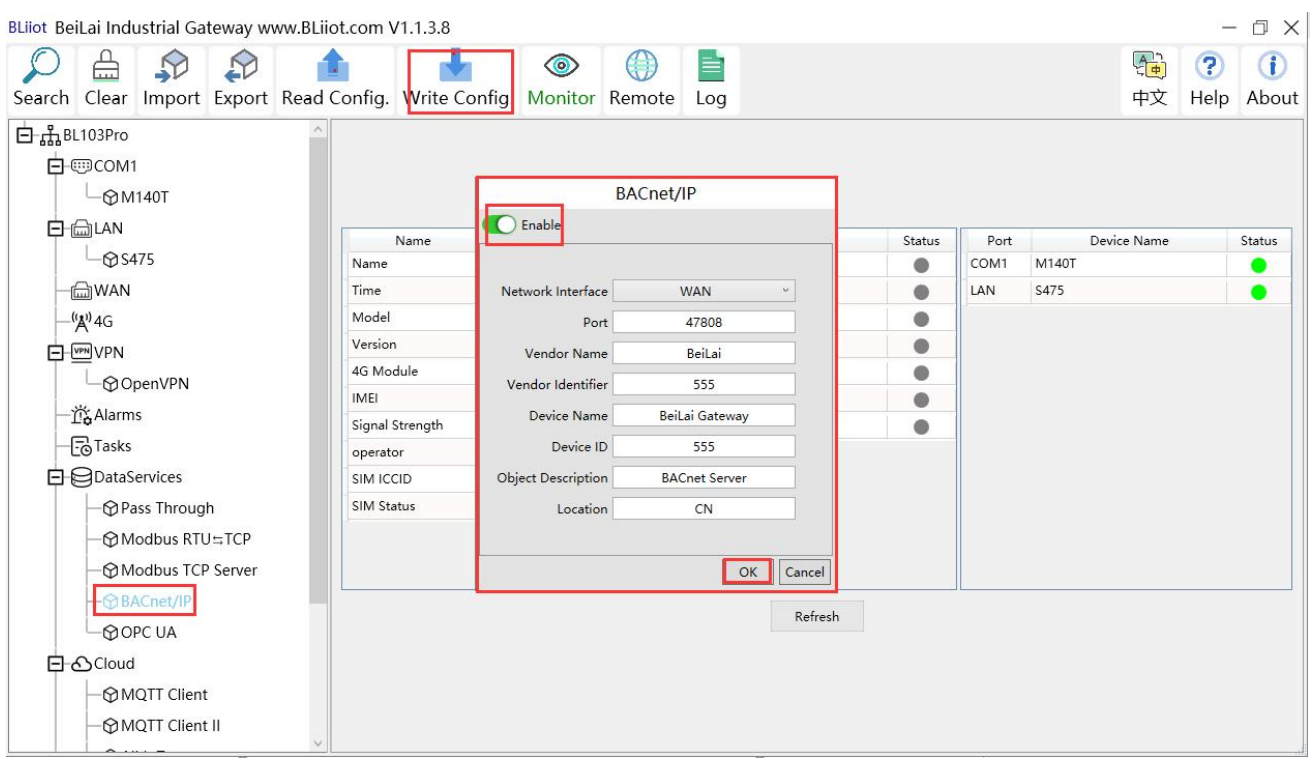

Operation steps: (1) Double-click "BACnet/IP" to enter BACnet/IP configuration box. (2) Click the Enable button to enable BACnet/IP. Default: off. Gray: Disabled, Green: enabled. (3) Network Interface: select "WAN" port. Click "WAN" to check that the IP address of the WAN port is:

192.168.1.155. (4) Port: BACnet/IP UDP port, default: 47808. (5) Vendor name: can be filled in arbitrarily. (6) Vendor ID: can be filled in arbitrarily. (7) Device name: the name of the BACnet/IP server, which can be filled in arbitrarily. (8) Device ID: Can be filled in arbitrarily. (9) Device Description: Gateway description, which can be filled in arbitrarily. (10) Location: Gateway location, default "CN". (11) Click "OK" to confirm the BACnet/IP configuration. (12) Click "Write Configuration", BACnet/IP will be enabled only after the gateway device restarts.

### **5.5.4 View and Send Command by KEPServerEX 6**

Fill in the UDP port and local instance according to the port and device ID on the configuration software. After it is built, you can add devices by searching devices, or you can add devices yourself. The tags can be automatically imported or created by yourself.The data is unified in AV and BV objects, properties provide external data for the current value. The object instance is the Modbus address of the data point page mapping address item on the configuration software.

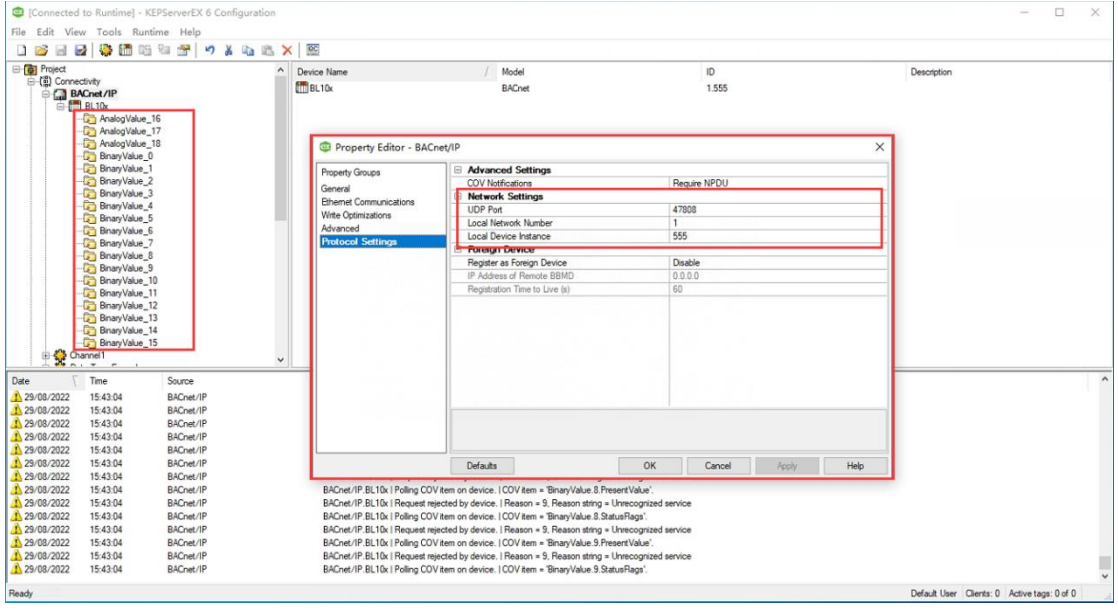

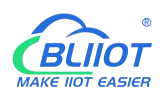

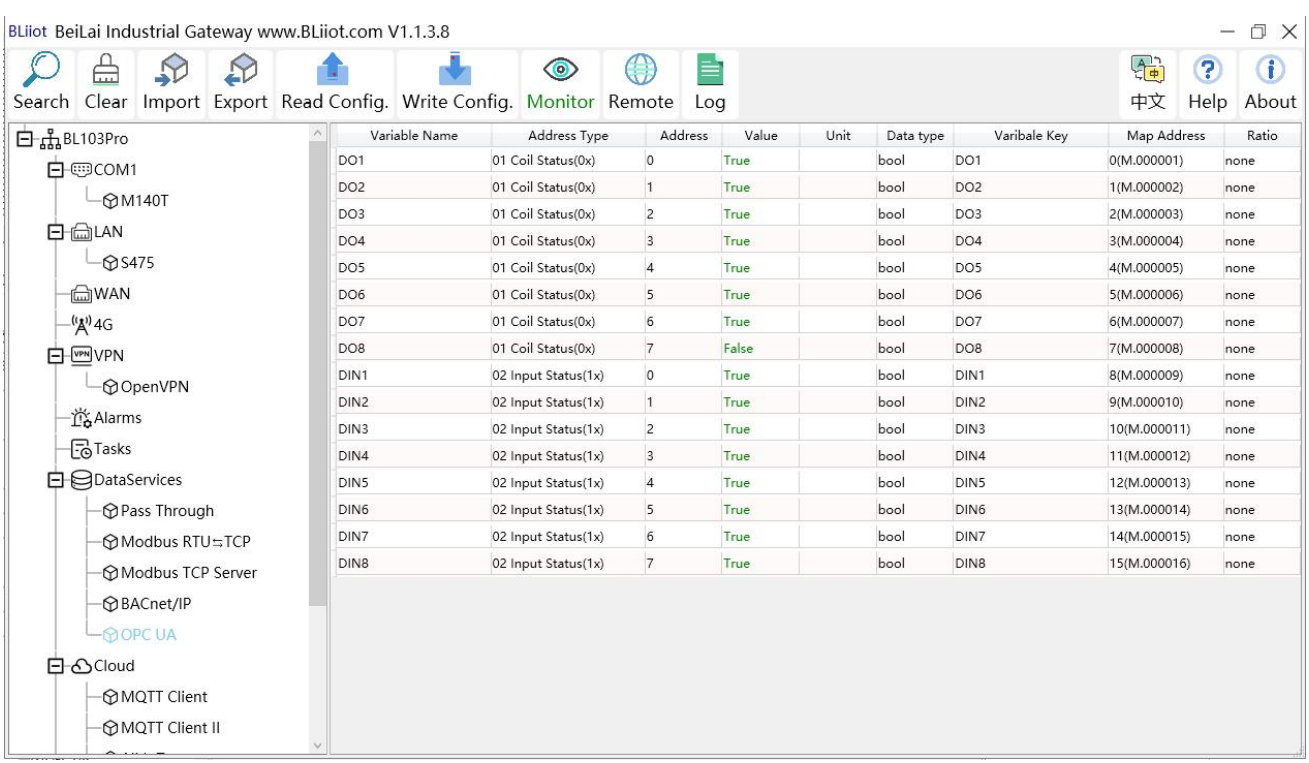

Taking the data point of M140T DO6 as an example, the collected data is"1" when viewed on the configuration software, and the address of the data point of DO6 on BACnet/IP is: BinaryValue.5.PresentValue

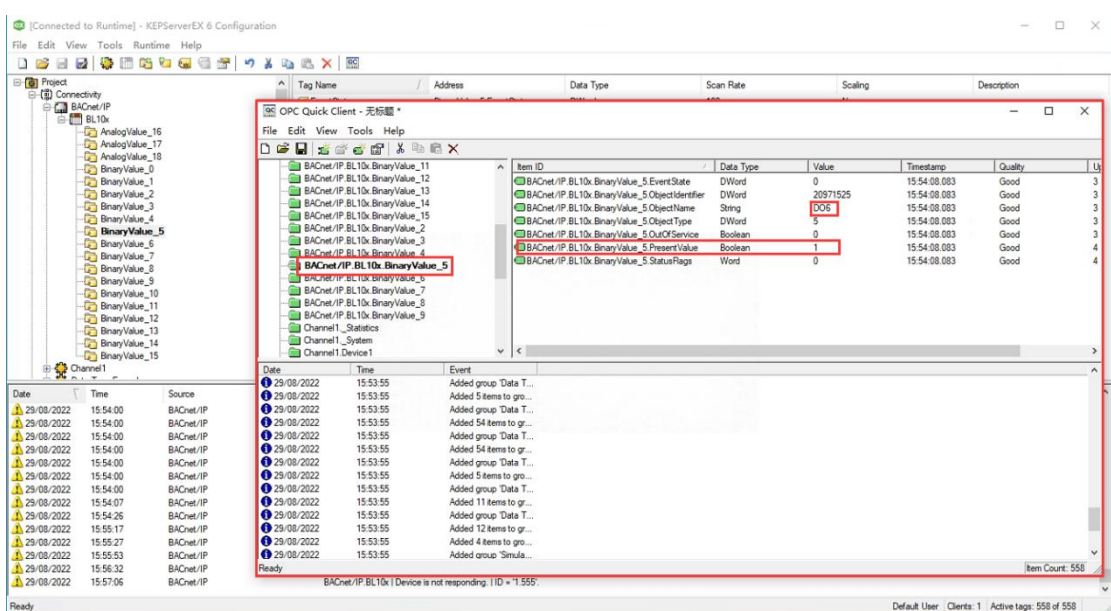

Send Command:

Take the value "0" issued by DO6 as an example

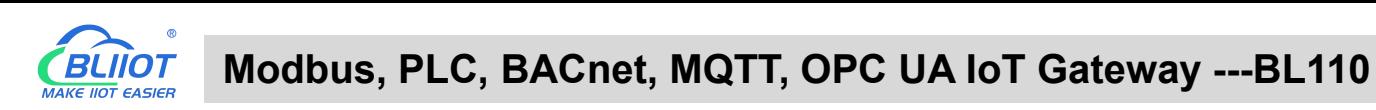

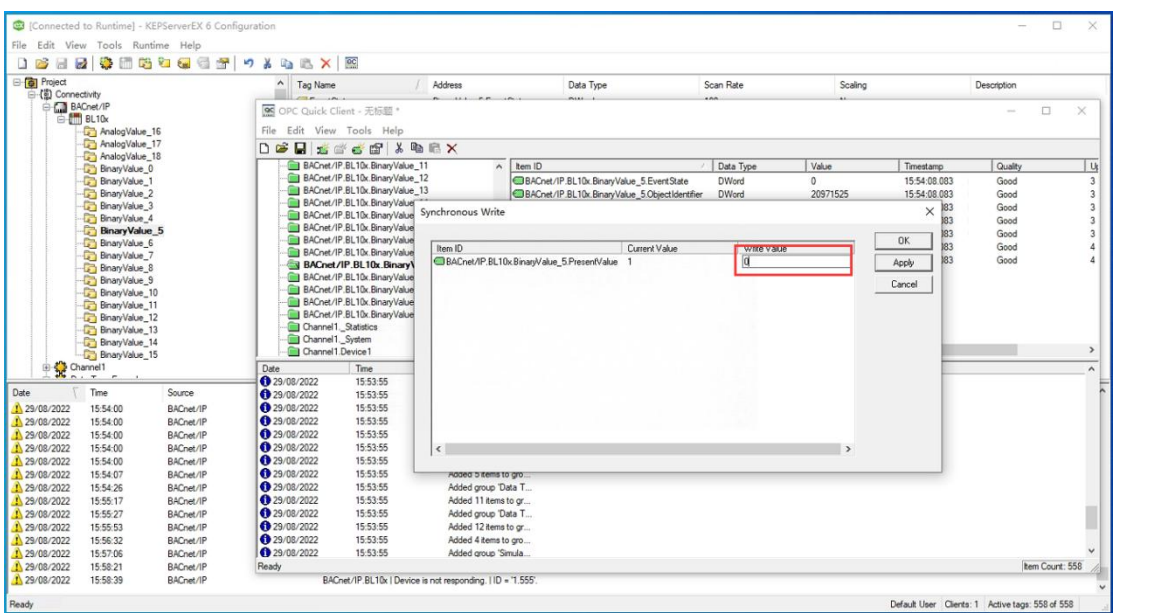

#### BLiiot BeiLai Industrial Gateway www.BLiiot.com V1.1.3.8

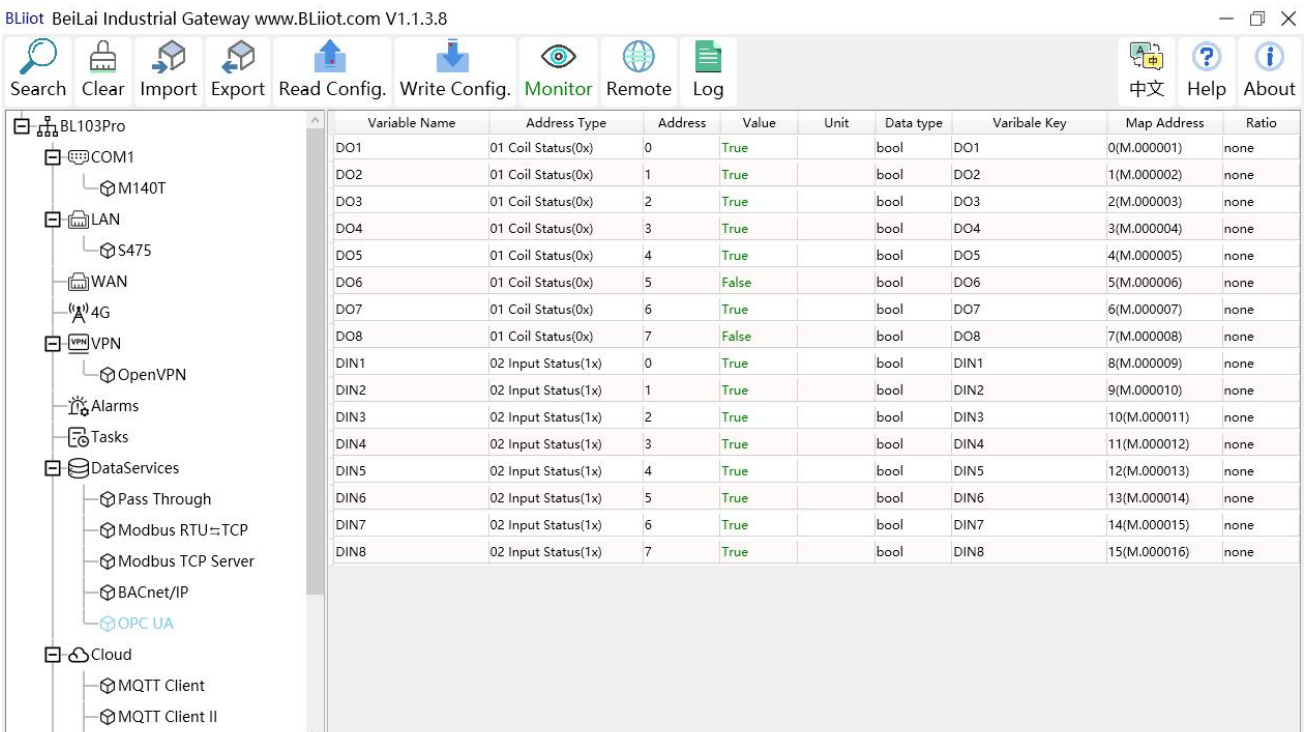

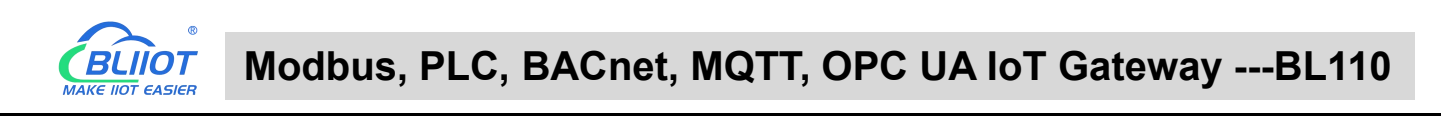

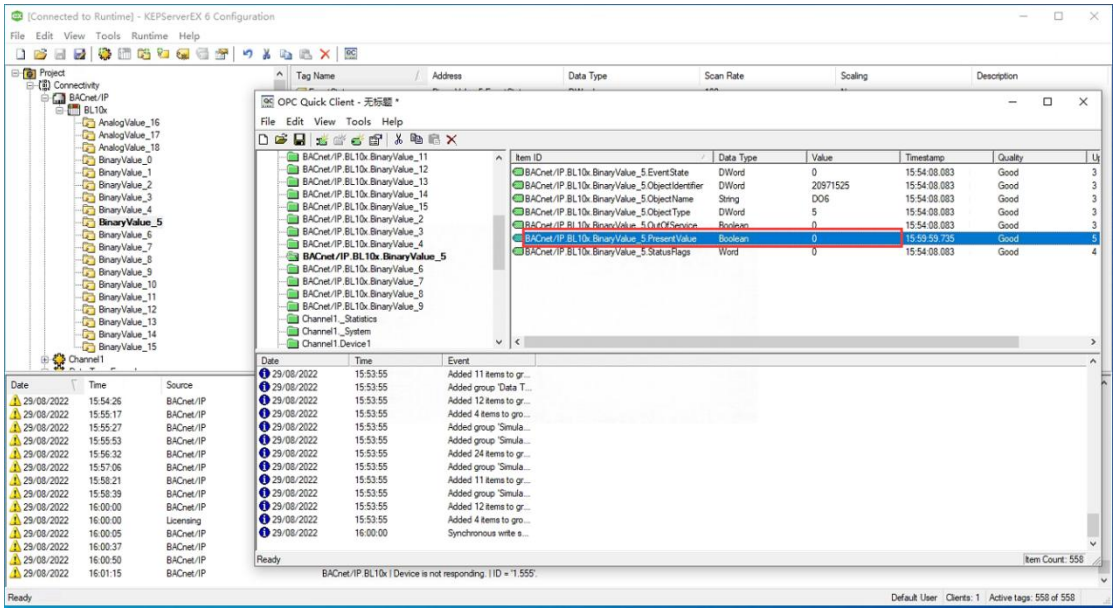

### **5.5.5 OPC UA Configuration**

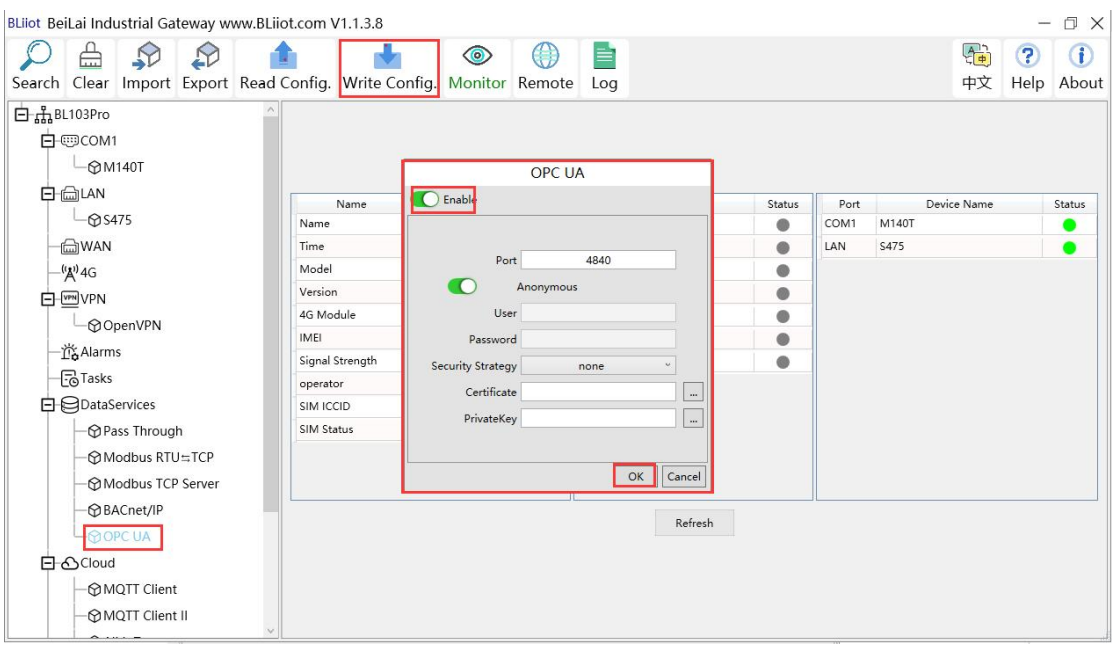

- (1) Double click OPC UA to enter configuration box
- (2) Click Enable to enable(green color) OPC UA. Default is disabled(gray color).
- (3) Port: OPC UA Port, default is 4840
- (4) Anonymous: If enabled, OPC UA can be connected without ID and password
- (5) User, Password: only to be set when anonymous is disabled
- (6) Security Policy: Select connection encryption policy(This example is connecting without encryption, thus select None)
- (7) Certificate, PrivateKey: This example is connecting without encryption, then it's not necessary to upload certificate and privatekey.

(8) Click OK to confirm OPC UA configuration

**BLIIOT** 

(9) Click Write Configuration. Gateway will restart automatically. After device restarting, OPC UA is configured successfully.

### **5.5.6 View and Send Command with UaExpert**

BL110 provides data as OPC UA server. Below is the example of collecting BL110 data with UaExpert(OPC UA Client). Connecting UaExpert with BL110 OPC UA server. Datapoint will be generated automatically. Datapoint names are the same as variable names in configuration software. Node id Consists of the device name on the configuration software and the device's data point label.

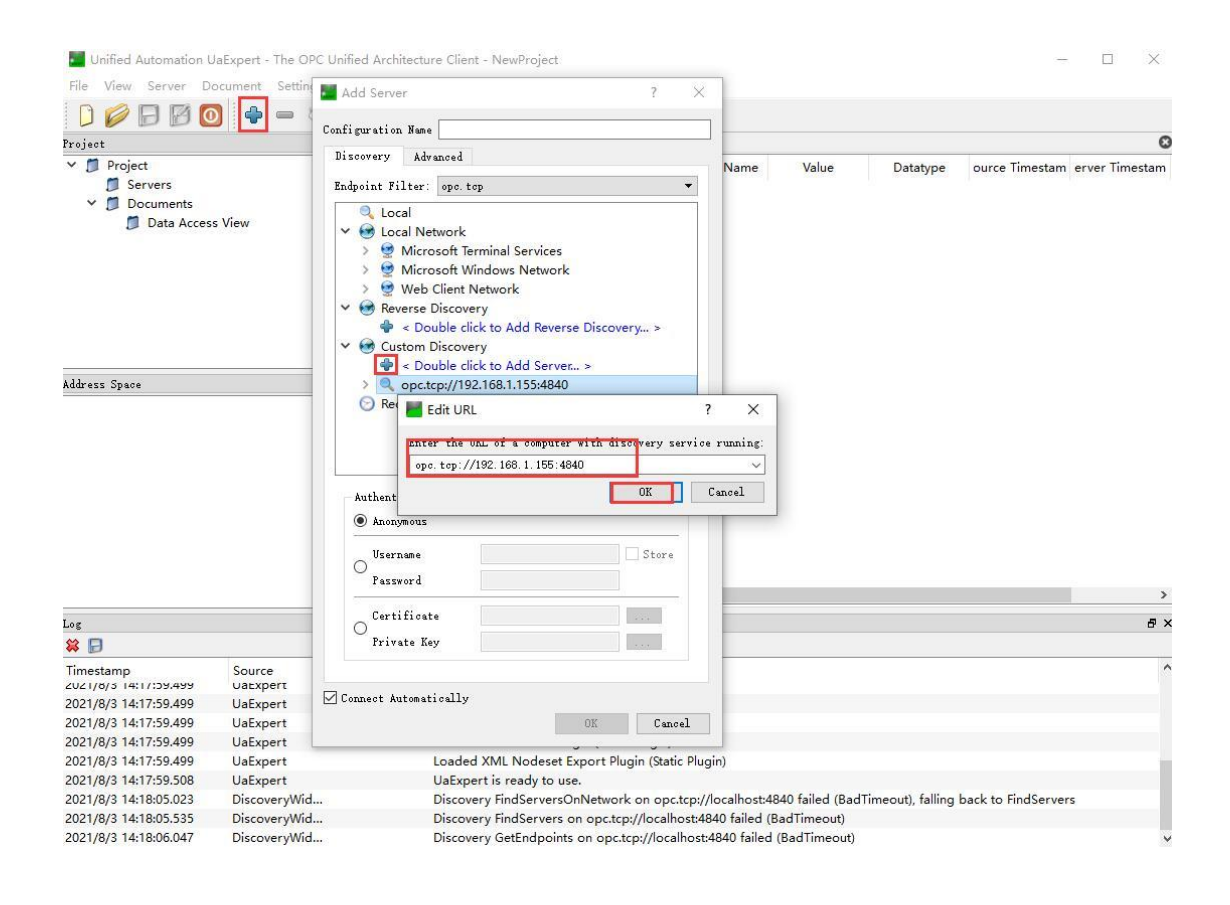

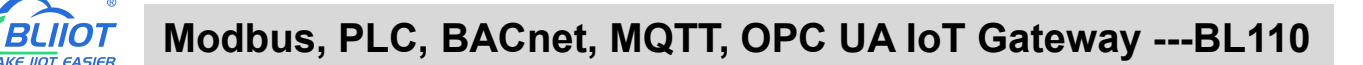

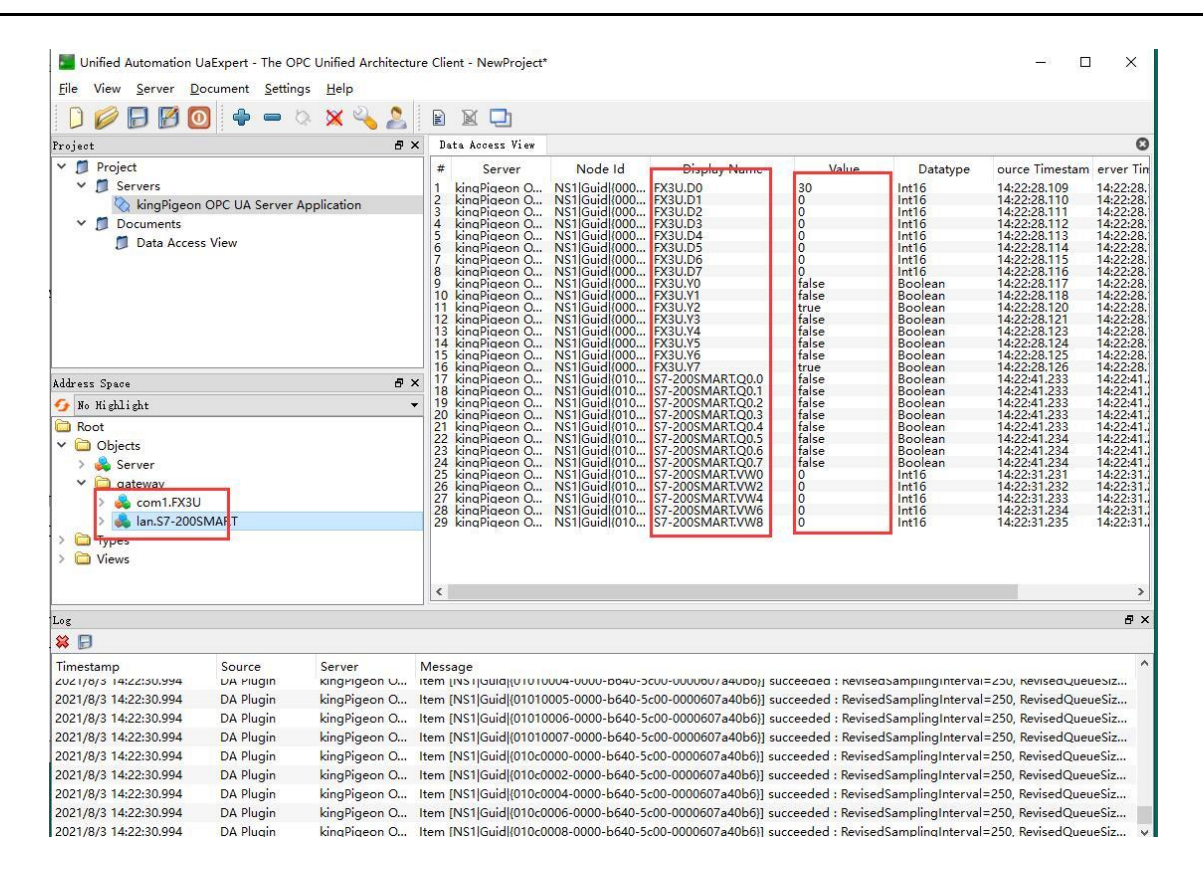

### Sending command from cloud to control device remotely.

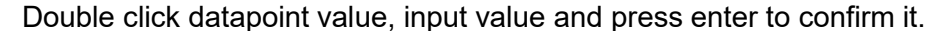

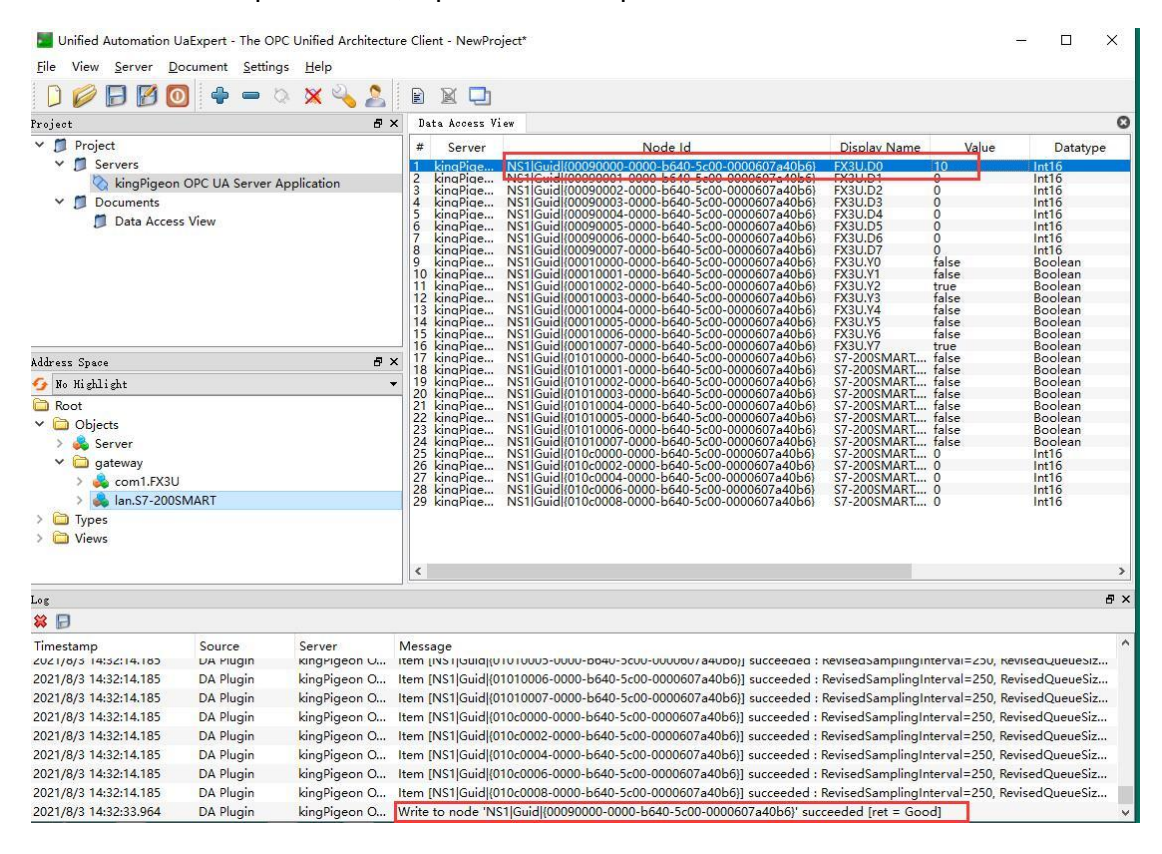

### **5.5.7 MQTT Client Configuration**

The "KingPigeon" JSON data format of MQTT Client and MQTT Client II is the same as King Pigeon MQTT. Refer to: King Pigeon MQTT Data [Format](#page-142-0)

Connect to the ThingsBoard platform, select the JSON data format in the

"thingsboard-telemetry-gateway" format. The ThingsBoard platform domain name is thingsboard.cloud.

Connect to a platform that supports Sparkplug B, such as the ignition platform, select the JSON data format in the "sparkplug b" format, click the button next to the data template item, enter configuration

box to configure the group ID and edge node ID.<br>The difference between MQTT Client and MQTT Client II is that the subscription topic of MQTT Client II does not work. The purpose of MQTT Client II is that the platform can view the data but cannot control the data. Therefore, MQTT Client II connection is not introduced.

The configuration of MQTT Client is as follows: Connection without certificate and the JSON data format in KingPigeon format as an example.

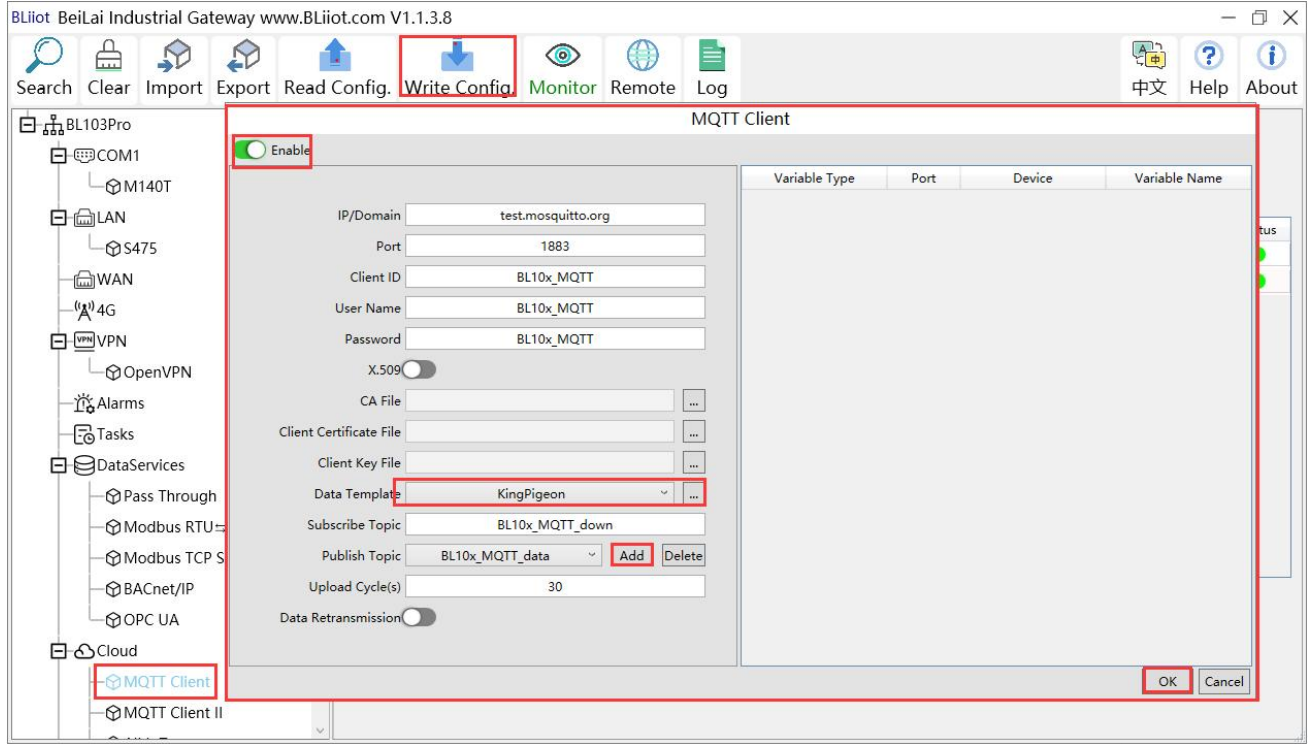

(1) Double-click "MQTT Client" to enter configuration box. (2) Click the Enable button to enable MQTT Client. Default: off. Gray: Disabled, Green: enabled. (3) IP/domain: fill in the IP/domain name of the MQTT server. 4) Port: Fill in the MQTT server port, Default: 1883. (5) Client ID: The client identifier used in the MQTT connection message, and the server uses the client identifier to identify the client. (6) Username: The username used in the MQTT connection message, the server can use it for authentication and authorization. (7) Password: The password used in the MQTT connection message, which can be used by the server for authentication and authorization. (8) Data template: Select according to the JSON data format supported by the MQTT server, default is "KingPigeon". (9) Subscribe topic: The topic name used by the MQTT subscription message. After subscription, the

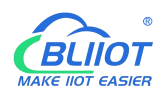

server can send a publish message to the client for control. (10) Publish topic: The topic name used by MQTT to publish the message. The topic name is used to identify which information channel the payload data should be published to. (11) Upload cycle: The interval for regular data release, default is 30S. (12) Data retransmission: whether to enable data retransmission, Gray: disabled, Green: enabled. (13) Select data point upload: select the data point to be uploaded in the box on the right side of the configuration box, the default is blank means all upload.

(14) Click "OK" to confirm the configuration of King Pigeon MQTT. (15) Click "Write Configuration", the MQTT Client will not be enabled until the gateway device restarts. Re-open the configuration software to log in to the device, and you can see on the basic information page that the prompt light of "MQTT Client Online Status" is green, indicating that the MQTT Client is connected. The rightmost shows the online status of the slave device.

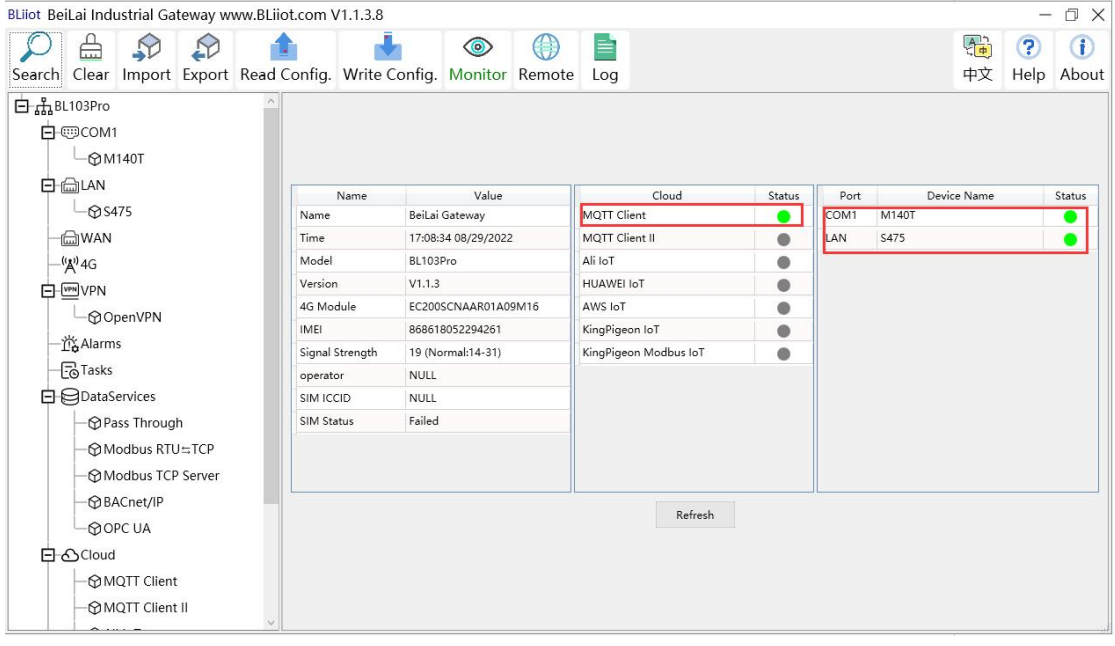

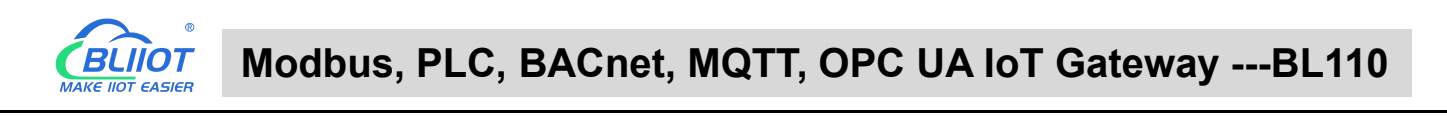

### **5.5.8 View and Send Command with MQTT.fx**

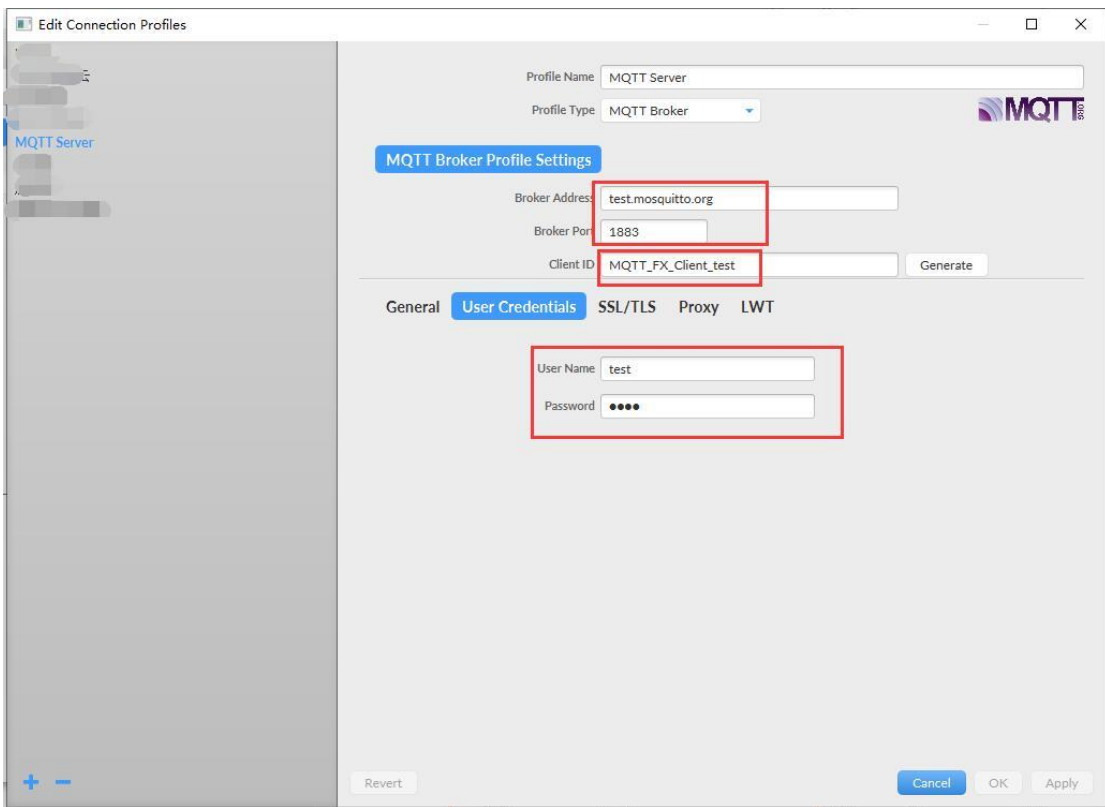

Note: Client ID can not be the same the Client ID in configuration software

Message received in MQTT.fx:

Subscription Topic of MQTT.fx is the Publishing Topic configured in MQTT Client

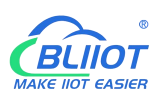

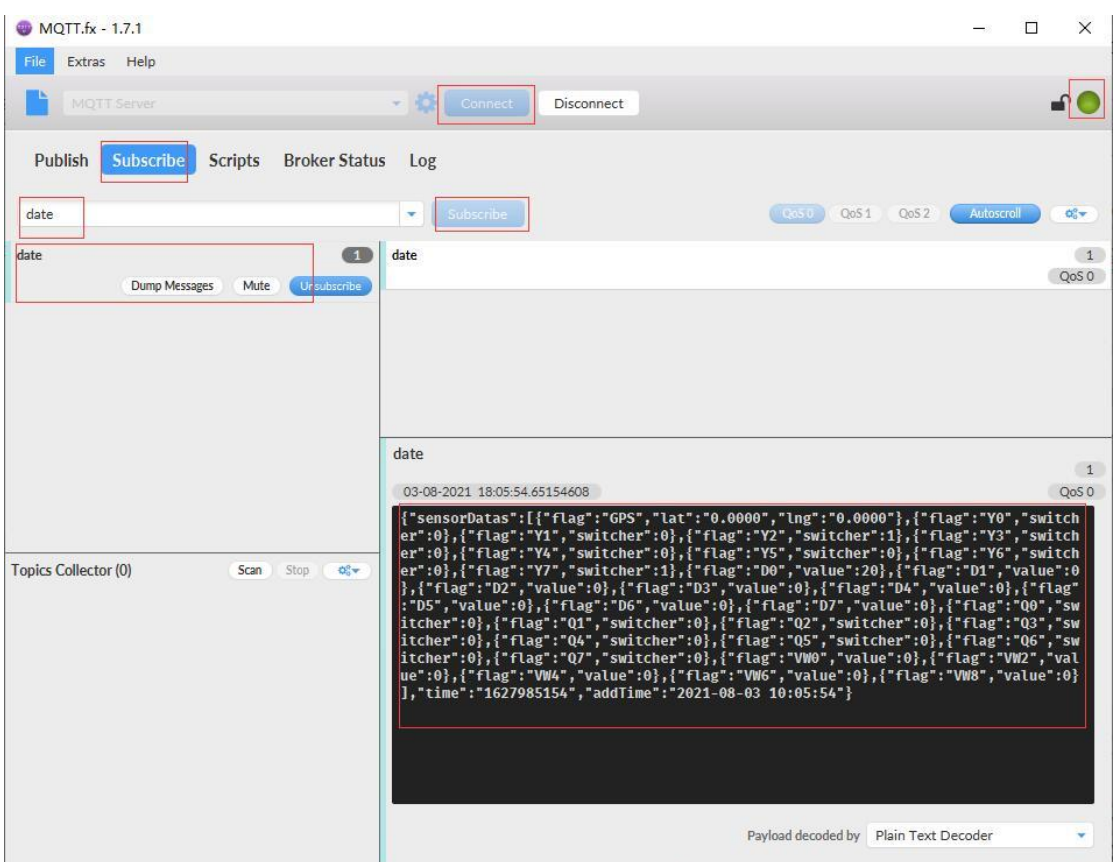

Use MQTT.fx to publish:

Public Topic is the Subscription Topic Configured in MQTT Client

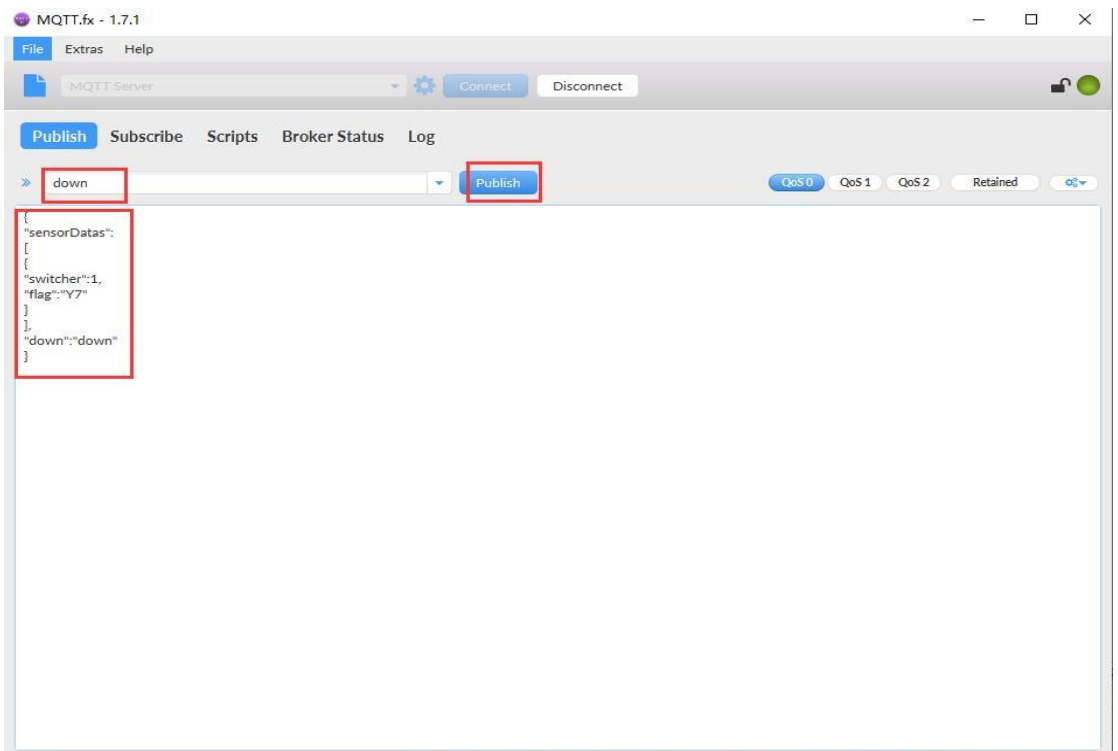

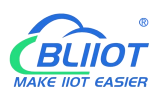

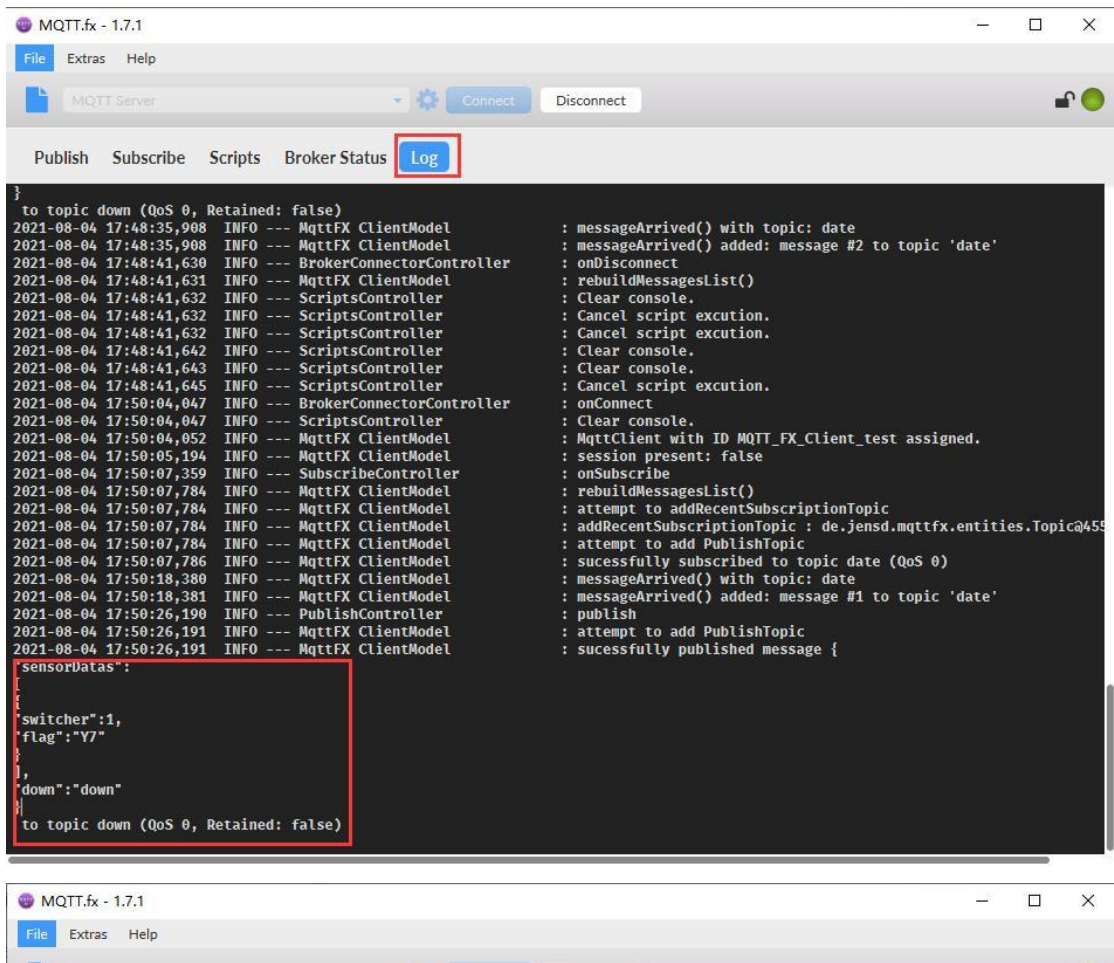

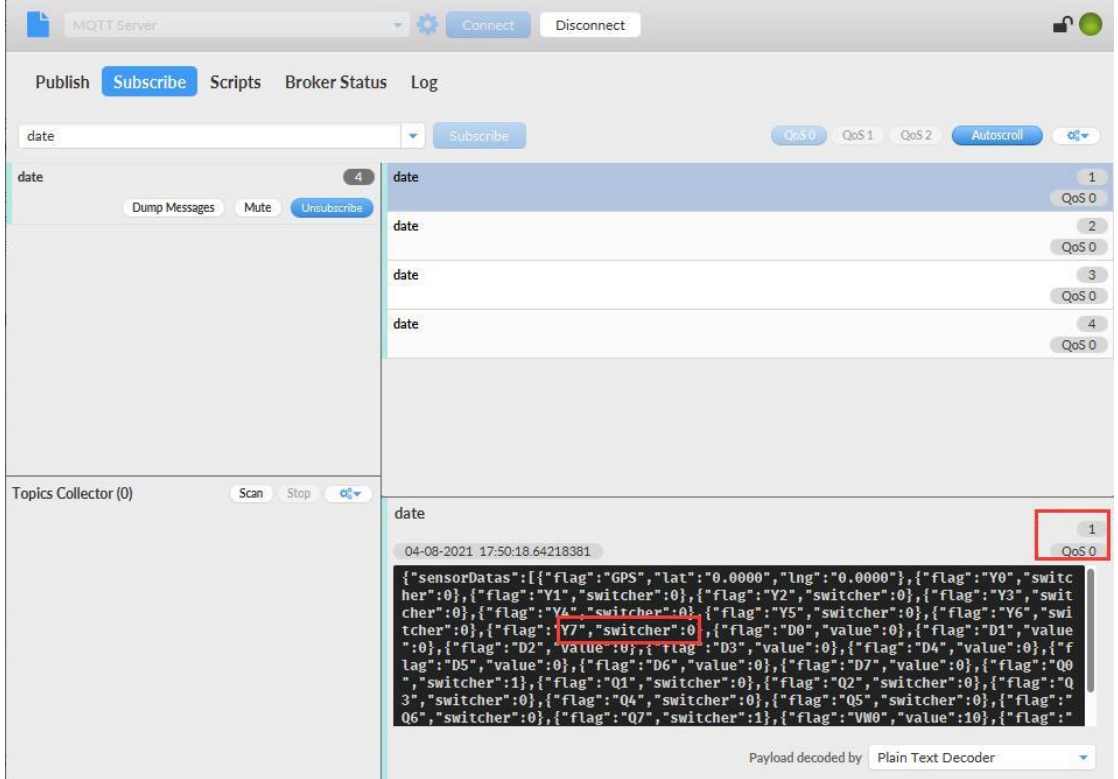

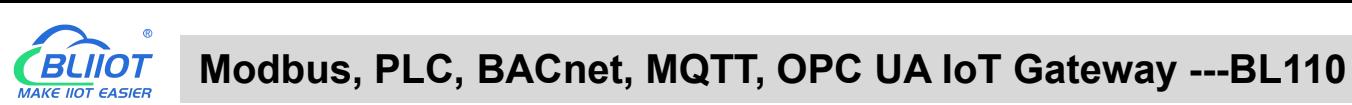

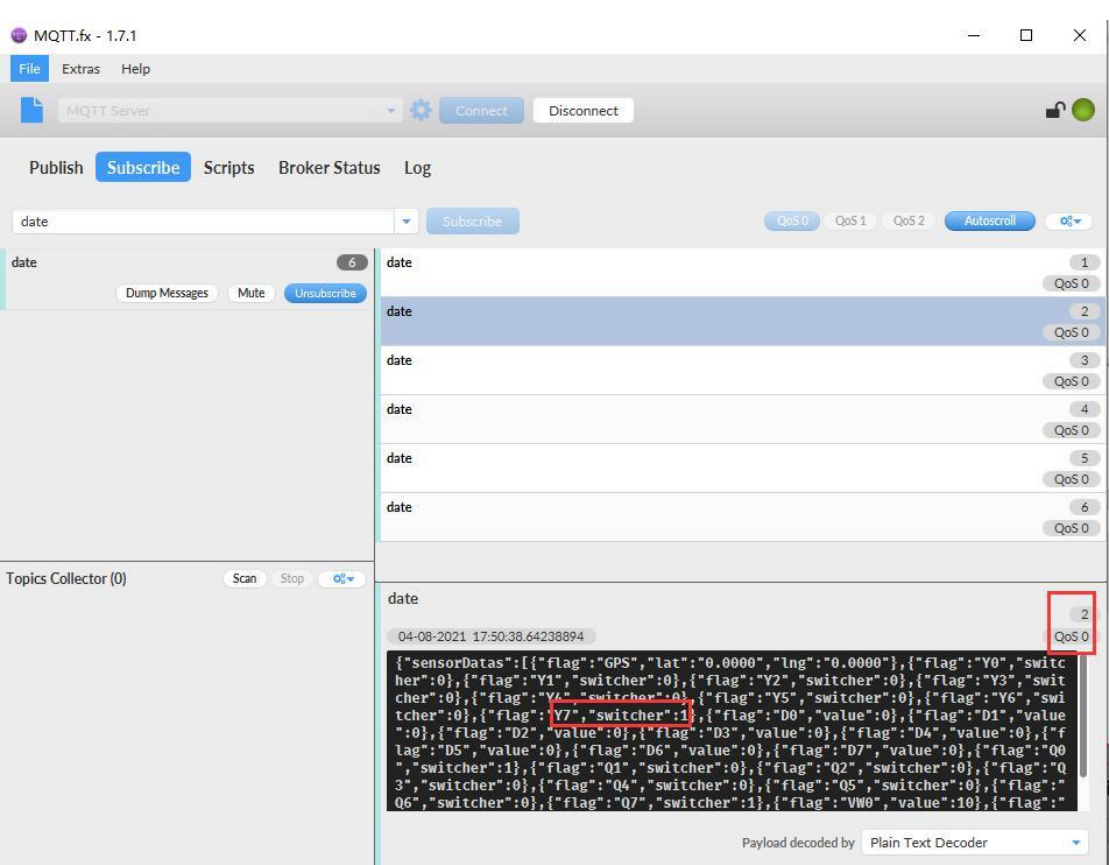

# **5.5.9 Alibaba Cloud Configuration**

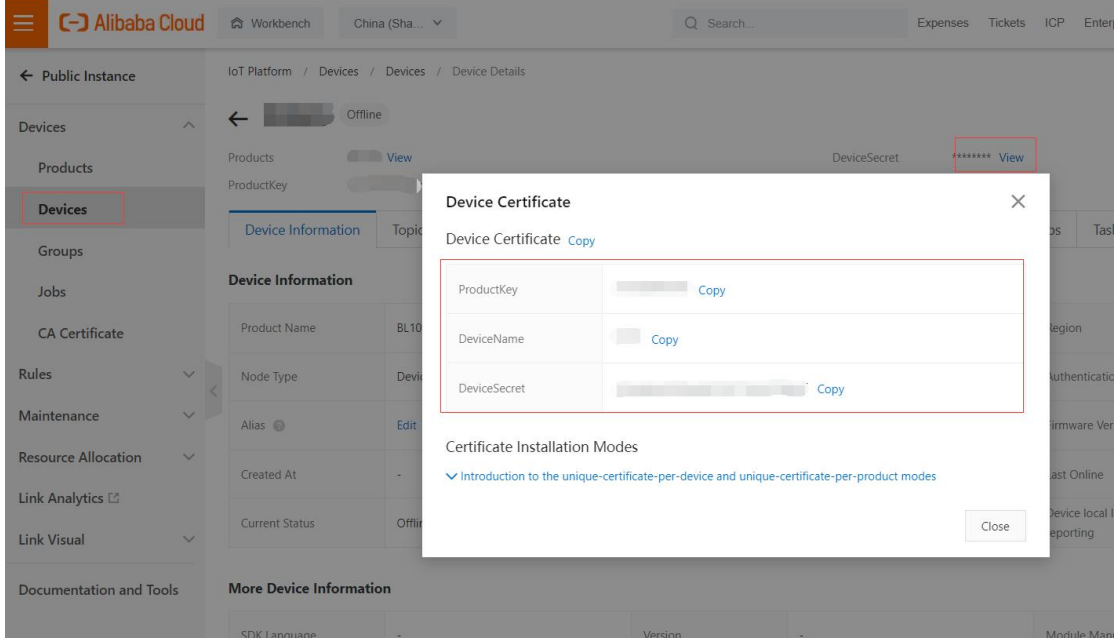

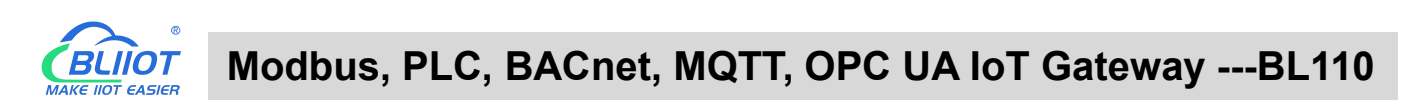

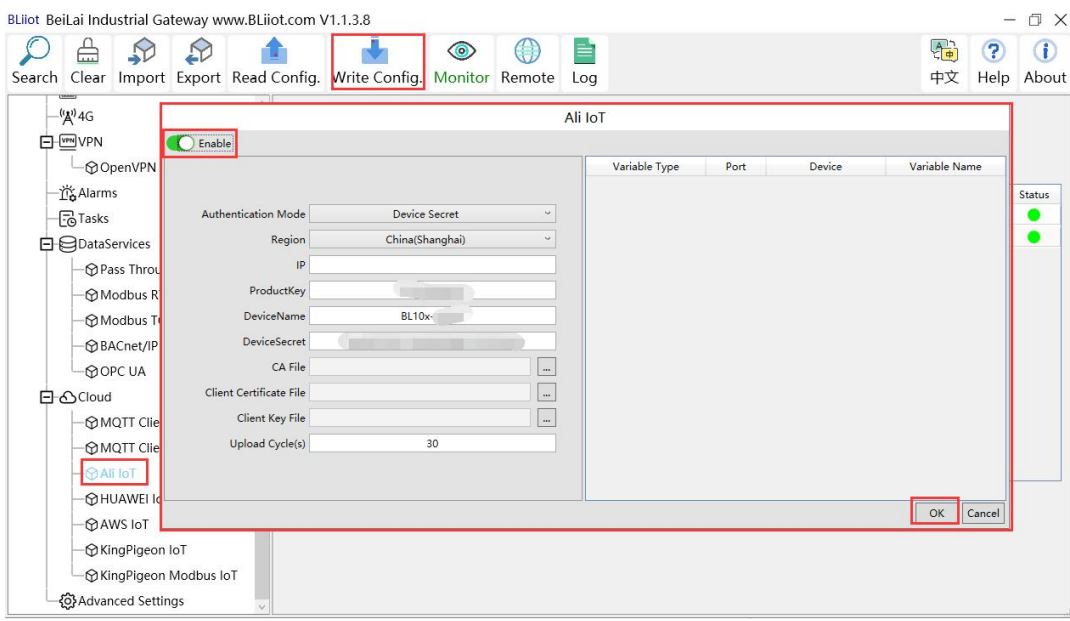

(1) Double-click "Alibaba Cloud IoT" to enter configuration box. (2) Click the Enable button to enable Alibaba Cloud. Default: off. Gray: Disabled, Green: enabled. (3) Authentication mode: Choose whether to use a key connection or a certificate connection. The default is key connection. (4) Region: Select the Alibaba Cloud region, default is China (Shanghai). (5) IP: The IP address of Alibaba Cloud for the enterprise version, don't need to filled in for the public version. (6) ProductKey: The same as the ProductKey in the Alibaba Cloud device. (7) DeviceName: The same as the DeviceName in the Alibaba Cloud device. (8) DeviceSecret: The same as the DeviceSecret in the Alibaba Cloud device. (9) CA file: When enabling certificate connection, select the root certificate file to upload. (10) Client certificate file: When enabling certificate connection, select the client certificate file to upload. (11) Client key file: When enabling certificate connection, select the client key file to upload. (12) Upload cycle: The interval for regular data release, the default is 30S. (13) Select data point upload: select the data point to be uploaded in the box on the right side of the configuration box, the default is blank means all upload. (14) Click "OK" to confirm (15) Click "Write Configuration", and Alibaba Cloud will not be enabled until the gateway device restarts. Re-open the configuration software to log in to the device, and you can see that the "Alibaba Cloud Online Status" indicator light is green on the basic information page, indicating that Alibaba Cloud is connected. The rightmost shows the online status of the slave device.

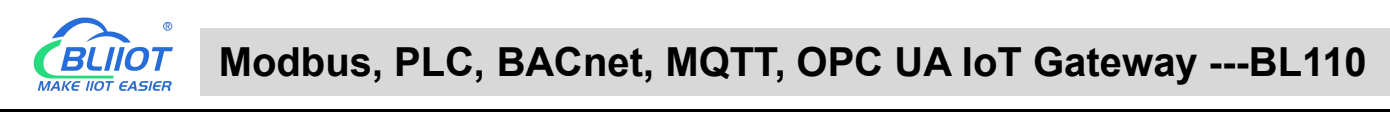

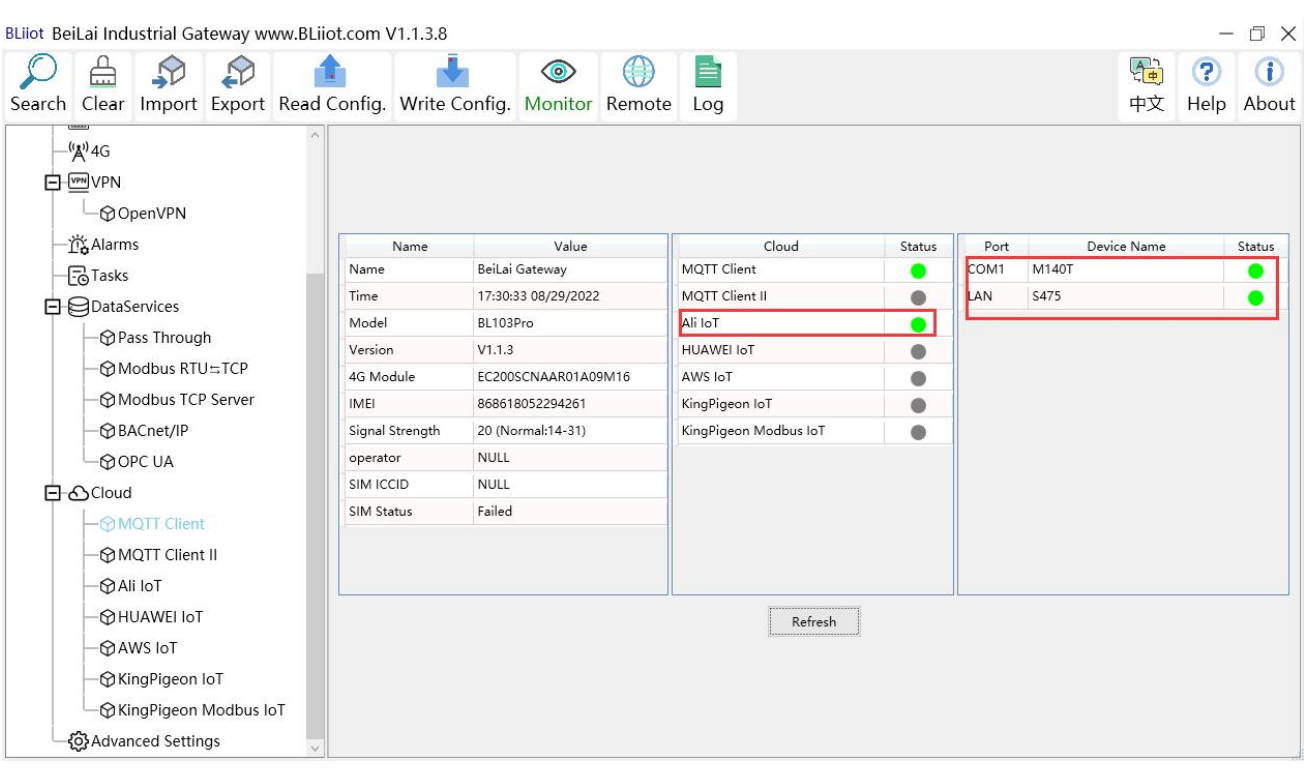

### **5.5.10 View and Send Command in Alibaba Cloud**

Add datapoint to Alibaba Cloud as below picture. Make sure datapoint mark is the same as MQTT flag in configuration software. For example, MQTT flag of datapoint VW8 of PLC S7-200SMART is VW8 in configuration software, then set VW8 as datapoint mark in Ali Cloud. Function name and variable name can be different.

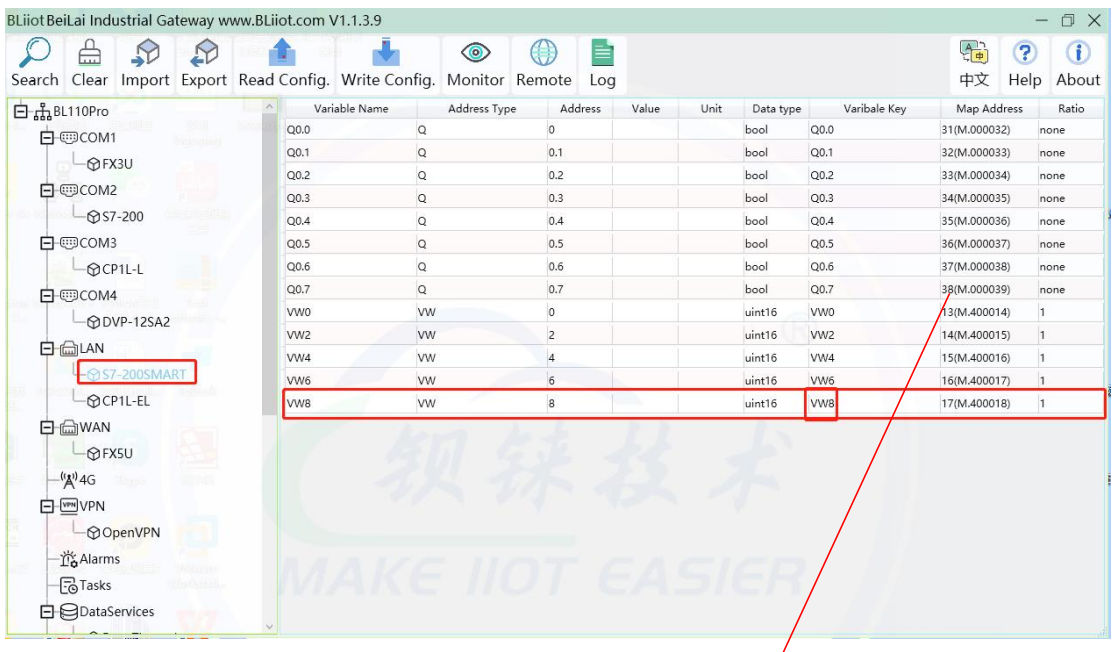

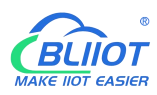

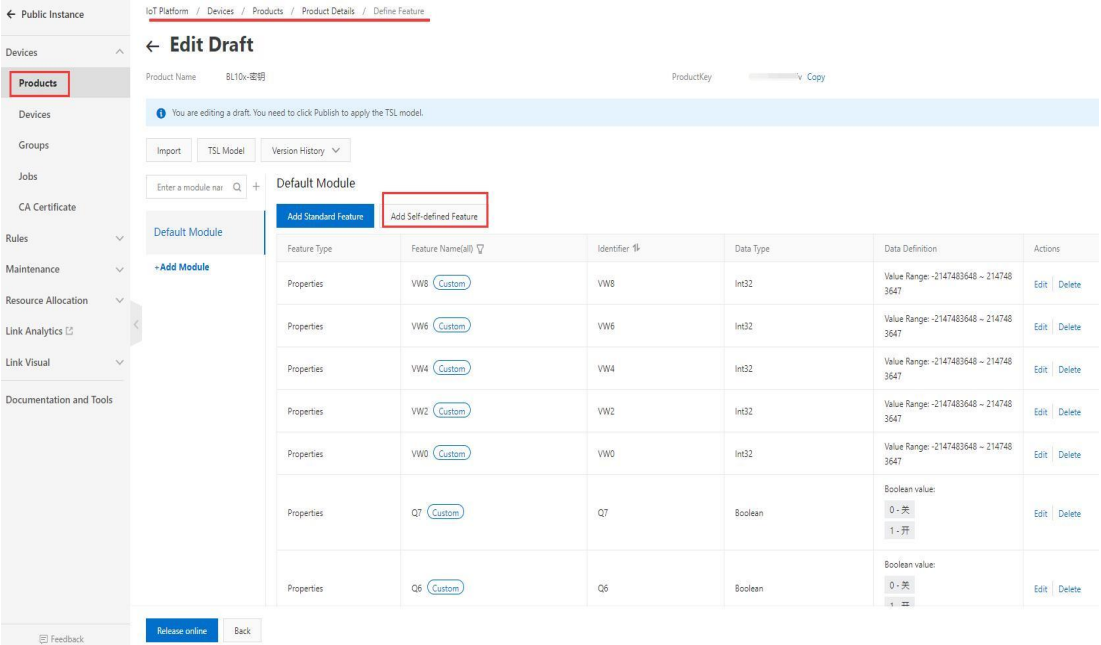

### Data received in Alibaba Cloud is as below:

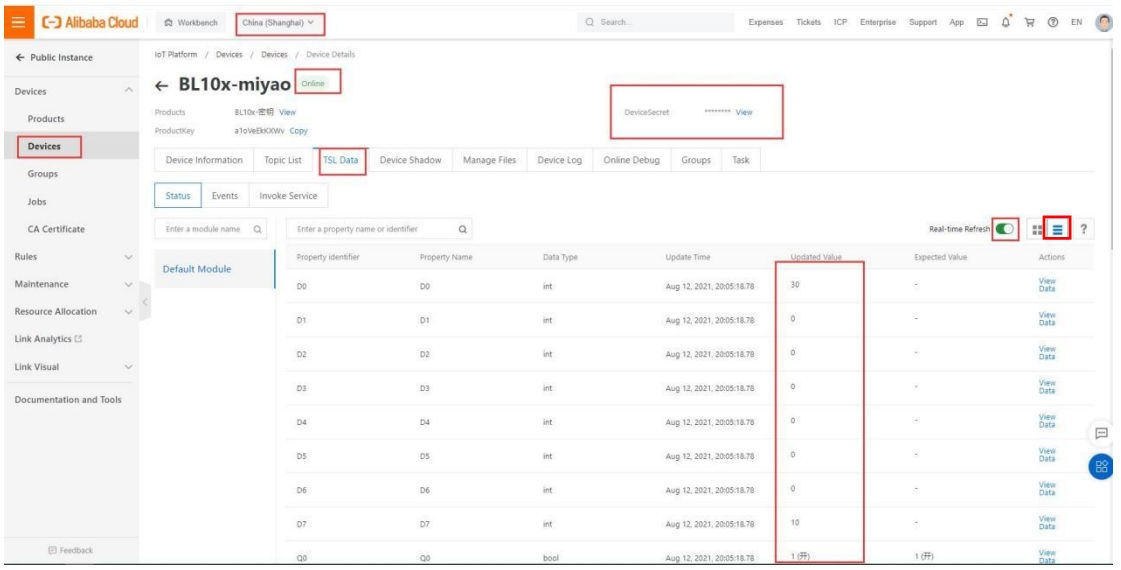

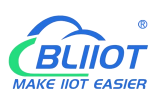

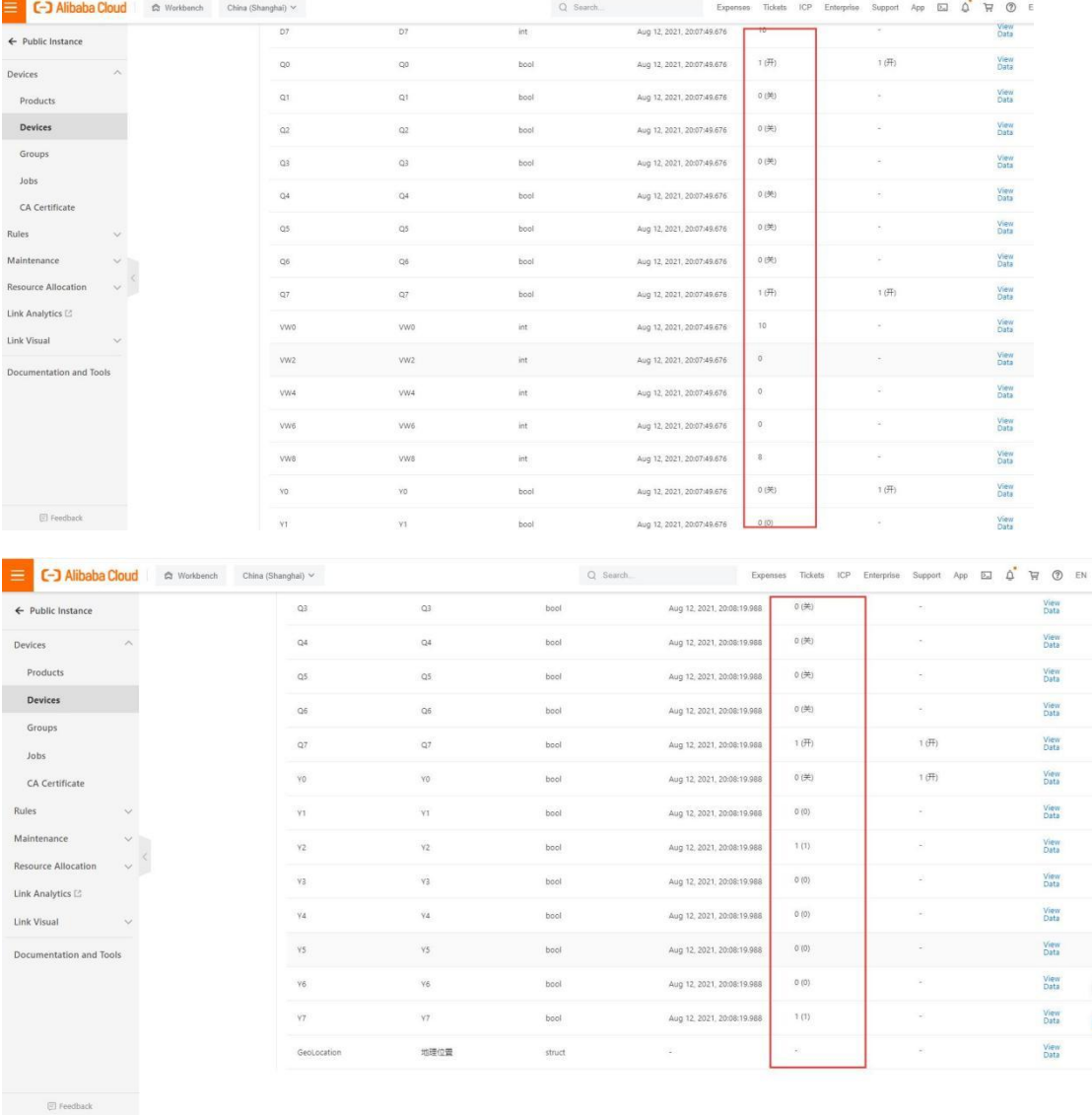

### Sending command from Alibaba Cloud

Note: Currently Alibaba shadow function is not supported. Need to send command from online debugging

 $\overline{\mathbf{I}}$ 

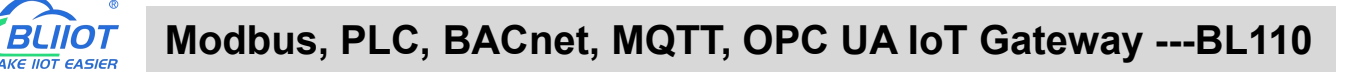

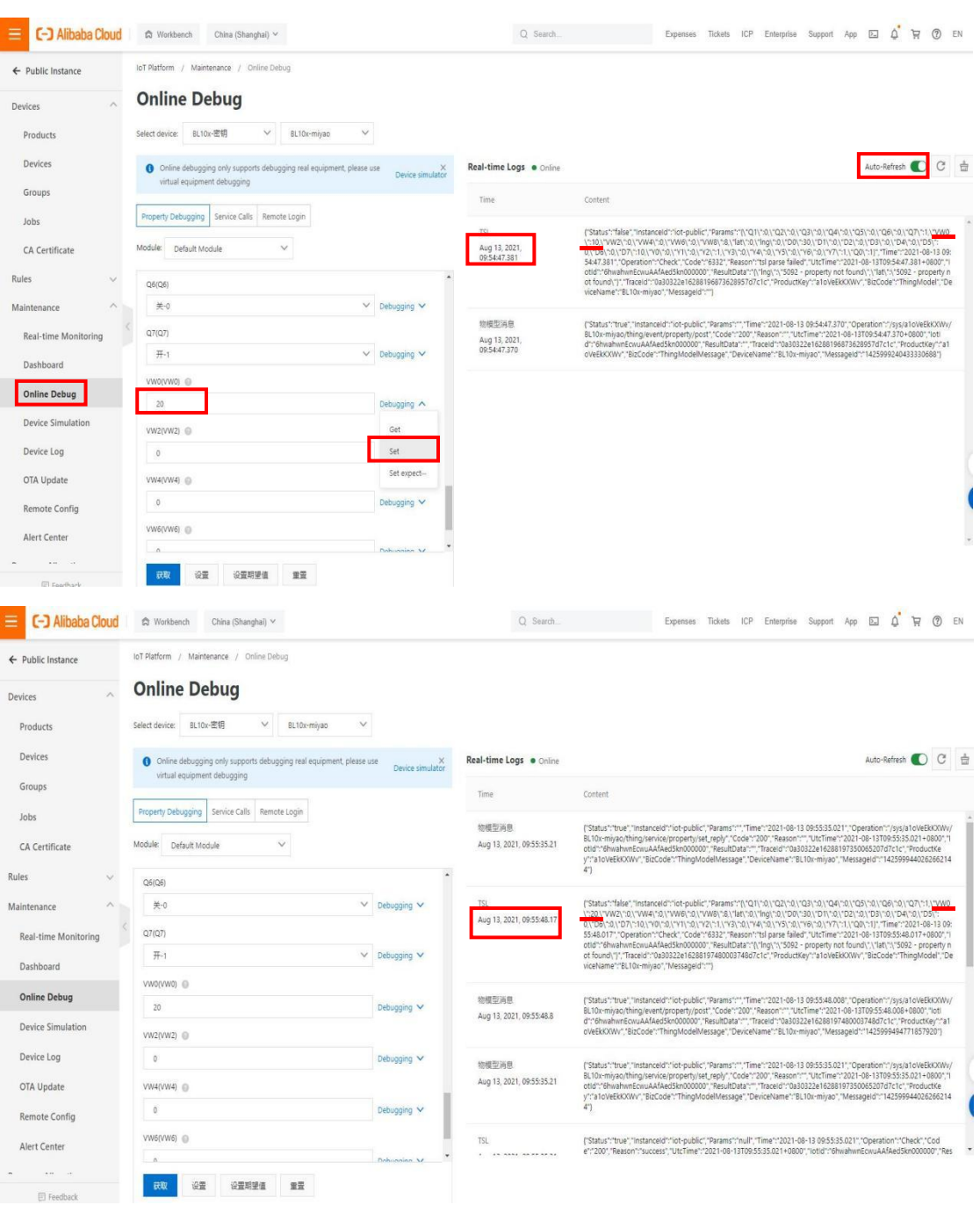

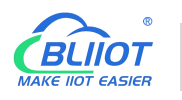

### **5.5.11 HUAWEI Cloud Configuration**

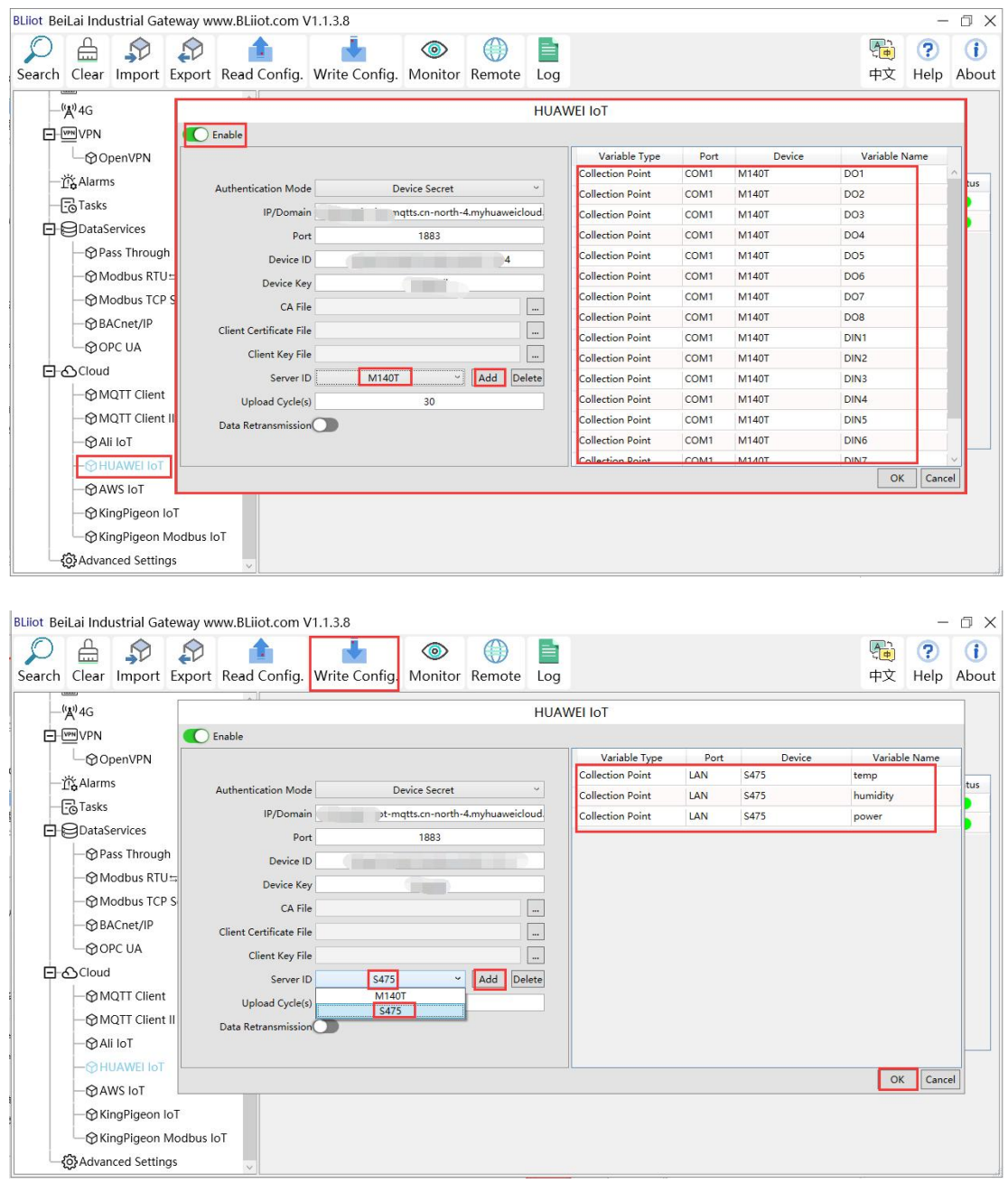

(1) Double-click "HUAWEI CLOUD IoT" to enter configuration box. (2) Click the Enable button to enable HUAWEI CLOUD. Default: off. Gray: Disabled, Green: Enabled. (3) Authentication mode: Choose whether to use a key connection or a certificate connection. Default is key connection. (4) IP/domain: Connect to the address of HUAWEI CLOUD, enter the console, click Overview, and the platform access address of the device access service console, you can view the server address. (5) Port: 1883 by default, 1883 for key connection, and 8883 for certificate connection.(6) Device ID: Set the same as the device ID on HUAWEI CLOUD. (7) Device key: Set the same key as the key on HUAWEI CLOUD, and enter the key when creating a device. (8) CA file: When enabling certificate connection, select the root certificate file to upload. (9) Client certificate file: When enabling certificate connection, select the client certificate file to upload. (10) Client key file: When enabling certificate

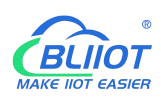

connection, select the client key file upload. (11) Server ID: Set the same as the service ID on HUAWEI CLOUD, the service ID set when creating the product. One service ID or multiple service IDs can be set. This example introduces multiple service ID applications, adding "M140T" and "S475" service IDs. (12) Upload cycle: The interval for regular data release, the default is 30S. (13) Data retransmission: whether to enable data retransmission, click the button to enable. Gray: disabled, Green: enabled. (14) Select data point upload: select the data point to be uploaded in the box to the right of the configuration box, the default is blank means all upload. In this example, the service ID "M140T" selects the data point of M140T to upload, the service ID item selects "M140T", right-clicks the mouse in the right box, the data point box pops up, and selects the data point of "M140T", for example: click the data point of M140T DO1, click and hold the left mouse button, move the mouse down to the data point to be uploaded, click "OK", and the data point you selected will be displayed in the box. Select the service ID "S475", right-click in the box, the data point box will pop up, select the data point, and click "OK".

(15) Click "OK" to confirm the configuration of HUAWEICLOUD. (16) Click "Write Configuration", HUAWEI CLOUD will be enabled after the gateway device restarts. Re-open the configuration software to log in to the device. On the basic information page, you can see that the "HUAWEI CLOUD online status" indicator light is green, indicating that HUAWEI CLOUD is connected. The rightmost shows the online status of the slave device.

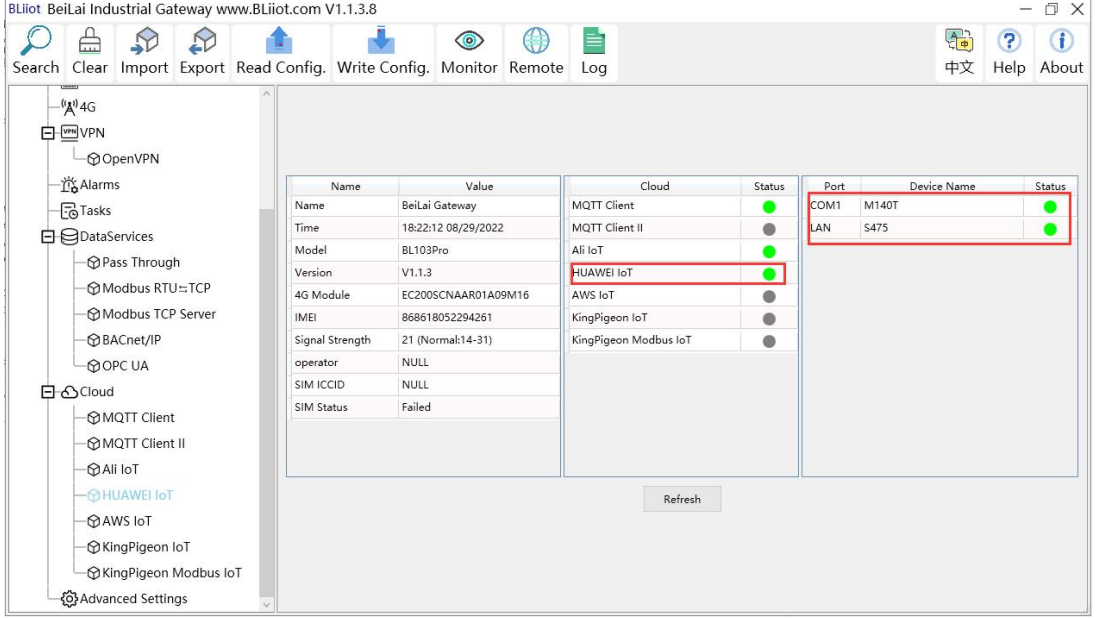

### **5.5.12 View and Send Command in HUAWEI Cloud**

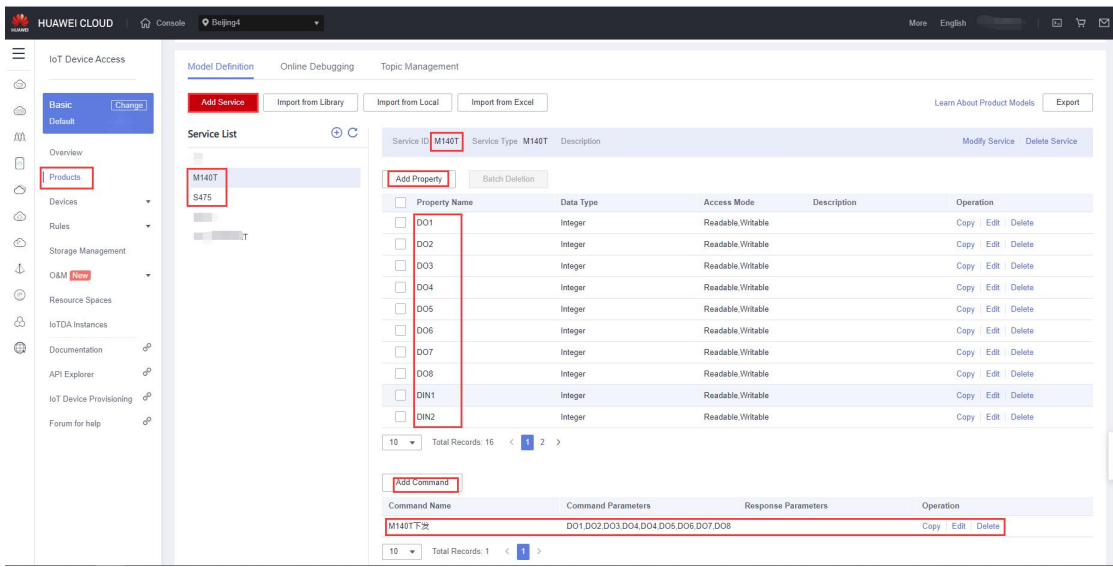

The property name is the variable label identifier on the configuration software

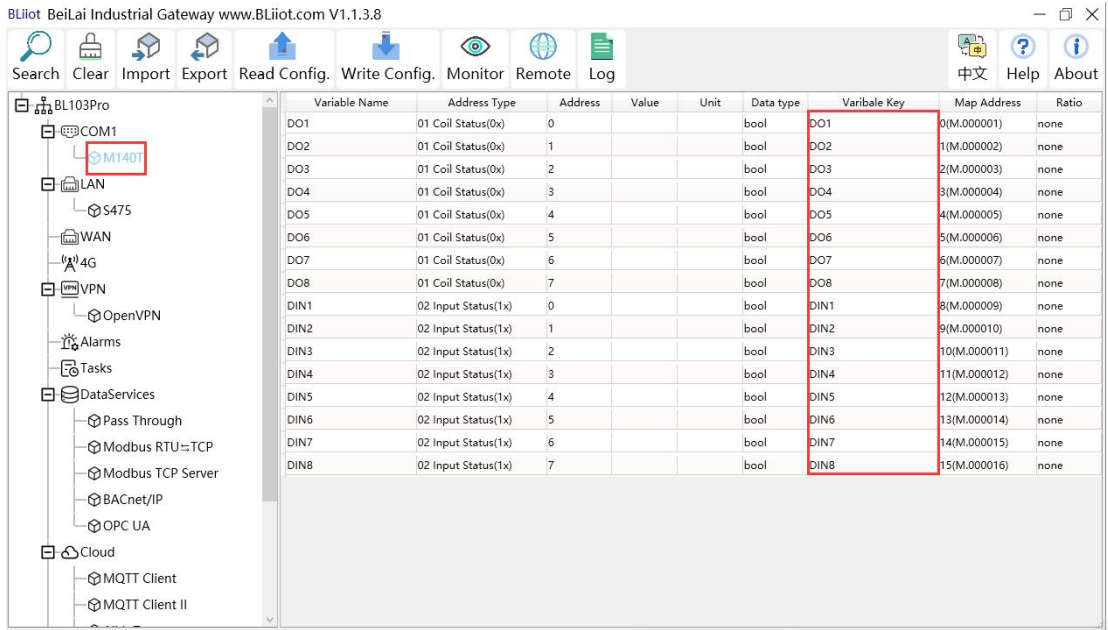

Data received in HUAWEI Cloud:

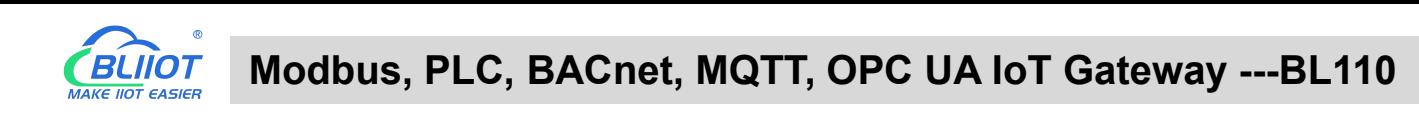

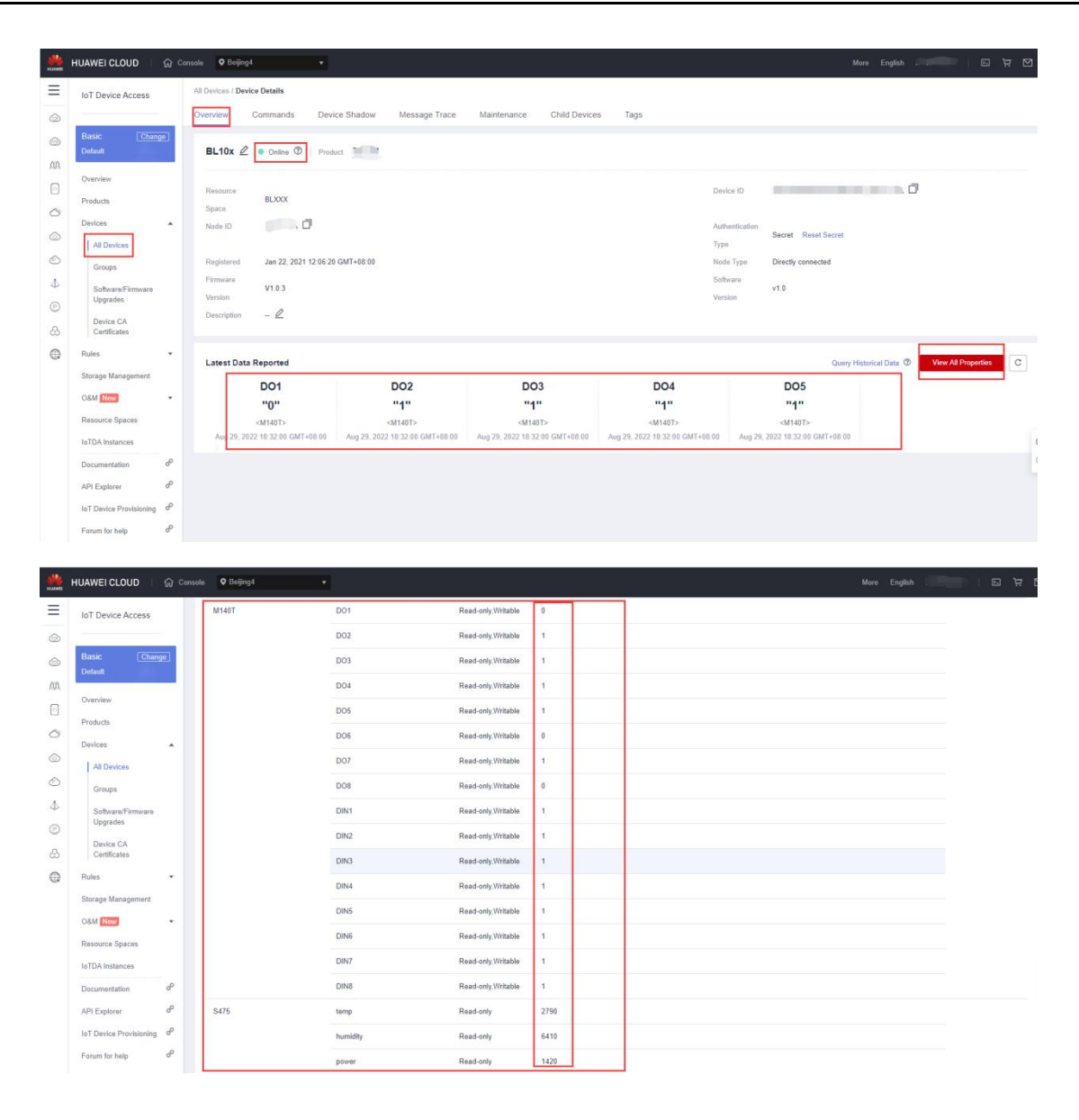

### Send command from HUAWEI Cloud Add command to be sent

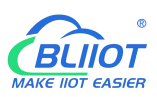

# **Modbus, PLC, BACnet, MQTT, OPC UA IoT Gateway ---BL110**

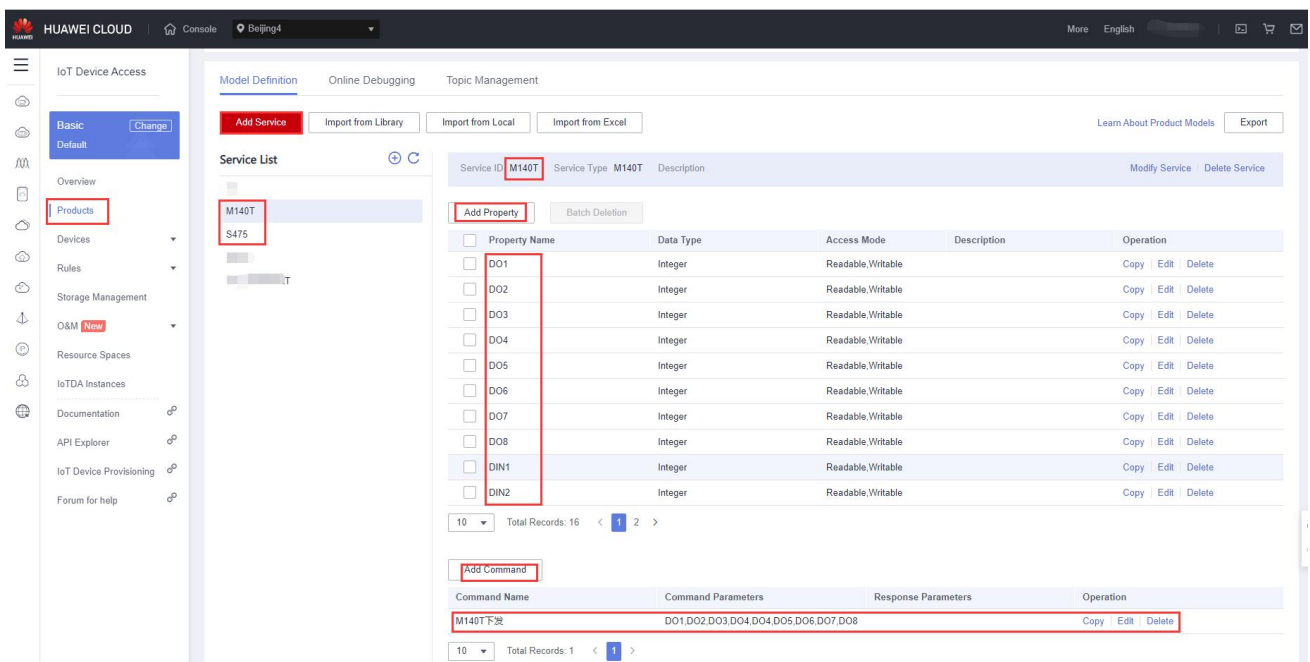

### Command to send data

Take the DO2 of M140T as an example

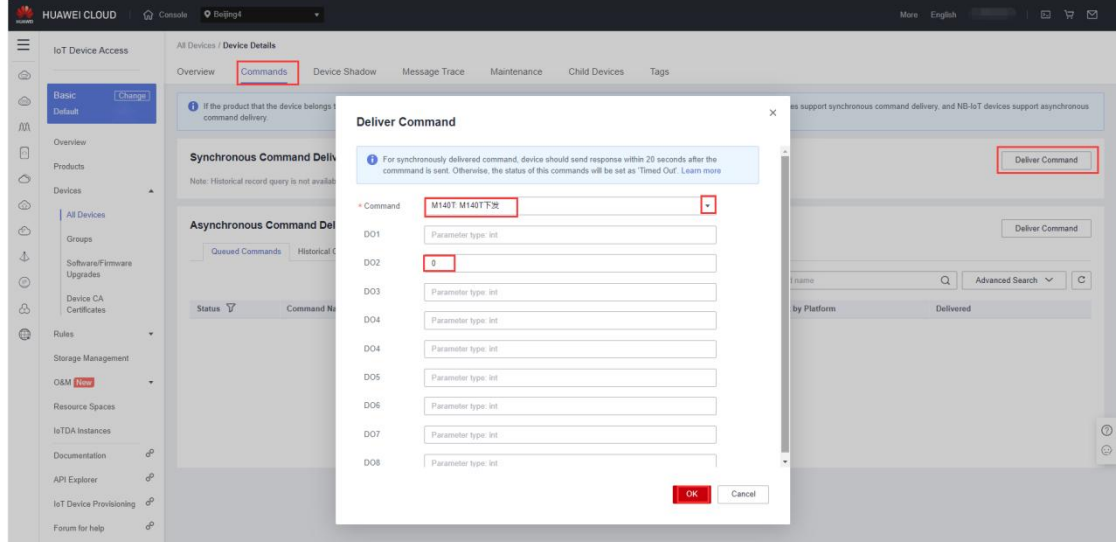

Check whether the DO2 data has changed in the device shadow, from the original "1" to "0".

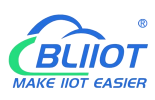

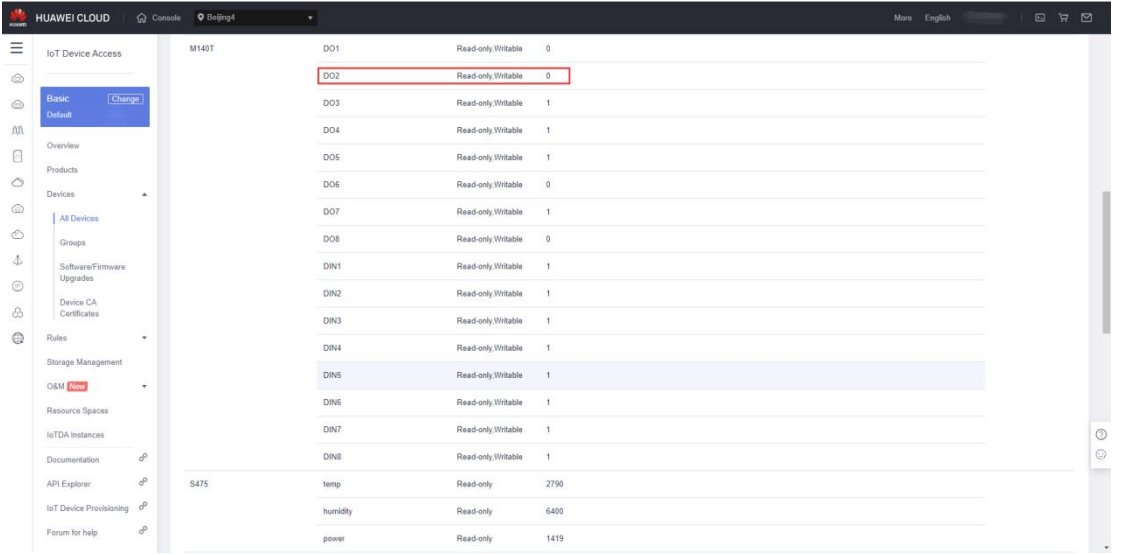

### **5.5.13 AWS Cloud Configuration**

AWS supports publishing multiple topics. Configuration is the same as that of configuring multiple service ID of HUAWEI Cloud. Below example is configuring single topic with all datapoints to be published.

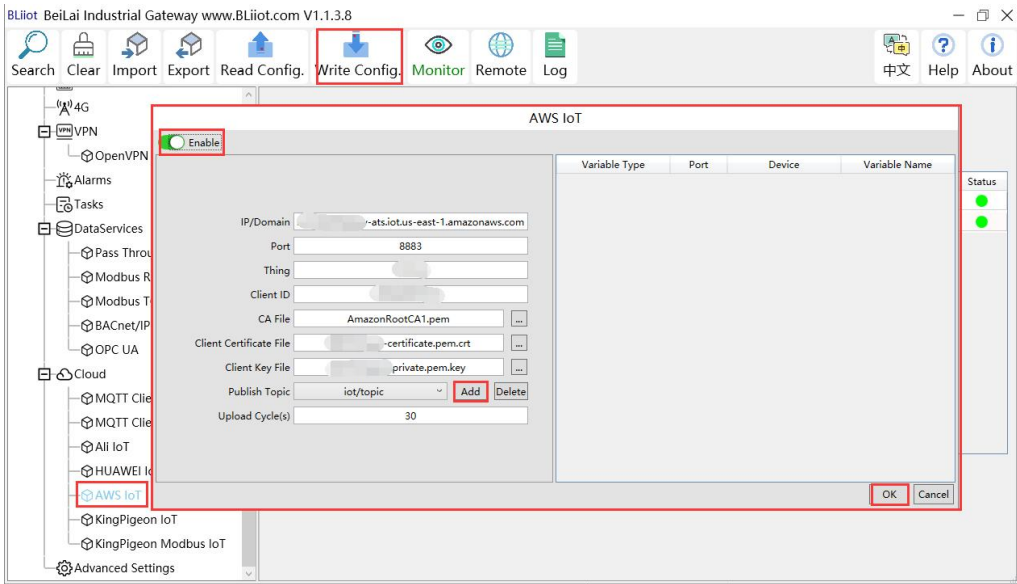

(1) Double-click "Amazon IoT" to enter configuration box. (2) Click the Enable button to enable Amazon Cloud. Default: off. Gray: disabled Green: enabled. (3) IP/domain: Fill in the terminal node, enter the console, and click "Interaction" of "Thing" to view. (4) Port: 8883. (5) Thing: Fill in the ARN, and click "Details" of "Thing" to view the ARN. (6) Client ID: fill in the account ID and view it in the user information. (7) CA file: Select the root certificate file to upload. (8) Client certificate file: Select the client certificate file to upload. (9) Client key file: Select the client key file to upload. (10) Publish topic: the topic created when creating the rule, the topic name used by MQTT to publish the message, click "Add" to fill in the publishing topic name. You can fill in multiple publishing topics, select a publishing topic, and click "Delete" to delete the selected topic. For example: the topic viewed in the

"rule" of "action" is "iot/topic", so fill in"iot/topic".

```
Rule query statement
The source of the messages you want to process with this rule.
 SELECT * FROM 'iot/topic'
```
(11) Upload cycle: The interval for regular data release, the default is 30S. (12) Select data point upload: select the data point to be uploaded in the box on the right side of the configuration box, the default is blank means all upload. (13) Click "OK" to confirm the configuration of Amazon Cloud. (14) Click "Write Configuration", and Amazon Cloud will be enabled after the gateway device restarts. Re-open the configuration software to log in to the device, and on the basic information page, you can see that the "Amazon Cloud Online Status" indicator light is green, indicating that the Amazon cloud is connected. The rightmost shows the online status of the slave device.

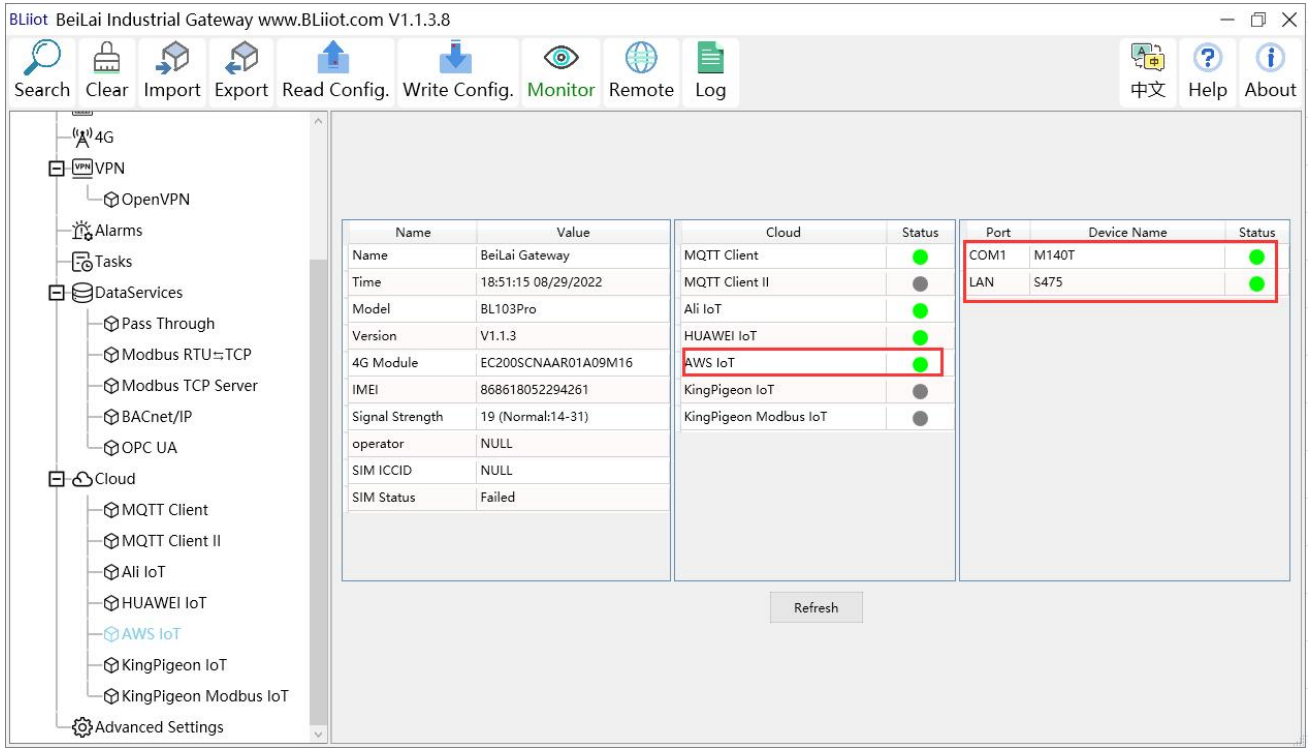

### **5.5.14 View and Send Command in AWS Cloud**

Login to AWS, click Act, click Test and select subscription topic "iot/topic" to view messages published by BL110 gateway

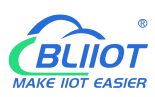

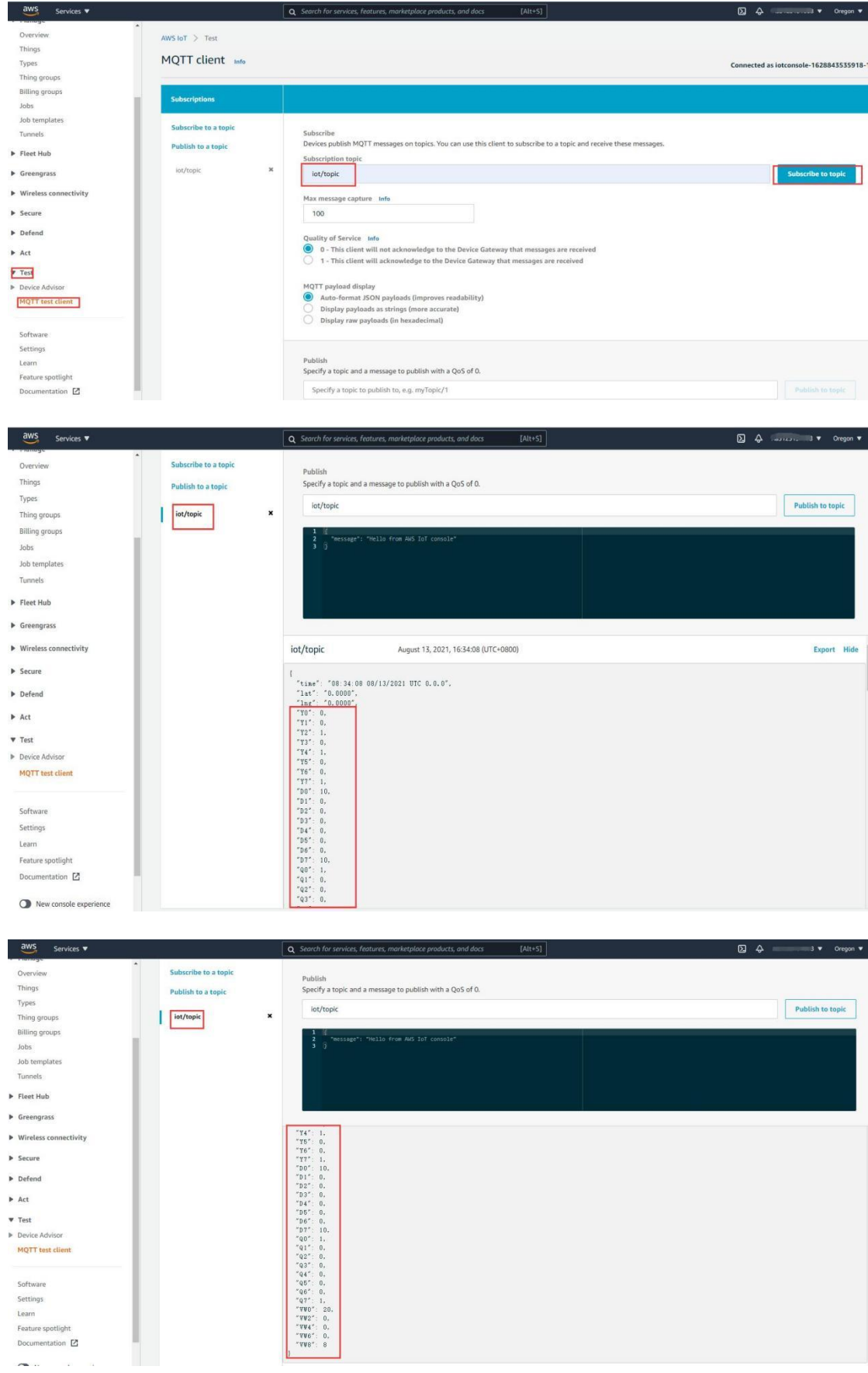

### **5.5.15 King Pigeon Cloud via Modbus**

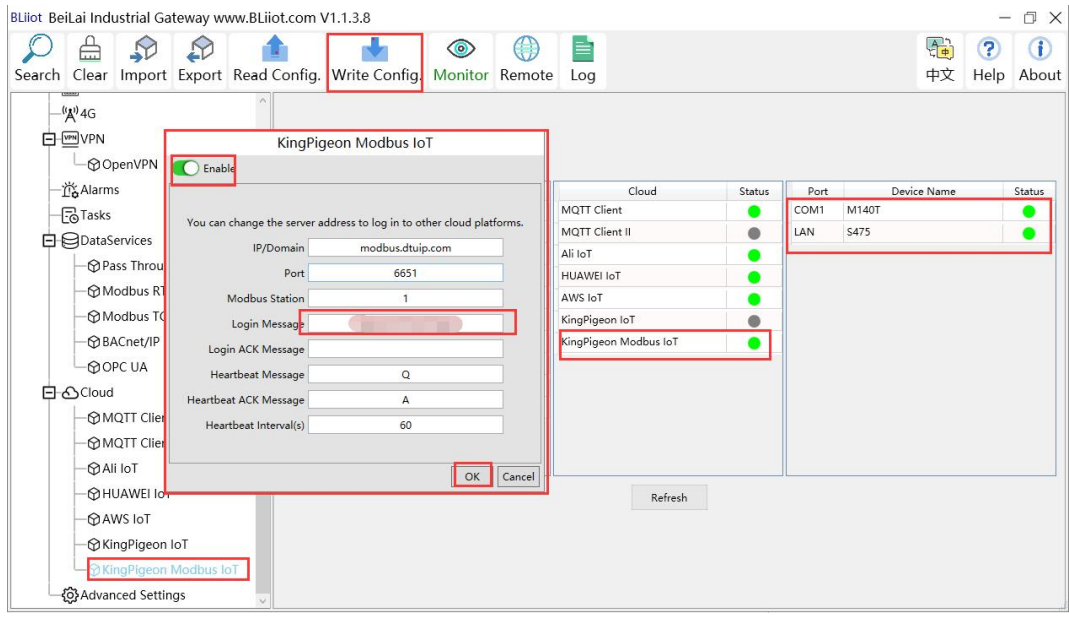

- (1) Double click KingPigeon Modbus IoT to enter configuration window
- (2) Click Enable to enable(green) King Pigeon cloud via Modbus. Default is disabled (Gray)
- (3) Server IP/Domain Name: modbus.dtuip.com. (Automatic filling in default)
- (4) Server Port: 6651 (Automatic filling in default)
- (5) Modbus Station: Set Gateway BL110 Modbus communication address
- (6) Login Message: Input device serial number issued by King Pigeon.
- (7) Login ACK Message: Not necessary for King Pigeon cloud connection
- (8) Heartbeat Message: Q (Automatic filling in default)
- (9) Heartbeat ACK Message: A(Automatic filling in default)
- (10) Heartbeat Interval: Set cycle time of sending Heartbeat message. Default is 60s
- (11)Click OK to confirm the configuration.
- (12)Click Write Configuration. Gateway will restart and King Pigeon Cloud via Modbus is enabled successfully. Open configuration software and login device. King Pigeon cloud via Modbus connection status can be viewed from basic information. Green indicates device isconnected King Pigeon cloud via Modbus. Slave devices connection status can be viewed from the right box.

## **5.5.16 View Data in King Pigeon Cloud via Modbus**

Configure datapoint in cloud like below picture. First create datapoint, then enter connection setting and put datapoint Modbus ID, function code, address, data format, byte sequence and collecting cycle. Modbus address in King Pigeon cloud and configuration software is deviated by 1. For example, datapoint VW0 of PLC S7-200SMART in configuration software is 8, then put 9 in cloud. Sensor names in cloud can be different from those in configuration software

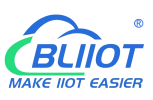

 $201$ 

 $\mathbb{H}$  .

 $\overline{m}$ 

16Position Signed N  $=$ 

Signed N  $\sim$ 

 $\frac{1}{2}$ ad N

 $\overline{14}$ 

 $\overline{\bullet}$ 

11

 $\overline{1}$ 

 $03Ra$ 

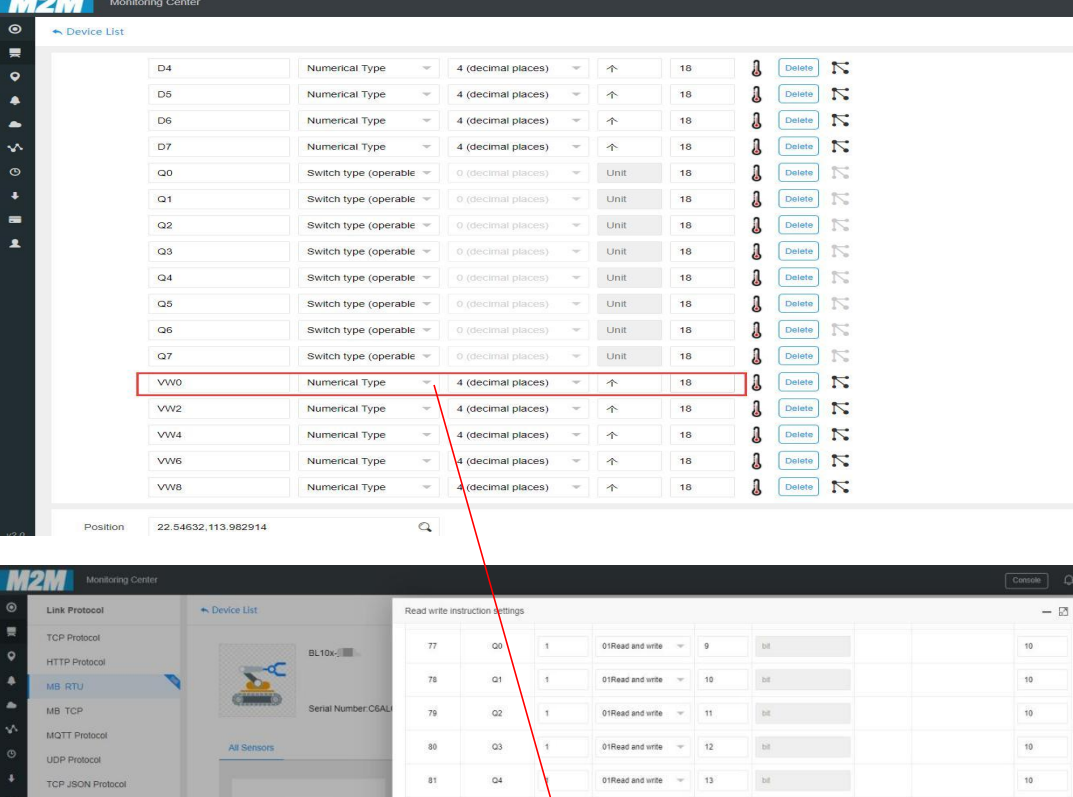

 $\alpha$ 

 $\alpha$  $\overline{1}$ 

**vwo**  $\overline{R}$ 

 $vwz$ 

 $W4$ 

 $\sqrt{85}$ 

86

 $\frac{1}{37}$ 

J

 $\Omega$ 

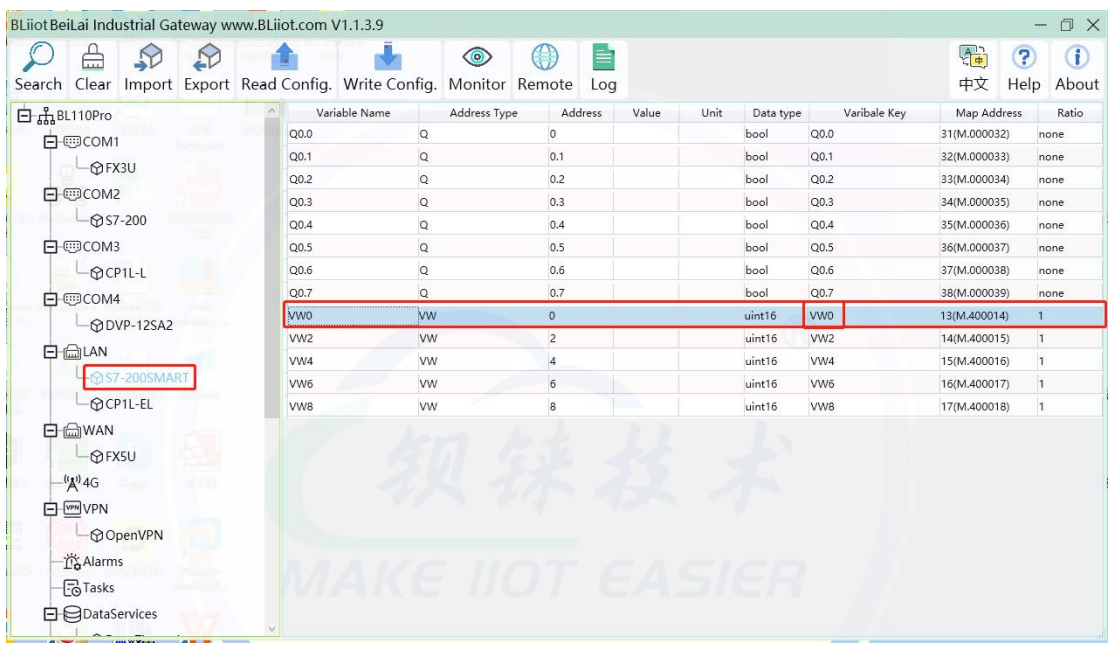

Collected data value is as below:

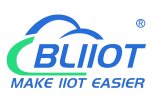

# **Modbus, PLC, BACnet, MQTT, OPC UA IoT Gateway ---BL110**

| <b>Monitoring Center</b>                                                              |                                                  |                                            |                                 |                  | Console                          | $\begin{array}{cc} \mathbb{Q} & \mathbb{Q} \end{array}$ |
|---------------------------------------------------------------------------------------|--------------------------------------------------|--------------------------------------------|---------------------------------|------------------|----------------------------------|---------------------------------------------------------|
| $\odot$<br>Device name /ID                                                            | $\mathbf{Q}$<br>BL10x- Serial Number: Common     | ۰,                                         |                                 |                  |                                  |                                                         |
| 륯<br>All Equipment Alarm 0 Unline 20                                                  | J<br>Y <sub>0</sub><br>ID:1602303                | Connected<br>Updated:2021/08/13 17:13:06   | $O$ OFF                         |                  | AlmQ                             | <b>RT Curve</b>                                         |
| $\bullet$<br>V 默认纲<br>٠                                                               | $\Omega$<br>Y1<br>y<br>ID:1602304                | Connected<br>Updated:2021/08/13 17:13:06   | $\bigcirc$ OFF                  |                  | Alm <sub>0</sub>                 | <b>RT Curve</b>                                         |
| $\Sigma^{\rm C}$ BL10x<br>٠<br>$\Sigma$ \$265                                         | Y2<br>J                                          | Connected                                  | ON O                            |                  | AlmO                             | <b>RT</b> Curve                                         |
| ᄿ<br>$\Sigma^c$ RTU5022<br>$\circ$                                                    | ID:1602305<br>Y3                                 | Updated 2021/08/13 17:13:06<br>Connected   |                                 |                  |                                  |                                                         |
| $\sqrt{3}$ S282<br>٠                                                                  | ة<br>ID:1602306<br>Y4                            | Updated:2021/08/13 17:13:06<br>Connected   | $($ OFF                         |                  | AlmQ                             | <b>RT Curve</b>                                         |
| $\vee$ BL<br>$\equiv$<br>$E = BL10x$                                                  | 1/14<br>J<br>ID:1602307                          | Updated 2021/08/13 17:13:06                | ON O                            |                  | AlmQ                             | <b>RT</b> Curve                                         |
| $\pmb{1}$<br>$\overline{\mathbf{h}}^c$ D225-EBMOTT                                    | Y5<br>J<br>ID:1602308                            | Connected<br>Updated:2021/08/13 17:13:06   | $\bigcirc$ OFF                  |                  | AlmQ                             | <b>RT Curve</b>                                         |
| $\Sigma^{\text{c}}$ BL10x-S7-200SMART                                                 | Y <sub>6</sub><br>J<br>ID:1602309                | Connected<br>Updated 2021/08/13 17:13:06   | $\bigcirc$ OFF                  |                  | AlmD                             | <b>RT</b> Curve                                         |
| $\Sigma^{\rm C}$ BL10x-MQTT<br>$E^{\text{c}}$ BL102-S7-200MQTT-1                      | Y7<br>J<br>ID:1602310                            | Connected<br>Updated:2021/08/13 17:13:06   | ON O                            |                  | AlmQ                             | <b>RT Curve</b>                                         |
| $\Sigma^{\text{c}}$ BL102-S7-200MQTT-2                                                | D <sub>0</sub><br>ة<br>ID:1602311                | Connected<br>Updated 2021/08/13 17:13:08   | 10.0000 $\uparrow$ $\leftarrow$ |                  | AlmQ                             | <b>RT</b> Curve                                         |
| $\Sigma$ \$275                                                                        | D1<br>J                                          | Connected                                  | $0.0000 +$                      |                  | AlmQ                             | <b>RT Curver</b>                                        |
| $\Sigma^{\mathcal{C}}$ S272 (modbus TCP)<br>S272 (MQTT)                               | ID:1602312                                       | Updated:2021/08/13 17:13:08                |                                 |                  |                                  |                                                         |
| E BL(Modbus RTU)                                                                      |                                                  |                                            |                                 |                  |                                  |                                                         |
| $\Sigma^{\rm c}$ BLMOTT                                                               |                                                  |                                            |                                 |                  |                                  |                                                         |
| E <sup>C</sup> BLMOTT1                                                                |                                                  |                                            |                                 |                  |                                  |                                                         |
| <b>Monitoring Center</b><br>P.                                                        |                                                  |                                            |                                 | Console          | $Q$ $Q$ English                  | ₩                                                       |
| $\odot$<br>$\mathbf{Q}$<br>Device name /ID                                            | BL10x-<br>Serial Number: 85.000                  |                                            |                                 |                  |                                  | 803                                                     |
| 贾<br>All Equipment Alarm 0<br>Unline 20<br>$\bullet$                                  | I<br>D <sub>2</sub><br>ID:1602313                | Connected<br>Updated:2021/08/13 17:14:43   | $0.0000 + -$                    | AlmQ             |                                  | RT Curve <sup>C</sup> Hist Query                        |
| > 默认组<br>٠<br>$\underline{\Sigma}^{\rm C}$ BL10x                                      | <b>SALL</b><br>D <sub>3</sub><br>ID:1602314<br>ъ | Connected<br>Updated:2021/08/13 17:14:43   | $0.0000 +$                      | AlmQ             |                                  | RT Curve <sub>C</sub> Hist Query                        |
| ۰<br>$\Sigma^{\rm c}$ 3265                                                            | D <sub>4</sub>                                   | Connected                                  | $0.0000 +$                      | Alm <sub>o</sub> |                                  | RT Curve <sup>C</sup> Hist Query                        |
| v.<br>$\Sigma^{\rm C}$ RTU5022<br>$\circ$                                             | ö<br>ID:1602315<br>D <sub>5</sub>                | Updated:2021/08/13 17:14:43<br>Connected   | $0.0000 + -$                    | Alm              |                                  | RT Curve <sup>C</sup> Hist Query                        |
| <b>V</b> \$282<br>٠<br>$\vee$ BL<br>1/14                                              | ID:1602316<br>ఠ<br>$\mathbb{D}6$                 | Updated 2021/08/13 17:14:43<br>Connected   |                                 |                  |                                  |                                                         |
| m<br>$E = BL10x$                                                                      | ه<br>ID:1602317<br>D7                            | Updated:2021/08/13 17:14:43<br>Connected   | $0.0000 + -$                    | AlmQ             |                                  | RT Curve <sup>C</sup> Hist Query                        |
| 1<br>$\underline{\Sigma}^{\mathsf{C}}$ D225-EMMOTT                                    | ID:1602318<br>ه                                  | Updated:2021/08/13 17:14:43                | 10.0000 $\uparrow$ $\leftarrow$ | AlmQ             |                                  | RT Curve <sup>C</sup> Hist Query                        |
| $\Sigma^{\text{C}}$ BL10x-S7-2005MART<br>$\underline{\Sigma}^{\mathsf{C}}$ BL10x-MQTT | Q <sub>0</sub><br>y<br>ID:1602319                | Connected<br>Updated:2021/08/13 17:14:41   | ON O                            | AlmQ             |                                  | RT Curve <sub>C</sub> Hist Query                        |
| $\Sigma^{\text{C}}$ BL102-S7-200MQTT-1                                                | Q1<br>ဖ<br>ID:1602320                            | Connected<br>Updated:2021/08/13 17:14:41   | OPF                             | AlmQ             |                                  | RT Curve <sup>C</sup> Hist Query                        |
| $\Sigma^{\text{C}}$ BL102-S7-200MQTT-2<br>$\Sigma^c$ \$275                            | Q2<br>ID:1602321                                 | Connected<br>Updated:2021/08/13 17:14:41   | $O$ OFF                         | AlmQ             |                                  | RT CurveC Hist Query                                    |
| $\Sigma^{\rm C}$ 5272 (modbus TCP)                                                    | Q <sub>3</sub><br>ö<br>ID:1602322                | Connected<br>Updated:2021/08/13 17:14:41   | $($ OFF                         | AlmQ             |                                  | RT Curve <sup>C</sup> Hist Query                        |
| S272 (MQTT)                                                                           |                                                  |                                            |                                 |                  |                                  |                                                         |
| $\underline{X}^C$ BL(Modbus RTU)<br><b>K<sup>C</sup> BLMGTT</b>                       |                                                  |                                            |                                 |                  |                                  |                                                         |
| $\Sigma^{\rm C}$ BLMQTT1                                                              |                                                  |                                            |                                 |                  |                                  |                                                         |
|                                                                                       |                                                  |                                            |                                 |                  |                                  |                                                         |
| P<br>Monitoring Center<br>$\bullet$<br>$\mathbf Q$<br>Device name /ID                 | <b>BL10x-</b> Serial Number                      | <b><i>Alanta</i></b>                       |                                 | Console          | $Q$ $Q$ English                  | 43<br>日の日                                               |
| 贾<br>All Equipment Alarm 0 Unline 20                                                  | a<br>Q4                                          | connected                                  |                                 |                  | RT C                             |                                                         |
| $\bullet$<br>$\mathbf{N}$<br>■ ※ 以坦                                                   | ö<br>ID:1602323<br>Q5                            | Updated 2021-08-13 17:16:16<br>Connected   |                                 |                  |                                  |                                                         |
| ٠<br>$\Sigma^{\rm c}$ BL10x<br>٠                                                      | J<br>ID:1602324<br>$Q6$                          | Updated 2021-08-13 17:16:16<br>C connected | $O$ OFF                         | AlmQ             | RT Curve <sup>C</sup> Hist Query |                                                         |
| $\Sigma$ \$265<br>٧٨<br>$\Sigma^c$ RTU5022                                            | I<br>ID:1602325                                  | Updated:2021-08-13 17:16:16                | $O$ OFF                         | AlmQ             | RT Curve <sup>C</sup> Hist Query |                                                         |
| $\circ$<br><b>V</b> 5282<br>$\ddot{\phantom{1}}$                                      | Q7<br>J<br>ID:1602326                            | Connected<br>Updated:2021-08-13 17:16:16   | ON O                            | AlmO             | RT Curve@ Hist Query             |                                                         |
| $\vee$ BL<br>1/14<br>$\blacksquare$<br>$\Sigma^{\leq}$ BL10x                          | <b>VWO</b><br>J<br>ID:1602327                    | Connected<br>Updated 2021-08-13 17:16:08   | 20.0000 $\uparrow$ $\bullet$    | AlmQ             | RT Curve <sub>C</sub> Hist Query |                                                         |
| $\blacktriangle$<br>$\underline{\mathbf{x}}^c$ D225-E@MQTT                            | WW2<br>J<br>ID:1602328                           | Connected<br>Updated:2021-06-13 17:16:06   | $0.0000 + -$                    | AlmiQ            | RT Curve <sup>C</sup> Hist Query |                                                         |
| $\Sigma^{\text{c}}$ BL10x-S7-200SMART                                                 | VW4<br>J<br>ID:1602329                           | Connected<br>Updated 2021-08-13 17:16:08   | $0.0000 + -$                    | AlmO             | RT Curve <sup>C</sup> Hist Query |                                                         |
| $\Sigma^{\rm C}$ BL10x-MQTT<br>E BL102-S7-200MQTT-1                                   | VW6<br>ه<br>ID:1602330                           | Connected<br>Updated:2021-08-13 17:16:08   | $0.0000 + -$                    | AlmQ             | RT Curve <sup>C</sup> Hist Query |                                                         |
| $\Sigma^{\leq}$ BL102-S7-200MQTT-2                                                    | VW8<br>J<br>ID:1602331                           | Connected<br>Updated.2021-08-13 17:16:08   | 8.0000 $\uparrow$ $\bullet$     | AlmQ             | RT Curve <sup>C</sup> Hist Query |                                                         |
| $\Sigma^c$ 8276<br>$\Sigma^{\leq}$ S272 (modbus TCP)                                  |                                                  |                                            |                                 |                  |                                  |                                                         |
| S272 (MGTT)                                                                           |                                                  |                                            |                                 |                  |                                  |                                                         |
| $\underline{\Sigma}^{\mathbb{C}}$ BL/Modbus RTU)                                      |                                                  |                                            |                                 |                  |                                  |                                                         |
| $\Sigma^c$ BLMOTT<br>$\underline{\Sigma}^c$ BLMQTT1                                   |                                                  |                                            |                                 |                  |                                  |                                                         |
|                                                                                       |                                                  |                                            |                                 |                  |                                  |                                                         |

Send command from cloud

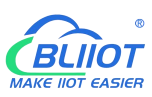

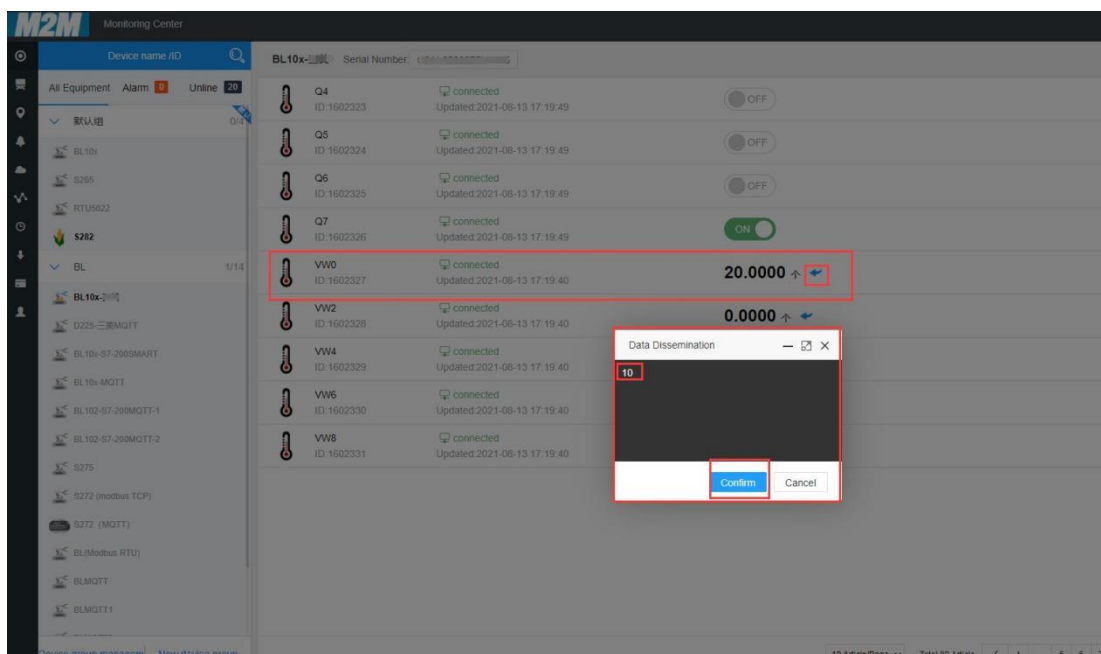

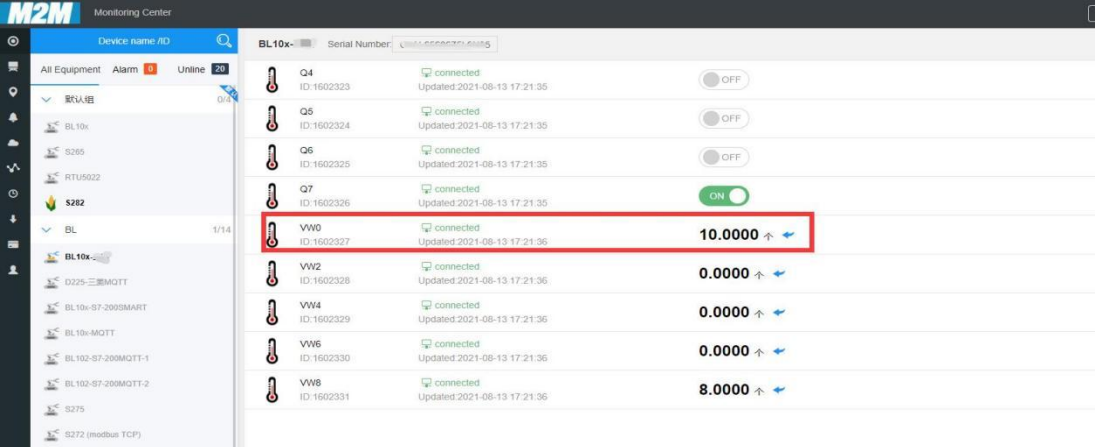

## **5.5.17 King Pigeon Cloud via MQTT**

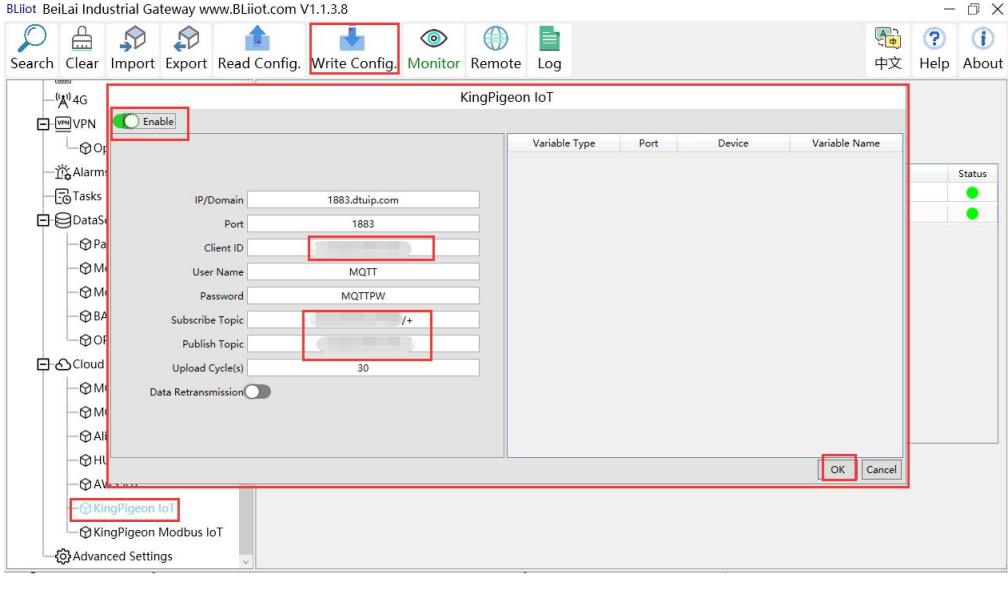

- (1) Double click King Pigeon IoT to enter configuration box
- (2) Click Enable to enable(green) King Pigeon cloud connection via MQTT. Default is disabled(gray)
- (3) Server IP/Domain Name: 1883.dtuip.com(Automatic filling in default)
- (4) Server Port: 1883 (Automatic filling in default)
- (5) Client ID: Input device serial number issued by King Pigeon
- (6) User Name: MQTT (Automatic filling in default)
- (7) Password: MQTTPW(Automatic filling in default)
- (8) Subscribe Topic: Input device serial number/+ issued by King Pigeon
- (9) Publish Topic: Input device serial number issued by King Pigeon.
- (10)Automatic Data Upload Cycle: Cycle time of uploading data. In default it's 30s
- (11)MQTT Data Retransmission: Click it to enable(green) offline data retransmission once network resumes.
- (12)Datapoint Uploading Selection: Select the datapoint to upload in the right box. In default it's blank with all datapoints to be uploaded
- (13)Click OK to confirm King Pigeon Cloud via MQTT configuration
- (14)Click Save Data. Gateway will restart and King Pigeon Cloud via MQTT is configured successfully. Open configuration software and login the device. King Pigeon Cloud connection status via MQTT can be viewed from basic information. Green indicates King Pigeon cloud via MQTT is connected. Slave device connection status can be viewed from the right box.

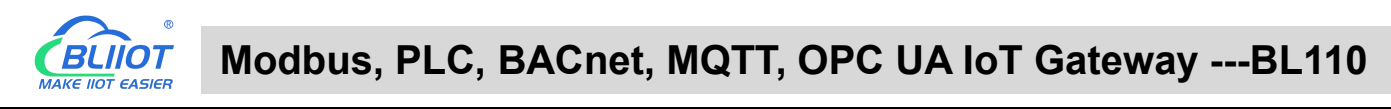

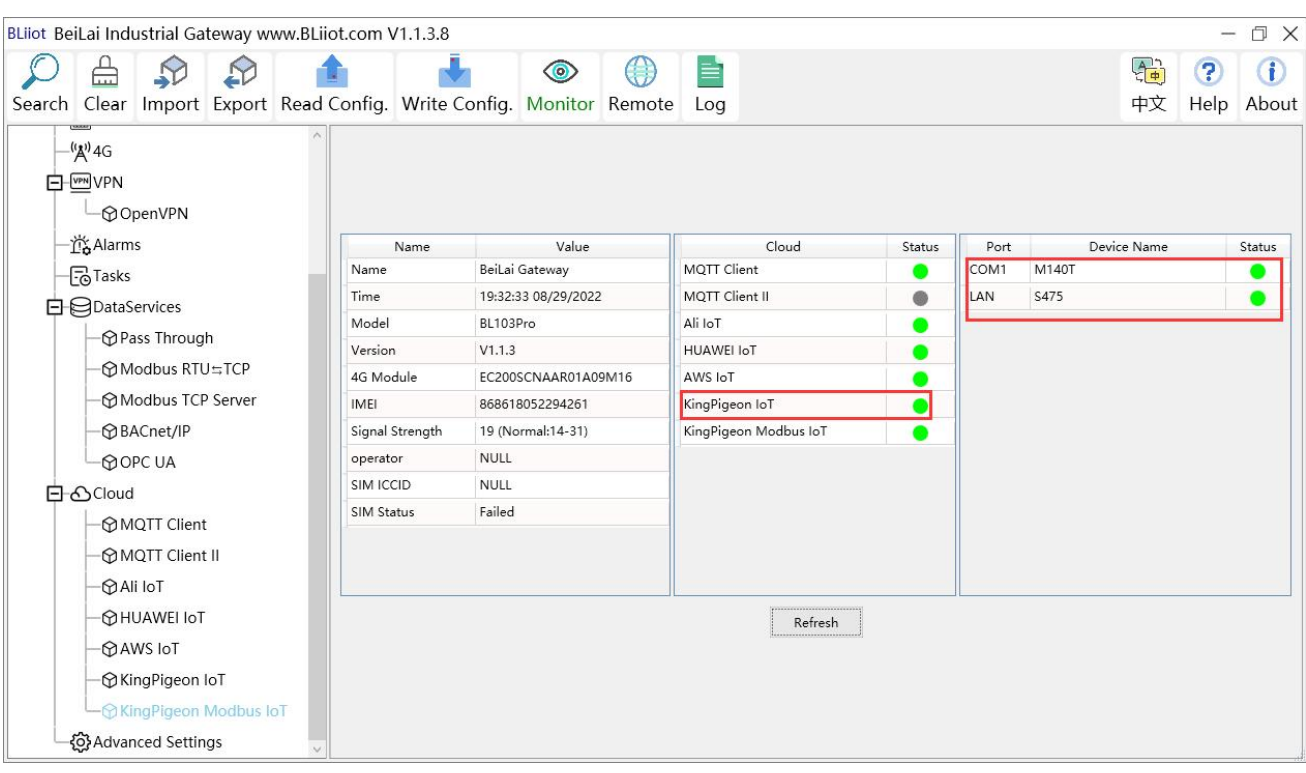

### **5.5.18 View Data in King Pigeon Cloud via MQTT**

Create datapoint in cloud first. Set datapoint mark is the same as MQTT flag in configuration software. Below is example of some datapoint configuration. For example, MQTT flag of datapoint VW0 in configuration software is VW0, then set read-write mark VW0 in King Pigeon cloud

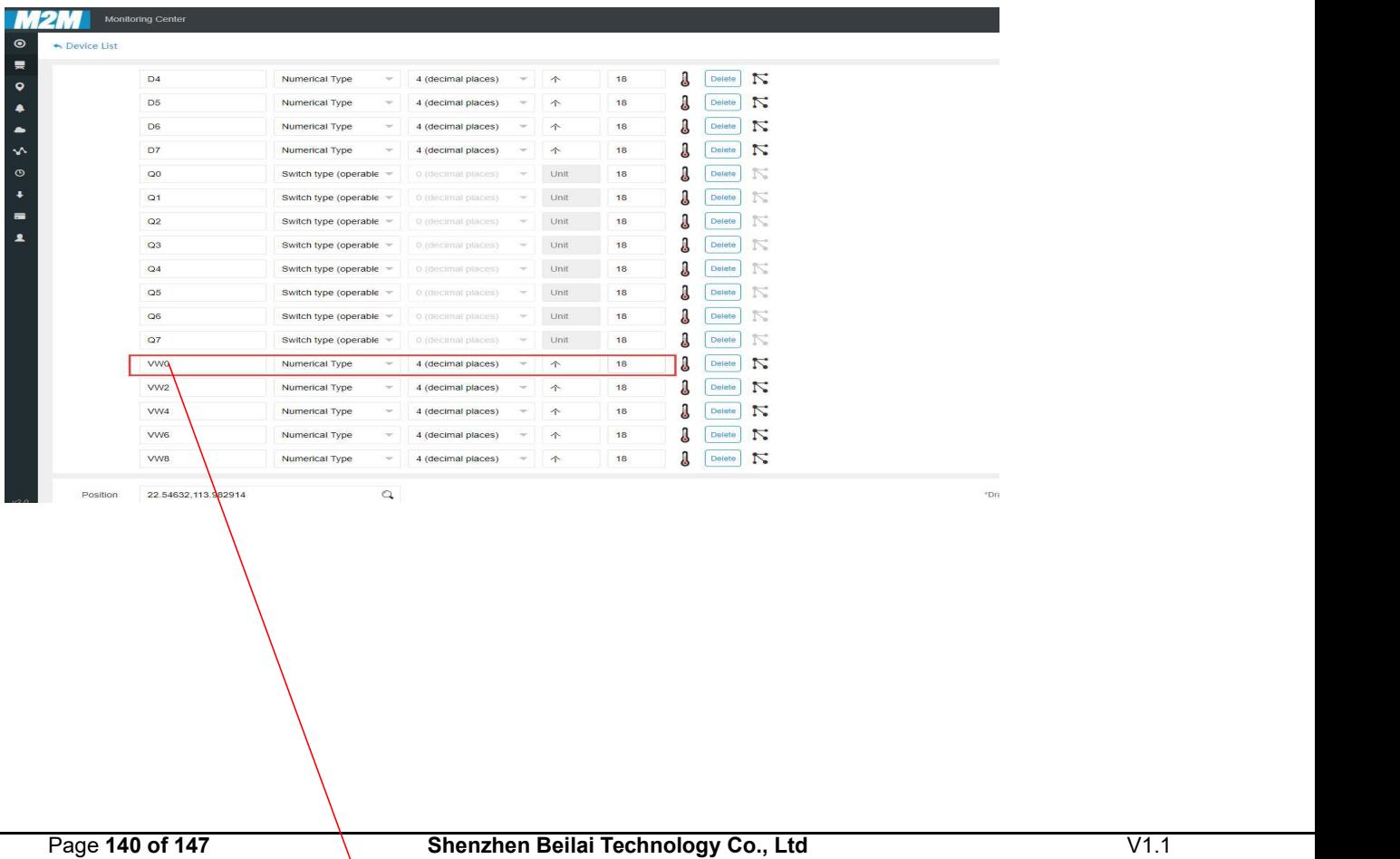

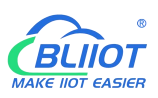

# **Modbus, PLC, BACnet, MQTT, OPC UA IoT Gateway ---BL110**

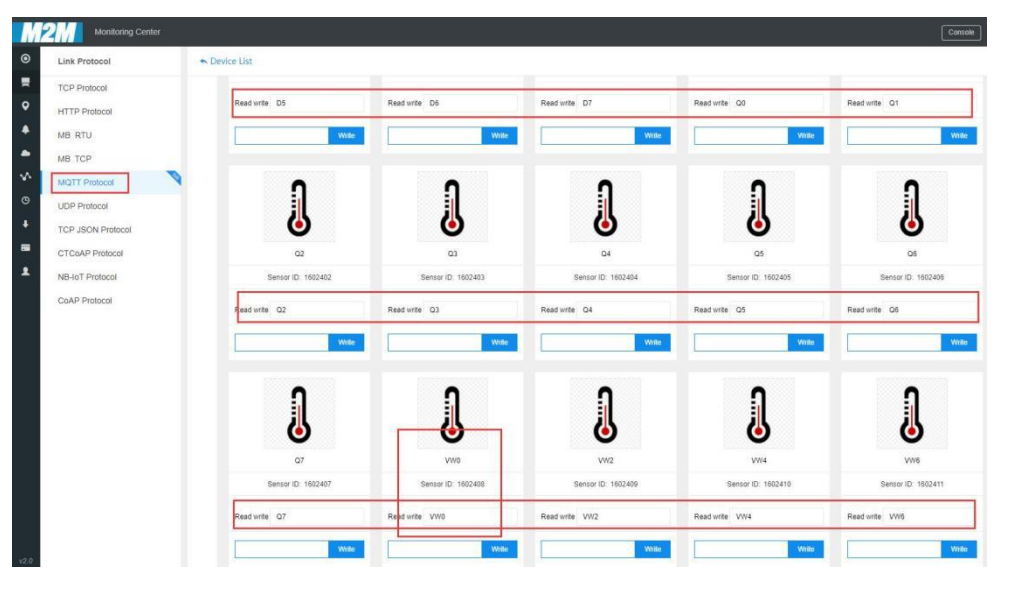

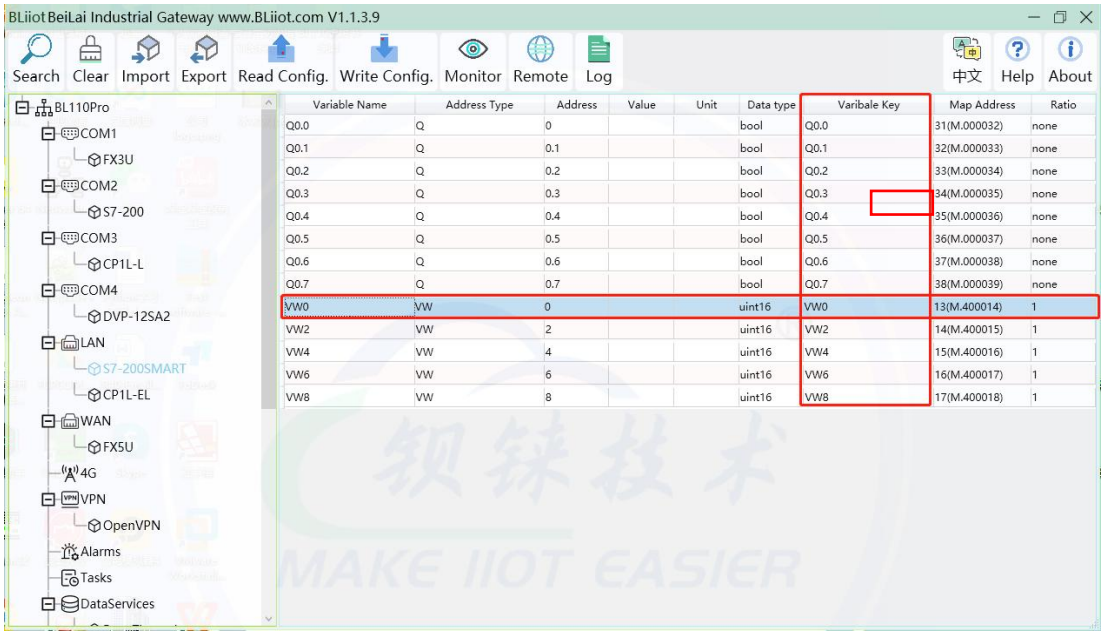

### Collected data value is as below:

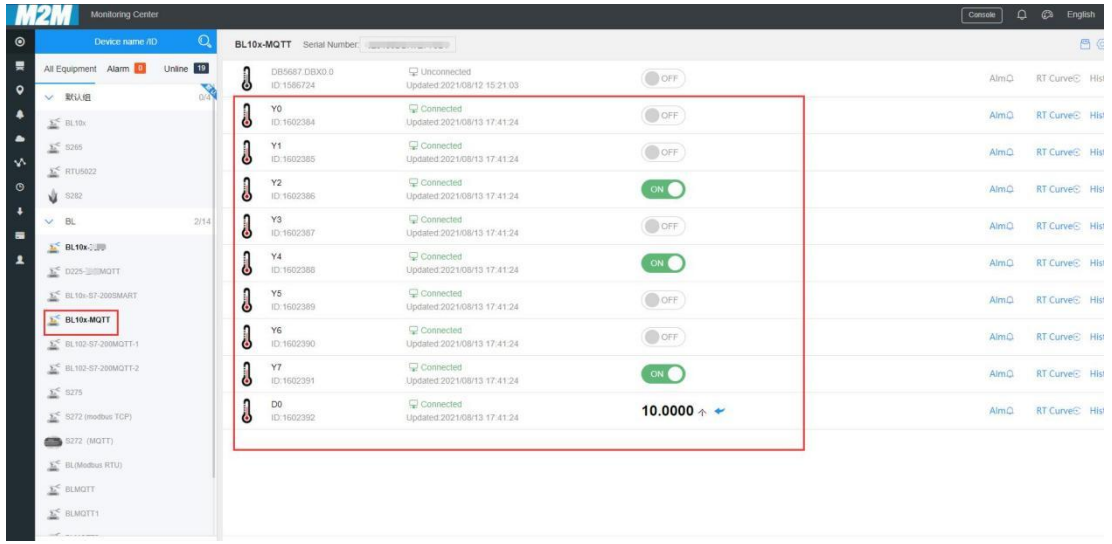

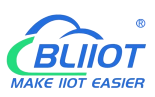

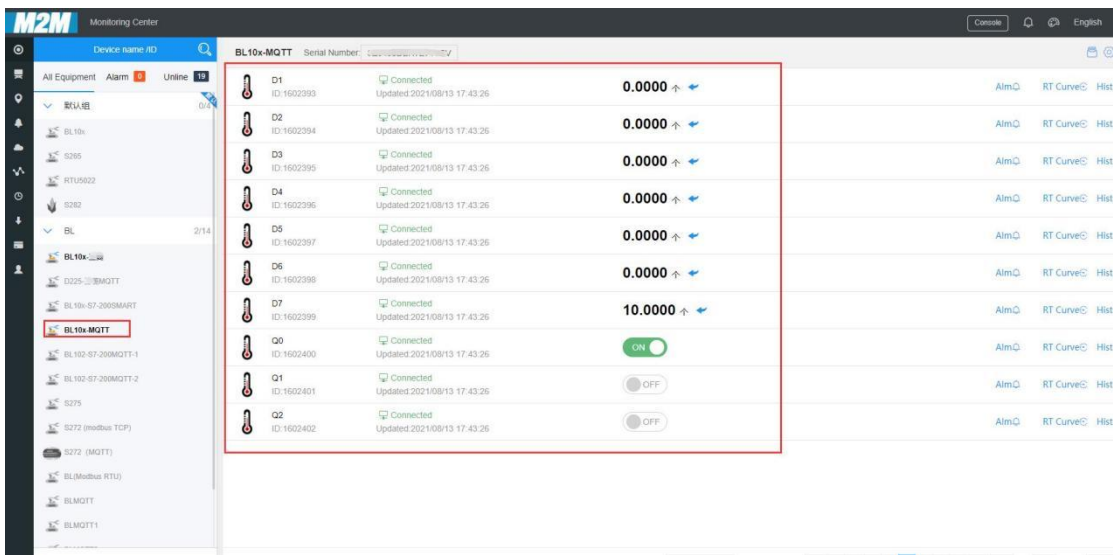

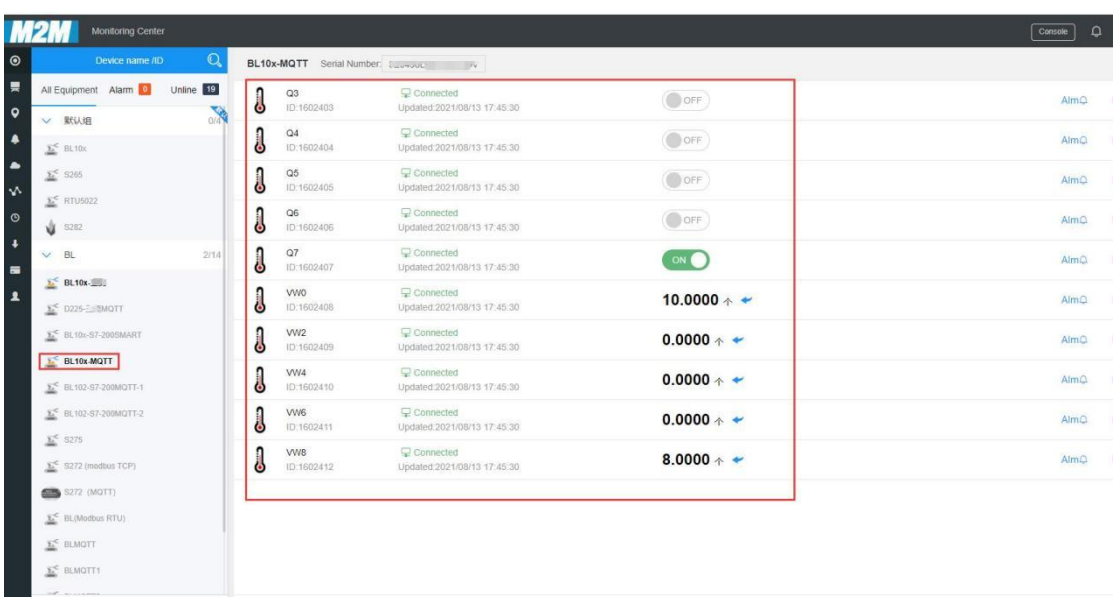

Send command from cloud, below is example of controlling FX3U datapoint Y6

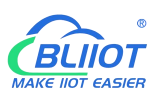

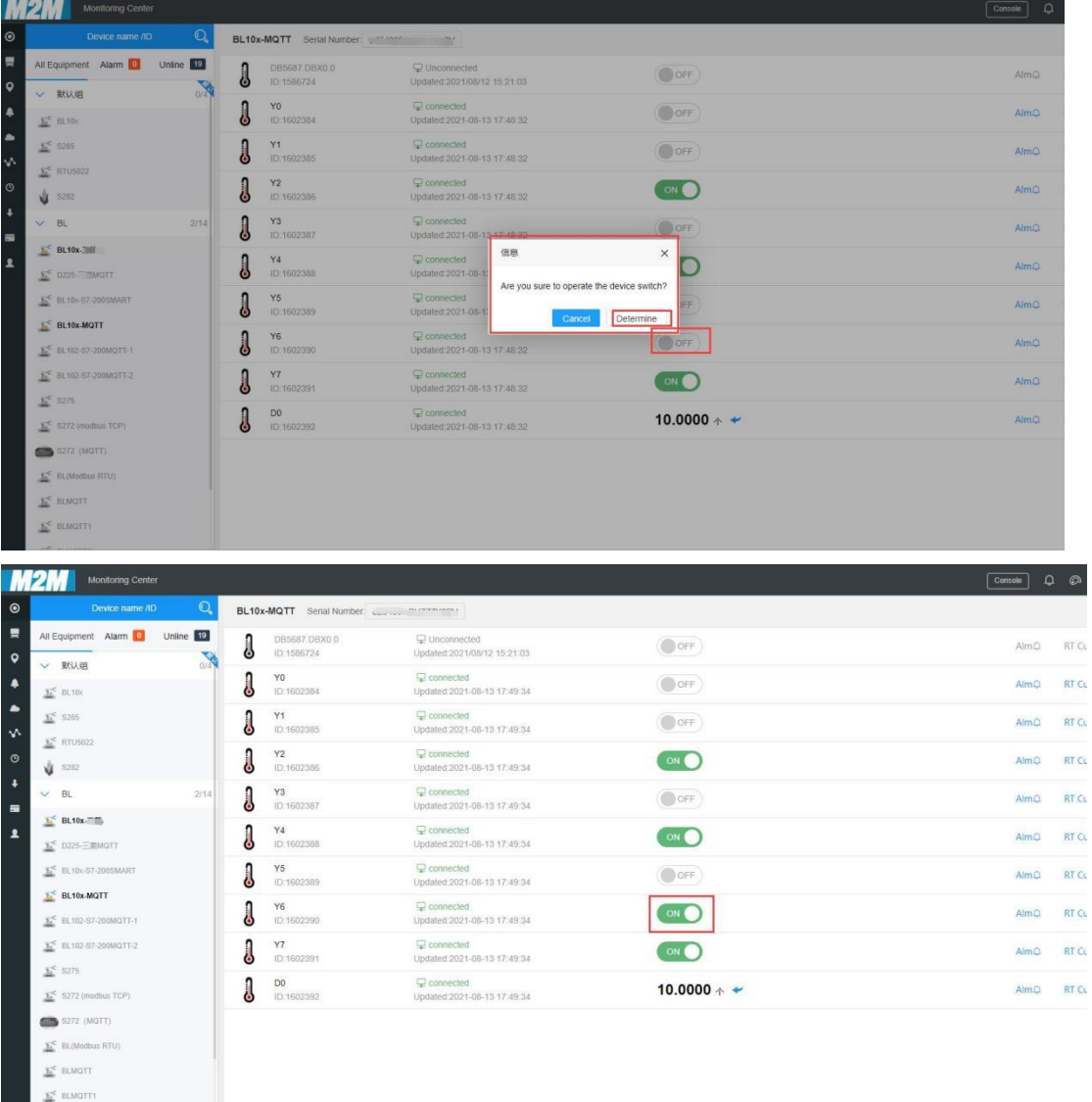

## <span id="page-142-0"></span>**5.5.19 King Pigeon MQTT Data Format**

The "KingPigeon" JSON data format of MQTT Client and MQTT Client II is the same as that of King Pigeon MQTT. The details are as follows

(1) Valid Load Data Format in device Publishing messages

```
Publish Topic: Serial Number (Configured publish topic)
  { "sensorDatas": [
       {
            //Boolean value
          "flag": "REG001", //Read-write identification mark
          "switcher": 0 //Data Type and Value
      }, {
           //Numeric Type
```

```
"flag": "REG005", //Read-Write identification mark
            "value": 3 //Data Type and Value
        }
        {
          //4G Module signal value
            "flag": " signal strength ", //Read and write identifiers, fixed and cannot
be modified
            "value": 28 //data type and value
          }
          \{//GPS positioning
          "flag": "GPS", //GPS logo
          "lat": "224.1377", //Latitude data
          "lng": "113.4791" //longitude data
          }
    ], "state":"alarm", //Alarm mark(Set Alarm Event in configuration software. Once
alarm is trigger, this mark will appear. It's not included in scheduled automatically
uploaded data) "state":"recovery", //Alarm recovery mark (Only appear when there's alarm
recovery. It's not included in scheduled automatically uploaded data) "gateway indentify": "Beilai" //Gateway name identifier, upload gateway name
    "time": "1622700769", //Time mark, it's time stamp of data uploading
    "addTime": "2021-06-03 06:12:49" //Time mark, it's time of device data uploading
    "retransmit":"enable" //Retransmission mark, MQTT historical data (Only appear
when there's historical data retransmission. It's not included in scheduled
automatically uploaded data)
  }
```
Note:

//Read-Wrtie Mark: character is "flag", followed by " MQTT identifier of data point", it's the MQTT mark set in configuration software when adding datapoint. It can be customized
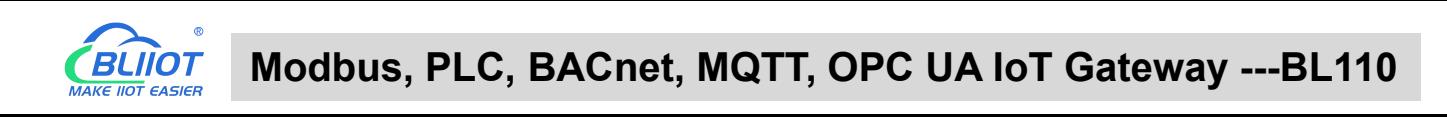

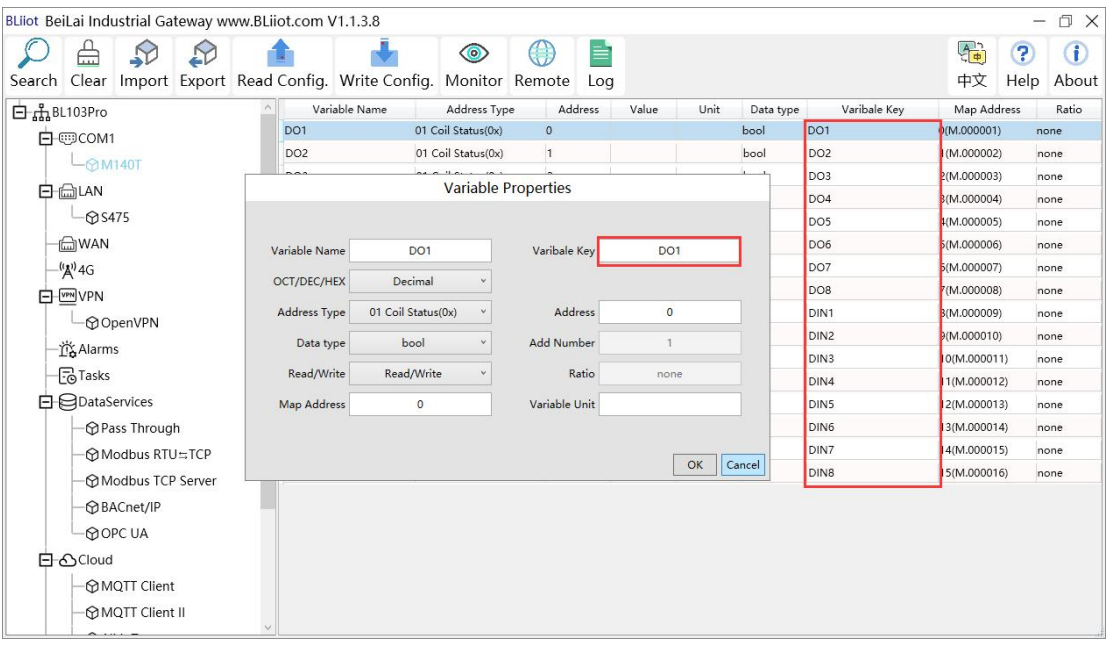

### //Data Type and Value:

- 1) Boolean data: character is "switcher", followed by "0" or "1"(0 represents open, 1 represents close)
- 2) Numeric Data: character is "value", followed by actual value
- 3) GPS positioning data: GPS latitude character is "lat", followed by "specific value" GPS longitude character is "lng" followed by "specific value"

//Alarm, Recover mark, character is "state", followed by "alarm" or "recovery"(alarm represents alarm data, recovery represents alarm recovery data)

//Gateway name identification: the character is "gateway\_indentify", followed by "gateway name".

//Time mark: character is "time", followed by actually data uploading timestamp

//Time mark, character is "addtime", followed by "gateway time"

//Retransmission mark: character is "retransmit", followed by "enable"

Offline collected data will be temporarily saved in gateway device. Once network resmues, the data will be retransmitted. Use "retransmit" mark for historical data (MQTT Data Retransmission must be enabled in configuration software)

#### (2) Valid Load Data Format in device Subscribing messages

Subscribe Topic: Serial Number/+ (Subscribe topic set in configuration software) (King Pigeon cloud message publishing topic is "serial number/sensor ID", thus wildcard "/+" must be added for device Subscribing Topic so that cloud can publishing data for controlling)

```
\{ \{ \}"sensorDatas":
  [
     {
```
### **Modbus, PLC, BACnet, MQTT, OPC UA IoT Gateway ---BL110**

```
"sensorsId": 211267, // cloud sensor ID
         "switcher":1, //Data Type and Value
         "flag":"REG001" //Read-Write Mark
         }
         {
          //Send Numerical "sensorsId": 160239, //Platform Sensor ID
         "value":"10", //data type and value
         "flag":"REG001" //Read and write identification
         }
       ],<br>"down":"down" //Cloud downlink message mark
}
```
### Note:

//cloud sensor ID: character is "sensorsID", followed by ID (automatically generated by cloud. Not necessary if it's self-built cloud)

//Data Type and Value:

- 1) Boolean Data: character is "switcher", followed by "0" or "1" (0 represents open, 1 represents close)
- 2) Numeric Data: character is "value", followed by "actual value"

//Read-Write Mark: character is "flag", followed by "datapoint MQTT flag"

//Cloud Downlink Message Mark: character is "down", followed by "down", representing cloud downlink data.

Note: Boolean data will not have double quotation mark, numeric data will have double quotation mark.

# **6 Firmware Upgrading**

Please contact BLIIoT if it's necessary to upgrade firmware for any new requirements.

This gateway supports upgrading firmware via configuration software. Click About in configuration software, click Firmware Upgrade, select update folder and click OK to confirm. Once upgrading is completed, a prompt box will pop up. Click it to confirm. Contact technical support to get update folder.

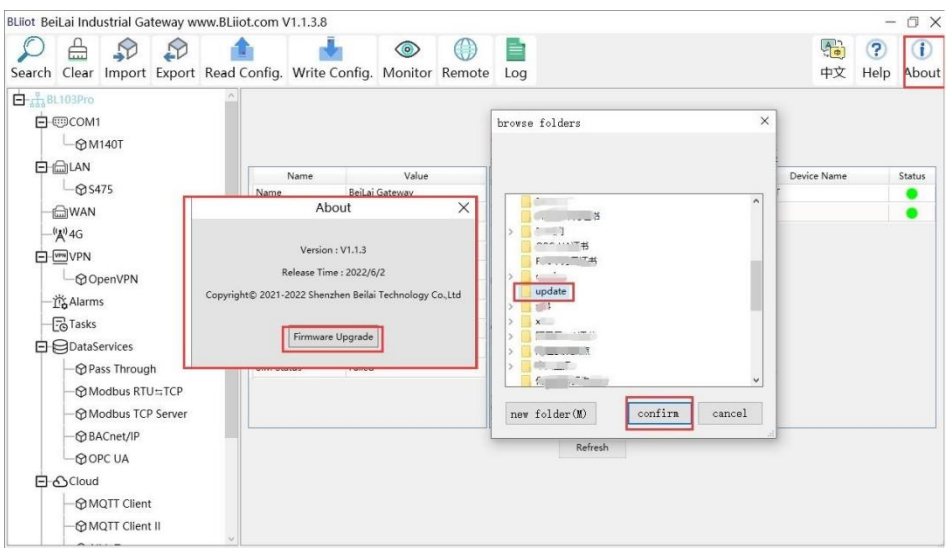

# **7 Warranty Term**

1) This equipment will be repaired free of charge for any material or quality problems within one year from the date of purchase.

2) This one-year warranty does not cover any product failure caused by man-made damage, improper operation, etc.

# **8 Technical Support**

Shenzhen Beilai Technology Co., Ltd. Website: https://www.bliiot.com